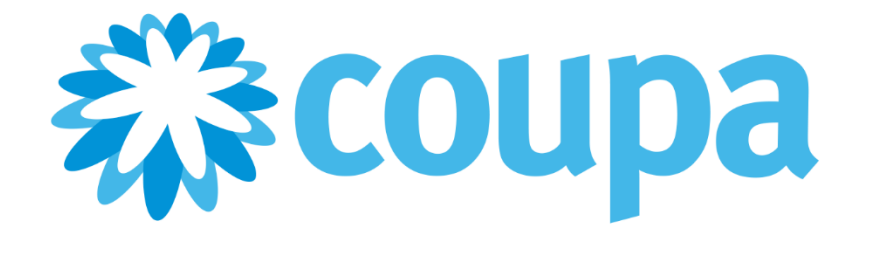

# **Guide de l'utilisateur et de l'administrateur du Coupa Supplier Portal**

**État du document :** version v14 du CSP. Dernière mise à jour : septembre 2020

Copyright © 2020 Coupa Software, Inc. – Tous droits réservés.

Coupa se réserve le droit de modifier le présent document, ainsi que ses services. Toutes les marques déposées appartiennent à leurs propriétaires respectifs.

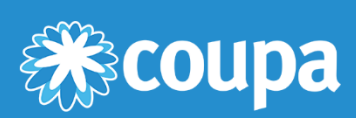

## **Sommaire**

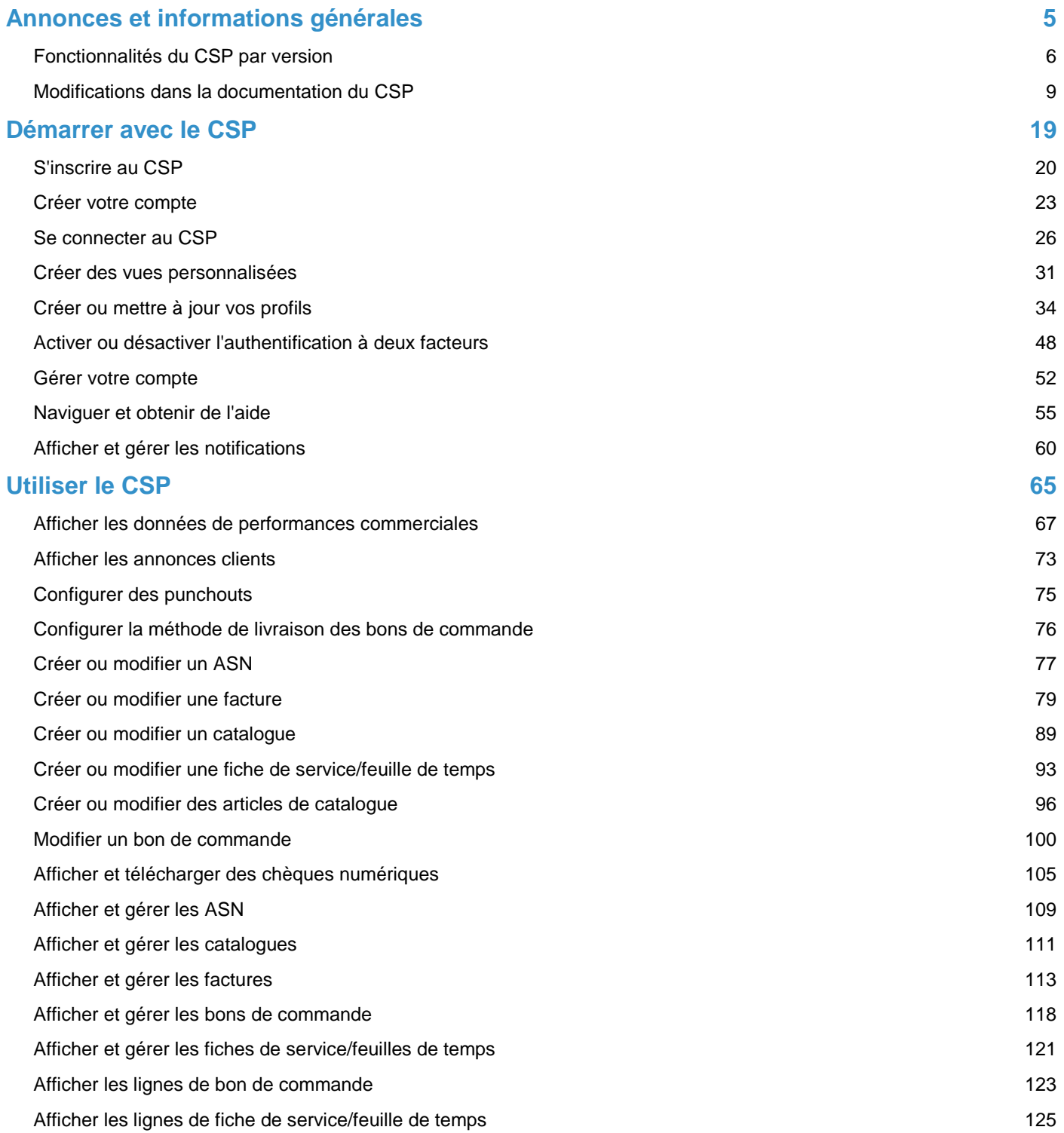

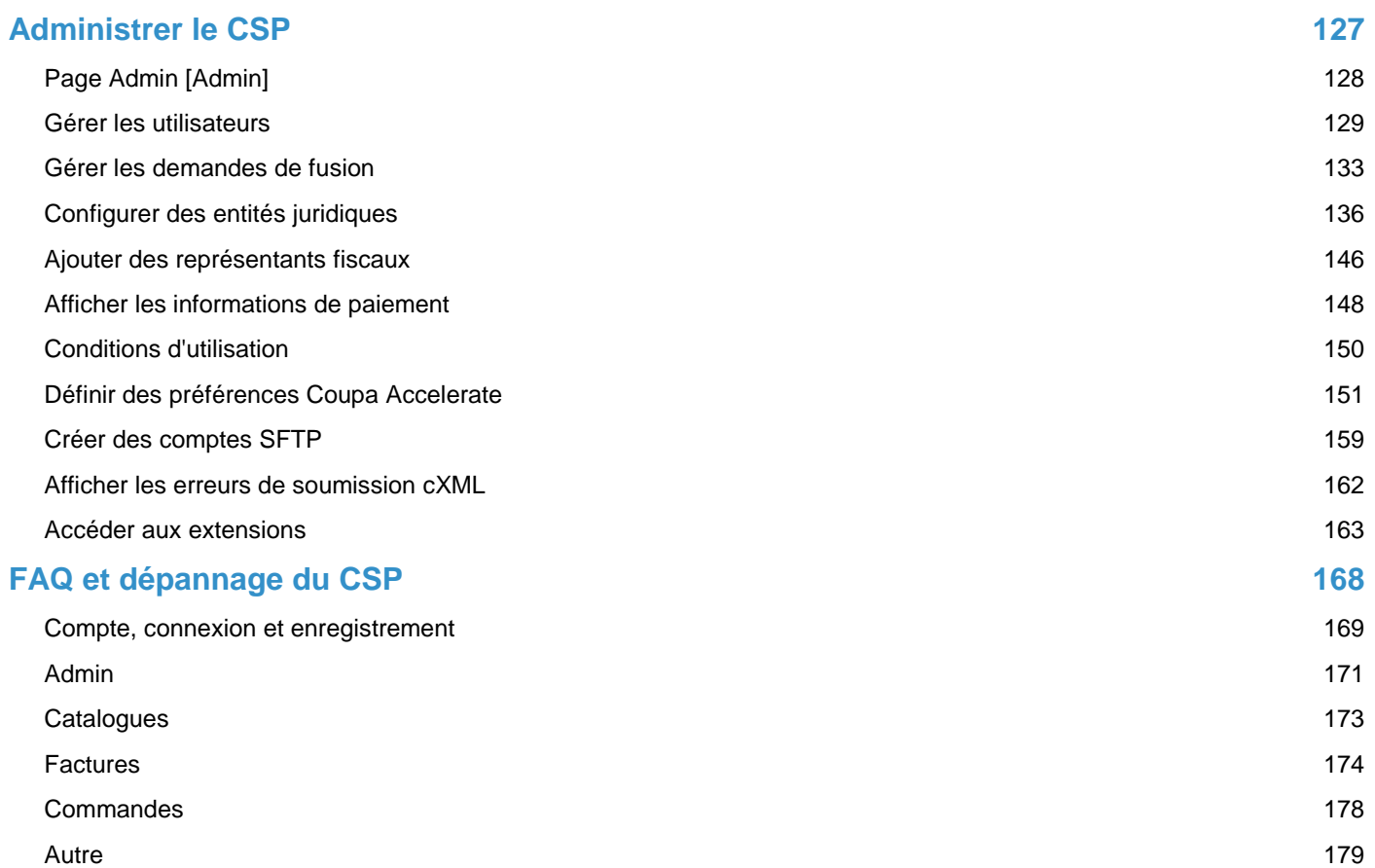

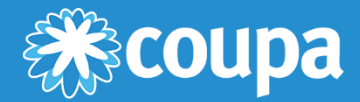

### <span id="page-4-0"></span>**Annonces et informations générales**

Ce chapitre contient les rubriques suivantes :

**Fonctionnalités du CSP par version**

Découvrez les fonctionnalités du CSP incluses dans chaque version.

**Modifications dans la documentation du CSP**

Découvrez les modifications apportées à la documentation du CSP par rapport à la version précédente.

### <span id="page-5-0"></span>Fonctionnalités du CSP par version

Le tableau suivant donne un aperçu des fonctionnalités du Coupa Supplier Portal (CSP) incluses dans ses différentes versions.

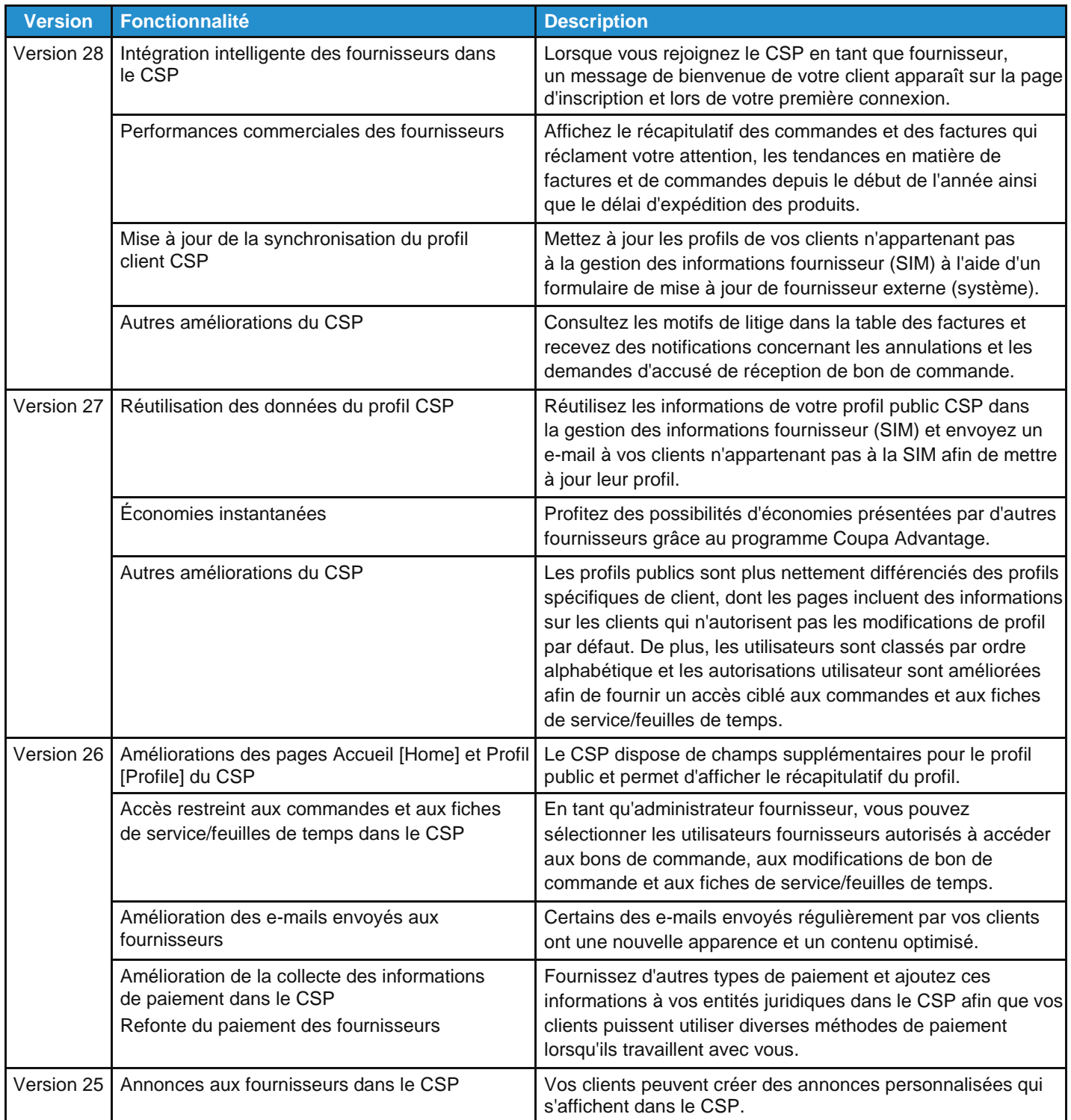

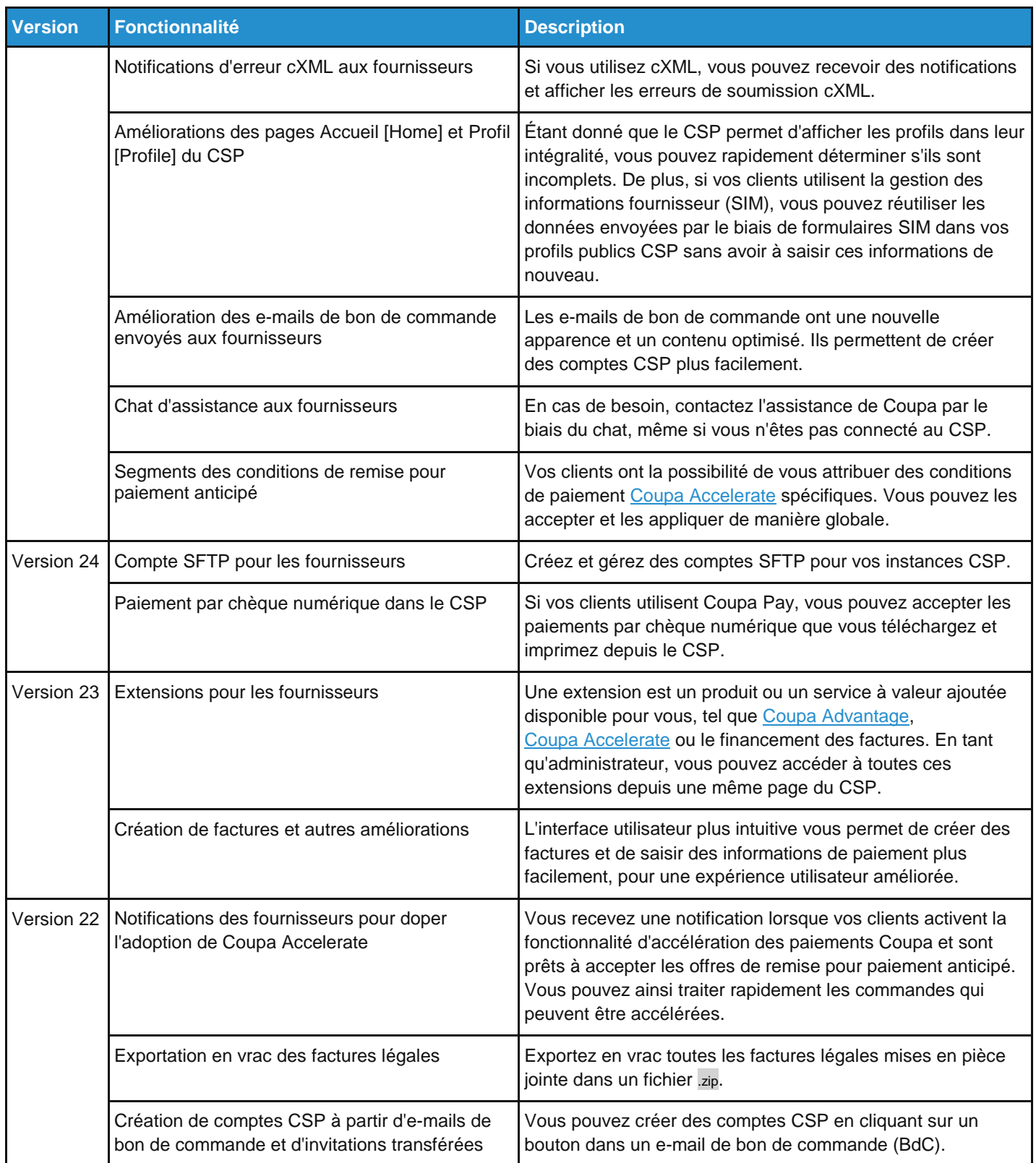

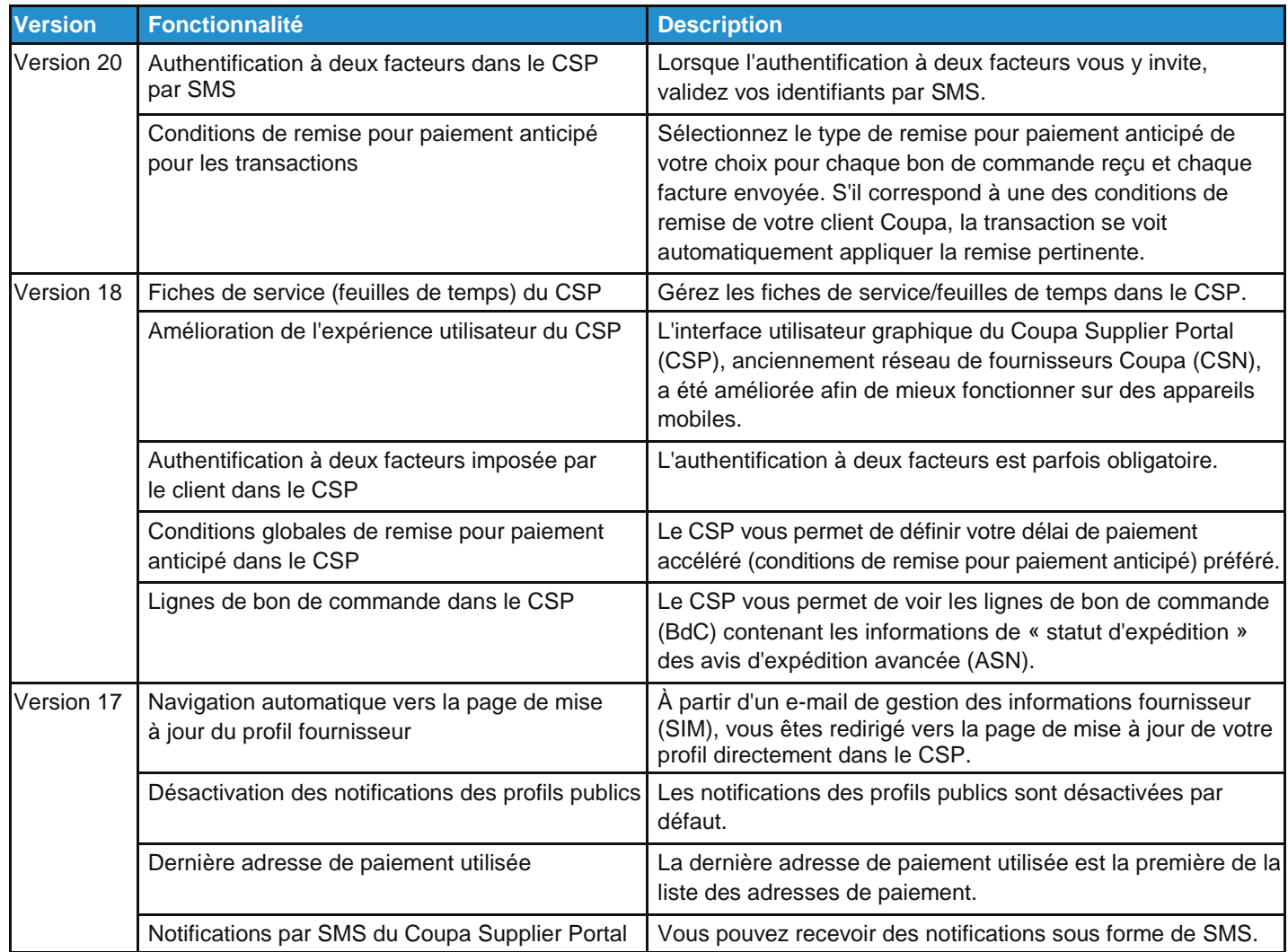

Pour en savoir plus, consultez la rubrique [Modifications dans la documentation du](https://success.coupa.com/Suppliers/For_Suppliers/Coupa_Supplier_Portal/Announcements_and_General_Info/03_Changes_in_the_CSP_Documentation) CSP.

### <span id="page-8-0"></span>Modifications dans la documentation du CSP

### Modifications pour la version de septembre 2020

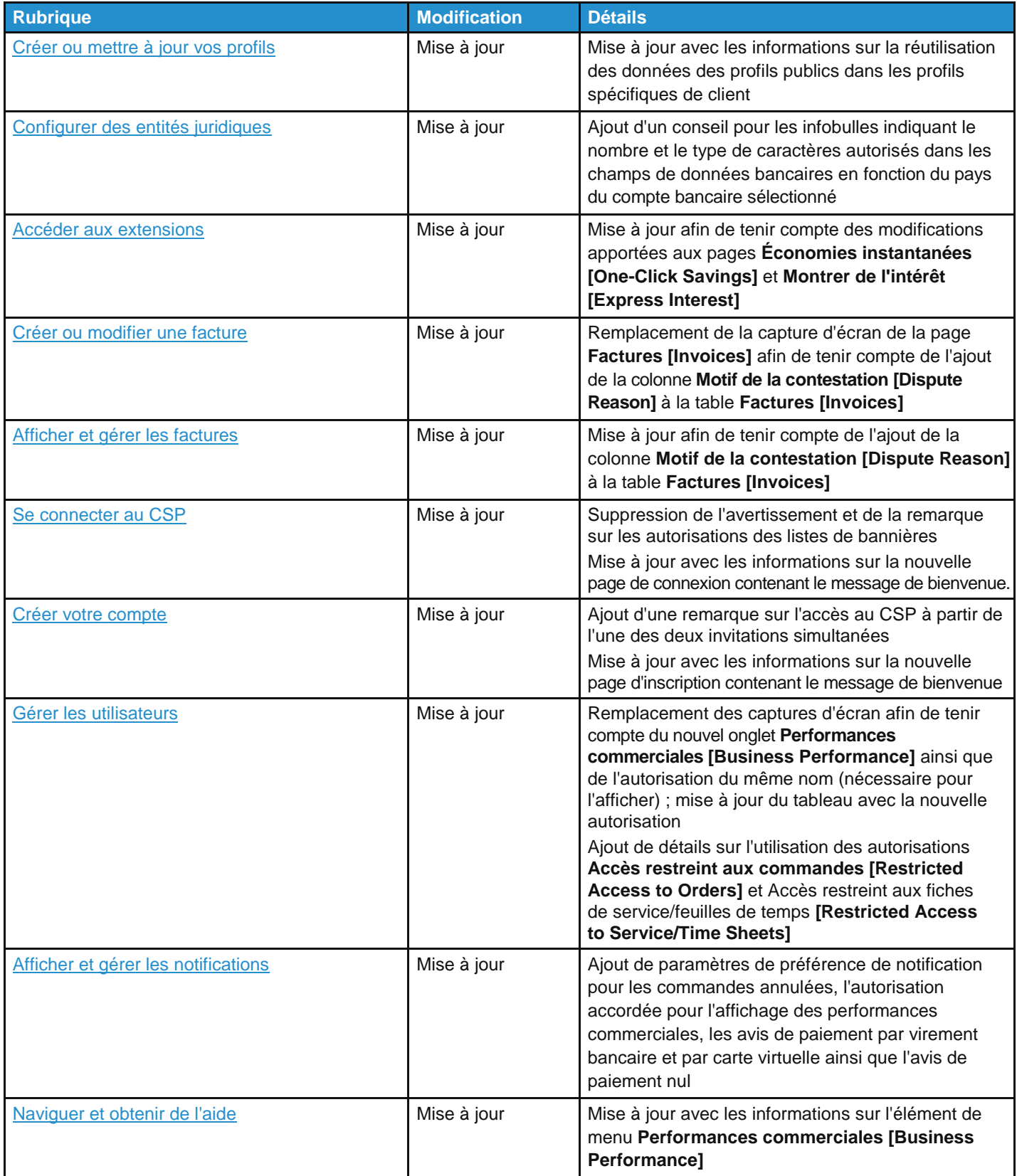

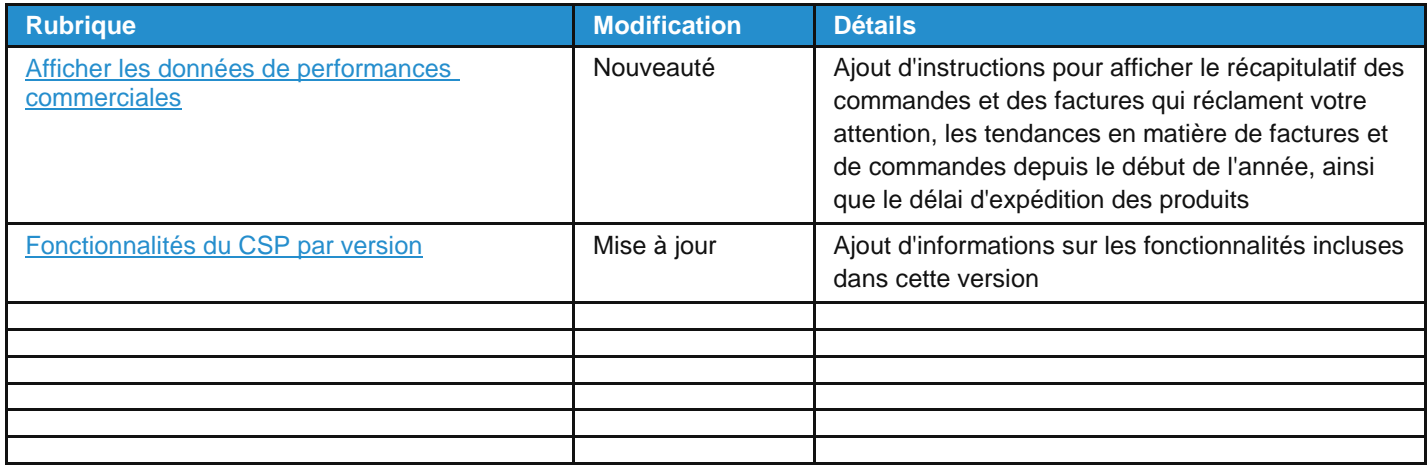

### Modifications pour la version de mai 2020

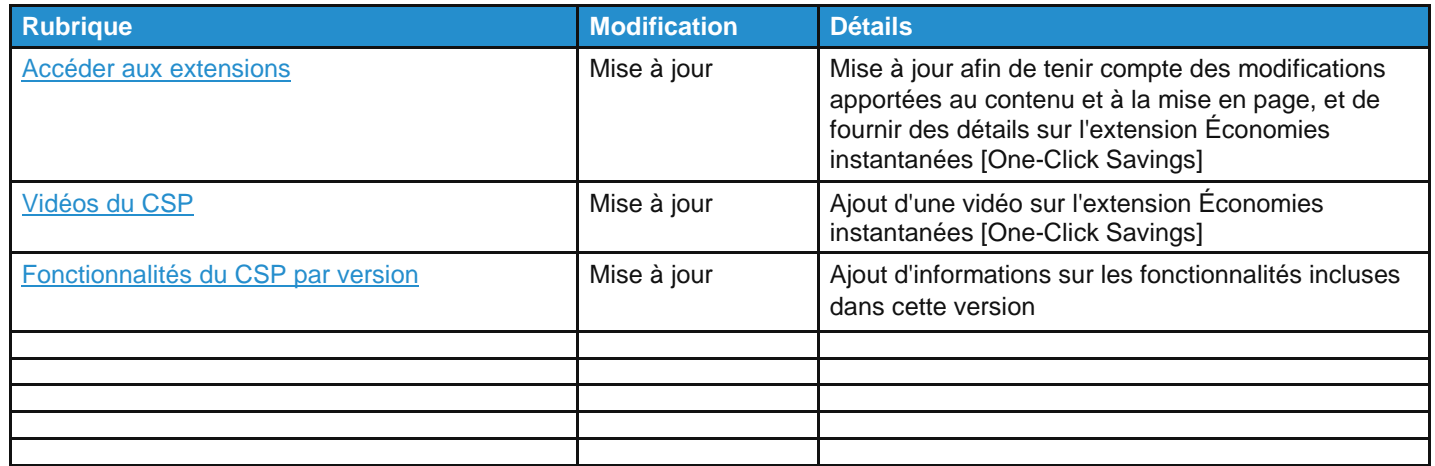

### Modifications pour la version de janvier 2020

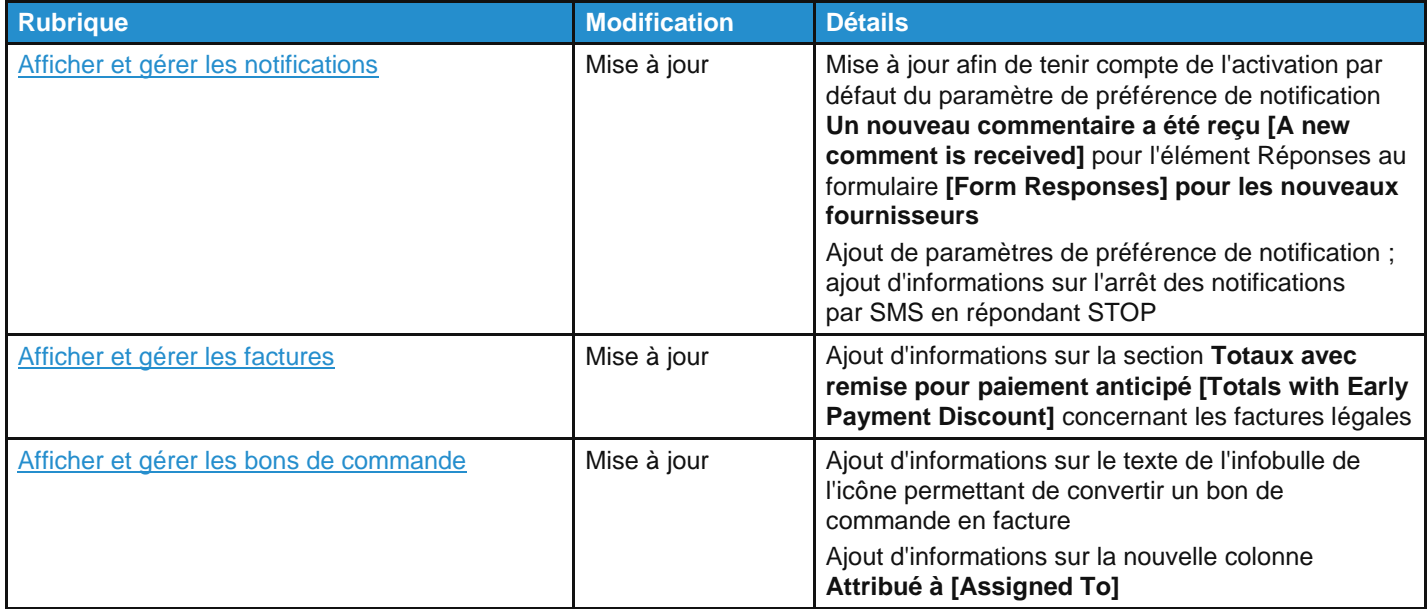

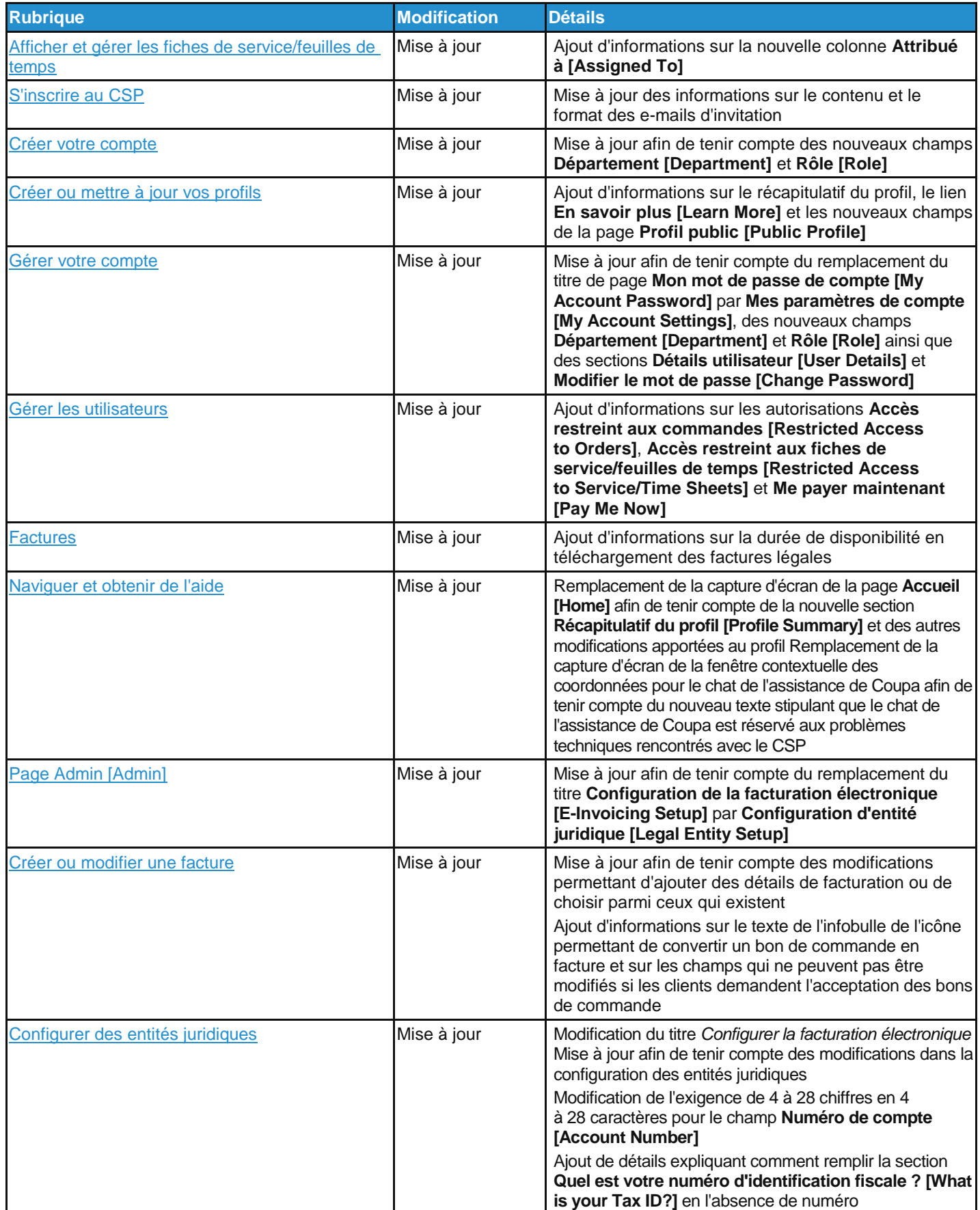

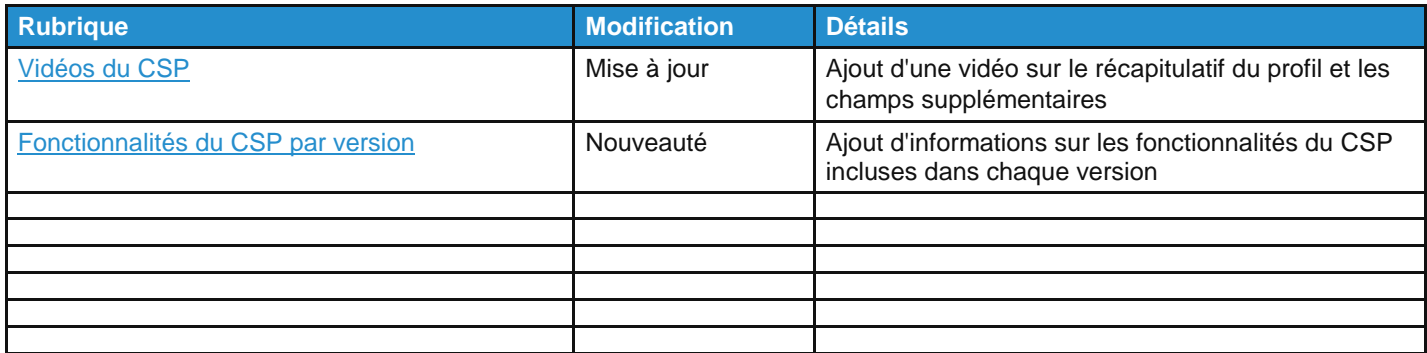

#### Modifications pour la version de septembre 2019

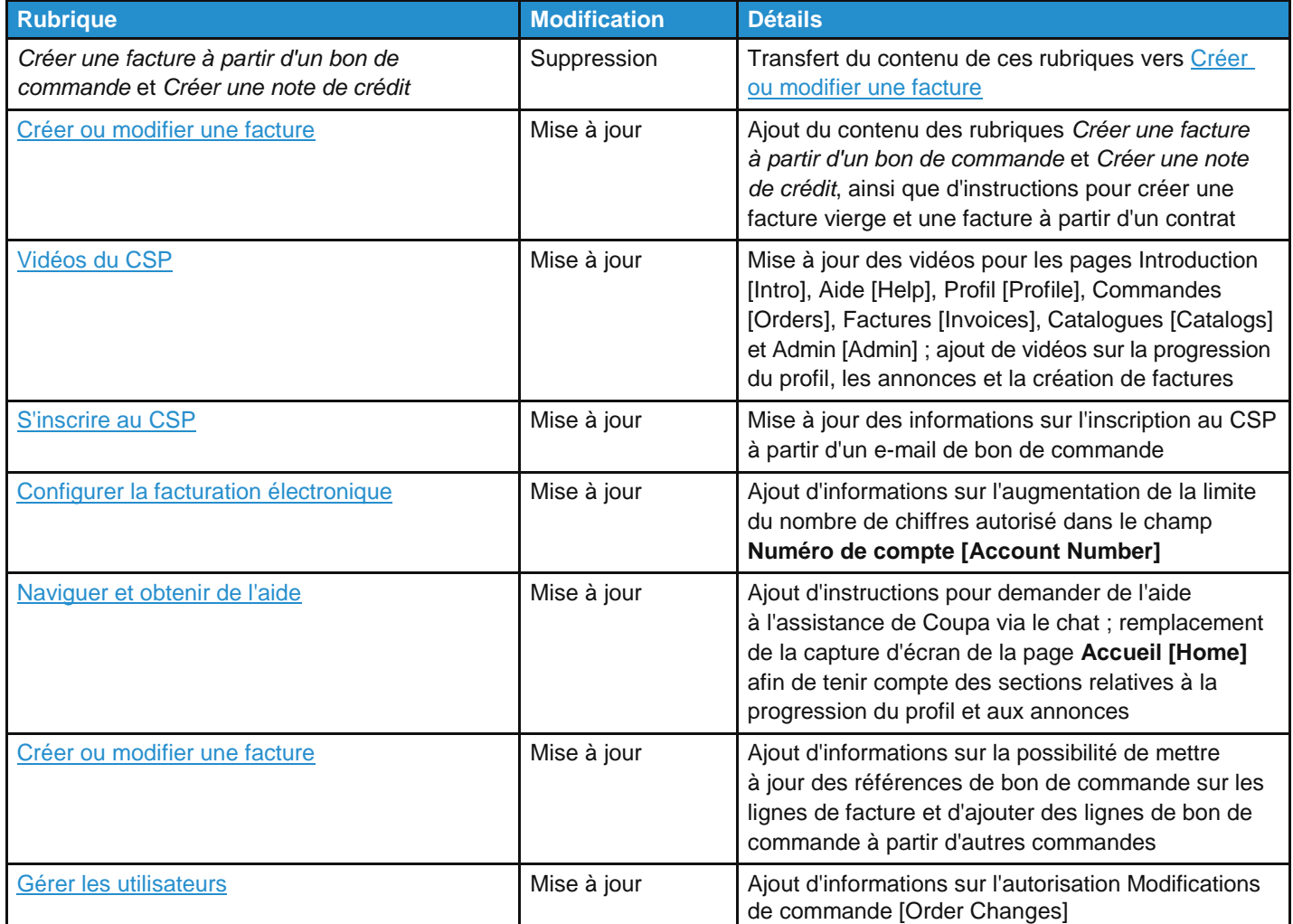

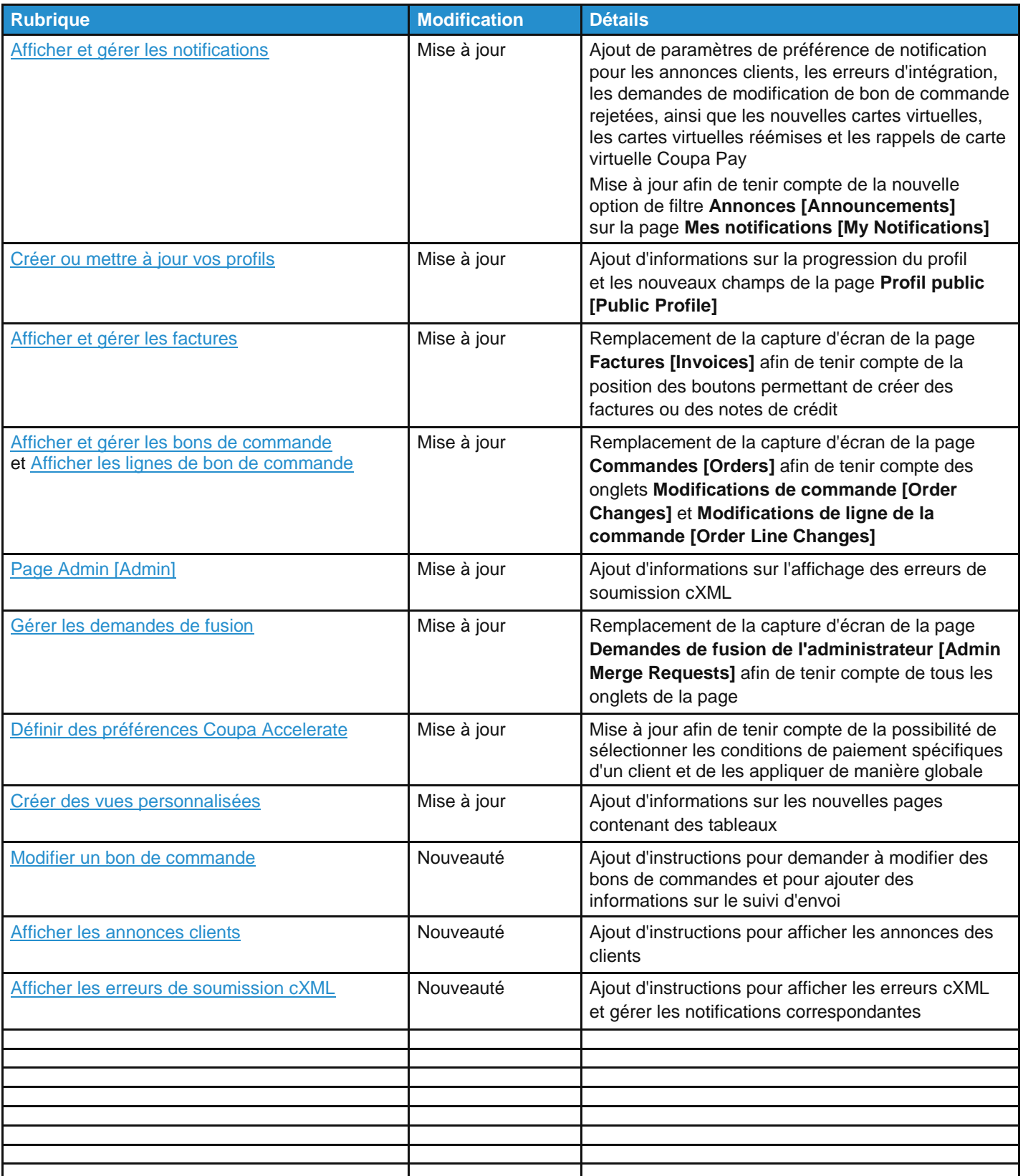

### Modifications pour la version de mai 2019

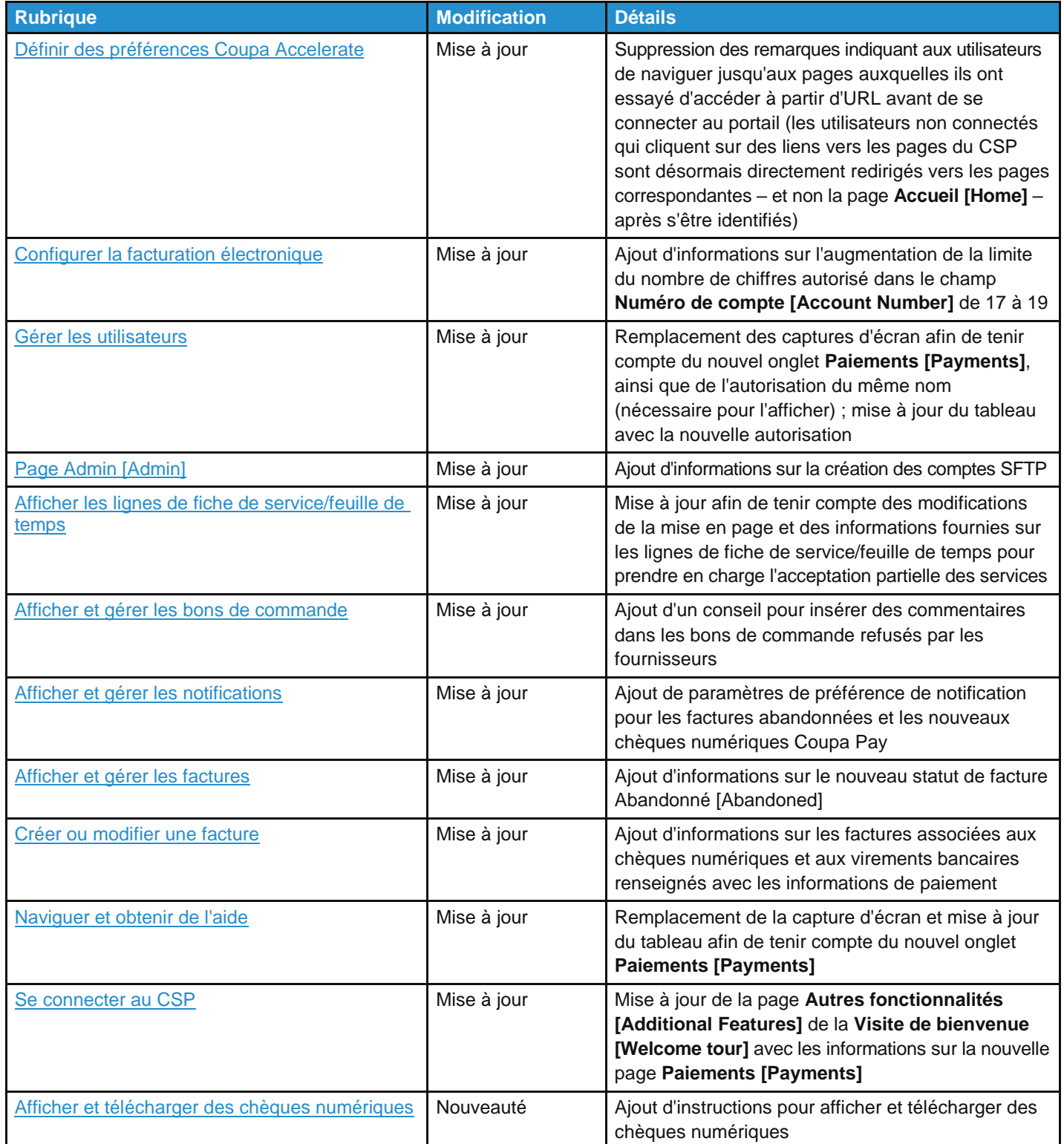

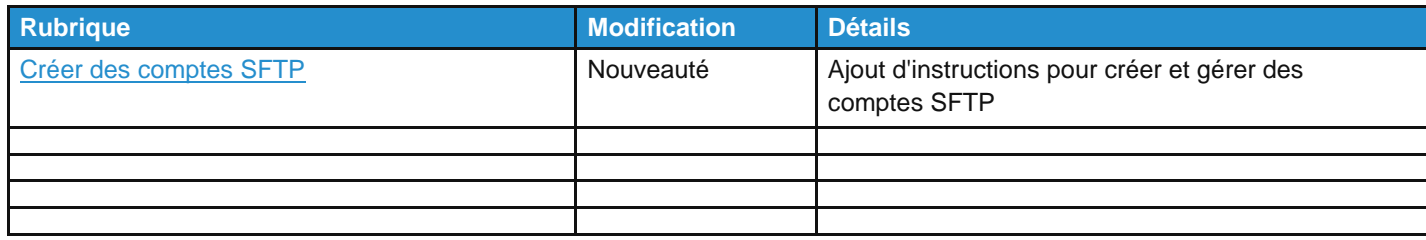

### Modifications pour la version de janvier 2019

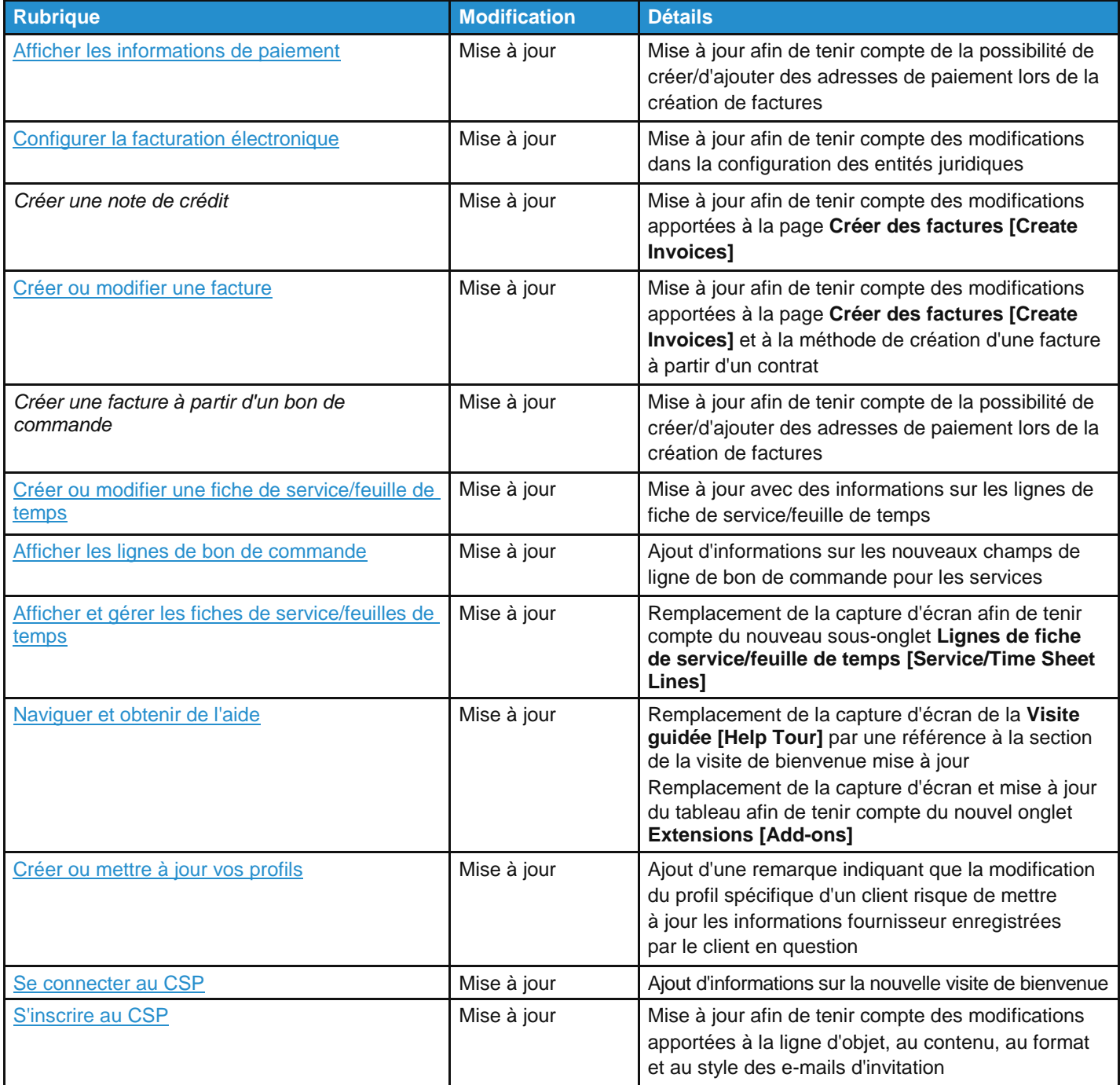

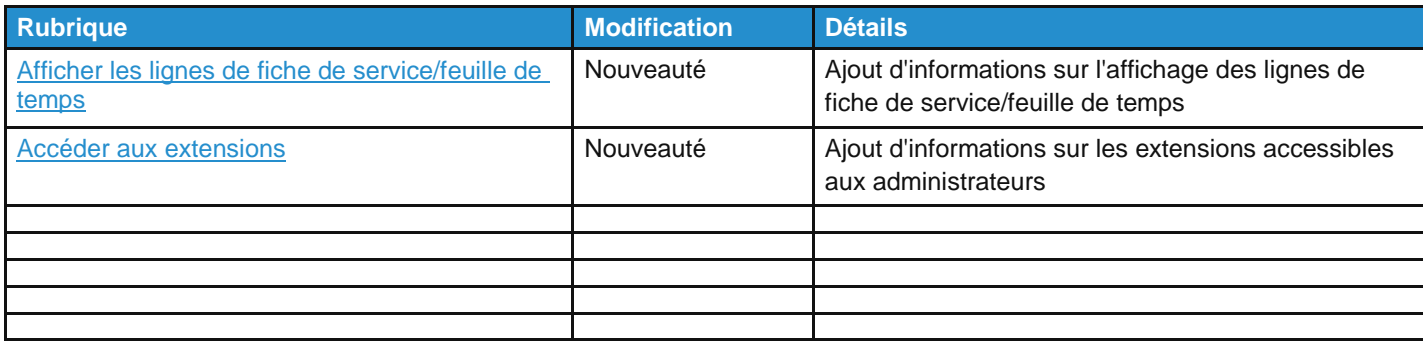

### Modifications pour la version de septembre 2018

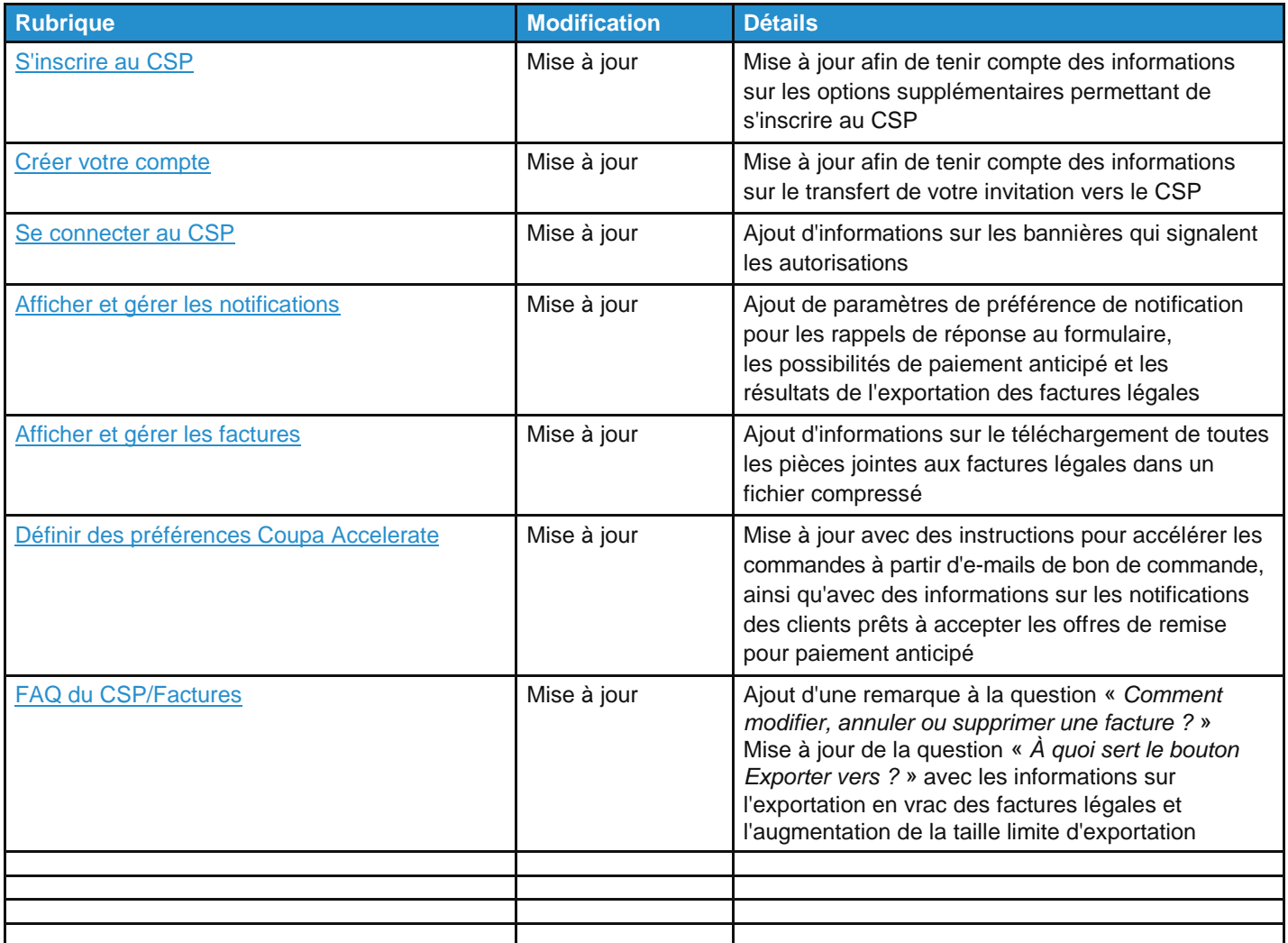

#### Modifications pour la version de mai 2018

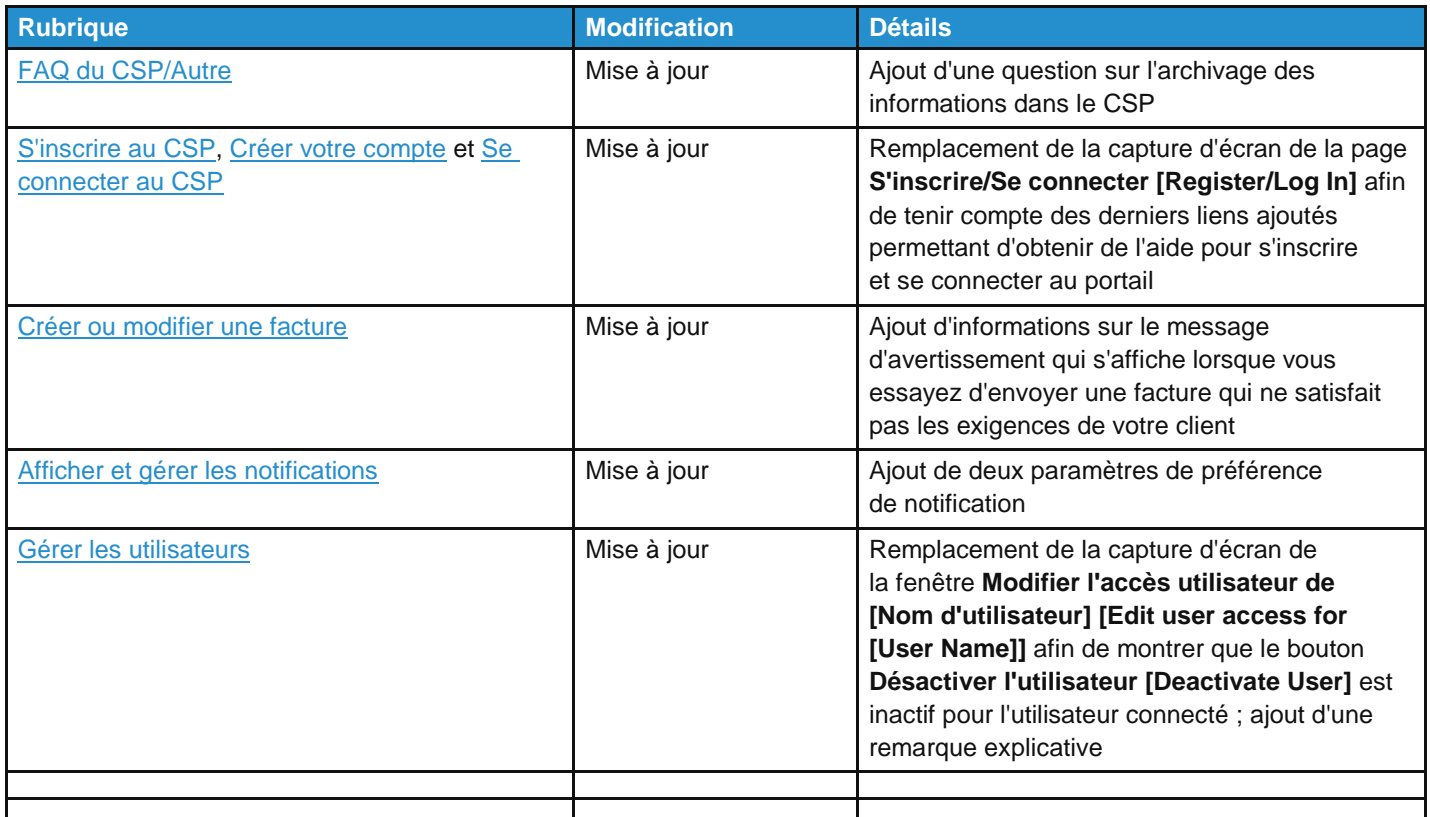

#### Modifications pour la version de janvier 2018

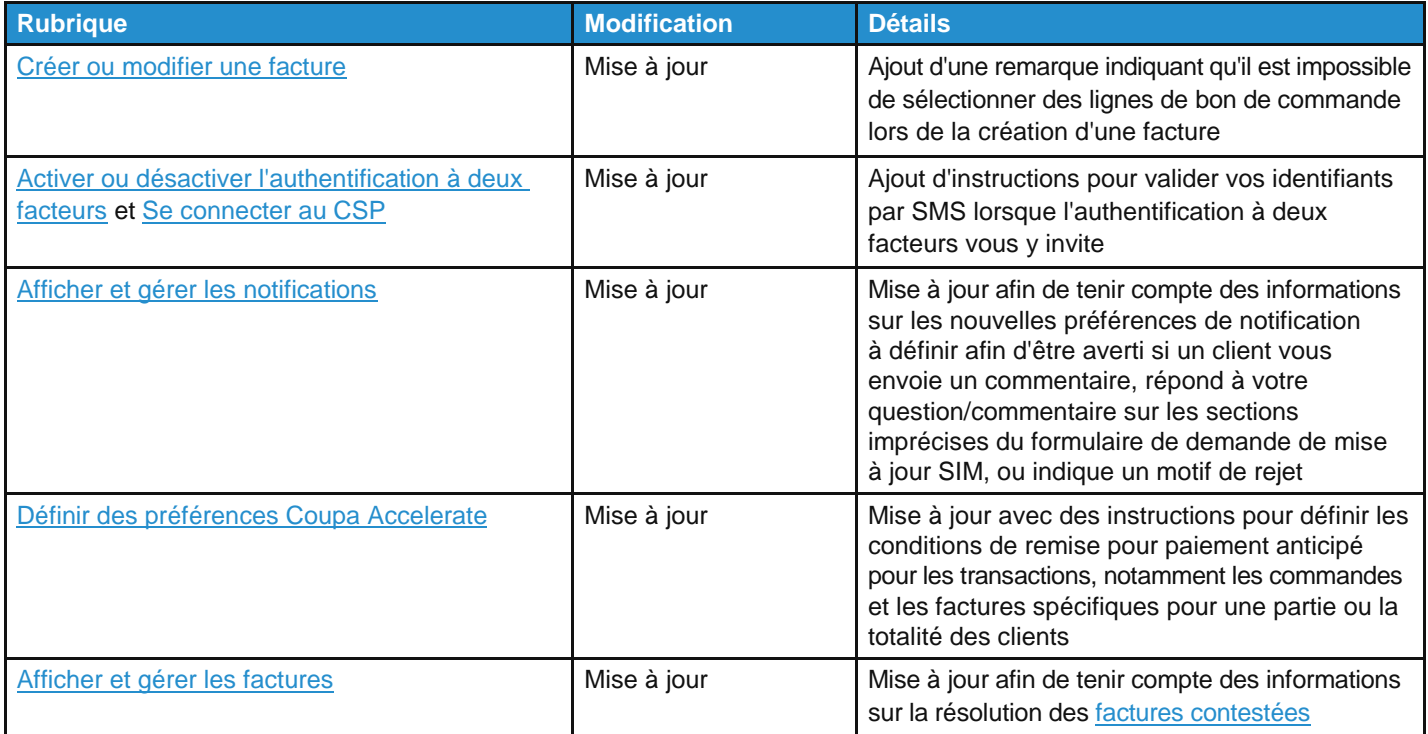

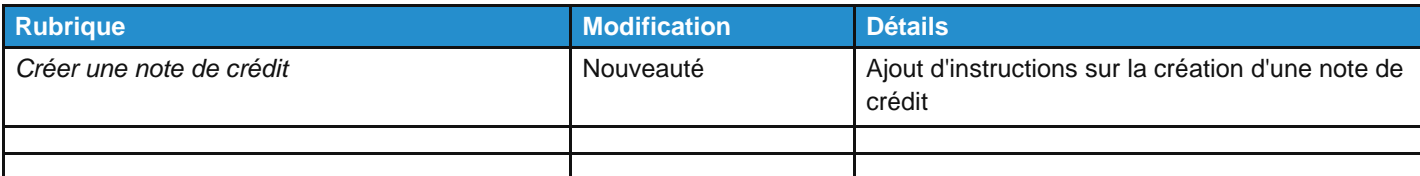

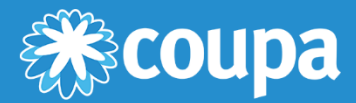

## <span id="page-18-0"></span>**Démarrer avec le CSP**

Ce chapitre contient les rubriques suivantes :

#### **S'inscrire au CSP**

Inscrivez-vous sur supplier.coupahost.com, recevez un e-mail d'invitation de la part de votre client Coupa, transférez une invitation à un pair ou créez un compte à partir d'un e-mail de bon de commande.

#### **Créer votre compte**

Créez votre compte CSP après avoir reçu une invitation.

#### **Se connecter au CSP**

Découvrez comment vous connecter au CSP à l'aide de l'authentification à un ou deux facteurs.

#### **Créer des vues personnalisées**

Modifiez les paramètres d'affichage selon vos préférences pour consulter les informations sur les commandes, les factures, les catalogues, les fiches de service/feuilles de temps, les ASN ou les paiements de chaque client.

#### **Créer ou mettre à jour vos profils**

Mettez à jour les profils publics et spécifiques de votre entreprise.

#### **Activer ou désactiver l'authentification à deux facteurs**

Activez l'authentification à deux facteurs pour plus de sécurité.

#### **Gérer votre compte**

Modifiez vos données personnelles, définissez des préférences de notification ou activez/désactivez l'authentification à deux facteurs.

#### **Naviguer et obtenir de l'aide**

Découvrez comment naviguer dans le CSP et obtenir de l'aide.

#### **Afficher et gérer les notifications**

Affichez vos notifications et définissez des préférences en la matière.

### <span id="page-19-0"></span>S'inscrire au CSP

Voici les différentes options permettant de s'inscrire au CSP :

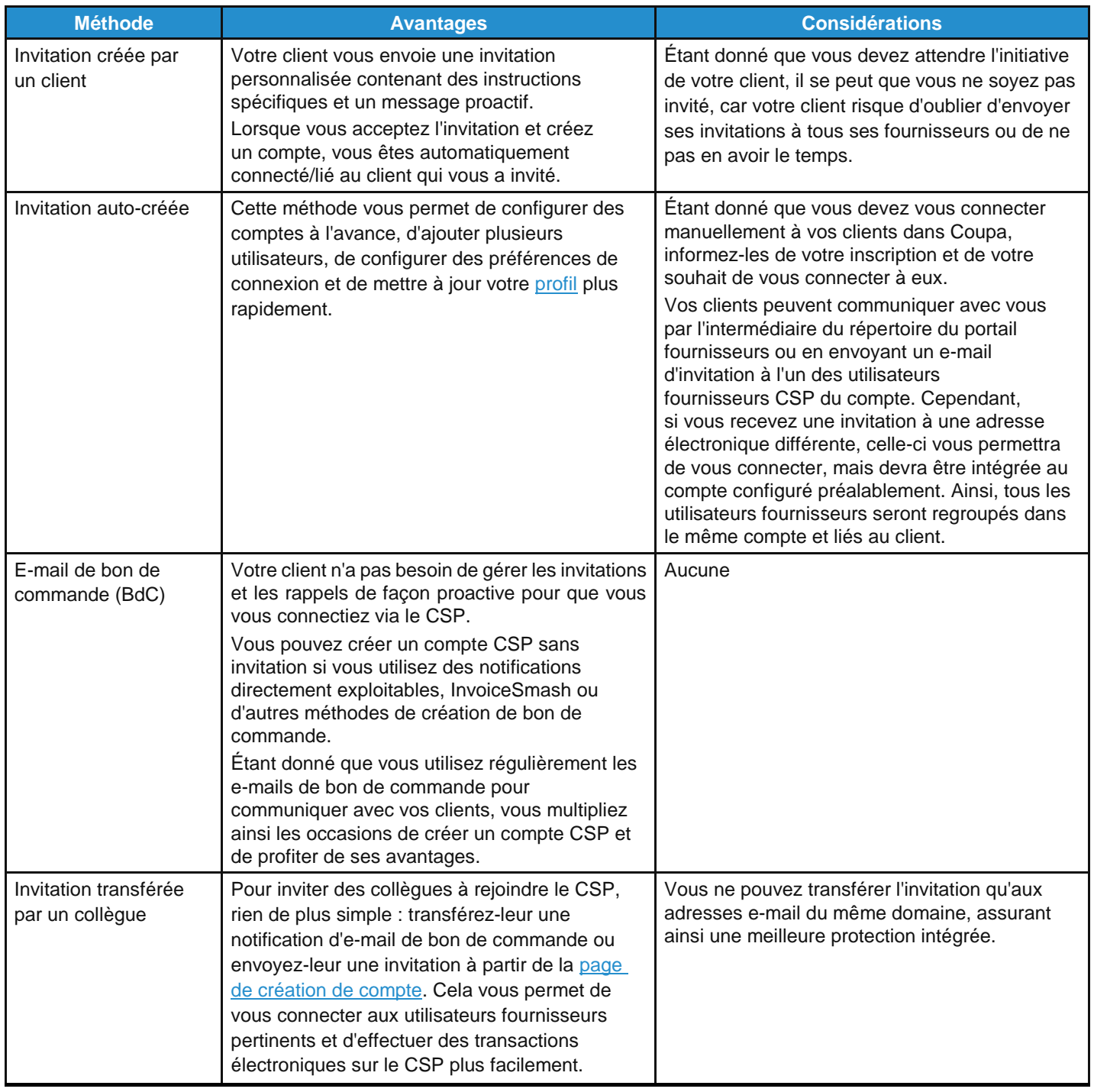

Quelle que soit la méthode choisie, vous devez avoir accès à l'adresse électronique utilisée pour le compte.

Votre compte CSP repose sur une adresse électronique spécifique. Si vous utilisez une adresse électronique différente de celle transmise à vos clients Coupa, vous ne pourrez pas communiquer avec eux avant de leur communiquer l'adresse électronique en question ou de créer un compte CSP avec.

#### Invitation créée par un client

Demandez à votre client de vous envoyer une invitation au CSP.

#### Invitation auto-créée

Accédez à la page supplier.coupahost.com, renseignez le champ Adresse e-mail [Email] obligatoire (signalé par un astérisque) dans le volet **S'inscrire [Register]** situé à gauche sur l'écran, puis cliquez sur le bouton **S'inscrire [Register]** pour demander une invitation.

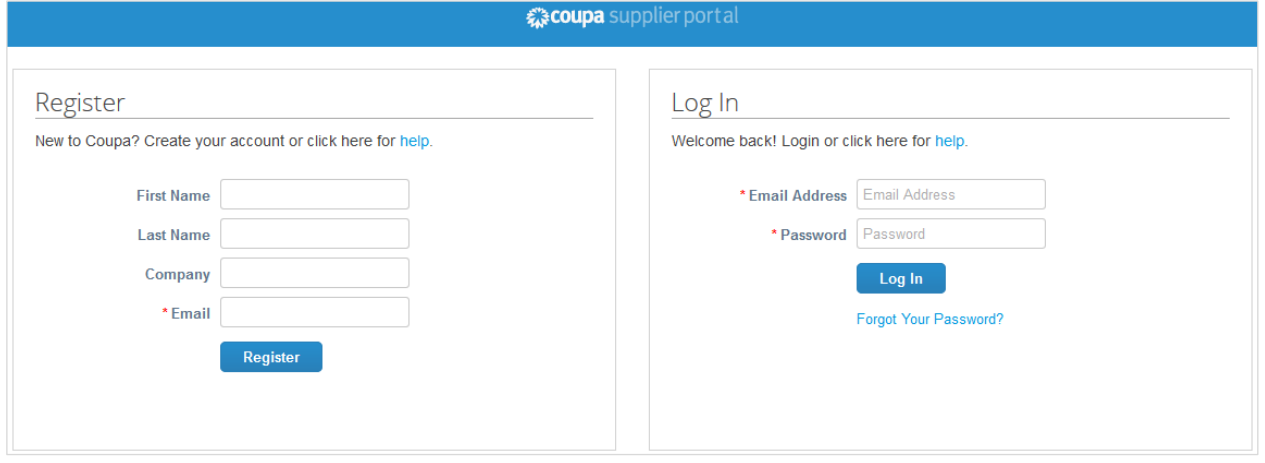

Dans les deux cas, vous recevez un e-mail dont l'objet dépend de l'origine de l'invitation : votre client ou vous-même.

Si l'e-mail provient de votre client, il contiendra son logo au lieu de celui de Coupa.

#### **Conseil :** si vous ne recevez pas d'e-mail d'invitation, vérifiez votre dossier Spam.

L'e-mail contient des instructions, des liens vers des informations utiles ainsi que des boutons permettant de rejoindre le CSP ou de transférer l'invitation. L'apparence et les sections des e-mails d'invitation dépendent des paramètres de vos clients. Par exemple, l'e-mail d'un client qui a activé de nouveaux formats contiendra les sections suivantes :

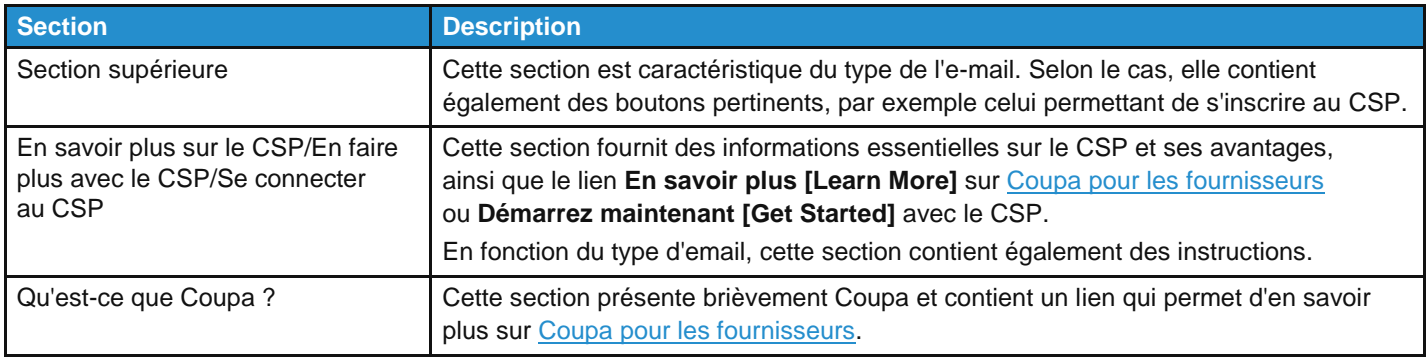

**Remarque :** en ce qui concerne le nouveau format d'e-mail, seule la version 16 de Microsoft Outlook est prise en charge.

#### Invitation transférée

Pour inviter d'autres personnes au CSP, cliquez sur le bouton **Créer un compte [Create Account]** afin de leur transférer votre notification d'e-mail de bon de commande, puis cliquez sur le bouton **Transférer cet élément [Forward This]** dans votre e-mail d'invitation au CSP ou envoyez-leur une invitation à partir de la page de création de compte.

**Avertissement :** vous ne pouvez transférer l'invitation qu'aux adresses e-mail du même domaine.

Une invitation au CSP est envoyée à l'adresse e-mail indiquée.

Lorsque l'utilisateur invité clique sur le bouton Rejoindre Coupa [Join Coupa] dans l'e-mail, il est redirigé afin de créer un compte sur le CSP.

Si l'utilisateur est déjà lié au CSP ou s'il essaie de créer un compte à partir d'une invitation expirée, il est redirigé vers la page **S'inscrire/Se connecter [Register/Login]**, où une barre de messages rouge affiche l'information suivante : « Votre invitation a expiré ou a déjà été activée. »

**Avertissement :** les invitations au CSP expirent au bout de 30 jours.

### <span id="page-22-0"></span>Créer votre compte

#### Rejoindre le CSP

Après avoir cliqué sur le lien d'un e-mail d'invitation (autre que l'invitation créée par un client), renseignez les champs obligatoires afin de fournir des informations de base pour votre compte et le profil public de votre entreprise.

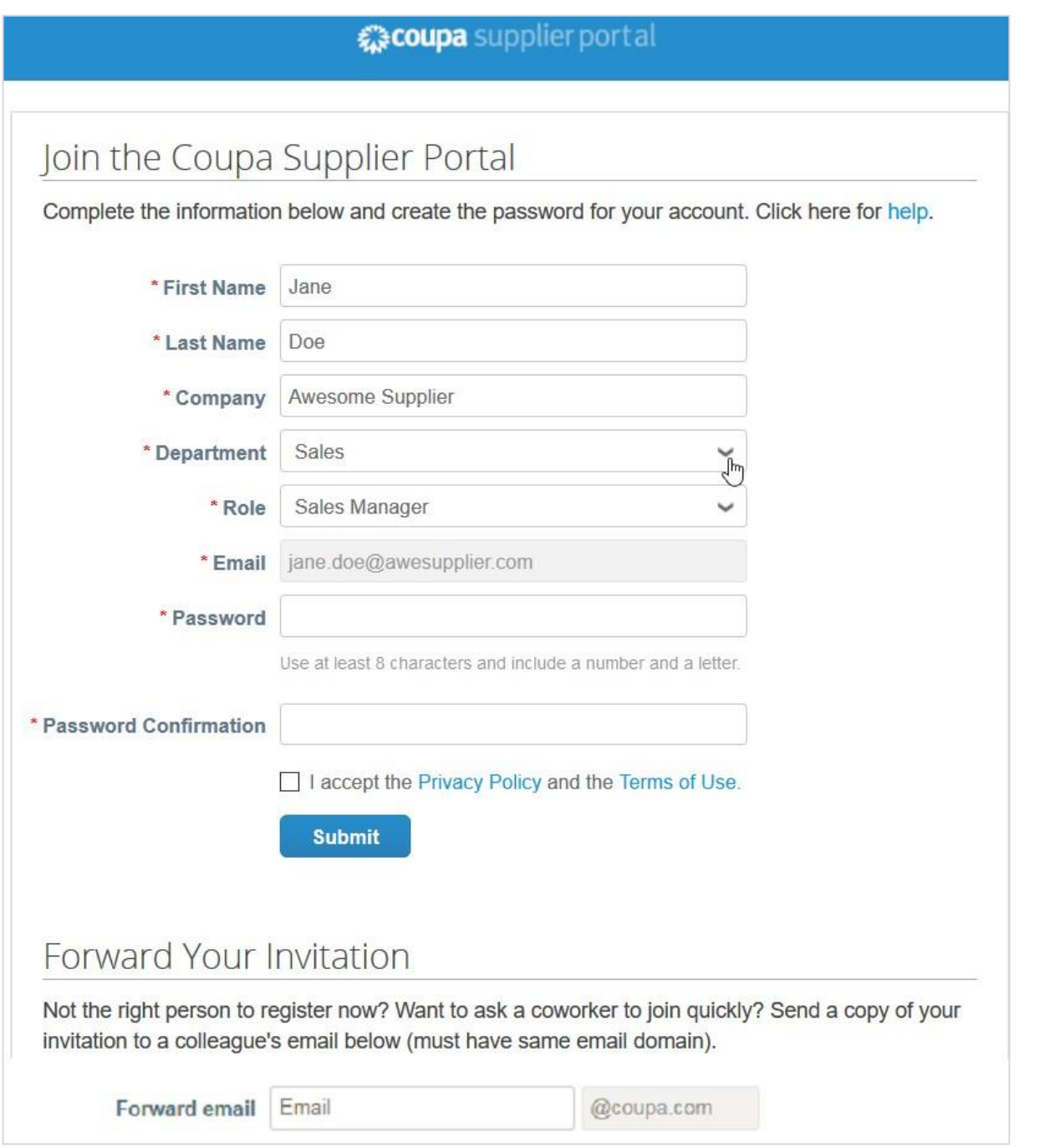

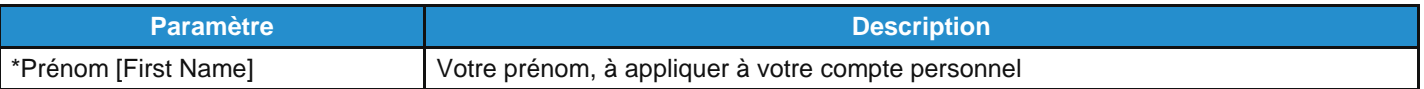

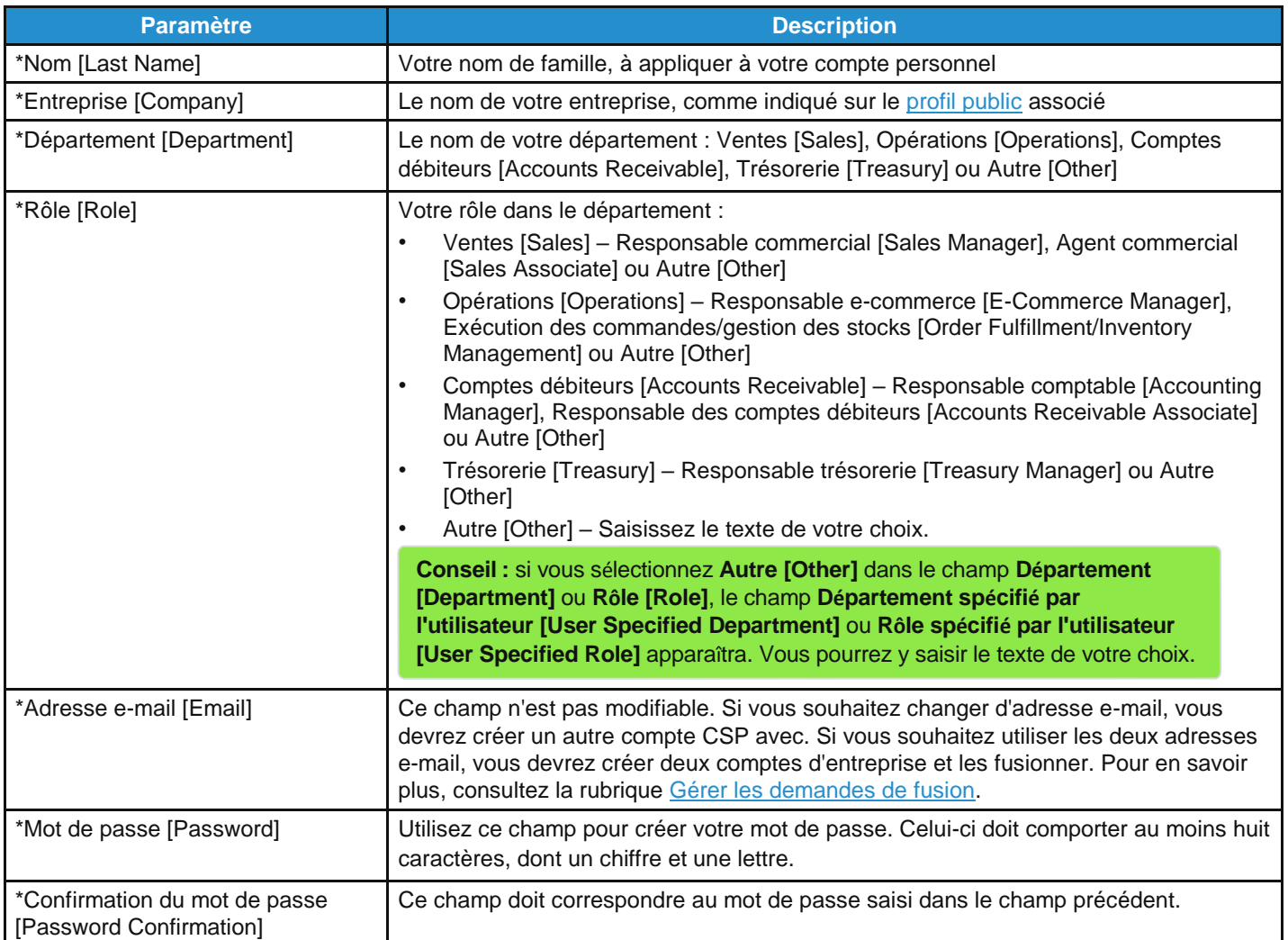

**Remarque :** si vous rejoignez le CSP à partir de l'une des deux invitations envoyées simultanément par votre administrateur et votre client, une zone verte apparaît. Celle-ci vous invite à préciser si vous êtes ou non un employé de l'organisme fournisseur : cochez la case **Oui – Rejoindre [Yes – Join]** ou **Non – Créer un nouveau compte [No – Create New Account]**.

#### Message de bienvenue

**Remarque :** cette fonctionnalité n'est visible que si votre client l'a activée.

Lorsque vous rejoignez le CSP à partir d'une *invitation créée par un client*, la page d'inscription peut différer de la figure cidessus. Par défaut, la page **Créez votre compte d'entreprise [Create your business account]** contient le message de bienvenue et le logo d'entreprise suivants. Cela dit, le client peut personnaliser le message de bienvenue et y apposer son logo au lieu de celui de Coupa.

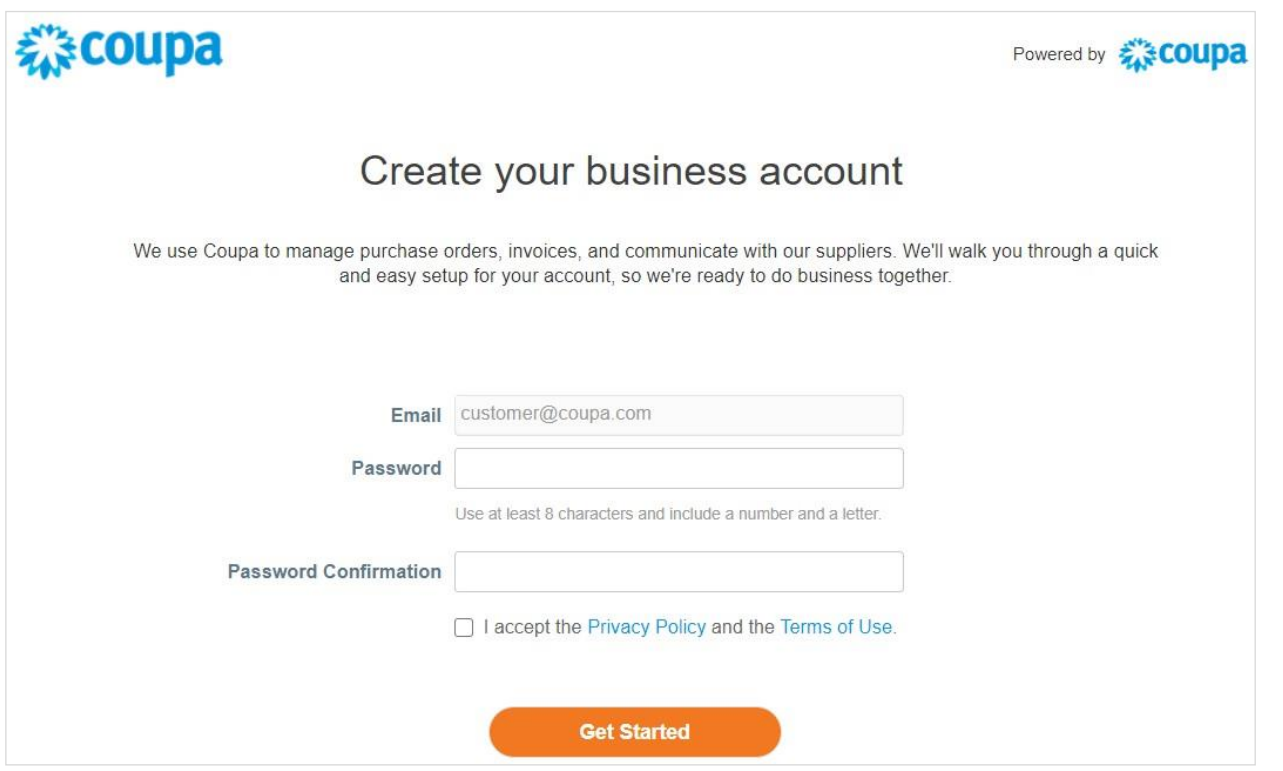

Saisissez votre adresse e-mail et votre mot de passe, puis acceptez la politique de confidentialité et les conditions d'utilisation.

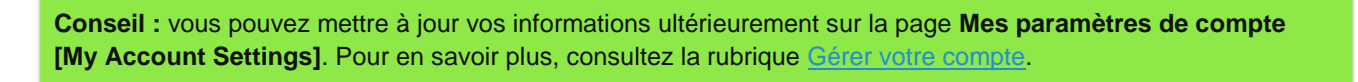

Par défaut, ce compte est le compte administrateur de votre entreprise. Une fois la configuration terminée, vous pouvez ajouter des utilisateurs et leur attribuer des rôles, notamment l'administration du compte. Pour en savoir plus, consultez la rubrique Administrer le CSP.

#### Transférer votre invitation

Vous pouvez à tout moment inviter d'autres personnes. Pour ce faire, saisissez leur adresse e-mail dans le champ **Transférer l'e-mail [Forward email]** dans la section **Transférer votre invitation [Forward your invitation]**, puis cliquez sur **Envoyer**  [Submit]. Pour en savoir plus, consultez la rubrique S'inscrire au CSP.

### <span id="page-25-0"></span>Se connecter au CSP

#### Page de connexion

Accédez à la page supplier.coupahost.com, saisissez votre adresse e-mail et votre mot de passe dans le volet **Se connecter [Log In]**, situé à droite sur l'écran, puis cliquez sur **Se connecter [Log In]**.

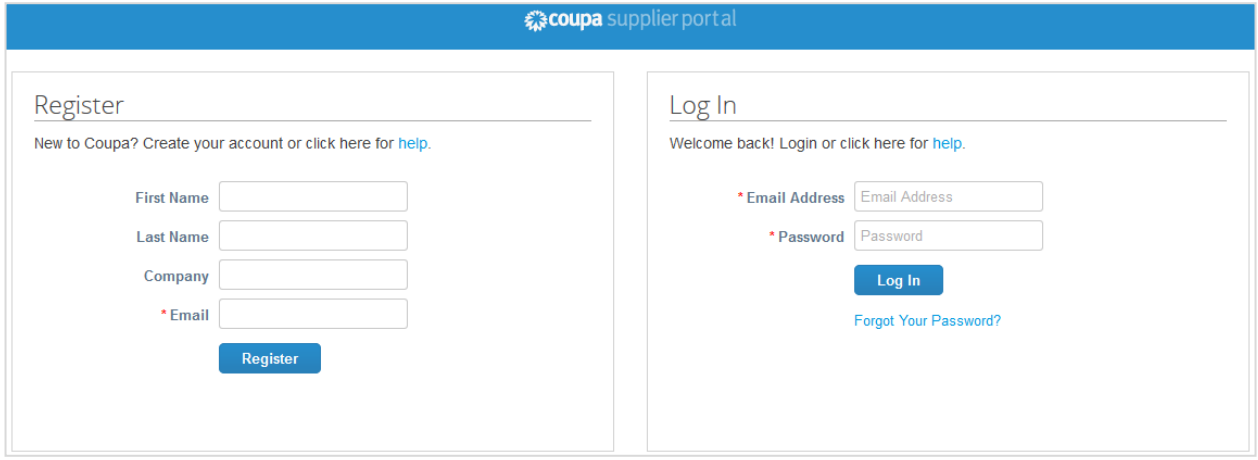

#### Message de bienvenue

Lors de votre première connexion à partir d'une invitation créée par un client, le message de bienvenue et le logo d'entreprise suivants s'affichent par défaut. Cela dit, le client peut personnaliser le message de bienvenue et y apposer son logo au lieu de celui de Coupa.

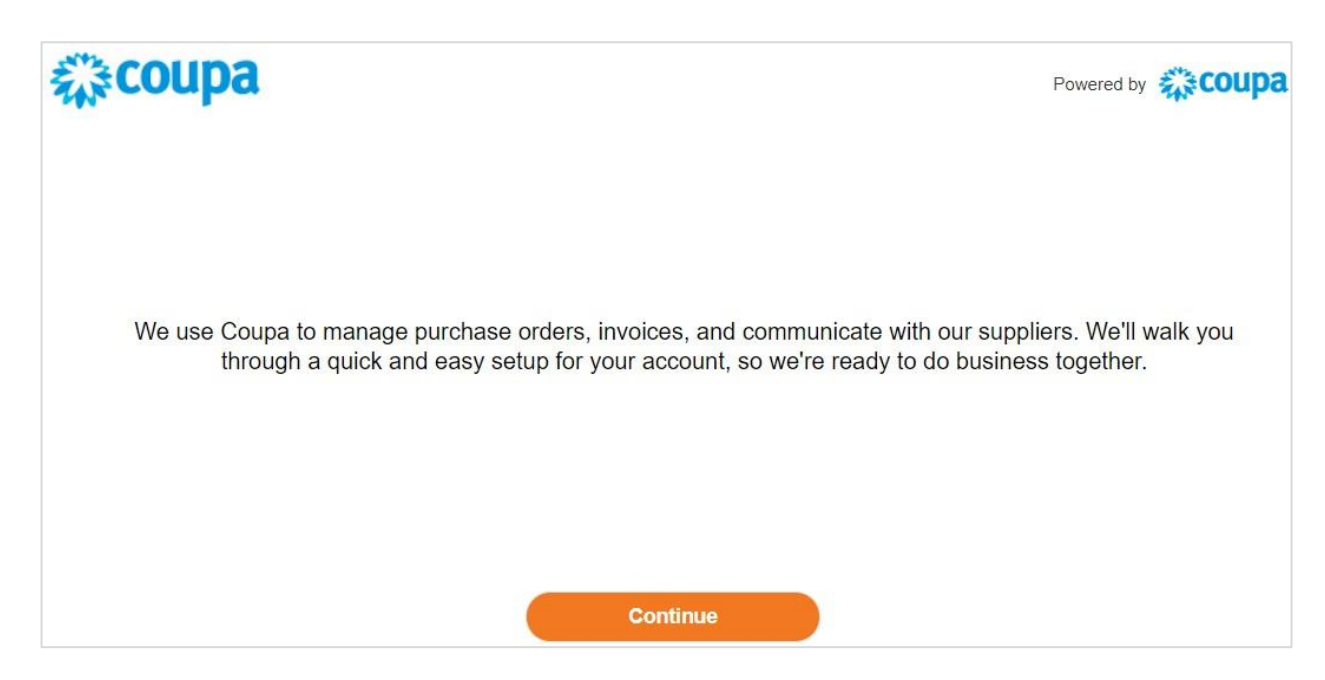

#### Visite de bienvenue

Une fois que vous êtes connecté, Coupa vous propose une visite de bienvenue.

**Remarque :** si vous vous connectez à partir d'une invitation créée par un client, la visite de bienvenue n'apparaît pas automatiquement, mais vous pouvez y accéder dans le menu **Aide [Help]**. Pour en savoir plus, consultez la rubrique Naviguer et obtenir de l'aide.

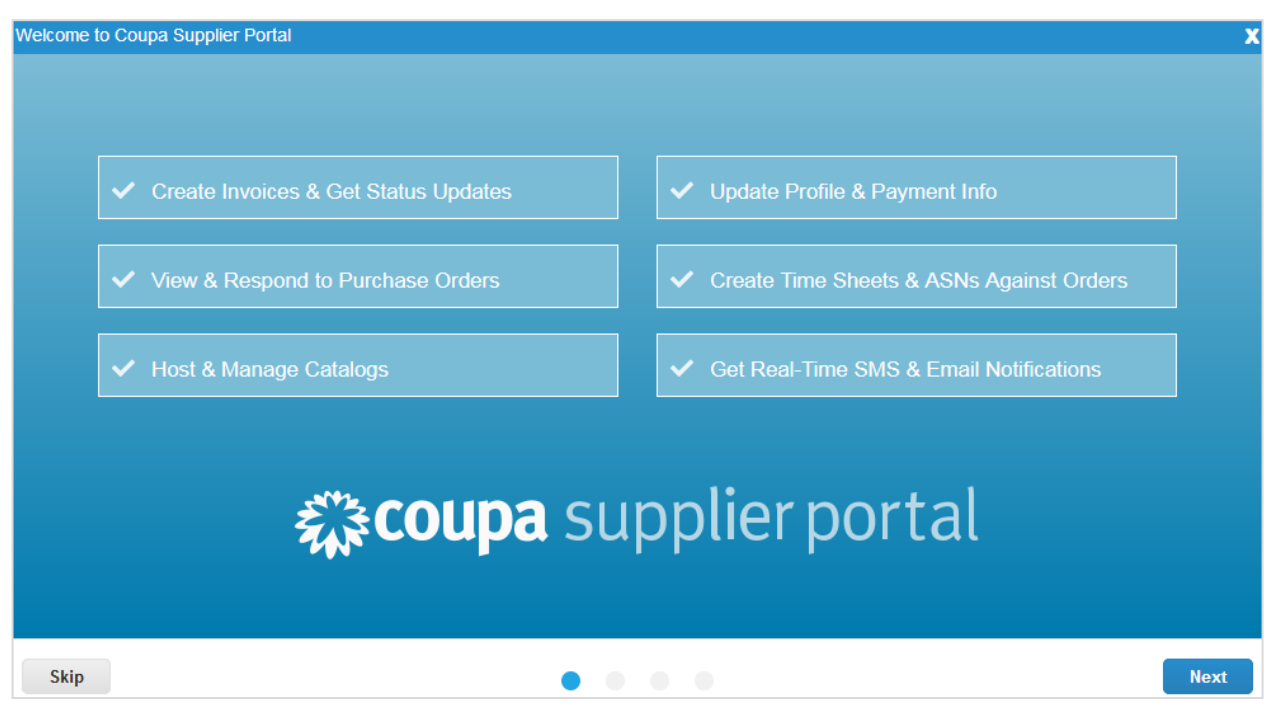

Pour ignorer la visite, cliquez sur le bouton **Ignorer [Skip]** ou sur **X** en haut à droite pour fermer la fenêtre. Cliquez sur **Suivant [Next]** pour passer à la deuxième page de la visite. Vous y trouverez des informations essentielles sur les avantages de la facturation dans le CSP.

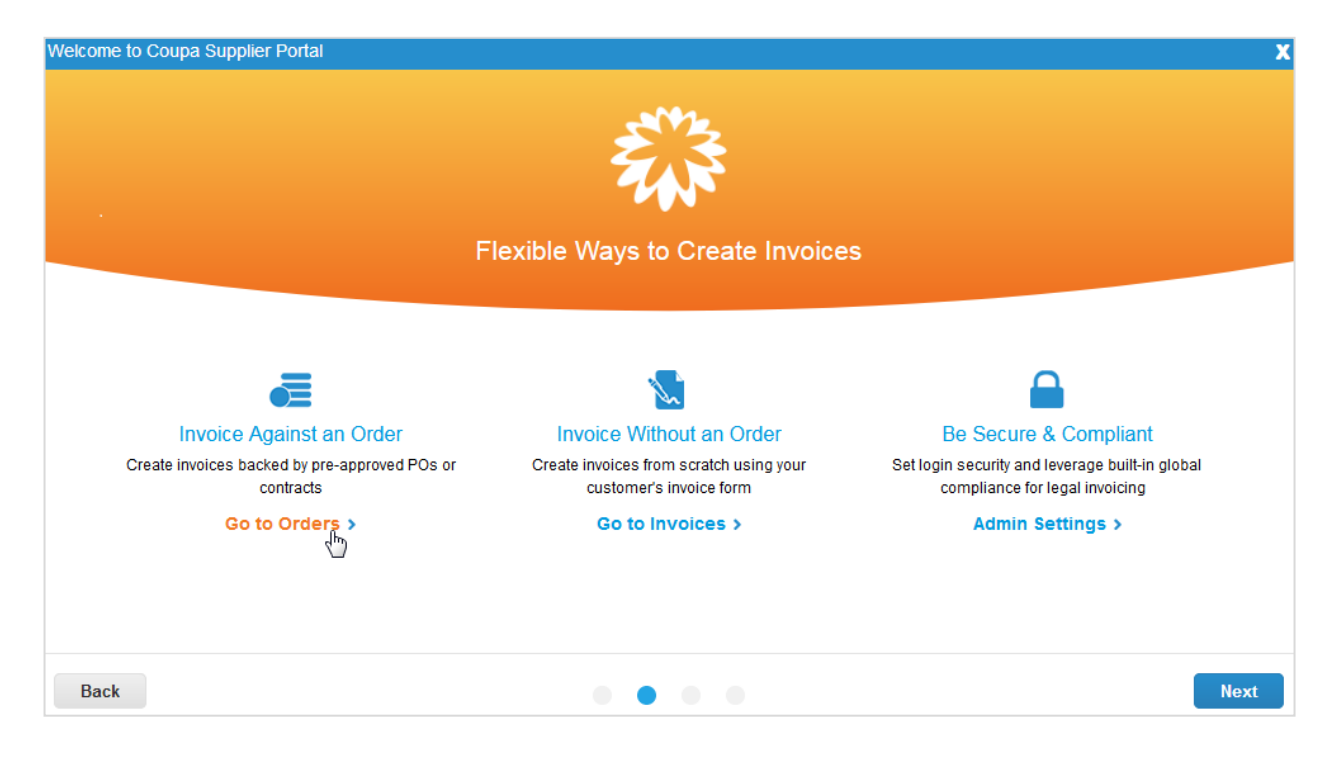

#### **Guide de l'utilisateur et de l'administrateur du CSP Démarrer avec le CSP**

Cliquez sur le lien pertinent pour accéder directement à la page **Commandes [Orders]**, **Factures [Invoices]** ou **Admin [Admin]**, ou passez à la page suivante de la visite pour découvrir comment effectuer des transactions et communiquer avec vos clients dans le CSP. Vous pouvez notamment gérer vos catalogues, commandes et factures, mais aussi définir des préférences de notification pour les transactions client importantes.

La quatrième et dernière page de la visite résume les fonctionnalités supplémentaires, notamment la possibilité de communiquer des informations fournisseur par le biais du CSP, de mettre à jour des bons de commande avec des ASN (avis d'expédition avancée) et de mettre à jour des articles de catalogue, ainsi que des fonctionnalités pour les paiements, comme la gestion des paramètres de paiement. Le lien **Accéder à l'aide en ligne pour en savoir plus [Go to Online Help to Learn More]** vous renvoie au guide de l'utilisateur et de l'administrateur du Coupa Supplier Portal, qui détaille chaque fonctionnalité.

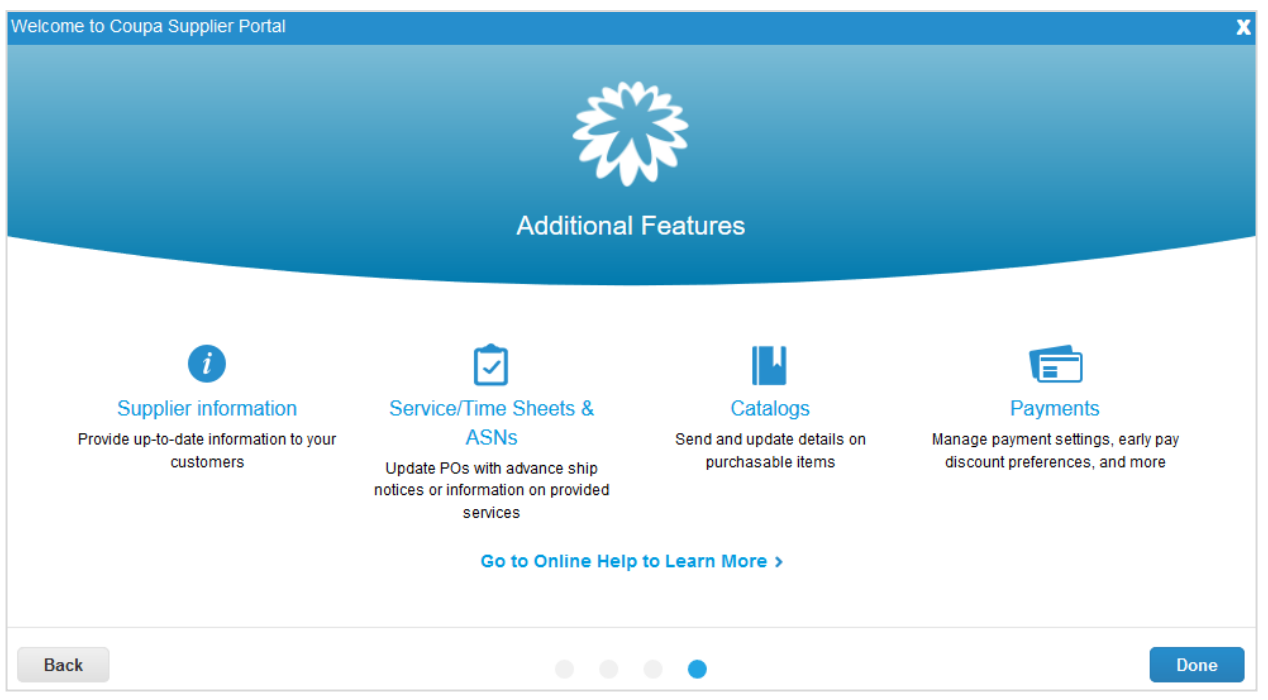

#### Authentification à deux facteurs

Lors de votre première connexion, vous êtes invité à activer l'authentification à deux facteurs. Pour en savoir plus, consultez la rubrique Activer ou désactiver l'authentification à deux facteurs.

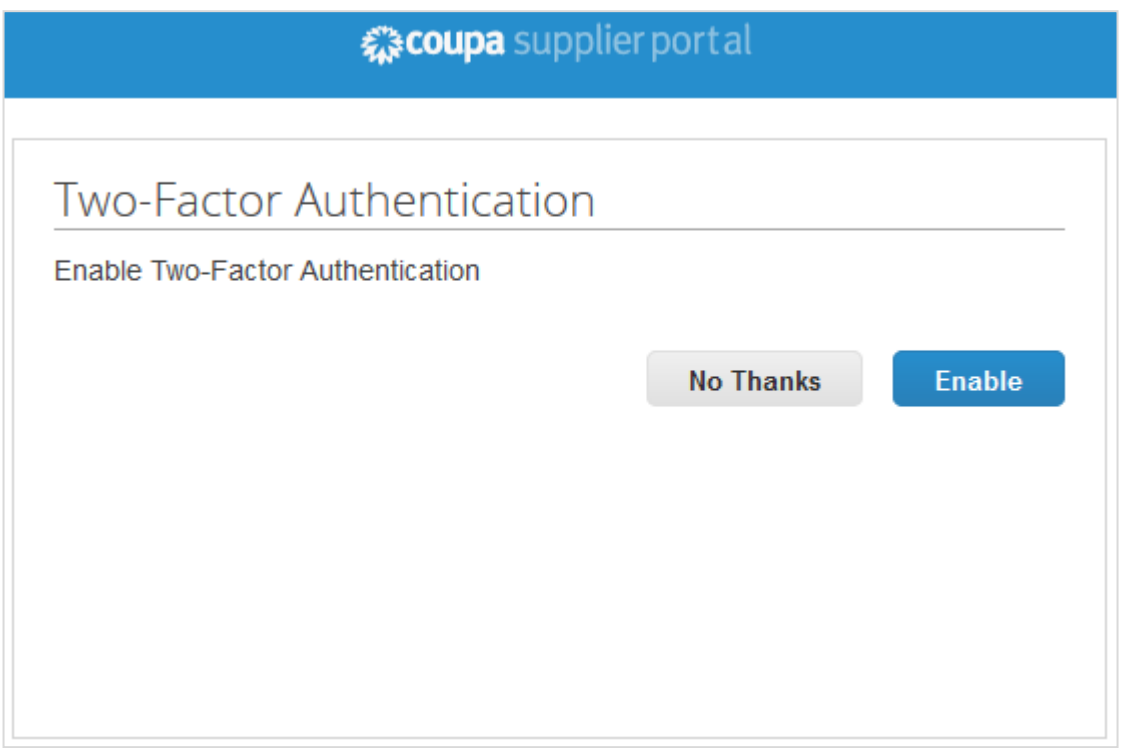

**Remarque :** certains clients vous demanderont peut-être d'utiliser l'authentification à deux facteurs pour accéder à leurs données.

#### **Se connecter avec l'authentification à deux facteurs**

Si vous avez activé l'authentification à deux facteurs, la fenêtre **Authentification à deux facteurs [Two-Factor Authentication]**  apparaît lorsque vous essayez de vous connecter au CSP.

Si vous avez activé l'**application d'authentification à deux facteurs**, sélectionnez Google Authenticator sur votre appareil, choisissez le compte CSP et demandez le code de validation.

Si vous avez activé l'authentification à deux facteurs par SMS, consultez vos messages pour retrouver le code de vérification.

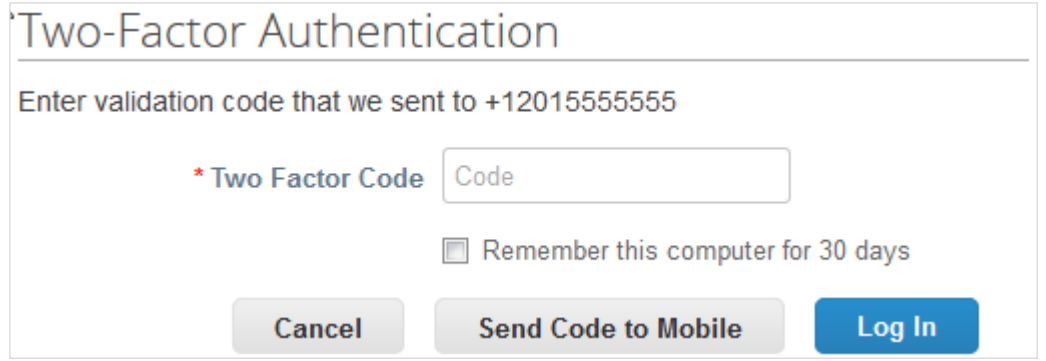

Saisissez le code de l'authentification à deux facteurs dans le champ prévu à cet effet. Si vous n'utilisez pas d'ordinateur partagé ou public, sélectionnez l'option **Se souvenir de cet ordinateur pendant 30 jours [Remember this computer for 30 days]**, puis cliquez sur **Se connecter [Log In]**.

**Remarque :** le code n'est valable que pendant 60 secondes. Si vous ne saisissez pas ce code sur la page de connexion du CSP et ne cliquez pas sur **Se connecter [Log In]** pendant ce délai, vous devrez demander un autre code et réessayer.

Pour en savoir plus, consultez la rubrique Activer ou désactiver l'authentification à deux facteurs.

**Remarque :** si vous êtes déconnecté et n'avez pas de code de validation de sauvegarde à six chiffres, contactez votre client. Il vous demandera un formulaire de déclaration, ainsi que l'adresse e-mail utilisée pour vous connecter au CSP ou une photocopie de votre carte d'identité ou de votre passeport afin de s'assurer de votre identité.

### <span id="page-30-0"></span>Créer des vues personnalisées

Vous pouvez créer des vues personnalisées pour les commandes, les lignes de commande, les modifications de commande, les modifications de ligne de commande, les fiches de service/feuilles de temps, les lignes de fiche de service/feuille de temps, les ASN (avis d'expédition avancée), les factures, les catalogues, les paiements de facture et les paiements de bon de commande.

Les vues personnalisées vous permettent de créer un ensemble de filtres de recherche avancée.

- 1. Dans le menu principal, cliquez sur l'onglet de la fonctionnalité pour laquelle vous souhaitez créer une vue personnalisée.
- 2. En haut de la table dont vous voulez modifier la vue, cliquez sur **Créer un rapport [Create View]** dans la liste déroulante **Afficher [View]**.
- 3. Sur la page **Créer une vue de table de données [Create New data table view]**, sélectionnez le client pour lequel vous souhaitez modifier les paramètres de vue, puis indiquez les paramètres à utiliser pour la vue personnalisée, comme les conditions de filtre, les colonnes à inclure et les critères de tri.

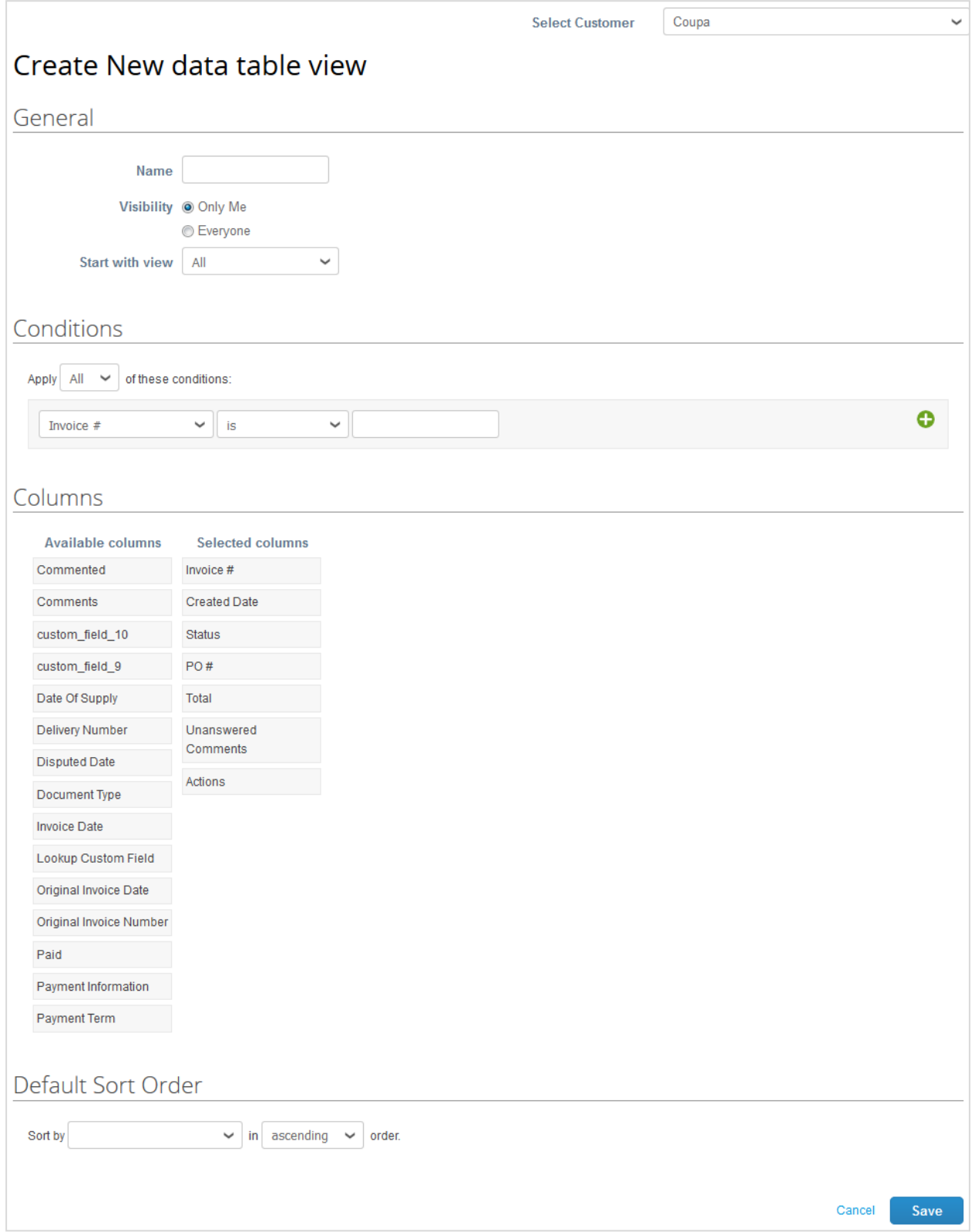

Si vous souhaitez créer cette vue à partir d'une autre vue dont vous modifierez les paramètres, utilisez l'option **Rapport de base [Start with view]**, située sous **Général [General]**.

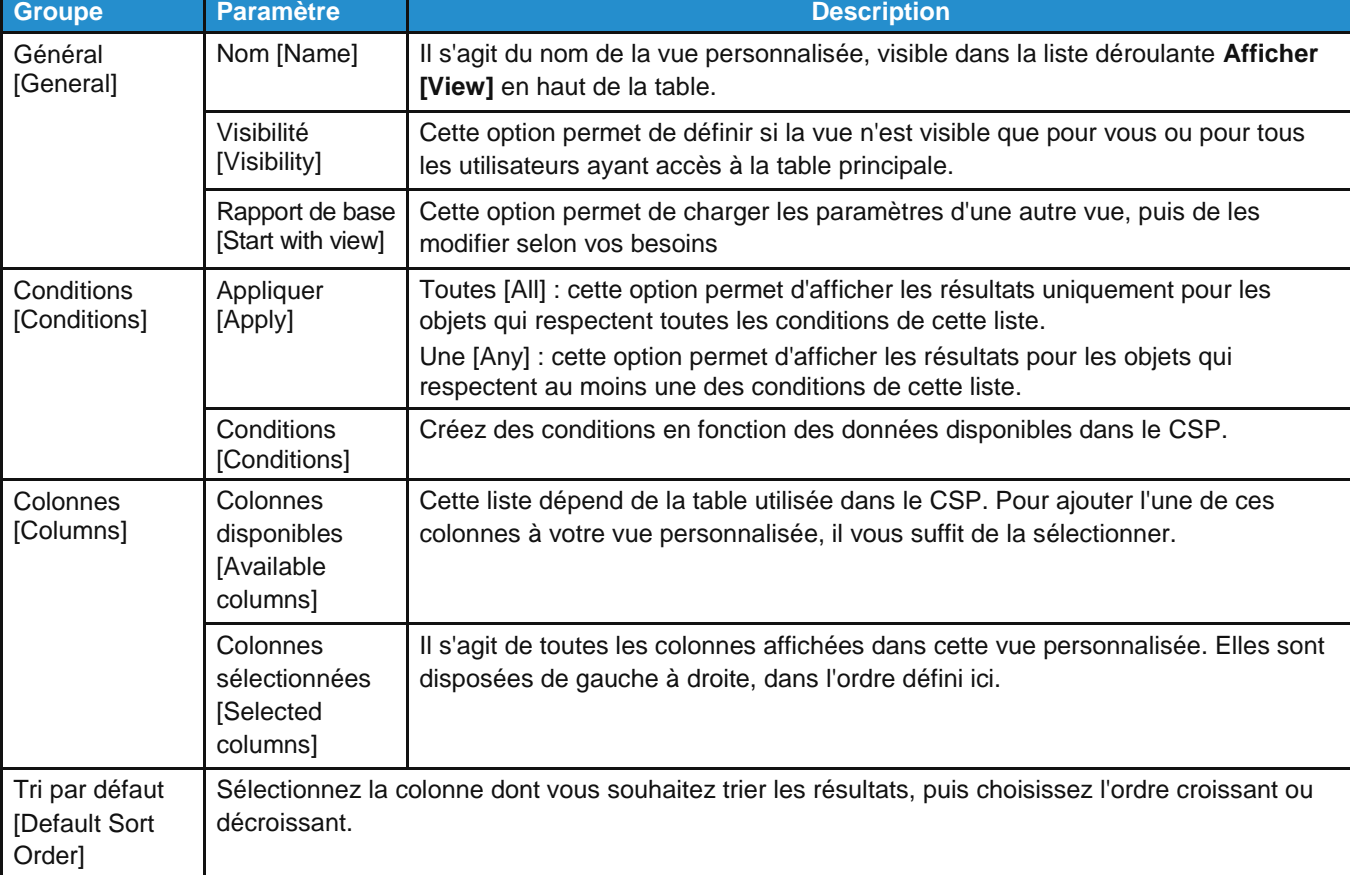

Lorsque vous créez ou modifiez la vue personnalisée d'une table du CSP, utilisez les paramètres suivants.

4. Cliquez sur le bouton **Enregistrer [Save]** pour sauvegarder vos paramètres.

### <span id="page-33-0"></span>Créer ou mettre à jour vos profils

Le CSP vous permet de créer un profil public et des profils spécifiques pour les clients auxquels vous êtes connecté via ce même portail.

Vous pouvez consulter et mettre à jour ces profils à partir de la page **Accueil [Home]** ou **Profil [Profile]**.

**Remarque :** certaines sections sont considérées comme étant privées et ne sont pas visibles dans le CSP. Les données financières (comme votre numéro d'identification fiscale, votre numéro DUNS et vos adresses de [paiement\)](https://success.coupa.com/Suppliers/For_Suppliers/Coupa_Supplier_Portal/Administer_the_CSP/06_View_Remit-to_Information) sont traitées de façon confidentielle. Par conséquent, ces informations n'apparaissent que sur les documents créés via le CSP, notamment les factures.

#### Mettre à jour votre profil public

Votre profil public permet à tous les utilisateurs de se connecter à vous.

Lorsque vous créez votre compte, votre profil public est créé automatiquement. Il contient des informations générales sur votre entreprise – notamment sa dénomination, son logo, son site Web, son secteur, l'année de sa création, ses principaux produits, ses devises, son type de diversité et sa note de responsabilité sociétale (sur les pages **Accueil [Home]**, **Profil [Profile]**  et **Profil public [Public Profile]**) – ainsi que le lien vers votre profil public (sur la page **Accueil [Home]**) et vos coordonnées (sur les pages **Profil [Profile]** et **Profil public [Public Profile]**).

#### **Guide de l'utilisateur et de l'administrateur du CSP Démarrer avec le CSP**

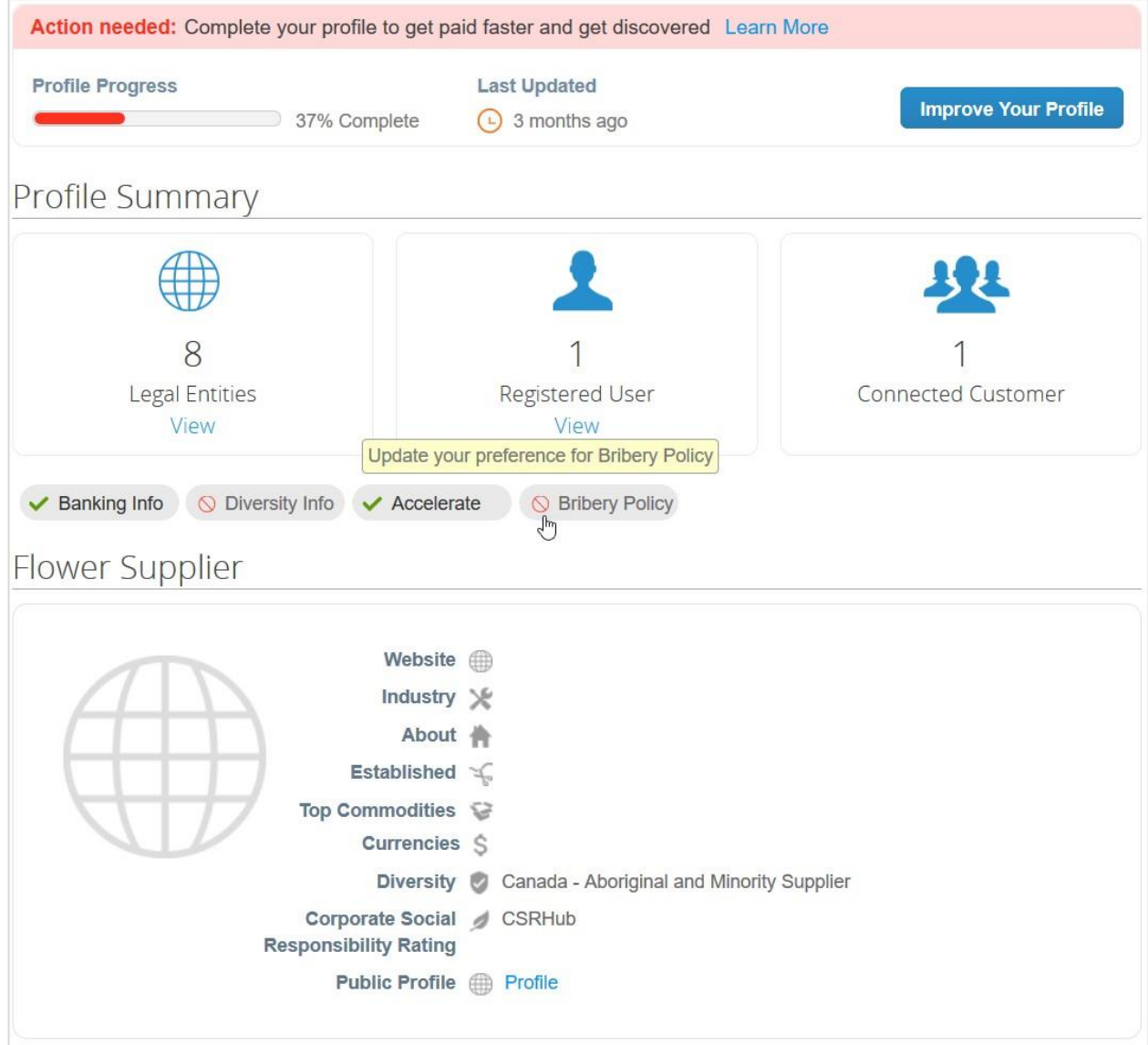

#### **Progression du profil**

La barre de progression/d'avancement du profil se trouve en haut de la page **Accueil [Home]**.

Le tableau suivant répertorie les étapes de progression du profil.

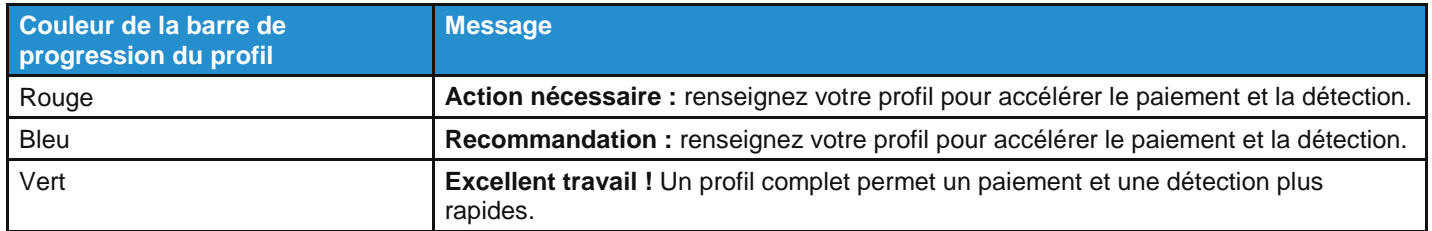

Le champ **Dernière mise à jour [Last Updated]**, situé en regard de la barre de progression, indique la date de la dernière mise à jour du profil, par exemple il y a 2 minutes ou 10 jours.

#### **Guide de l'utilisateur et de l'administrateur du CSP Démarrer avec le CSP**

Le tableau suivant indique la couleur de la barre de progression en fonction de l'ancienneté du profil.

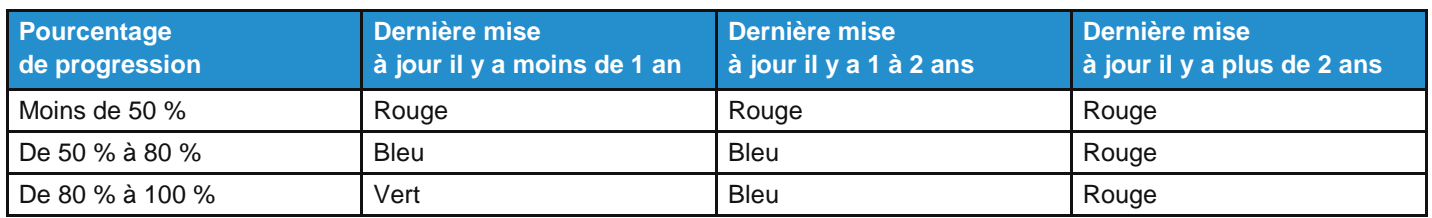

Le lien **En savoir plus [Learn More]**, situé en regard du message de progression du profil, permet d'ouvrir la fenêtre contextuelle **Faites-vous connaître avec un profil public complet [Get Discovered with a Complete Public Profile]**. Vous y trouverez des conseils et des informations sur les avantages d'un profil public complet.

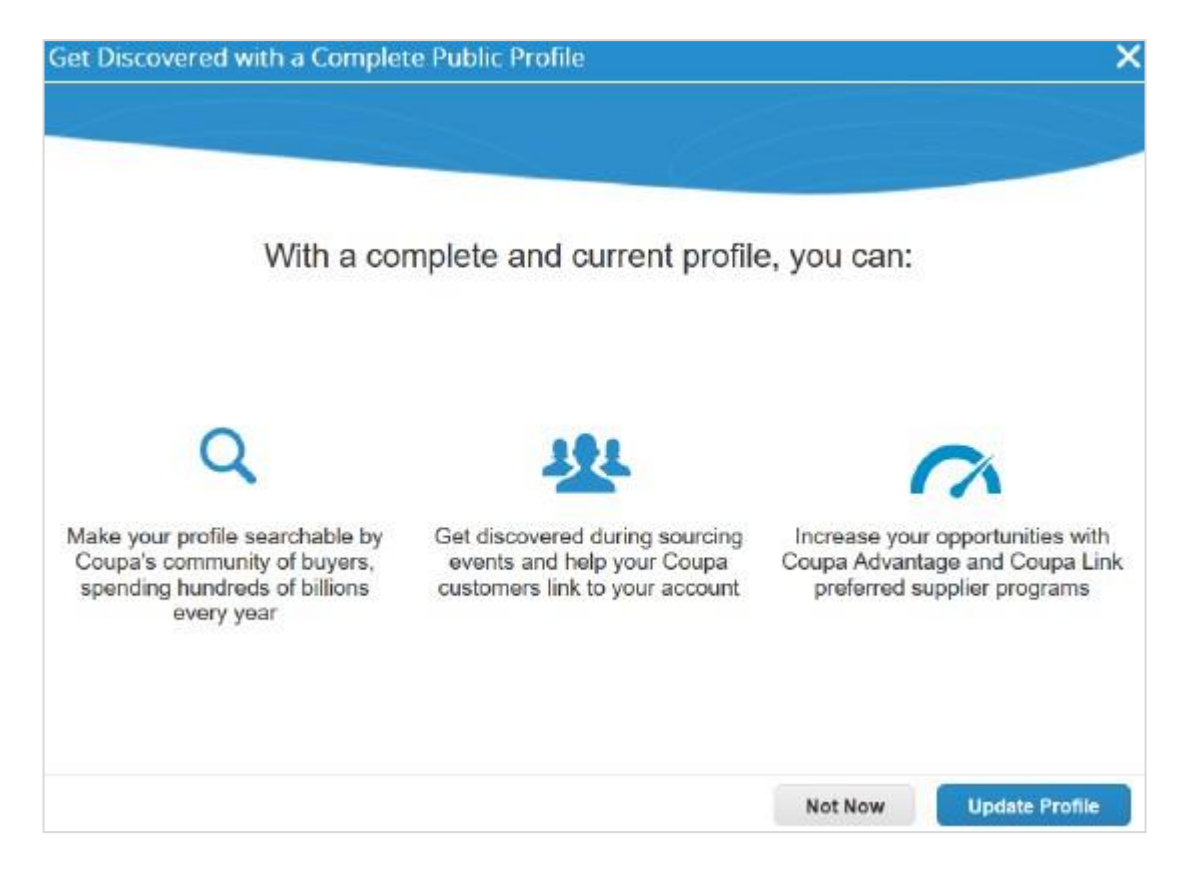

Pour modifier votre profil public, cliquez sur **Mettre à jour le profil [Update Profile]**.

#### **Récapitulatif du profil**

Sous la section concernant la progression de votre profil, vous trouverez un récapitulatif du profil exploitable indiquant le nombre d'entités juridiques et d'utilisateurs enregistrés en fonction des informations de votre profil, ainsi que le nombre d'utilisateurs connectés, c'est-à-dire le nombre de clients liés à votre profil.

Le lien **Afficher [View]** situé sous **Entités juridiques [Legal Entities]** vous renvoie à la page **Admin/Configuration d'entité juridique [Admin/Legal Entity Setup]**, où vous pouvez ajouter, mettre à jour ou désactiver des entités juridiques.

Le lien **Afficher [View]** situé sous **Utilisateurs enregistrés [Registered Users]** vous renvoie à la page **Admin/Utilisateurs [Admin/Users]**, où vous pouvez inviter de nouveaux utilisateurs ou gérer les utilisateurs existants.
Le récapitulatif du profil indique également si vous avez ( $\blacktriangledown$ ) ou non ( $\bigodot$ ) fourni des informations bancaires ou sur la diversité, si vous accélérez des commandes/factures et si vous disposez d'une politique anti-corruption.

#### **Informations du profil**

Pour mettre à jour votre profil afin de le faire progresser, cliquez sur :

- le bouton **Améliorer votre profil [Improve Your Profile]**, situé en regard de la section concernant la progression de votre profil sur la page **Accueil [Home]** ;
- le bouton **Mettre à jour le profil [Update Profile]**, situé dans la fenêtre contextuelle **Faites-vous connaître avec un profil public complet [Get Discovered with a Complete Public Profile]** ;
- le bouton **Modifier le profil [Edit Profile]**, situé sur la page **Profil [Profile]** (après avoir sélectionné **Profil public [Public Profile]** dans la liste déroulante).

#### **Guide de l'utilisateur et de l'administrateur du CSP Démarrer avec le CSP**

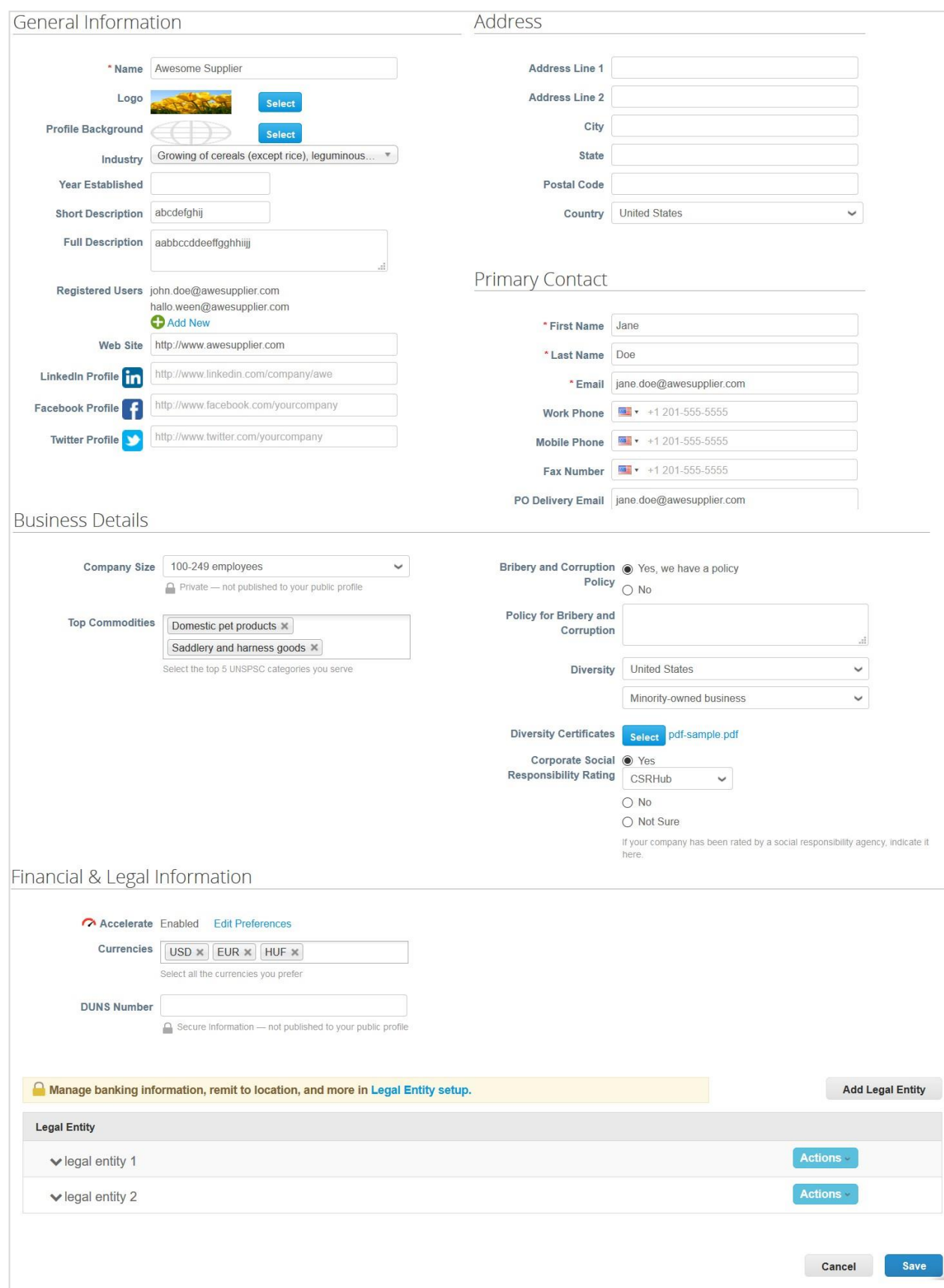

Renseignez les champs suivants :

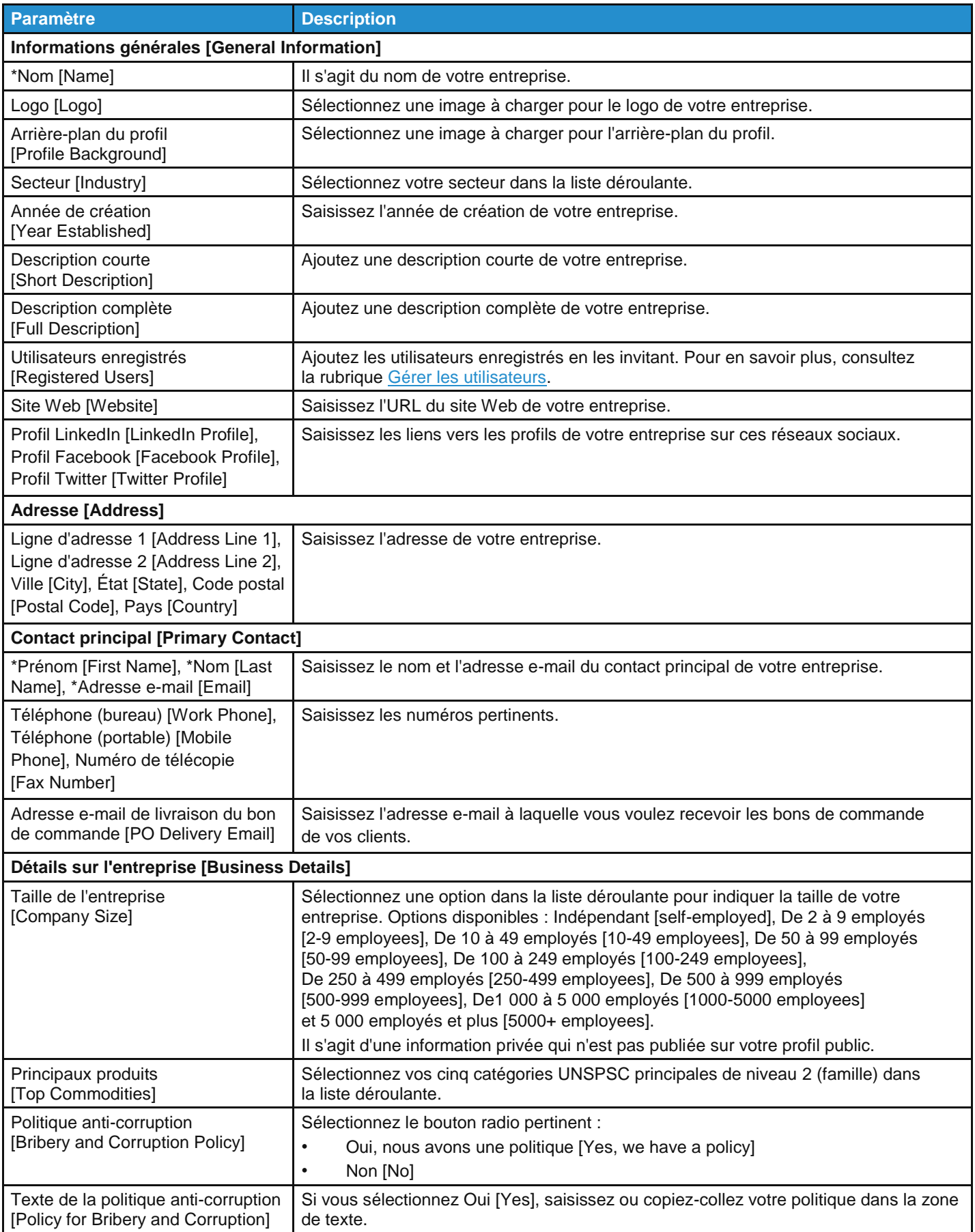

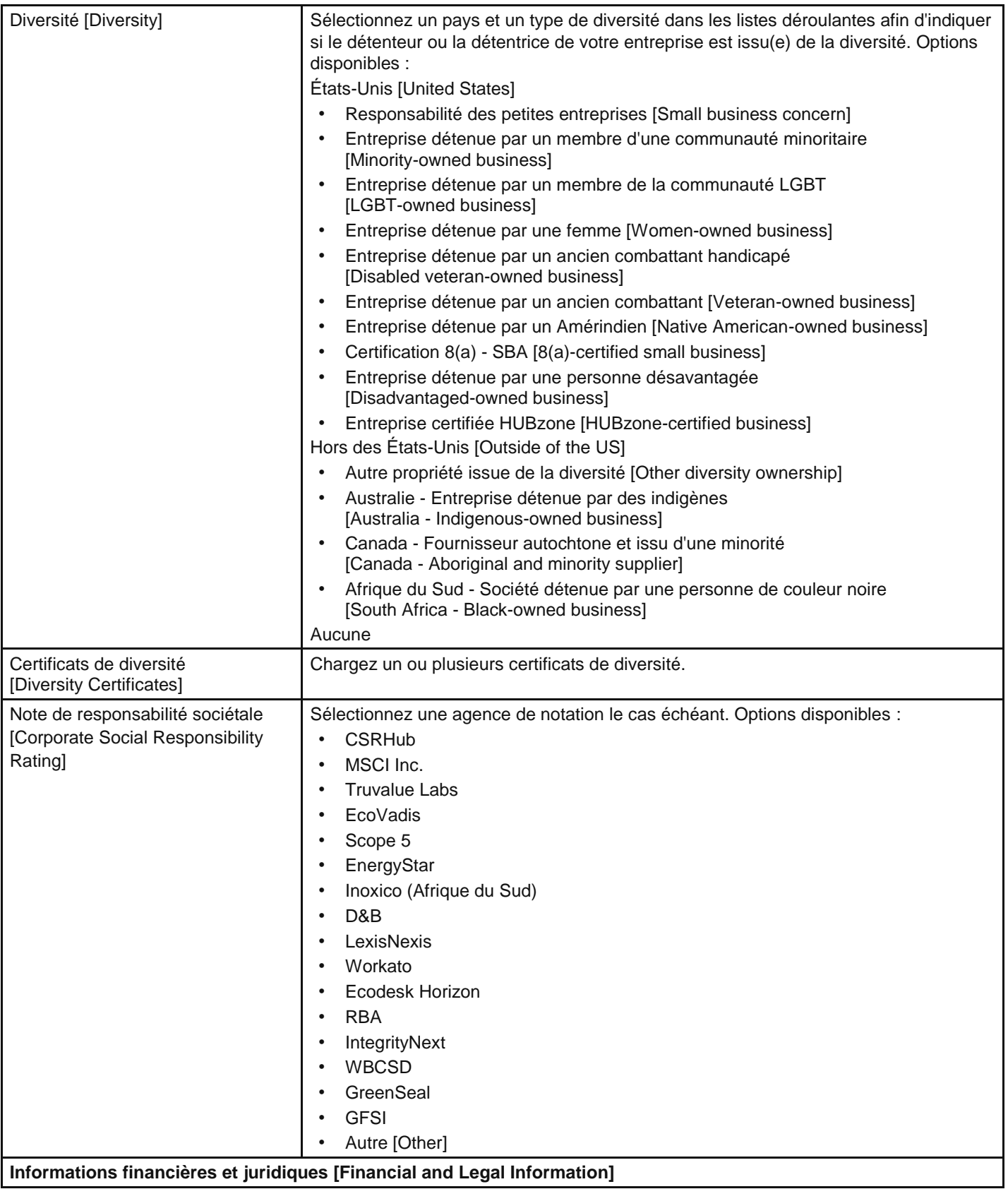

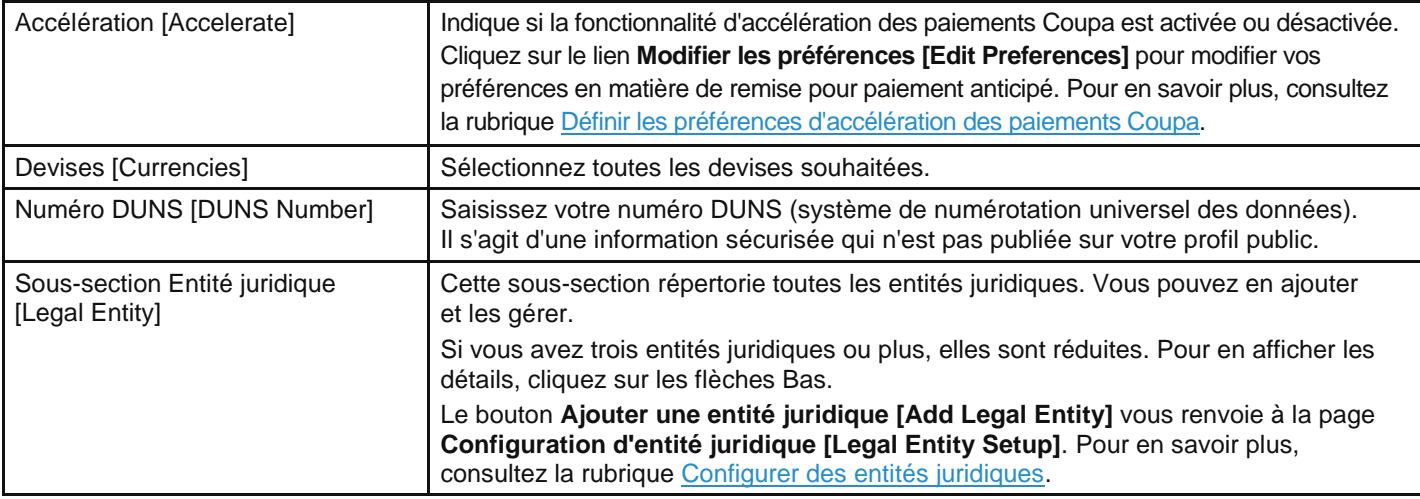

### Réutiliser les informations du profil spécifique d'un client dans votre profil public

Lorsque vous recevez une demande de formulaire d'informations fournisseur de la part de votre client visant à créer ou mettre à jour votre profil, vous pouvez copier et enregistrer les informations figurant dans votre profil public CSP. Envoyez les informations fournisseur pour approbation, puis cliquez sur **Oui, copier vers le profil [Yes, Copy to Profile]** dans la fenêtre contextuelle qui apparaît.

**Remarque :** vous devez enregistrer le formulaire d'informations fournisseur pour que ses informations remplacent les données existantes dans votre profil CSP.

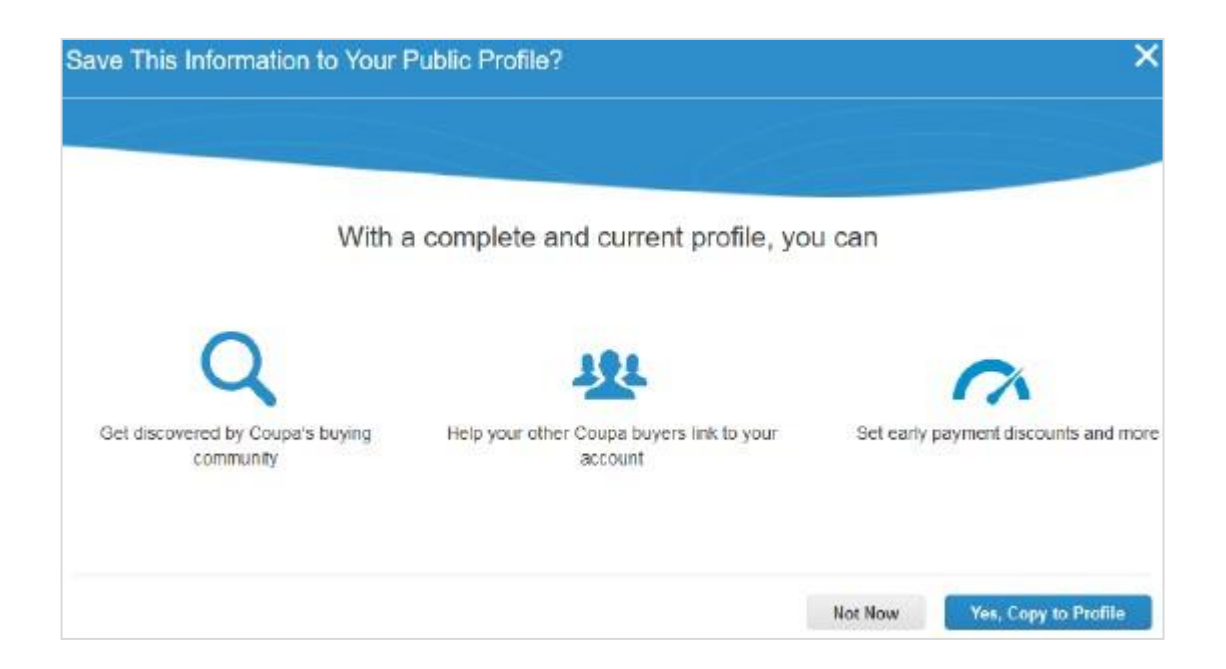

Vous serez ensuite redirigé vers la page de modification **Profil public [Public Profile]**, où les champs suivants seront renseignés automatiquement (et surlignés en jaune) en fonction des informations fournies : Nom [Name], Secteur [Industry], Description complète [Full Description], Site Web [Website], Politique anti-corruption [Bribery and Corruption Policy], Adresse [Address] (tous les champs), Contact principal [Primary Contact] (tous les champs), Adresse e-mail de livraison du bon de commande [PO Delivery Email] et Numéro DUNS [DUNS Number]. Enregistrez votre profil pour confirmer les mises à jour.

#### Mettre à jour et réutiliser les informations de votre profil public dans le profil spécifique d'un client

Veillez à ce que vos informations restent exactes et à jour pour chacun de vos clients.

**Remarque :** en fonction des paramètres de vos clients, les modifications apportées aux profils spécifiques peuvent entraîner la mise à jour des informations dont disposent les clients.

Pour mettre à jour les profils spécifiques des clients, accédez à **Profil > Vos profils clients [Profile > Your Customer Profiles]**. Pour gérer un profil spécifique, sélectionnez le nom du client dans la liste déroulante **Profil [Profile]**. Si vous ne trouvez pas le client recherché, cela signifie que vous n'êtes pas encore connecté à lui. Son nom n'apparaît pas non plus dans la liste déroulante **Sélectionner un client [Select Customer]** sur les pages **Commandes [Orders]**, **Fiches de service/feuilles de temps [Service/Time Sheets]**, **ASN [ASN]**, **Factures [Invoices]**, **Catalogues [Catalogs]** et **Paiements [Payments]**.

Si l'un de vos clients utilise le formulaire d'informations fournisseur et que vous mettez à jour des informations dans votre profil public CSP, vous êtes invité à mettre à jour votre profil client lorsque vous recevez des demandes de formulaire d'informations fournisseur. Vous pouvez également mettre à jour votre profil pour les clients qui n'utilisent pas de formulaire d'informations fournisseur en demandant de l'aide aux titulaires des comptes fournisseur des clients concernés.

Lorsque vous avez modifié et enregistré votre profil public, une bannière verte vous indique le statut de la mise à jour du profil, par exemple : « Les informations relatives à votre entreprise ont été mises à jour avec succès sur votre profil public et sur 2 profils clients. »

D'autres fenêtres contextuelles contenant diverses informations et instructions peuvent s'afficher, suivant que votre profil client correspond à un client qui utilise des formulaires d'informations fournisseur ou non.

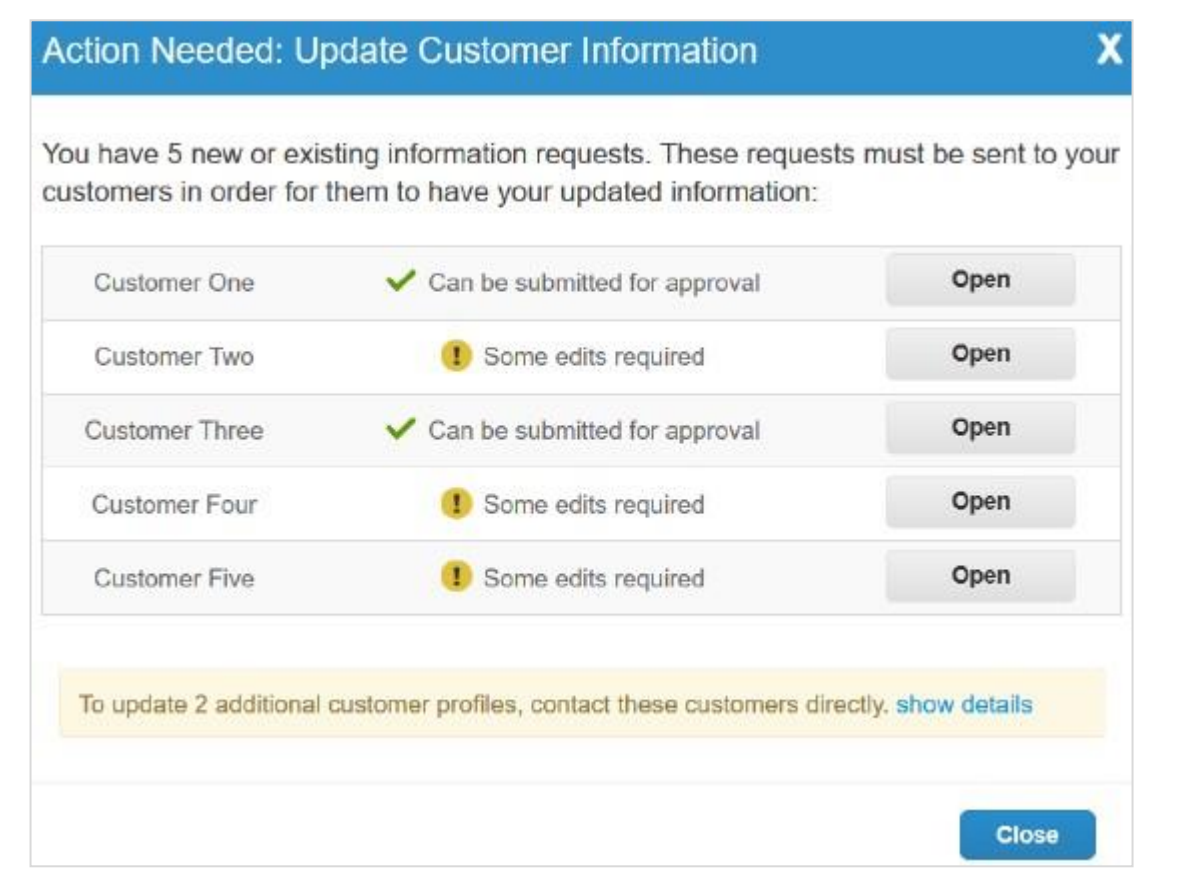

#### **Dernière mise à jour : septembre 2020 43**

#### **Mise à jour du profil client à partir du formulaire d'informations fournisseur**

Les fenêtres contextuelles dépendent des situations suivantes :

- Un ou plusieurs profils clients utilisant des informations fournisseur sont nouveaux/vides (non renseignés) ou enregistrés (renseignés et enregistrés).
- Un ou plusieurs profils clients utilisant des informations fournisseur sont renseignés et envoyés pour approbation, ou approuvés et appliqués.

La fenêtre contextuelle **Action nécessaire : Mettre à jour les informations du client [Action Needed: Update Customer Information]** vous avertit si vous devez modifier un formulaire spécifique et fournir davantage d'informations (en raison des différences entre les champs du profil public et ceux du profil client personnalisables) ou si vous pouvez envoyer le formulaire pour approbation tel quel.

Pour ouvrir votre profil client et le modifier avec les champs prérenseignés (surlignés en jaune) sur la base de votre profil public, cliquez sur le bouton **Ouvrir [Open]**.

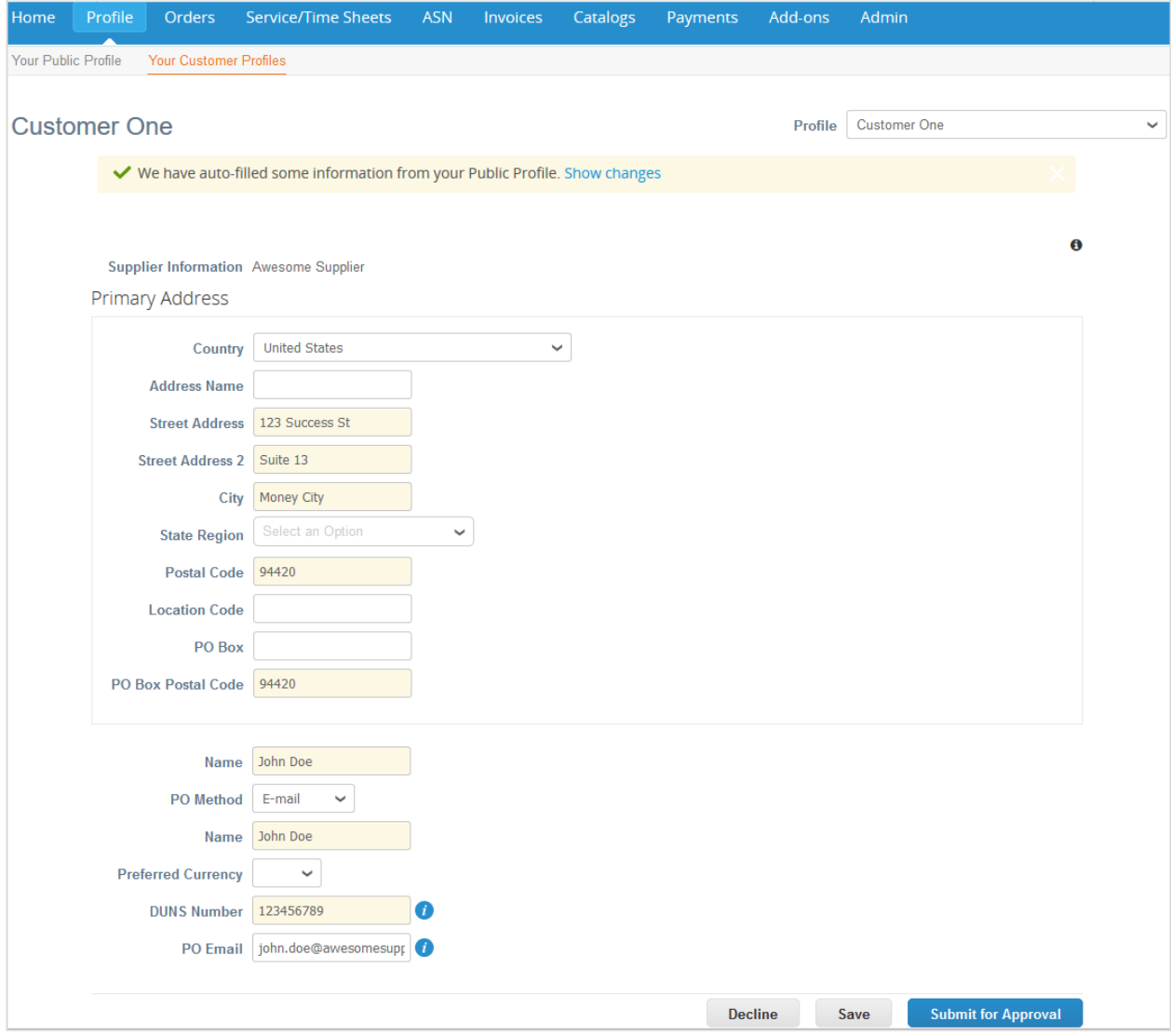

**Conseil :** cette page apparaîtra aussi pour d'autres clients qui utilisent les formulaires d'informations fournisseur si vous les sélectionnez dans la liste déroulante **Profil [Profile]**.

Ajoutez les informations manquantes et envoyez votre formulaire pour approbation.

**Remarque :** si vous apportez des modifications, vous êtes invité à enregistrer les nouvelles informations dans votre profil public. Pour en savoir plus, consultez la rubrique Réutiliser les informations du profil spécifique d'un client dans votre profil public.

**Conseil :** cliquez sur le lien **Afficher les modifications [Show changes]** pour afficher les informations ayant servi à renseigner les champs avant d'être mises à jour par les informations provenant de votre profil public.

Si vous essayez d'envoyer le formulaire pour approbation avant qu'il ne soit validé, une bannière rouge vous avertira qu'il est en attente d'approbation. Pour mettre à jour votre profil, retirez la demande et soumettez à nouveau les modifications.

**Conseil :** si vous fermez la fenêtre contextuelle, vous pourrez la rouvrir à tout moment à partir de vos **Notifications [Notifications]** en cliquant sur la notification **Mettre à jour les demandes d'informations [Update information requests]**. Pour en savoir plus, consultez la rubrique Afficher et gérer les notifications.

#### **Mise à jour du profil client sans formulaire d'informations fournisseur**

Dans la fenêtre contextuelle **Action nécessaire : Mettre à jour les informations du client [Action Needed: Update Customer Information]**, la bannière jaune vous invite à contacter directement un ou plusieurs clients afin de mettre à jour vos profils clients correspondants.

Cliquez sur le lien **afficher les détails [show details]** pour afficher le nom des clients à contacter. En cas de besoin lors de la mise à jour de votre profil, cliquez sur un nom pour envoyer directement un e-mail au titulaire du compte fournisseur du client pour obtenir de l'aide.

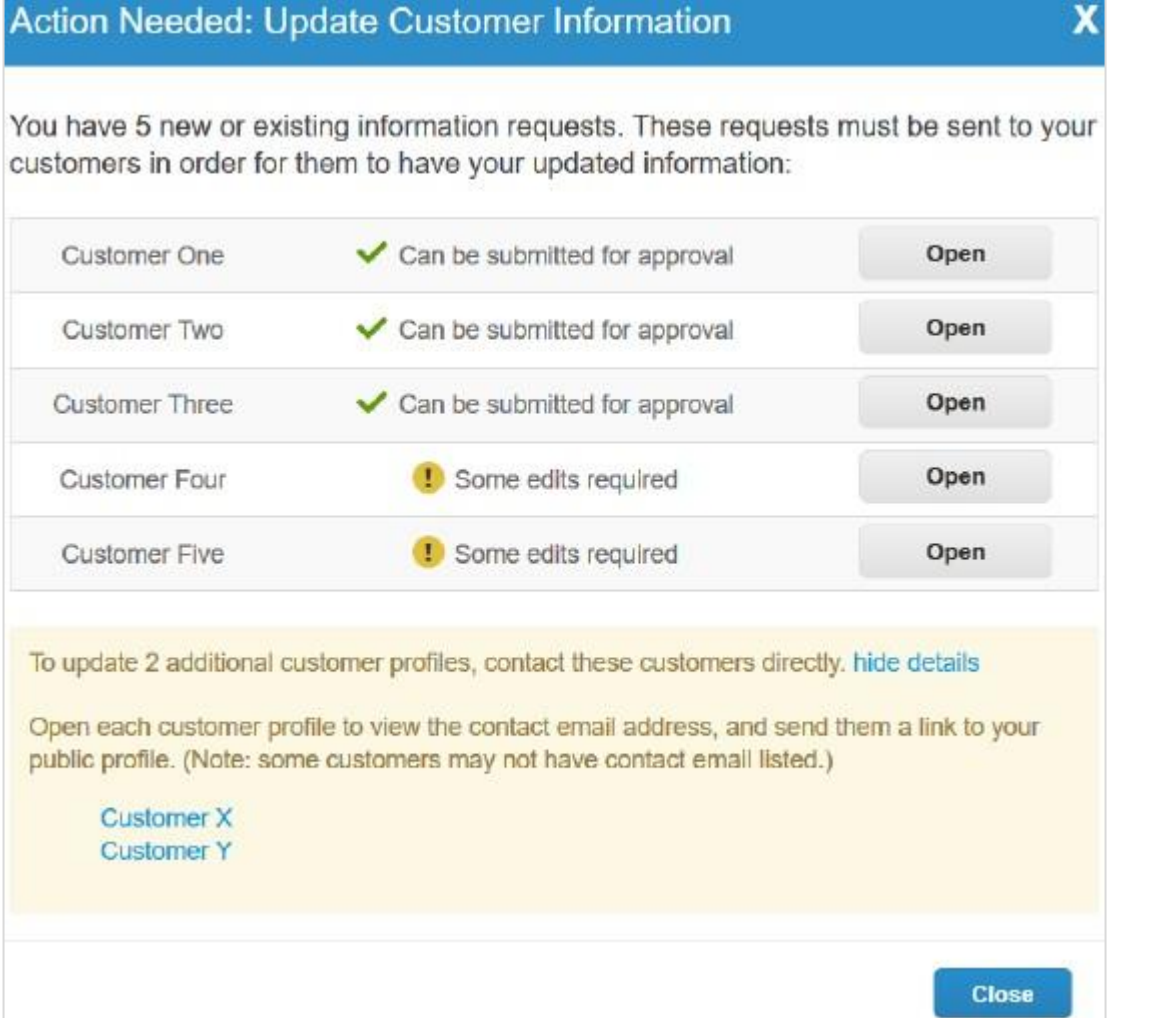

Si vous sélectionnez un client dans la liste déroulante **Profil [Profile]** sur la page **Vos profils clients [Your Customer Profiles]**, une bannière jaune apparaît. Elle contient des instructions qui varient suivant que votre client a indiqué zéro, un ou plusieurs titulaires de compte fournisseur.

Si le client a indiqué les coordonnées de titulaires de compte fournisseur, vous pouvez leur envoyer directement un e-mail en cliquant sur leur adresse électronique (un seul e-mail de contact) ou sur le lien **leur envoyer un e-mail [send them an email]**  (plusieurs e-mails de contact).

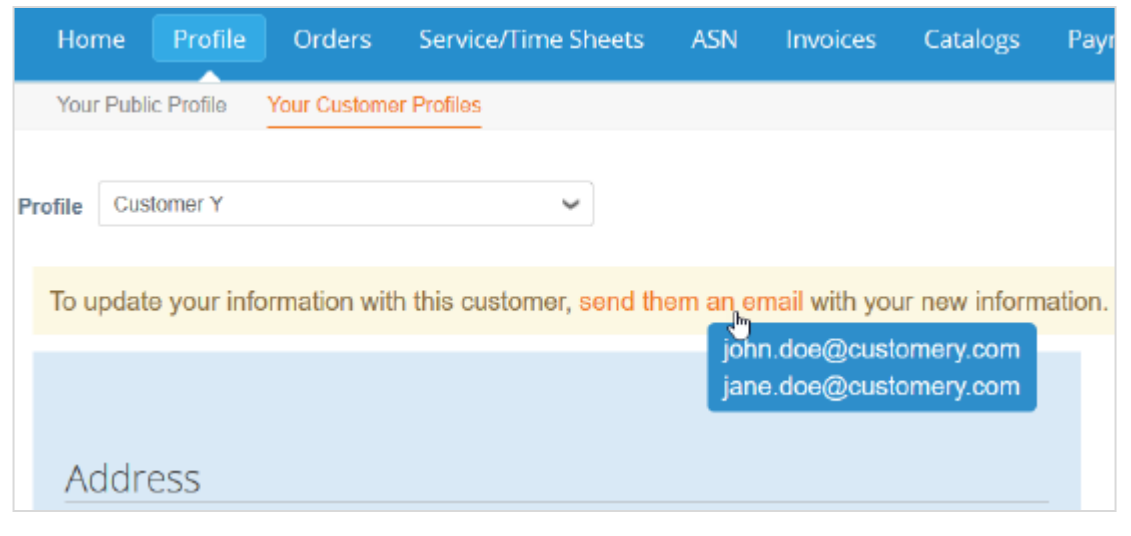

**Remarque :** si votre client n'a pas indiqué l'adresse e-mail du titulaire du compte fournisseur, vous ne pouvez pas le contacter via cette fenêtre contextuelle. Vous devez passer par les mêmes canaux que précédemment.

Si votre client n'utilise pas de formulaire d'informations fournisseur, le bouton **Modifier [Edit]** apparaît en fonction de ses paramètres. Si tel est le cas, cliquez dessus pour modifier votre profil client.

## Activer ou désactiver l'authentification à deux facteurs

Sur la page Mon compte [My Account], cliquez sur le lien Sécurité et authentification à deux facteurs [Security and Two-**Factor Authentication]** pour activer ou désactiver l'authentification à deux facteurs.

**Remarque :** vos clients vous demanderont peut-être d'utiliser l'authentification à deux facteurs pour accéder à leurs données dans le CSP. Dans ce cas, vous devrez l'activer.

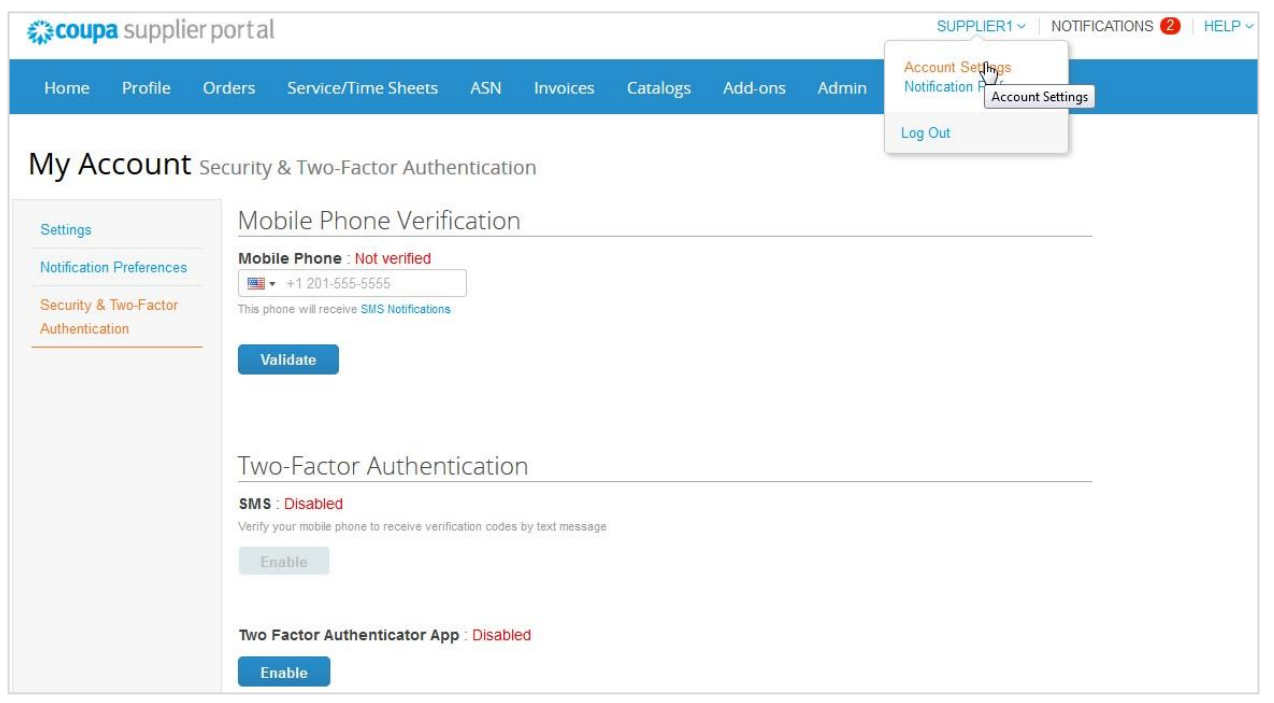

#### **Activer l'authentification à deux facteurs**

**Remarque :** si vous souhaitez recevoir des codes de vérification ou des notifications par SMS, saisissez et validez votre numéro de téléphone dans la section **Vérification du téléphone portable [Mobile Phone Verification]**.

Dans la section **Authentification à deux facteurs [Two-Factor Authentication]**, cliquez sur **Activer [Enable]** pour l'option **SMS [SMS]** ou **App d'authentification à deux facteurs [Two Factor Authentication App]** afin de choisir le mode de réception des codes de vérification.

• Pour l'option SMS [SMS], saisissez le code de vérification dans la fenêtre contextuelle.

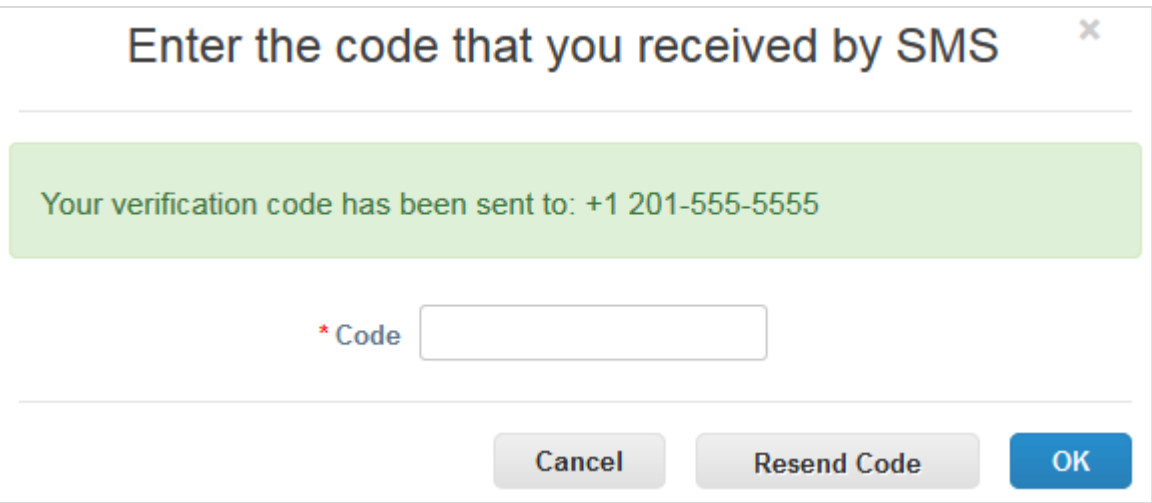

Si la validation réussit, vous recevrez les codes de vérification par SMS.

• Pour installer et utiliser Google Authenticator, suivez les instructions à l'écran.

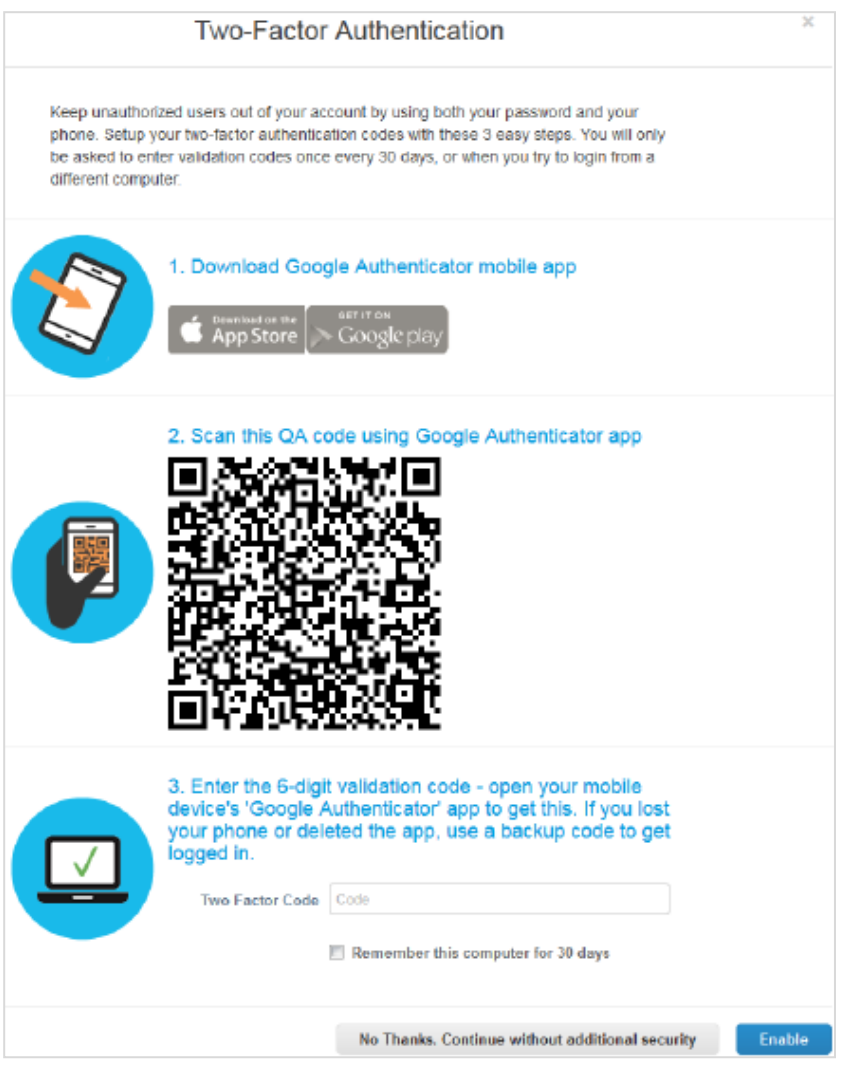

Si vous n'utilisez pas d'ordinateur partagé ou public, sélectionnez l'option **Se souvenir de cet ordinateur pendant 30 jours [Remember this computer for 30 days]**, puis cliquez sur **Activer [Enable]**.

Avant de cliquer sur **OK [OK]**, imprimez les codes de sauvegarde ou envoyez-les vous par e-mail. S'il vous arrive de perdre votre appareil, vous aurez besoin de ces codes pour avoir de nouveau accès à votre compte CSP.

**Remarque :** un code de récupération ne peut être utilisé qu'une fois. Si vous devez en utiliser un, actualisez votre liste. Pour ce faire, accédez à **Paramètres du compte > Sécurité et authentification à deux facteurs [Account Settings > Security and Two-Factor Authentication]**, puis cliquez sur **Regénérer les codes de récupération [Regenerate Recovery Codes]** pour obtenir une nouvelle liste de codes.

Pour en savoir plus, consultez la rubrique Installer Google Authenticator.

#### **Désactiver l'authentification à deux facteurs**

Dans la section **Authentification à deux facteurs [Two-Factor Authentication]**, cliquez sur **Désactiver [Disable]** pour l'option **SMS [SMS]** ou **App d'authentification à deux facteurs [Two Factor Authentication App]**. Dans la fenêtre qui apparaît, saisissez votre mot de passe CSP, puis cliquez sur **Désactiver l'authentification à deux facteurs [Disable Two-Factor Authentication]**.

Si vous activez ou désactivez l'authentification à deux facteurs, vous recevrez une notification par e-mail de la modification.

### Gérer votre compte

La page **Mes paramètres de compte [My Account Settings]** vous permet de modifier vos données personnelles (nom, département, rôle et mot de passe), de définir/modifier vos préférences de notification ou d'activer/de désactiver l'authentification à deux facteurs.

**Remarque :** la page Profil [Profile] vous permet de consulter et modifier les informations de votre entreprise.

Pour modifier les paramètres de votre compte, cliquez sur le lien de votre nom, puis sur le lien **Paramètres du compte [Account Settings]**.

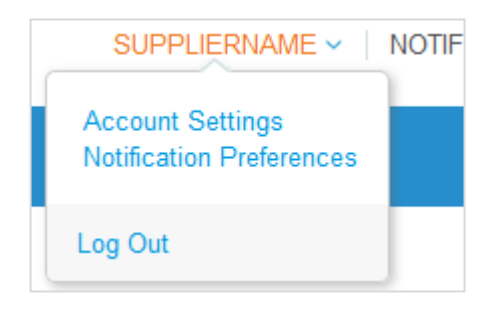

#### Données personnelles

Sur la page **Mes paramètres de compte [My Account Settings]**, modifiez les champs souhaités, puis cliquez sur **Enregistrer [Save]**. L'astérisque (\*) indique que le champ est obligatoire.

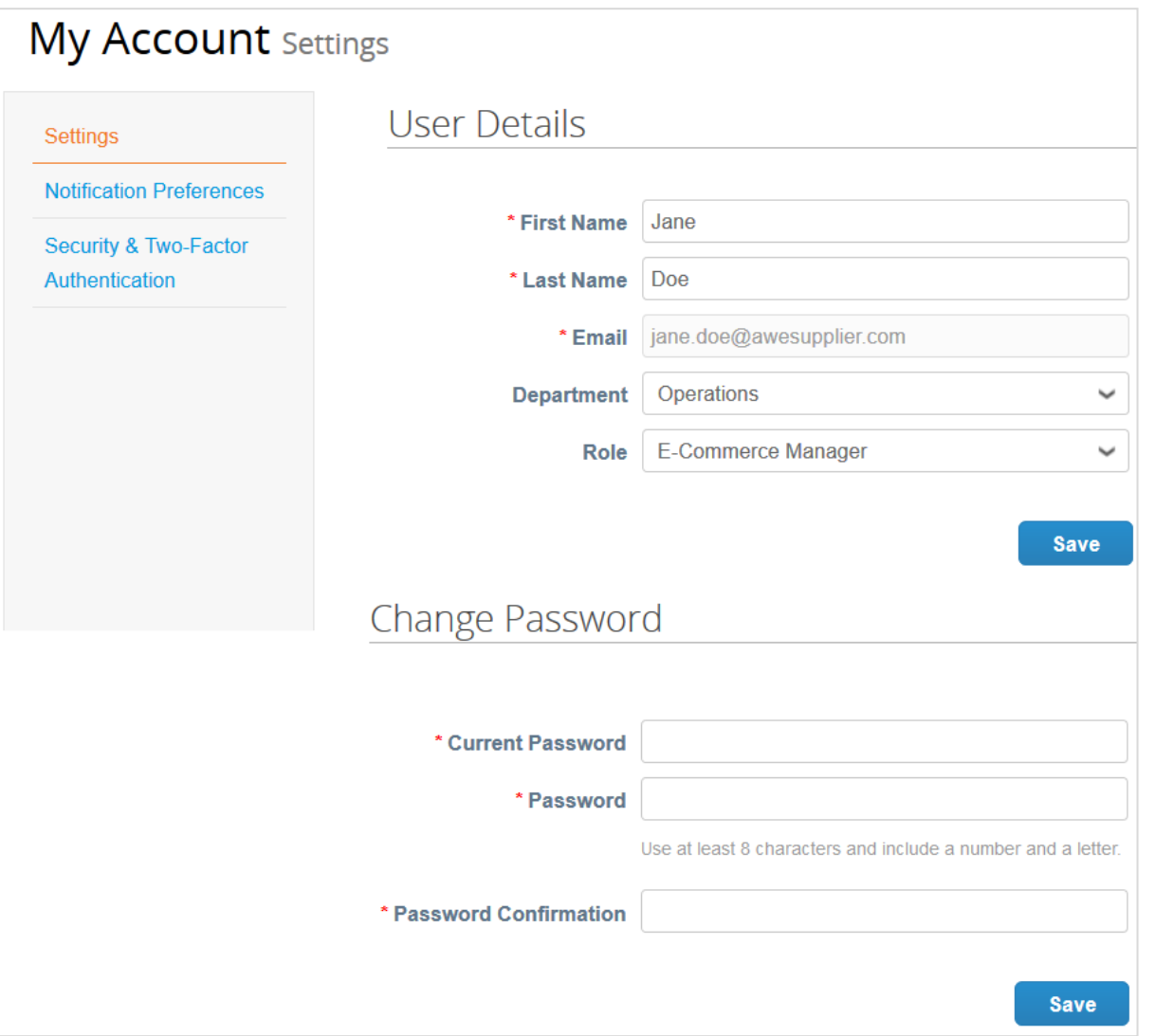

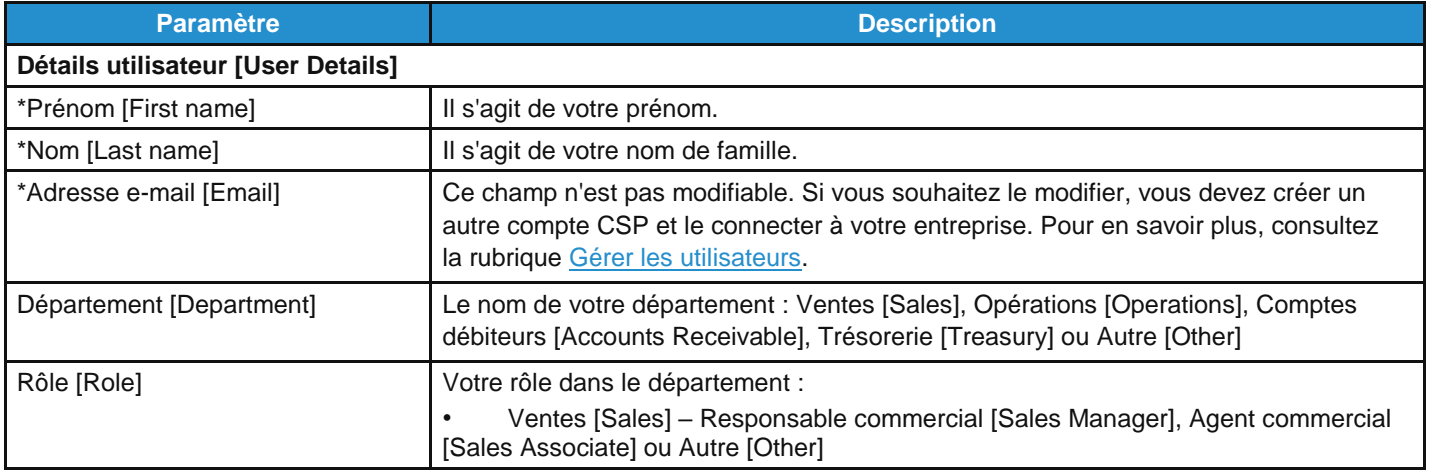

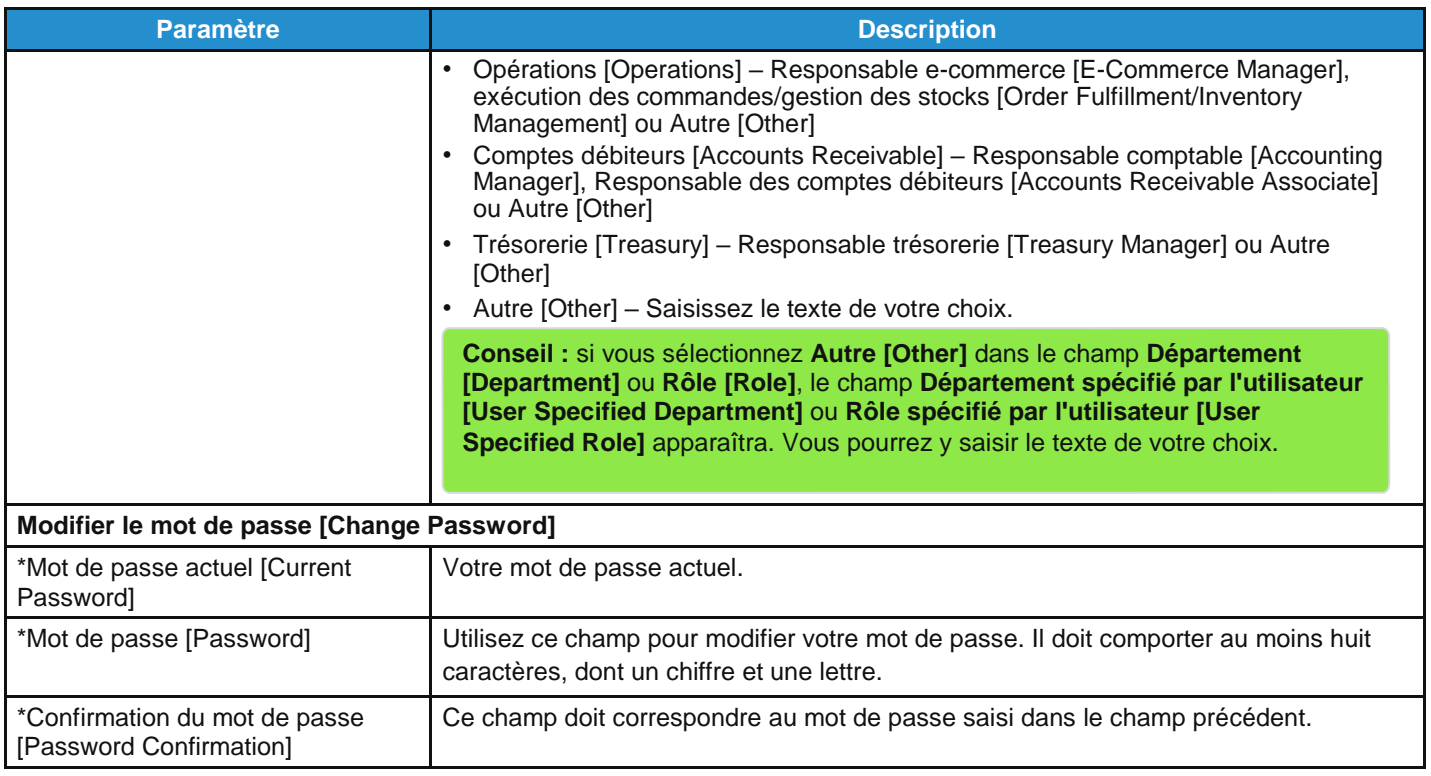

Cliquez sur le lien **Préférences de notification [Notification Preferences]** pour définir ou modifier vos préférences de notification. Pour en savoir plus, consultez la rubrique Afficher et gérer les notifications.

Cliquez sur le lien **Sécurité et authentification à deux facteurs [Security and Two-Factor Authentication]** pour activer/désactiver l'authentification à deux facteurs. Pour en savoir plus, consultez la rubrique Activer ou désactiver l'authentification à deux facteurs.

### Naviguer et obtenir de l'aide

#### Aide

#### **Chat**

Même si vous n'êtes pas connecté au CSP, vous pouvez contacter l'assistance de Coupa via le chat afin de résoudre rapidement votre problème.

**Remarque :** le chat ne vous permet pas de communiquer avec vos clients.

1. En bas à droite de la page, cliquez sur **Discuter avec l'assistance de Coupa [Chat with Coupa Support]** pour lancer le chat.

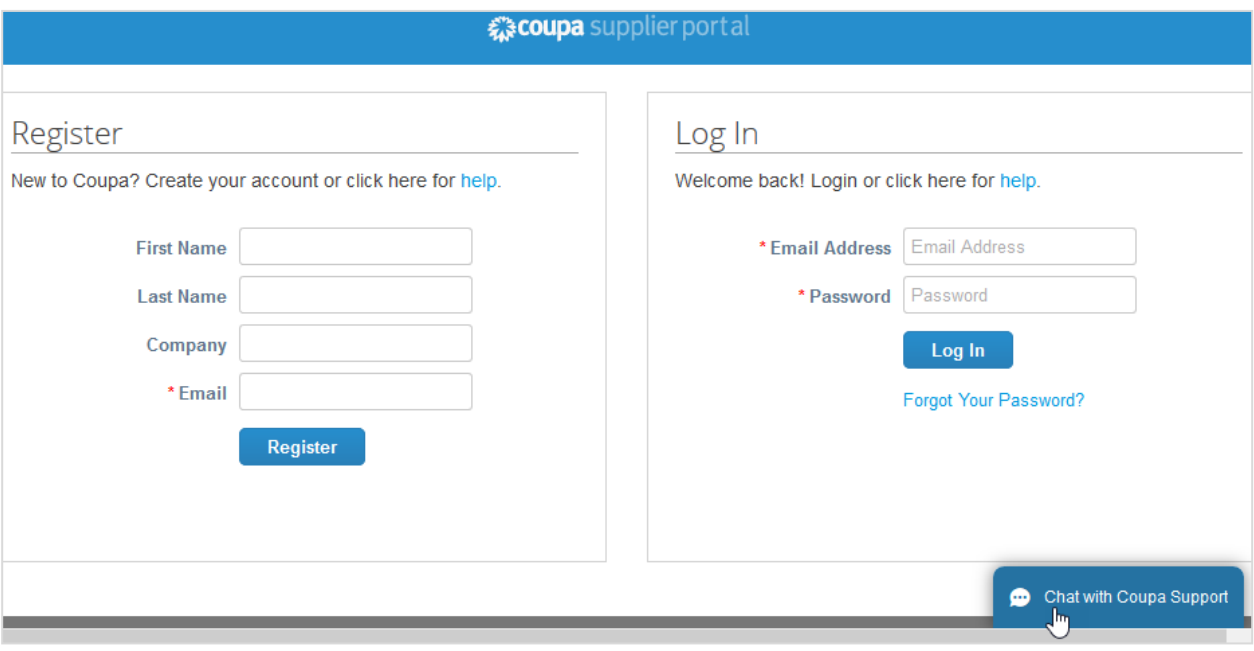

**Remarque :** si les agents de l'assistance sont tous hors ligne ou occupés, cliquez sur **Envoyer une demande d'assistance [Send a support request]** dans cette même fenêtre de chat afin de demander de l'aide par le biais d'un formulaire hors ligne.

2. Fournissez vos coordonnées : prénom, nom, adresse e-mail et numéro de téléphone (facultatif).

**Conseil :** si vous êtes connecté au CSP, vos coordonnées sont prérenseignées, mais vous pouvez les modifier.

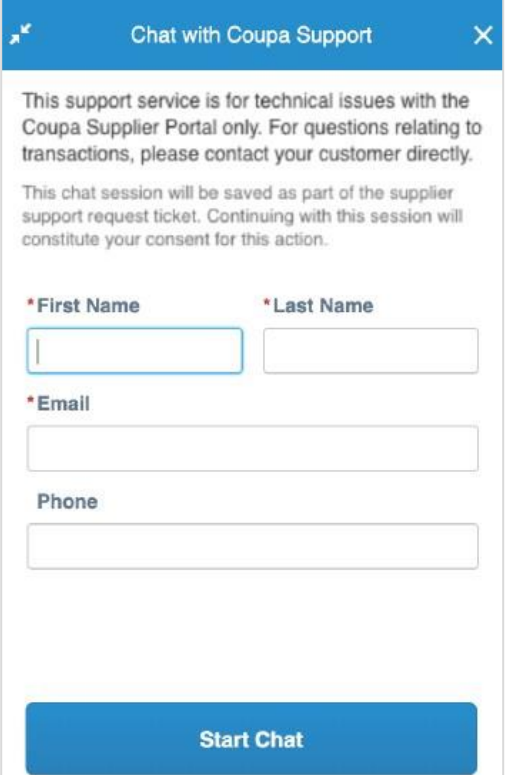

**Remarque :** si aucun agent de l'assistance n'est disponible, vous devez aussi indiquer l'objet de votre demande et décrire le problème en détail. Vous recevrez ensuite une confirmation indiquant que votre demande a été envoyée et enregistrée. Un agent de l'assistance vous contactera dès que possible.

3. Commencez à discuter avec l'agent de l'assistance.

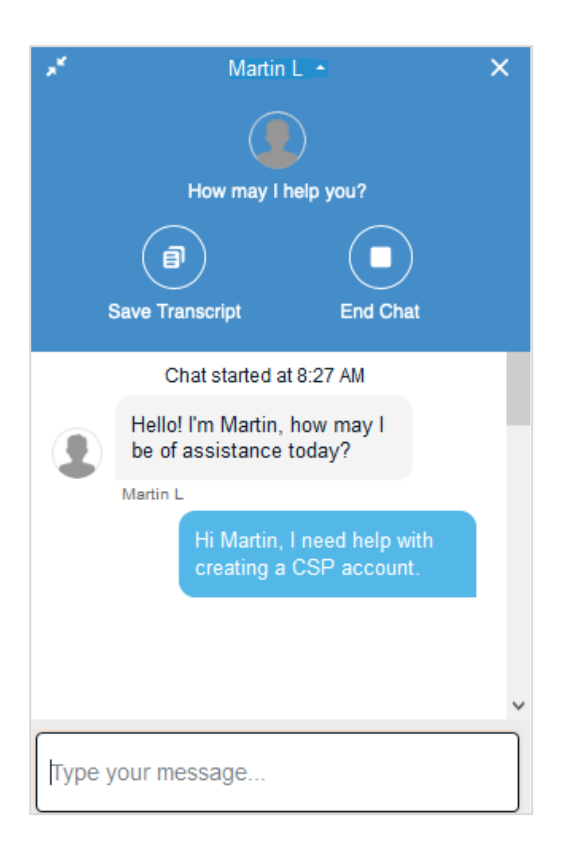

Si l'agent de l'assistance vous demande d'envoyer un fichier, une icône en forme de trombone apparaît à gauche du champ de saisie.

**Conseil :** à l'issue de la discussion, vous pouvez en sauvegarder le contenu.

**Remarque :** vos identifiants et les données relatives à votre compte ne sont pas enregistrés. Les agents de l'assistance ne peuvent pas se connecter à votre compte CSP. Cependant, étant donné que les informations fournies dans le chat sont enregistrées, ne communiquez pas de données personnelles inutilement.

Lorsque vous changez de page, la fenêtre du chat reste ouverte, sauf sur la page **Profil public [Public Profile]**. Pour réduire la fenêtre du chat, cliquez sur l'icône des flèches opposées située en bas à gauche.

Le chat est également disponible lorsque vous accédez au CSP à partir d'un appareil mobile.

#### **Visite guidée et aide en ligne**

Lors de votre première connexion, vous êtes accueilli par la **Visite guidée [Help Tour]** (visite de bienvenue) sur la page **Accueil [Home]**.

Cliquez sur le lien **Aide [Help]** situé en haut à droite de la page pour accéder à l'**Aide en ligne [Online Help]** ou afficher la **Visite guidée [Help Tour]** à tout moment.

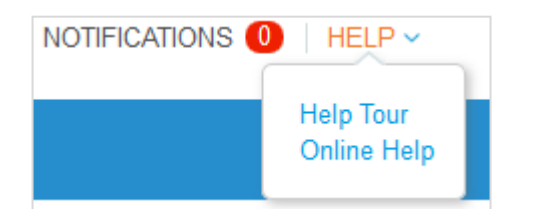

#### Menu principal

Pour accéder à l'une des fonctionnalités du CSP, cliquez sur l'onglet correspondant du menu principal en haut de la page principale du portail.

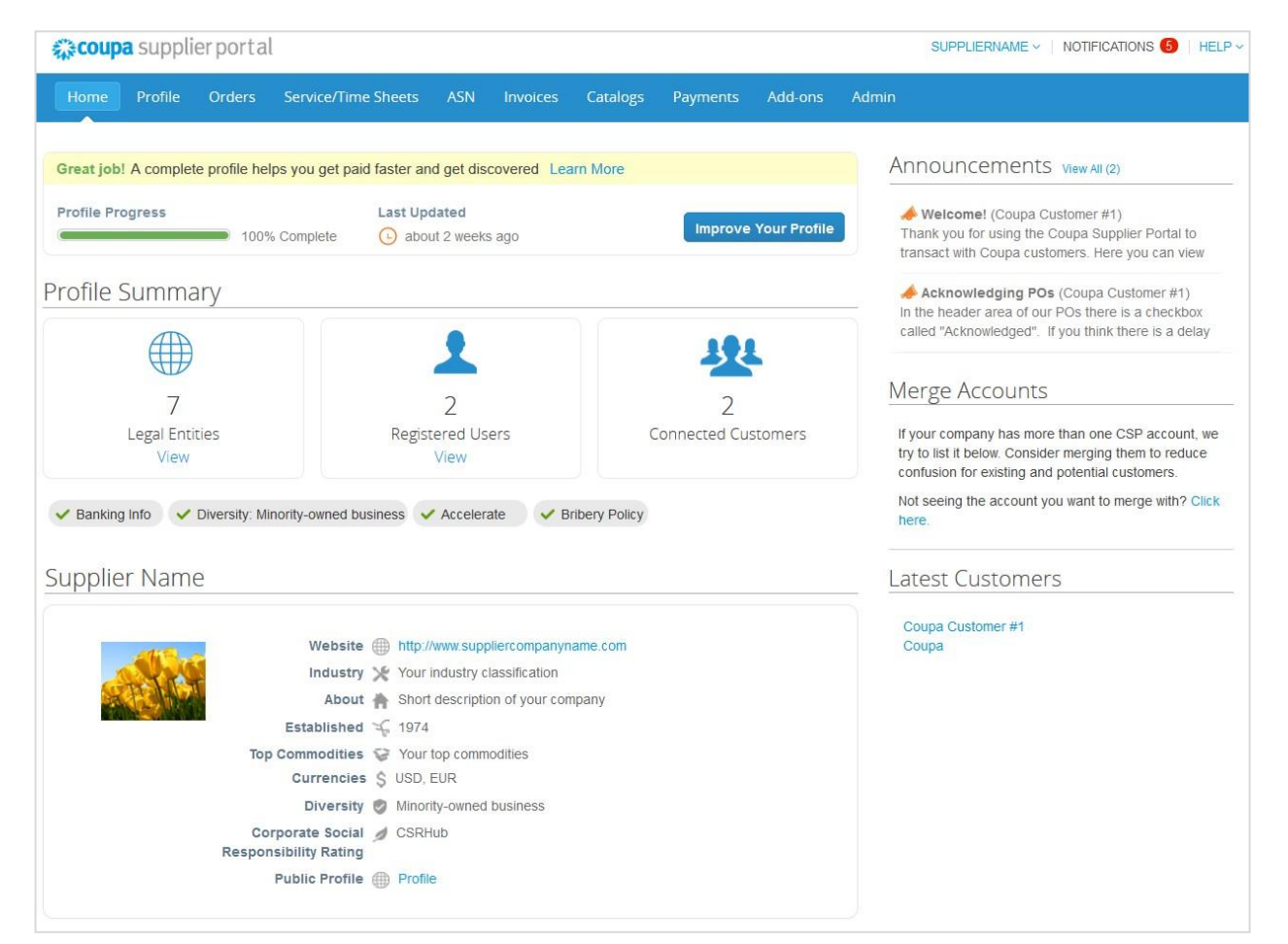

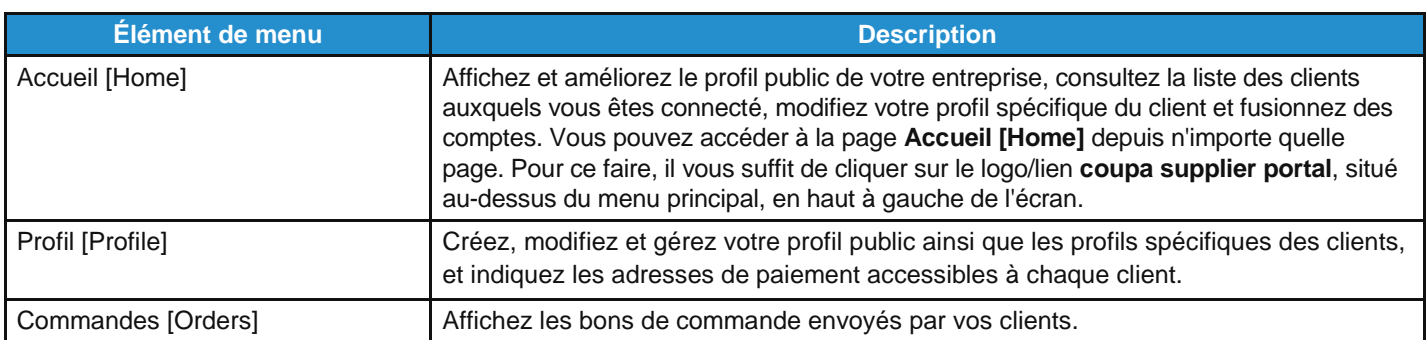

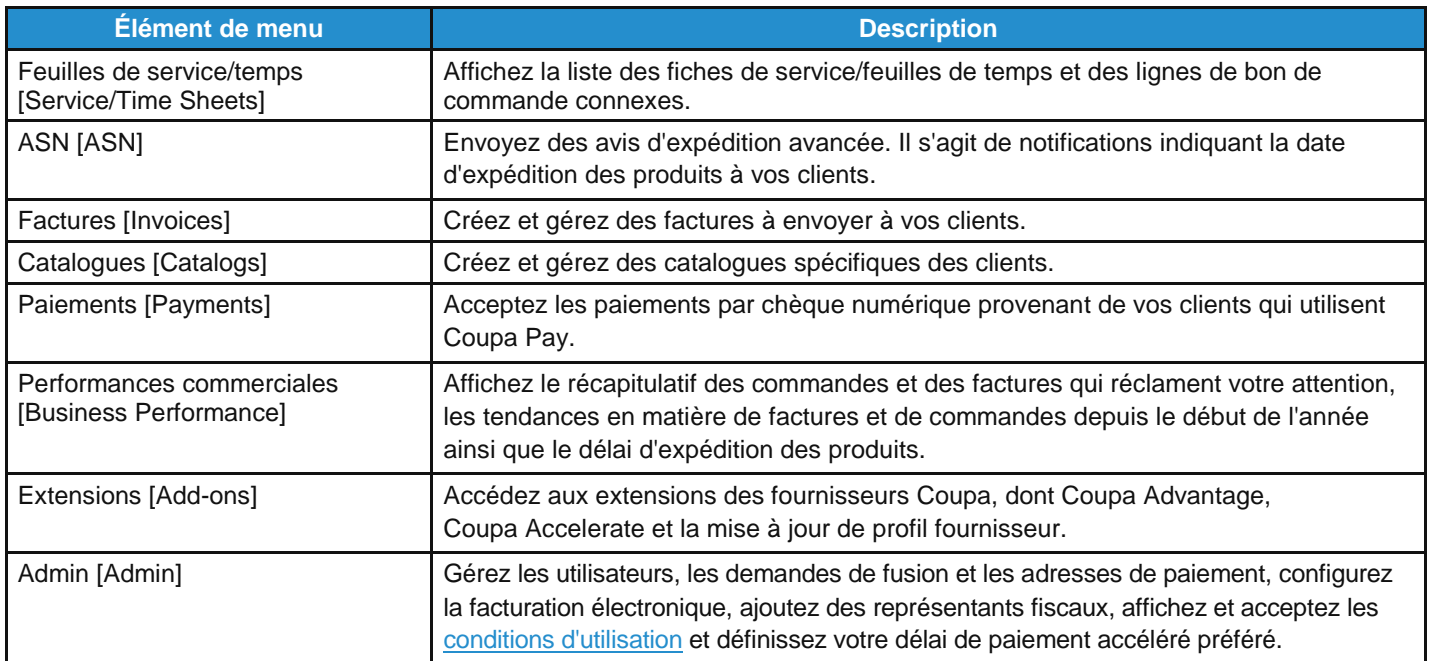

### Afficher et gérer les notifications

Passez le pointeur sur le lien **Notifications [Notifications]** pour voir les notifications système non lues. Seules les trois dernières notifications sont affichées.

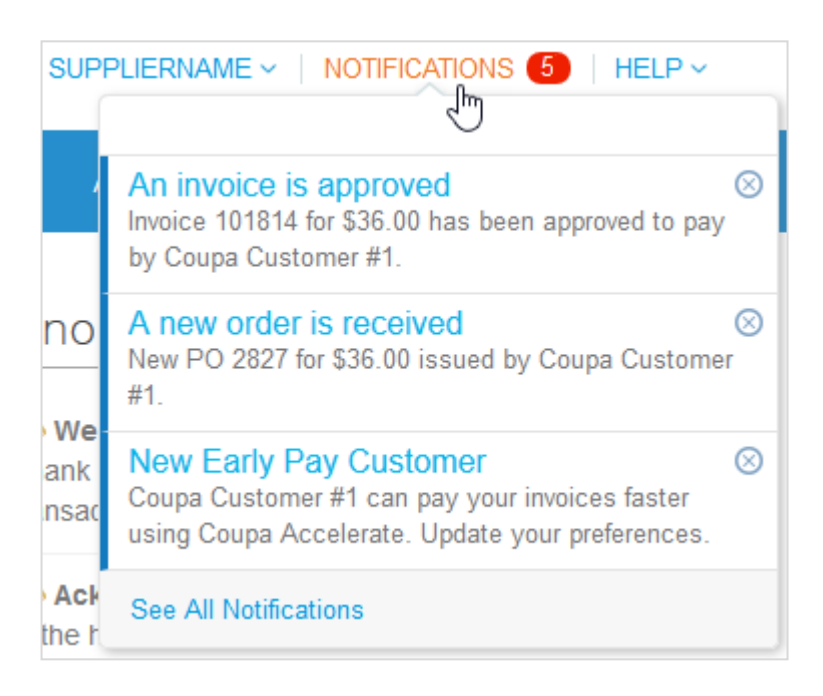

Pour consulter toutes les notifications dans le détail et les gérer, cliquez sur le lien **Notifications [Notifications]** ou **Afficher toutes les notifications [See All Notifications]**.

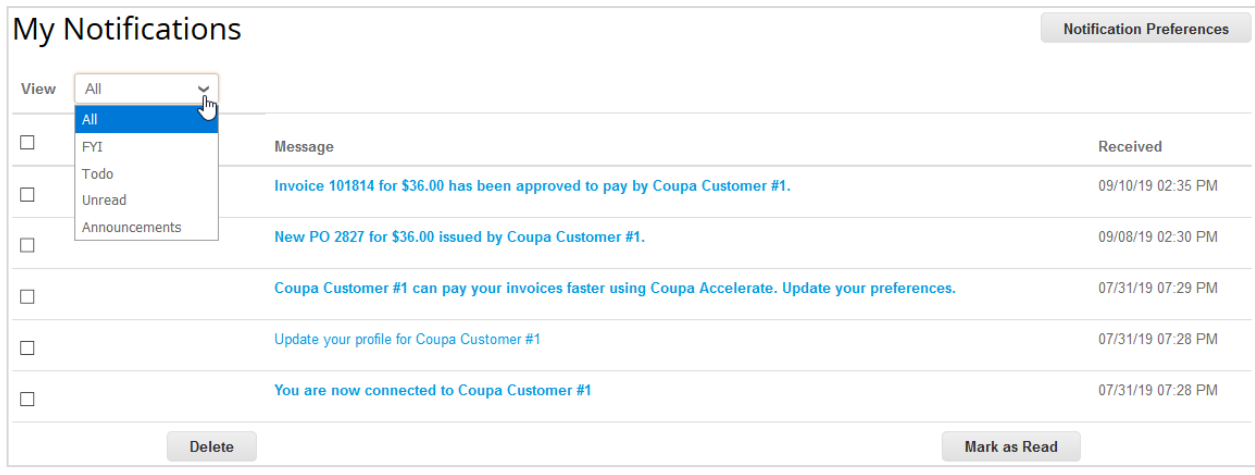

La page **Mes notifications [My Notifications]** vous permet de consulter toutes vos notifications (lues et non lues) ou de les filtrer par catégorie (Pour information [FYI], Tâches à faire [Todo], Non lues [Unread] ou Annonces [Announcements]). Vous pouvez également les sélectionner et les supprimer une à une ou en bloc.

Le lien de chaque notification vous renvoie vers la page correspondante.

Pour modifier vos préférences de notification, cliquez sur le bouton **Préférences de notification [Notification Preferences]**, situé en haut à droite, ou cliquez sur le lien de votre nom, puis sur le lien **Préférences de notification [Notification Preferences]**.

#### **Guide de l'utilisateur et de l'administrateur du CSP Démarrer avec le CSP**

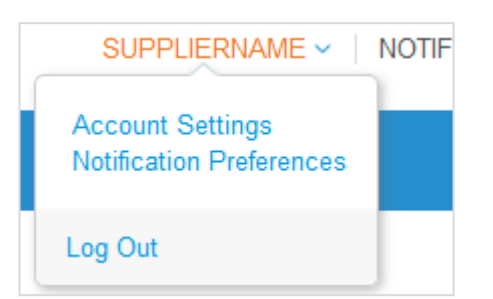

Les préférences de notification sont également accessibles depuis **Paramètres du compte [Account Settings]**. Pour en savoir plus, consultez la rubrique Gérer votre compte.

Sur la page **Mes préférences de notification de compte [My Account Notification Preferences]**, sélectionnez les boutons radio des éléments pour lesquels vous souhaitez recevoir des notifications. Plusieurs types de notification sont proposés : en ligne (liste de tâches), par e-mail ou par SMS. Vous commencez à recevoir des notifications dès que vos clients les activent.

**Remarque :** l'option de notifications par SMS est disponible uniquement si vous utilisez un appareil compatible et si vous avez validé un numéro de téléphone. Pour en savoir plus, consultez la rubrique Activer ou désactiver l'authentification à deux facteurs.

Les notifications par SMS sont désactivées par défaut.

Si vous activez les notifications par SMS, mais que vous désactivez la vérification du téléphone portable, les options de notification SMS seront supprimées. Pour arrêter de recevoir des notifications par SMS, il vous suffit de répondre STOP.

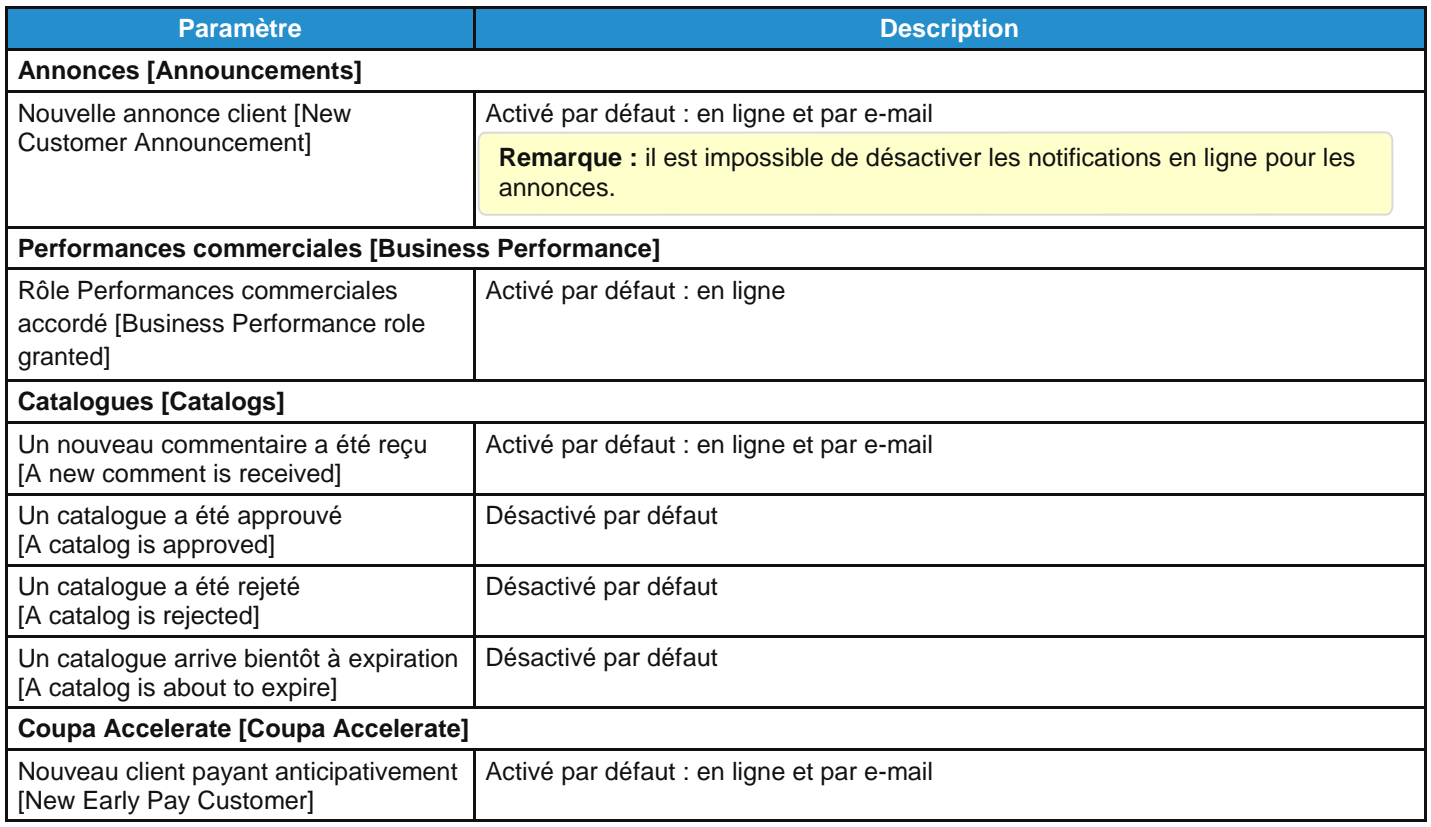

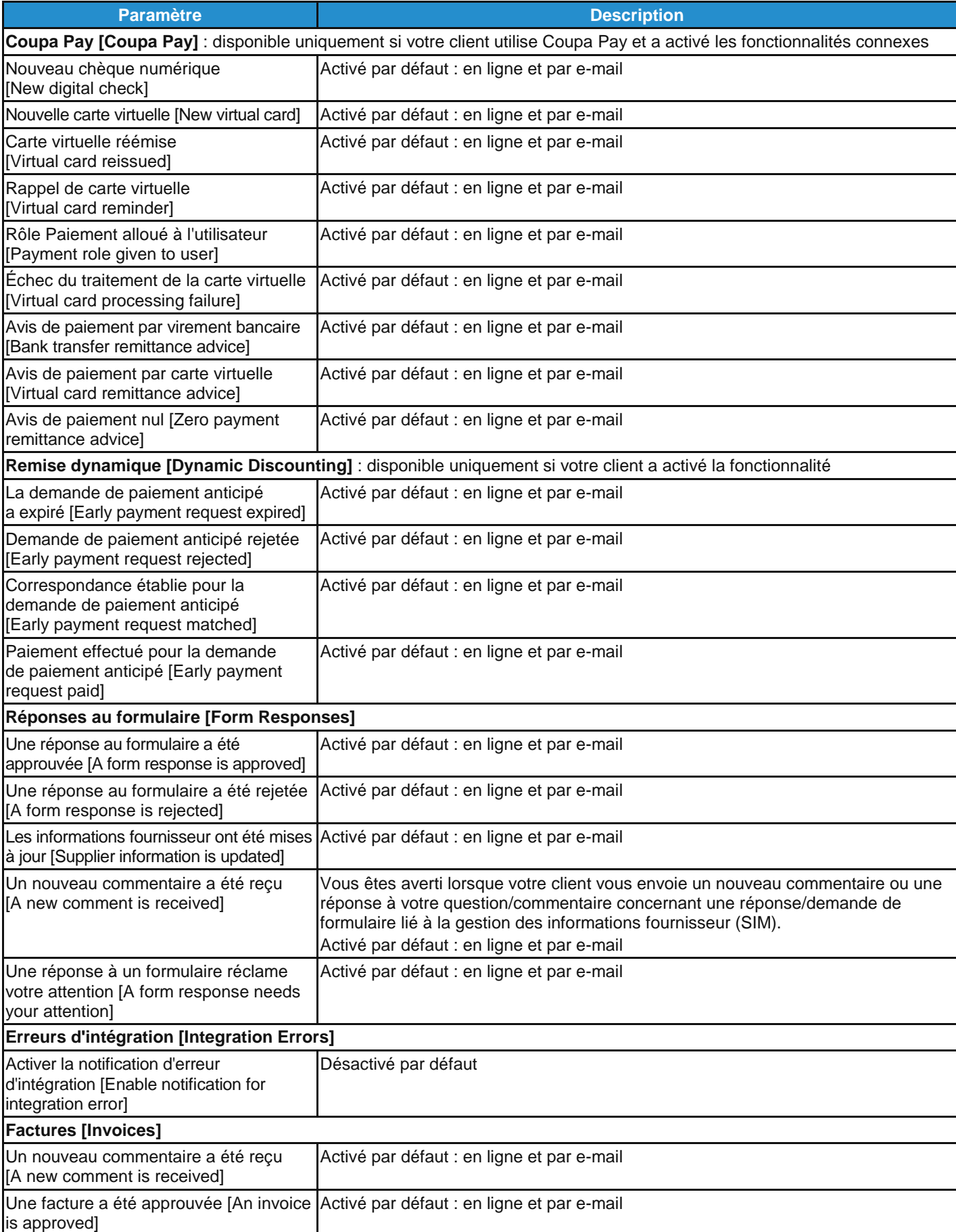

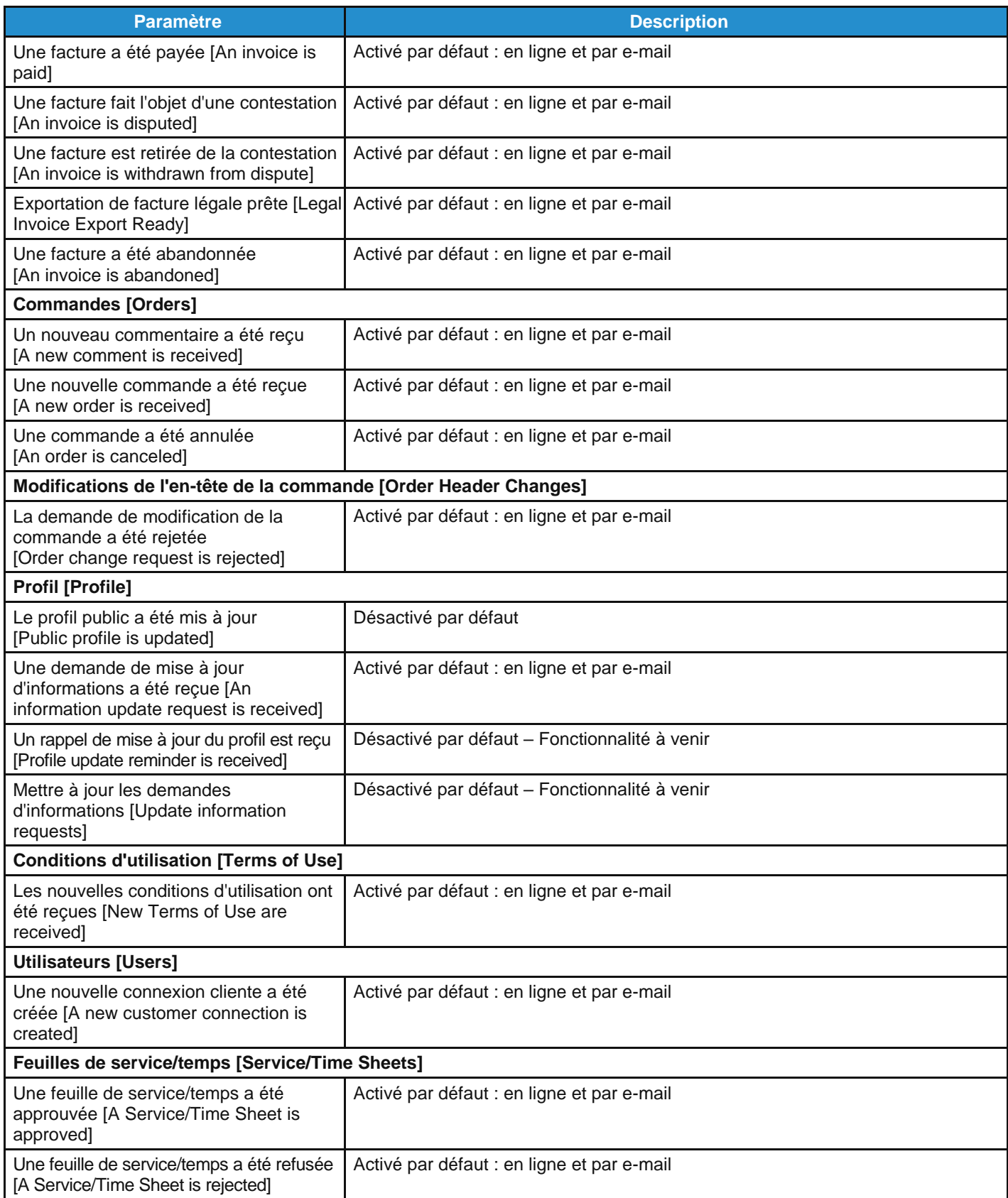

À l'issue de certaines actions, vous pouvez également recevoir des notifications dans une barre verte, par exemple :

 $\times$ 

Catalog is being deleted

**Remarque :** si vous modifiez vos préférences de notification, veillez à les enregistrer.

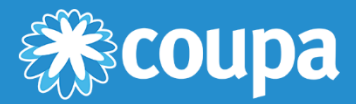

# **Utiliser le CSP**

Ce chapitre contient les rubriques suivantes :

#### **Afficher les données de performances commerciales**

Affichez le récapitulatif des commandes et des factures qui réclament votre attention, les tendances en matière de factures et de commandes depuis le début de l'année ainsi que le délai d'expédition des produits.

#### **Afficher les annonces clients**

Affichez les annonces issues de vos clients.

#### **Configurer des punchouts**

Pour configurer des punchouts spécifiques du client, accédez à la page Catalogues [Catalogs], puis cliquez sur le bouton Configurer le punchout [Configure Punchout].

#### **Configurer la méthode de livraison des bons de commande**

Sur la page Commandes [Orders], configurez la méthode de livraison des bons de commande de votre choix.

#### **Créer ou modifier un ASN**

Informez votre client d'une expédition à l'avance.

#### **Créer ou modifier une facture**

Utilisez des factures existantes ou créez-en d'autres sans bon de commande à l'appui.

#### **Créer ou modifier un catalogue**

Pour créer ou modifier le catalogue d'un client, accédez à la page Catalogues [Catalogs] et sélectionnez le client en question.

#### **Créer ou modifier une fiche de service/feuille de temps**

Utilisez des fiches de service/feuilles de temps pour fournir des informations sur votre progression.

#### **Créer ou modifier des articles de catalogue**

Créez ou modifiez des articles des catalogues spécifiques de vos clients.

#### **Modifier un bon de commande**

Modifiez les bons de commande et les lignes de bon de commande.

#### **Afficher et télécharger des chèques numériques**

Acceptez les paiements par chèque numérique provenant de vos clients qui utilisent Coupa Pay.

#### **Afficher et gérer les ASN**

Affichez les informations d'ASN partagées avec vos clients.

#### **Afficher et gérer les catalogues**

Affichez, modifiez ou supprimez les catalogues spécifiques de vos clients.

#### **Afficher et gérer les factures**

Affichez et modifiez les factures envoyées à vos clients.

#### **Afficher et gérer les bons de commande**

Affichez les bons de commande envoyés par vos clients.

#### **Afficher et gérer les fiches de service/feuilles de temps**

Affichez, modifiez, supprimez ou retirez les fiches de service/feuilles de temps.

#### **Afficher les lignes de bon de commande**

Pour afficher chacune des lignes de bon de commande, accédez à Commandes > Lignes de la commande [Orders > Order Lines].

#### **Afficher les lignes de fiche de service/feuille de temps**

Pour afficher chacune des lignes de fiche de service/feuille de temps, accédez à Feuilles de service/temps > Lignes de fiche de service/feuille de temps [Service/Time Sheets > Service/Time Sheet Lines].

## Afficher les données de performances commerciales

Cliquez sur l'onglet **Performances commerciales [Business Performance]** dans le menu principal pour afficher le récapitulatif des commandes et des factures qui réclament votre attention ainsi que les tendances en matière de commandes, de factures et de délai de livraison depuis le début de l'année.

**Remarque :** cette page n'est visible que si vous avez l'autorisation **Performances commerciales [Business Performance]**. Pour en savoir plus, consultez la rubrique Gérer les utilisateurs.

#### Afficher le tableau de bord récapitulatif des commandes/factures

En haut à droite de l'écran, sélectionnez le client dont vous souhaitez afficher les données de performances.

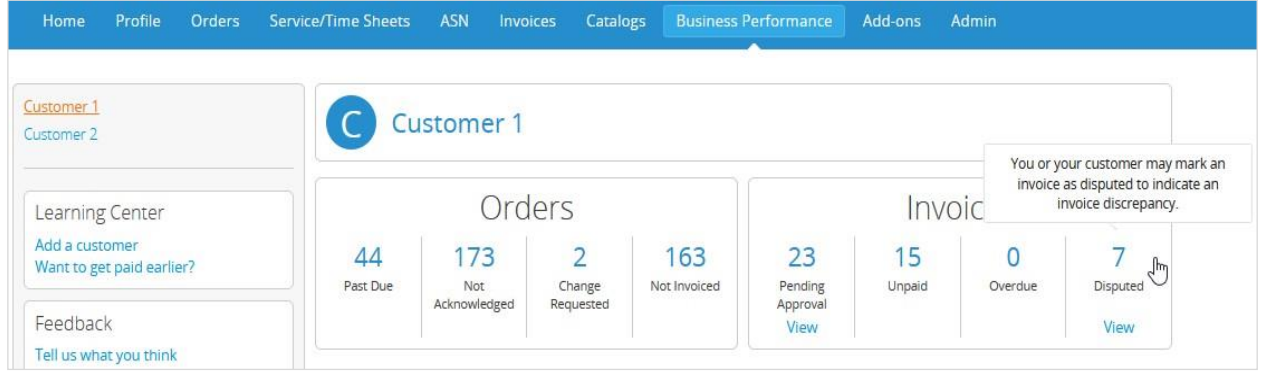

Le nom du client sélectionné apparaît en haut de la page. En dessous, vous trouverez le récapitulatif (avec des nombres et des statuts) des commandes et des factures qui réclament votre attention, comme suit :

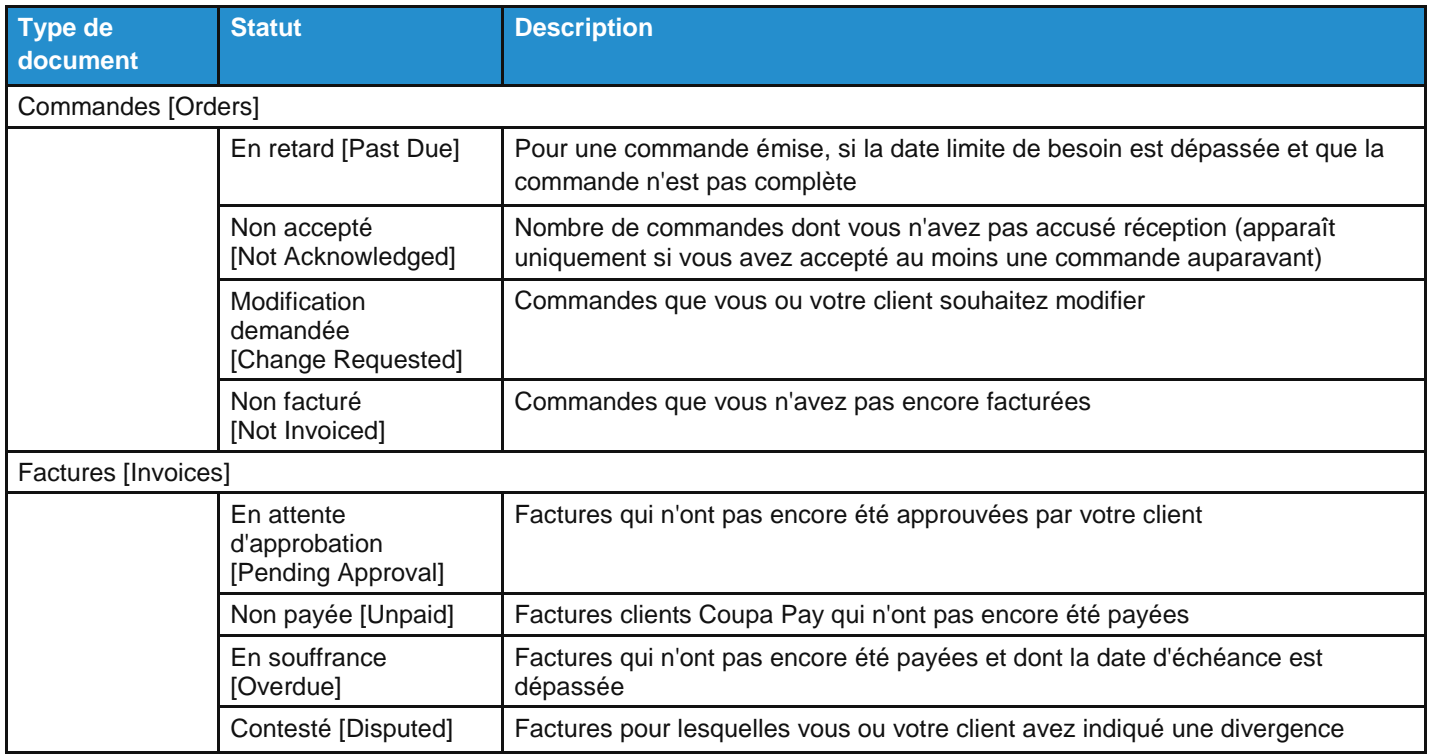

**Conseil :** pour afficher la description d'un statut, passez le pointeur sur le numéro correspondant.

Les liens **Afficher [View]** vous renvoient vers la page **Commandes [Orders]** ou **Factures [Invoices]**, indiquant respectivement la liste des commandes ou factures correspondant au statut sélectionné.

**Remarque :** les liens **Afficher [View]** permettant de consulter les commandes/factures sont visibles uniquement si vous en avez l'autorisation.

#### Afficher les tendances en matière de commandes/factures/délai de livraison

En dessous du tableau de bord récapitulatif, vous trouverez les graphiques des tendances en matière de commandes, de factures et de délai de livraison pour les 12 derniers mois.

**Remarque :** les données affichées sont approximatives et fournies uniquement à titre informatif. Elles peuvent subir un retard d'une à deux semaines.

Les graphiques concernant les commandes/factures indiquent le montant et le nombre de vos commandes/factures par mois.

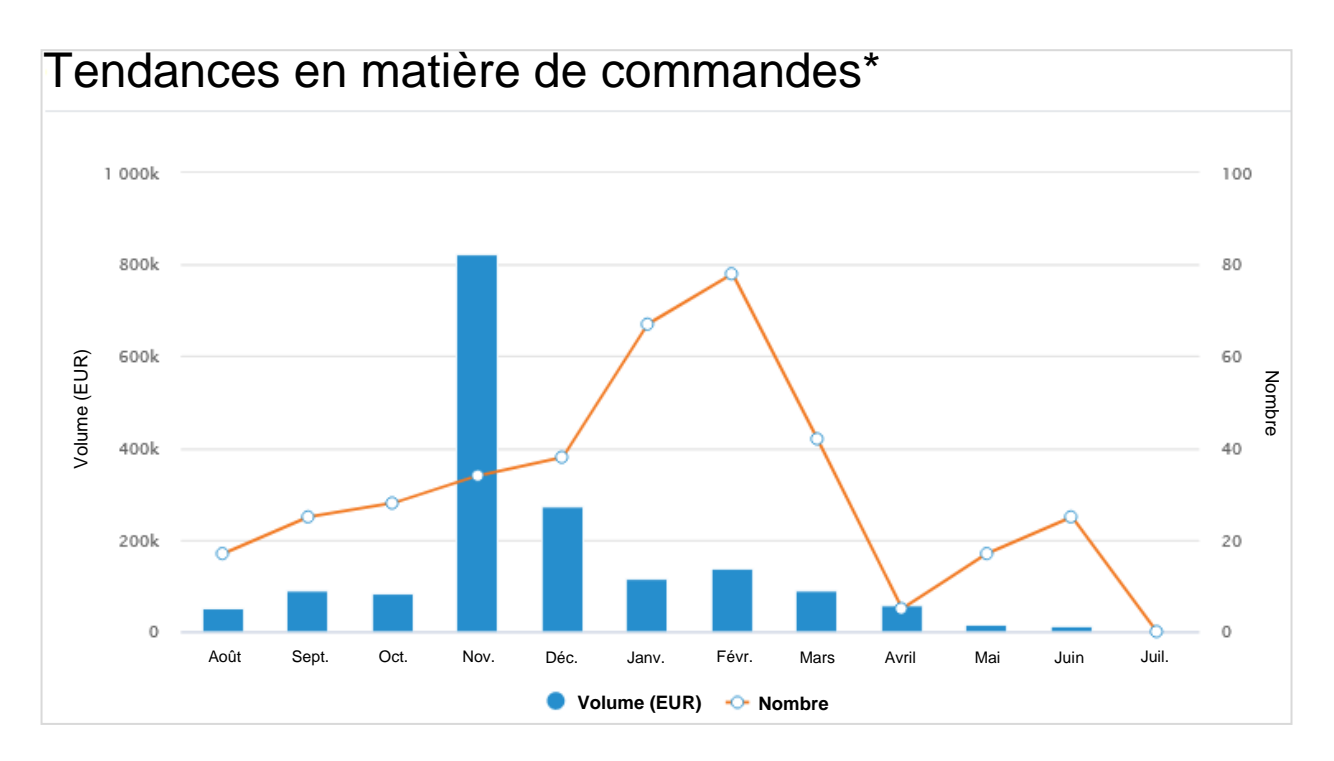

Passez le pointeur sur **Volume [Volume]** ou **Nombre [Count]** dans la légende pour mettre en surbrillance les données correspondantes.

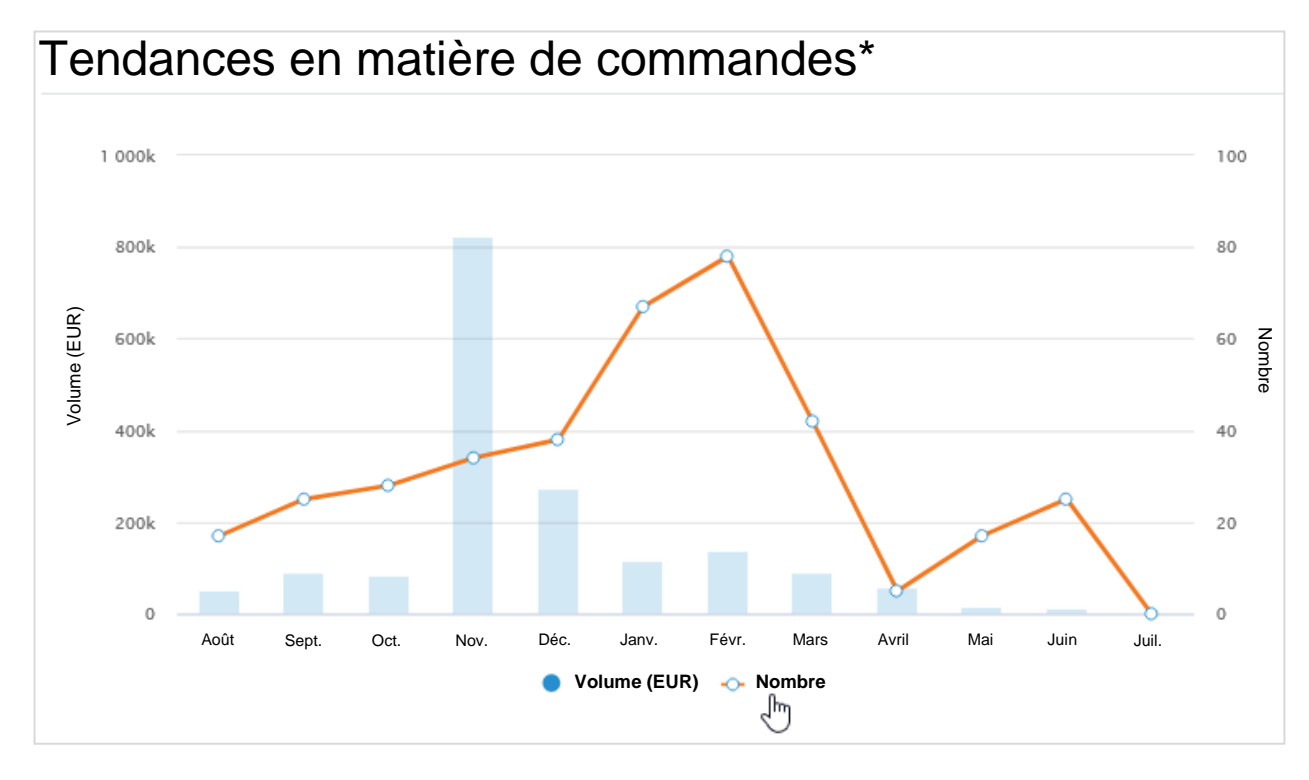

Passez le pointeur sur une barre de volume ou la courbe du nombre pour afficher le montant ou le nombre des commandes/factures par mois.

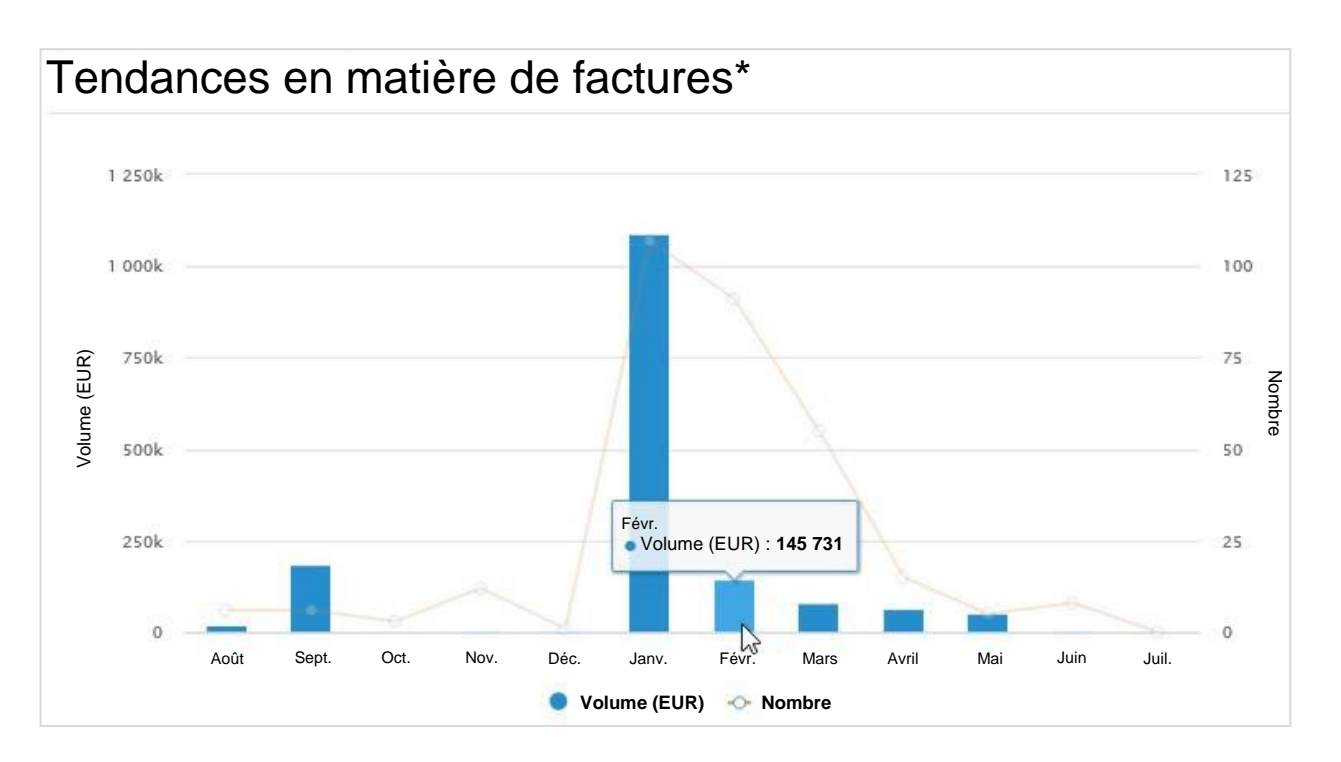

Les tendances en matière de délai de livraison indiquent le délai de livraison moyen (nombre de jours entre la date de commande et la date de réception) ainsi que le nombre de commandes livrées par mois. Passez le pointeur sur le graphique pour afficher les détails.

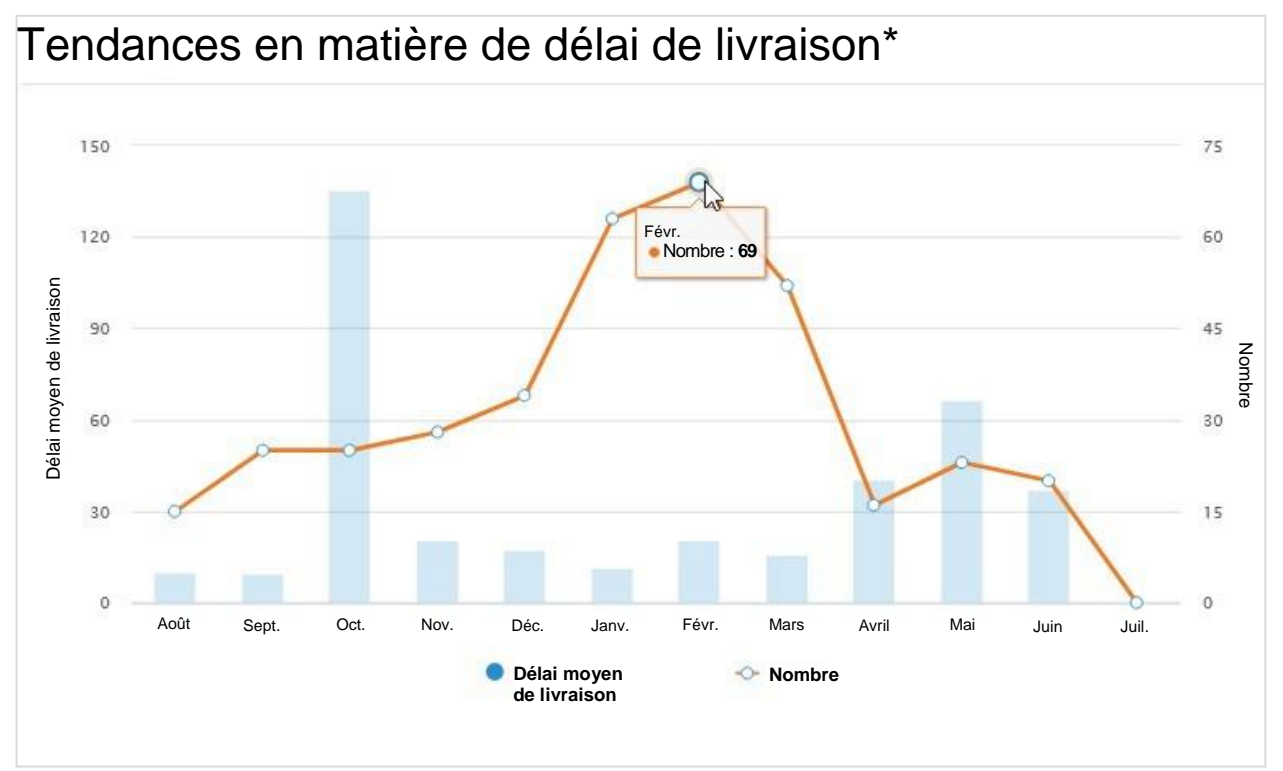

\* Les données affichées sont approximatives et fournies uniquement à titre informatif. Elles peuvent subir un retard d'une à deux semaines.

#### Cas de données ou de clients manquants

- Si aucune donnée n'est disponible, par exemple s'il n'existe aucune commande ni facture pour le client sélectionné, le message suivant s'affiche : **Nous n'avons trouvé aucune donnée (de commande/de facture) pertinente [We could not find any relevant (order/invoice) data]**.
- S'il n'y a aucune transaction (commande ou facture) pour un client, le message suivant s'affiche : **Avant que nous puissions vous montrer des trucs sympas, nous avons besoin de vous pour saisir quelques commandes et factures ici [Before we can show you any cool stuff we need you to get some orders and invoices in here!]**.
- Si vous n'êtes connecté à aucun client, le message suivant s'affiche : **Vous devez être connecté à votre client avant que nous puissions vous montrer des trucs sympas. Demandez à votre client de vous envoyer une invitation par e-mail à partir de Coupa. Ce document explique les étapes à suivre. C'est très facile ! [You need to be connected to your customer before we can show you any cool stuff. Ask your customer to send you an email invitation from Coupa. This document explains the steps they need to take. It's super easy.]** Le lien Ce document vous renvoie vers la page qui vous explique comment ajouter un client ou vous connecter à lui dans le CSP.

#### En savoir plus et fournir un commentaire

En haut à droite de l'écran, en dessous de la liste de clients, vous trouverez les sections **Centre d'apprentissage [Learning Center]** et **Commentaire [Feedback]**. Cliquez sur les liens suivants :

- Ajouter un client [Add a customer] pour découvrir comment ajouter un client ou vous connecter à lui dans le CSP
- Vous voulez être payé plus tôt ? [Want to get paid earlier?] pour en savoir plus sur les options de paiement
- **Dites-nous ce que vous pensez [Tell us what you think]** pour fournir des commentaires et des suggestions à Coupa.

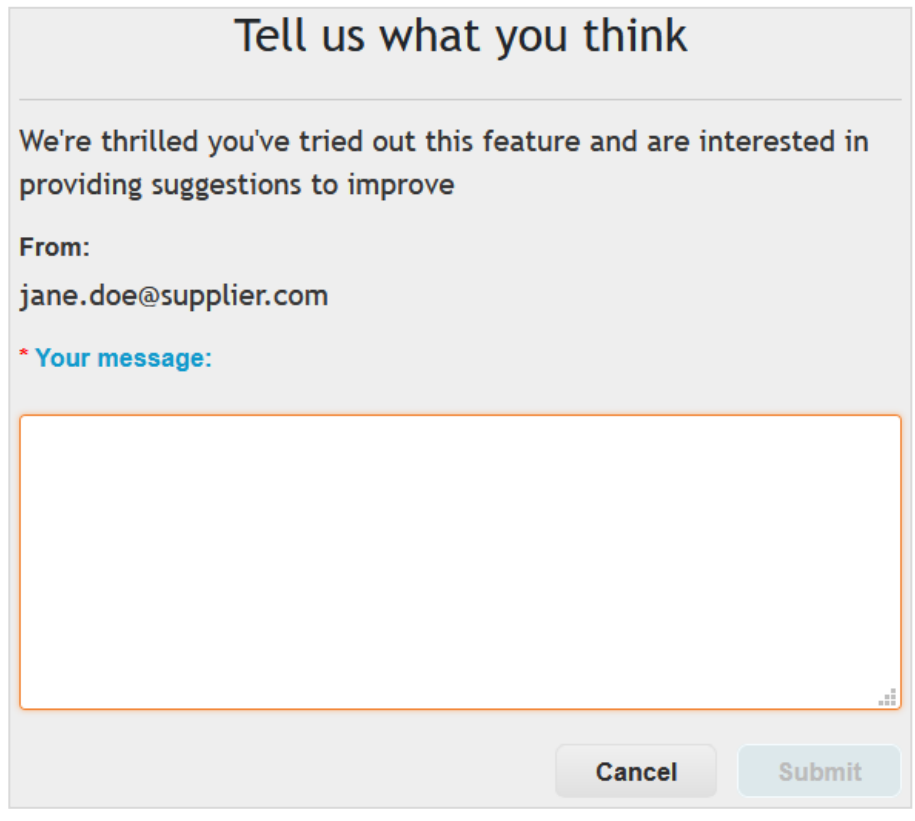

Le bouton **Envoyer [Submit]** est activé uniquement si vous saisissez du texte dans le champ **Votre message [Your message]**. La barre de notification verte apparaît alors, avec le message **Commentaire envoyé [Feedback sent]**.

**Conseil :** vous pouvez également envoyer un e-mail à [csp-bpm@coupa.com.](mailto:csp-bpm@coupa.com)
# Afficher les annonces clients

Vos clients peuvent créer des annonces qui s'afficheront sur la page **Accueil [Home]** ou sur d'autres pages du Coupa Supplier Portal (CSP) pour vous aider à mieux comprendre leurs exigences d'intégration, mais aussi pour vous présenter les initiatives, promotions et modifications requises pour collaborer avec eux via le CSP. Grâce à ce mode de communication unilatérale, vos clients peuvent notamment vous envoyer des instructions pour rejoindre le CSP, vous renseigner sur la marche à suivre après votre inscription, vous transmettre des communications utiles pour les transactions, vous informer des commandes à venir, vous rappeler de mettre à jour les informations fournisseur, etc.

Les annonces envoyées par vos clients sont visibles en haut à droite de la page **Accueil [Home]**.

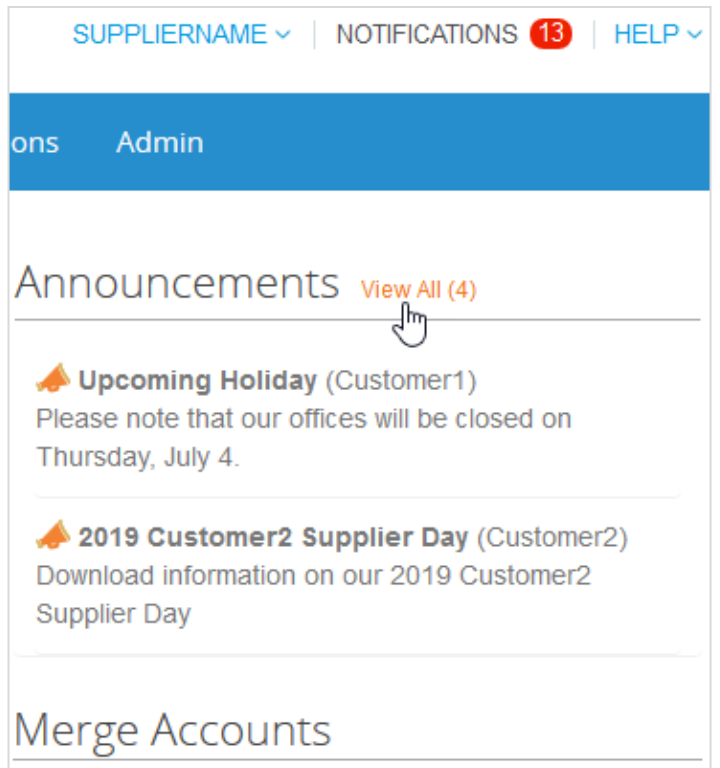

**Remarque :** par défaut, seul l'aperçu des deux dernières annonces est visible. Cliquez sur une annonce pour accéder au message complet dans une fenêtre contextuelle.

Pour afficher toutes les annonces dans leur intégralité, cliquez sur le lien **Afficher tout (n) [View All (n)]** pour accéder à la page **Mes notifications [My Notifications]**, avec filtrage par **Annonces [Announcements]**. Pour en savoir plus, consultez la rubrique Afficher et gérer les notifications.

Les annonces sont également affichées là où toutes les autres notifications apparaissent, c'est-à-dire dans les sections **Notifications [Notifications]** et **Mes notifications [My Notifications]**.

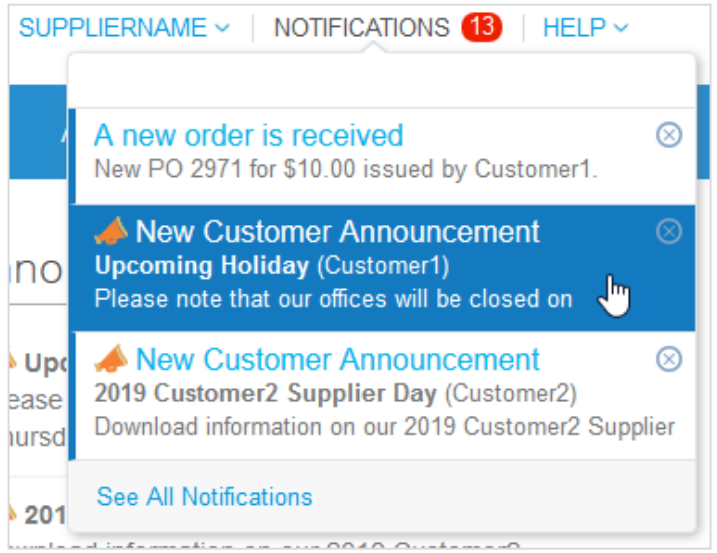

Les notifications en ligne sont activées par défaut.

**Remarque :** il est impossible de désactiver les notifications en ligne pour les annonces. Les annonces clients restent affichées sur les pages **Accueil [Home]** et **Mes notifications [My Notifications]** pendant une période définie.

En fonction de vos paramètres de préférence de notification, vous pouvez aussi recevoir des notifications en ligne ou par SMS.

Si votre client a sélectionné d'autres pages pour vous envoyer des annonces, une bannière jaune apparaît en haut des pages correspondantes. Elle comprend le nombre d'annonces pour les éléments concernés provenant des clients sélectionnés et le lien permettant d'accéder à ces annonces.

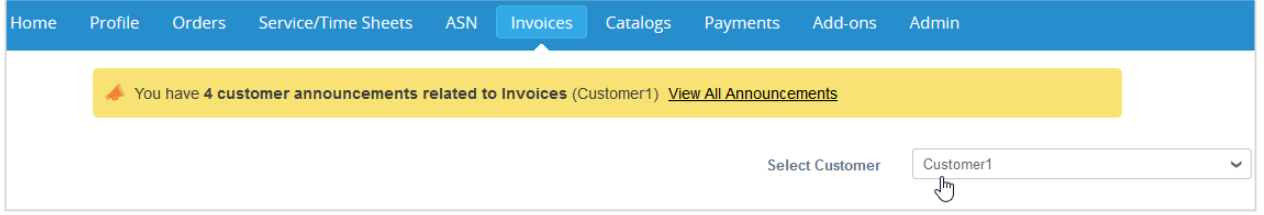

La bannière n'est pas visible sur la page **Accueil [Home]**, la page **Profil [Profile]** spécifique du client, les pages **Admin [Admin]** et **Extensions [Add-ons]**, ni sur la page **Profil public [Public Profile]**, accessible à partir du lien situé sous la section du même nom de la page **Accueil [Home]**.

Le lien **Afficher toutes les annonces [View All Announcements]** vous renvoie vers la page **Mes notifications [My Notifications]**, avec filtrage par **Annonces [Announcements]**. Pour en savoir plus, consultez la rubrique Afficher et gérer les notifications.

Vos clients ont la possibilité de supprimer ou de modifier leurs annonces. Les annonces supprimées et expirées disparaissent du CSP. De plus, si vous supprimez la notification d'une annonce, celle-ci disparaîtra également de la page **Accueil [Home]**.

# Configurer des punchouts

Vous pouvez configurer un punchout pour un client spécifique.

**Remarque :** vous pouvez configurer le punchout uniquement si votre client vous autorise à modifier votre profil.

Sur la page **Catalogues [Catalogs]**, sélectionnez le client dont vous souhaitez modifier les paramètres, puis cliquez sur le bouton **Configurer le punchout [Configure Punchout]**.

Indiquez les informations requises dans la fenêtre qui apparaît.

### Paramètres du punchout

Tous les champs sont obligatoires.

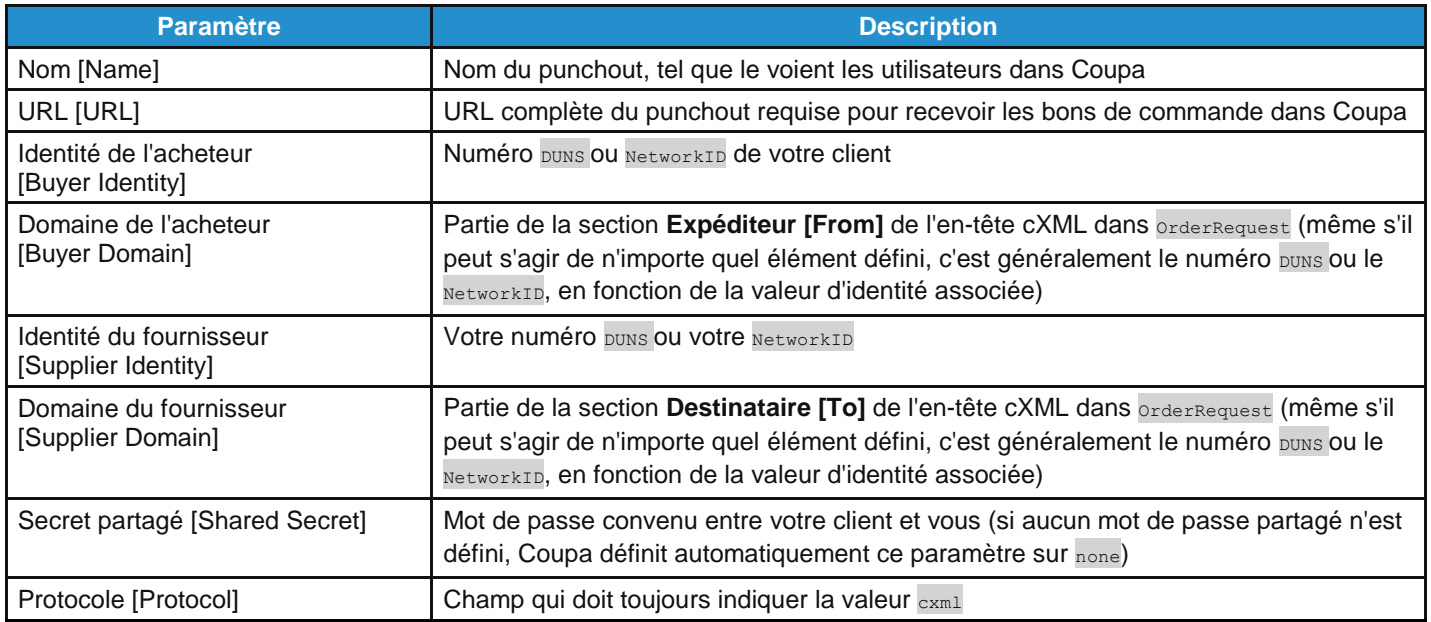

## Configurer la méthode de livraison des bons de commande

Vous avez la possibilité de configurer le mode de réception des bons de commande pour chaque client.

**Remarque :** vous pouvez configurer la méthode de livraison des bons de commande uniquement si votre client vous autorise à modifier votre profil.

Sur la page **Commandes [Orders]** ou **Lignes de la commande [Order Lines]**, sélectionnez le client dont vous souhaitez modifier les paramètres, puis cliquez sur le bouton **Configurer la livraison des BdC [Configure PO Delivery]**.

Dans la fenêtre qui apparaît, sélectionnez la méthode de livraison des bons de commande et indiquez les informations requises.

#### Paramètres de livraison des bons de commande

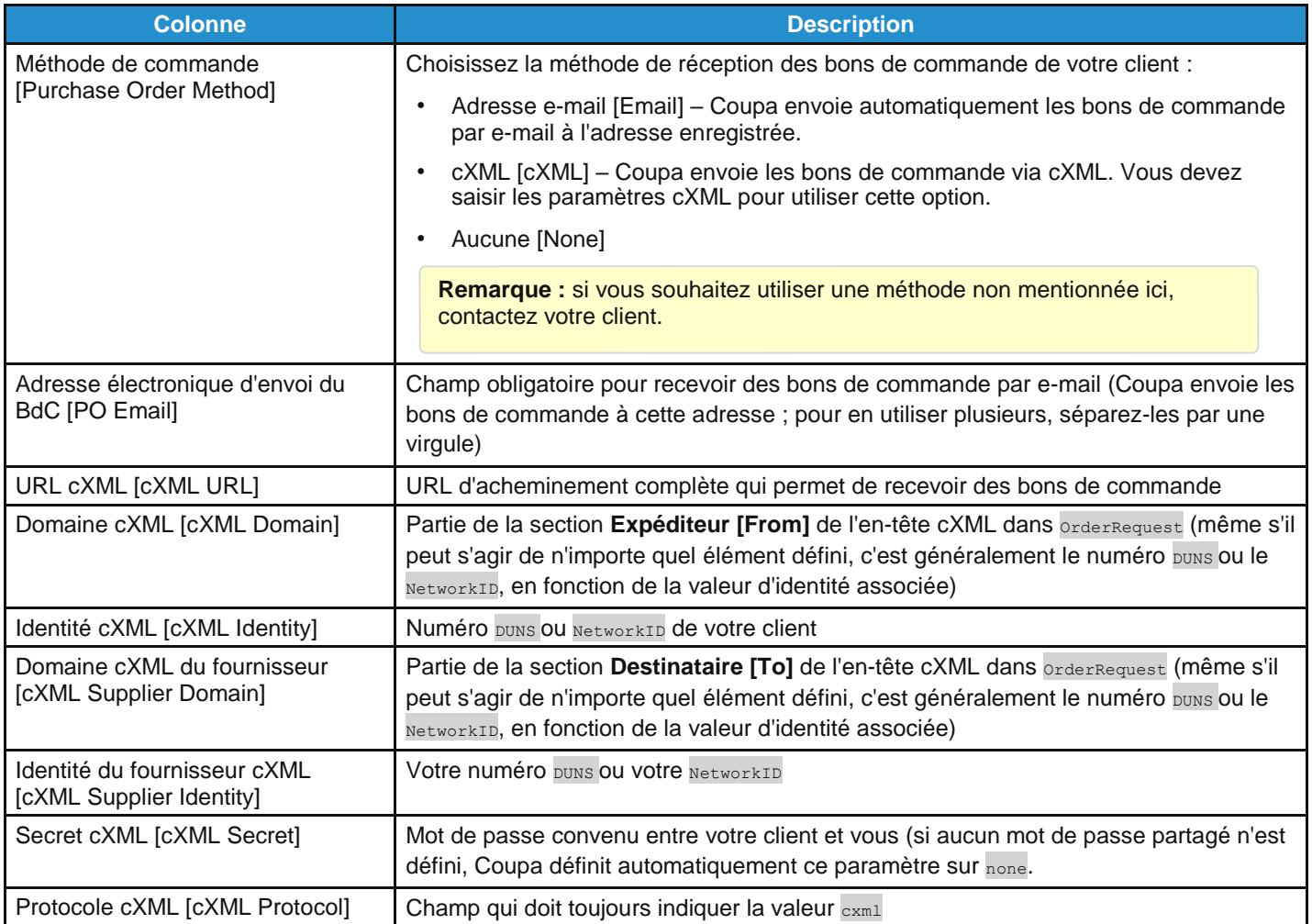

# Créer ou modifier un ASN

**Remarque :** cette fonctionnalité n'est disponible que si votre client l'a activée dans Coupa.

Lorsque vous recevez un bon de commande, vous pouvez le convertir en ASN et l'envoyer à votre client. Pour ce faire, cliquez sur l'icône **Changer en ASN [Flip to ASN]** ( ) correspondante dans la table **Bons de commande [Purchase Orders]**. Pour en savoir plus, consultez la rubrique Afficher et gérer les bons de commande.

Pour modifier un ASN à l'état de brouillon, ou mettre à jour un ASN en attente de réception, cliquez sur l'icône Modifier [Edit] ( ) correspondante dans la table **Avis d'expédition avancée [Advance Ship Notices]**.

Sur la page **Créer un avis d'expédition avancée [Create Advance Ship Notice]**, renseignez au moins les champs obligatoires (signalés par un astérisque rouge).

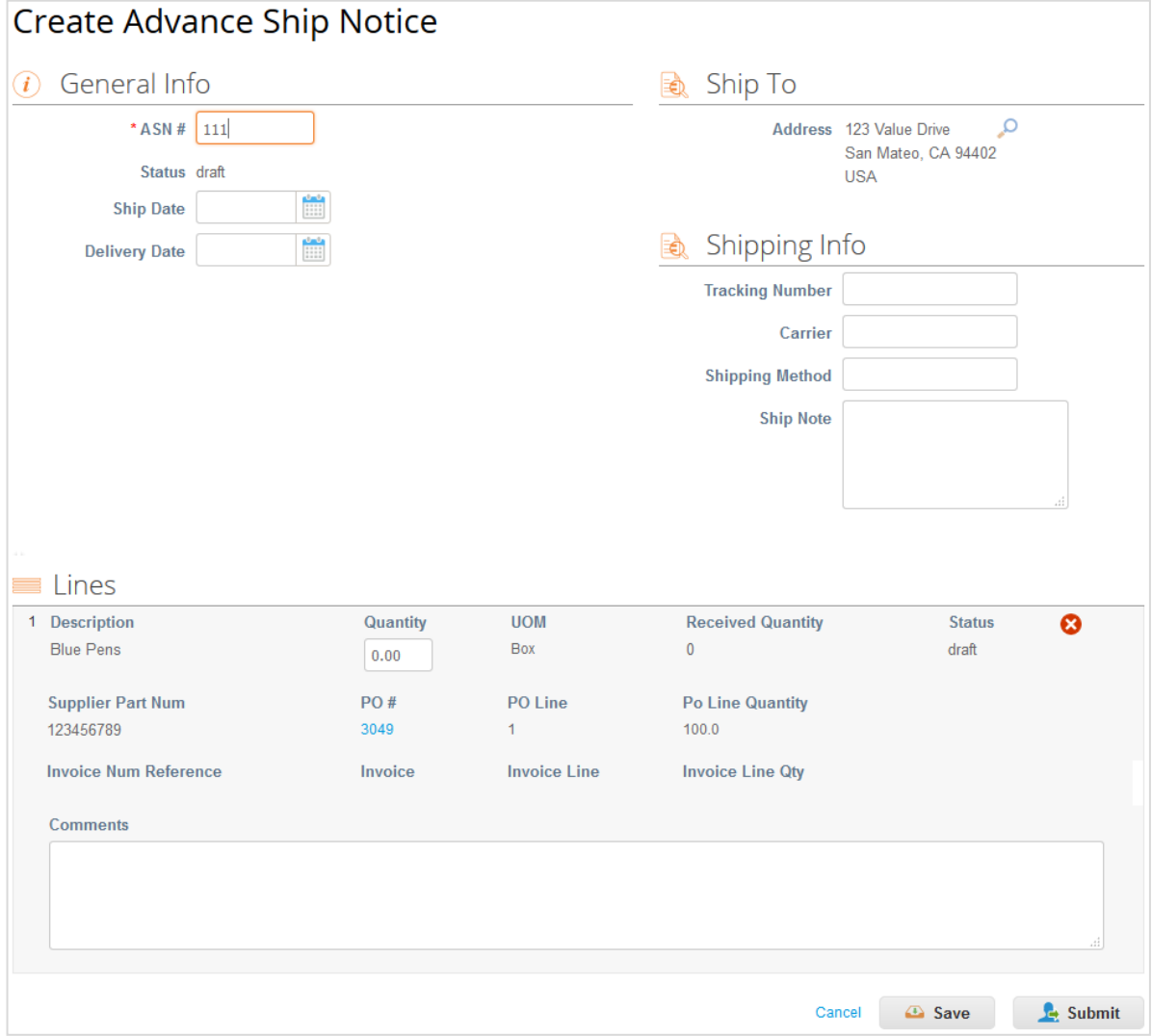

Cliquez sur le bouton **Envoyer [Submit]** pour transmettre l'ASN à votre client ou **Mettre à jour [Update]** si vous soumettez un ASN actualisé.

**Remarque :** lorsque vous transmettez un ASN à un client, le statut du bon de commande passe à **Émis [Issued]**, même si vous n'avez pas encore envoyé de facture au client.

## Créer ou modifier une facture

Dans la liste déroulante située en haut à droite de la page **Factures [Invoices]**, sélectionnez le client pour lequel vous souhaitez créer ou modifier une facture ou une note de crédit.

Les boutons situés au-dessus de la table **Factures [Invoices]** permettent d'effectuer les actions suivantes :

- **Créer une facture à partir du BdC [Create Invoice from PO]**
- **Créer une facture à partir du contrat [Create Invoice from Contract]**
- **Créer une facture vierge [Create Blank Invoice]**
- **Créer une note de crédit [Create Credit Note]**

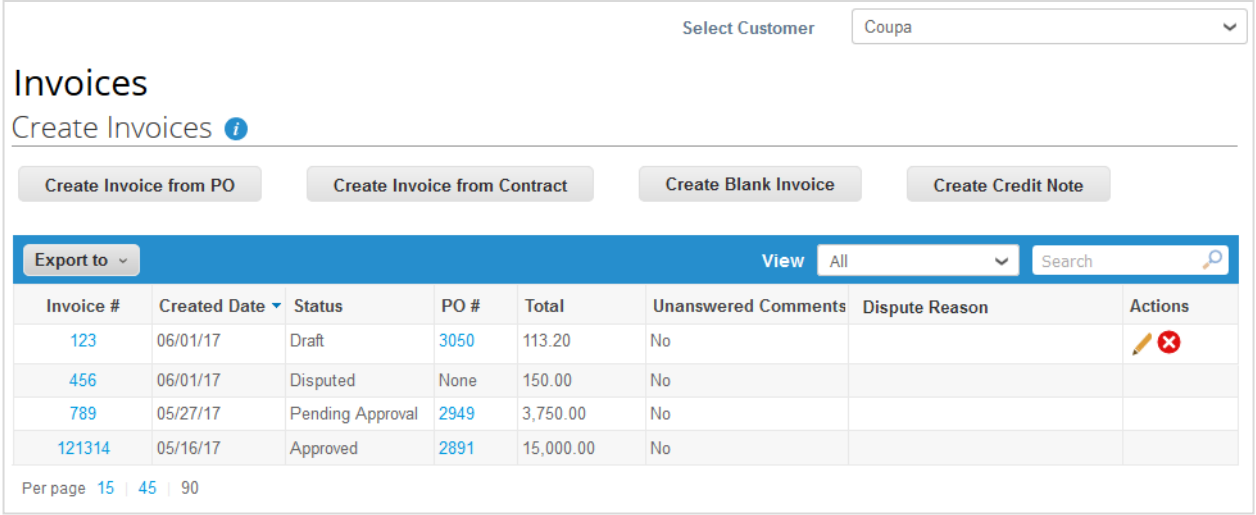

**Remarque :** les boutons sont actifs uniquement pour les actions autorisées. Par exemple, si votre client ne vous a pas autorisé à créer des factures sans justificatif, le bouton **Créer une facture vierge [Create Blank Invoice]** sera inactif.

Si vous ne pouvez pas créer de facture comme prévu, l'icône **Info [Info]** avec l'infobulle située en regard de l'en-tête **Créer des factures [Create Invoices]** vous indiquera ce qu'il faut faire, par exemple demander à votre client d'activer d'autres options de facturation pour vous.

**Remarque :** il est possible que des instructions de votre client s'affichent en haut de la page.

#### Créer une facture à partir d'un bon de commande

- 1. Accédez à la page **Commandes [Orders]** directement ou en cliquant sur le bouton **Créer une facture à partir du BdC [Create Invoice from PO]**, situé au-dessus de la table de la page **Factures [Invoices]**.
- 2. Sur la page **Commandes [Orders]**, effectuez l'une des actions suivantes :

◦ Dans la colonne **Actions [Actions]** de la table **Bons de commande [Purchase Orders]**, cliquez sur l'icône **Créer** 

**une facture [Create Invoice] ( ive** du bon de commande pertinent.

En fonction des paramètres de votre client, le texte de l'infobulle de l'icône peut aussi être **Accepter le BdC et créer la facture [Accept PO and Create Invoice]**.

◦ Cliquez sur le lien **Numéro de BdC [PO Number]** pour ouvrir le bon de commande, puis cliquez sur le bouton **Créer une facture [Create Invoice]**.

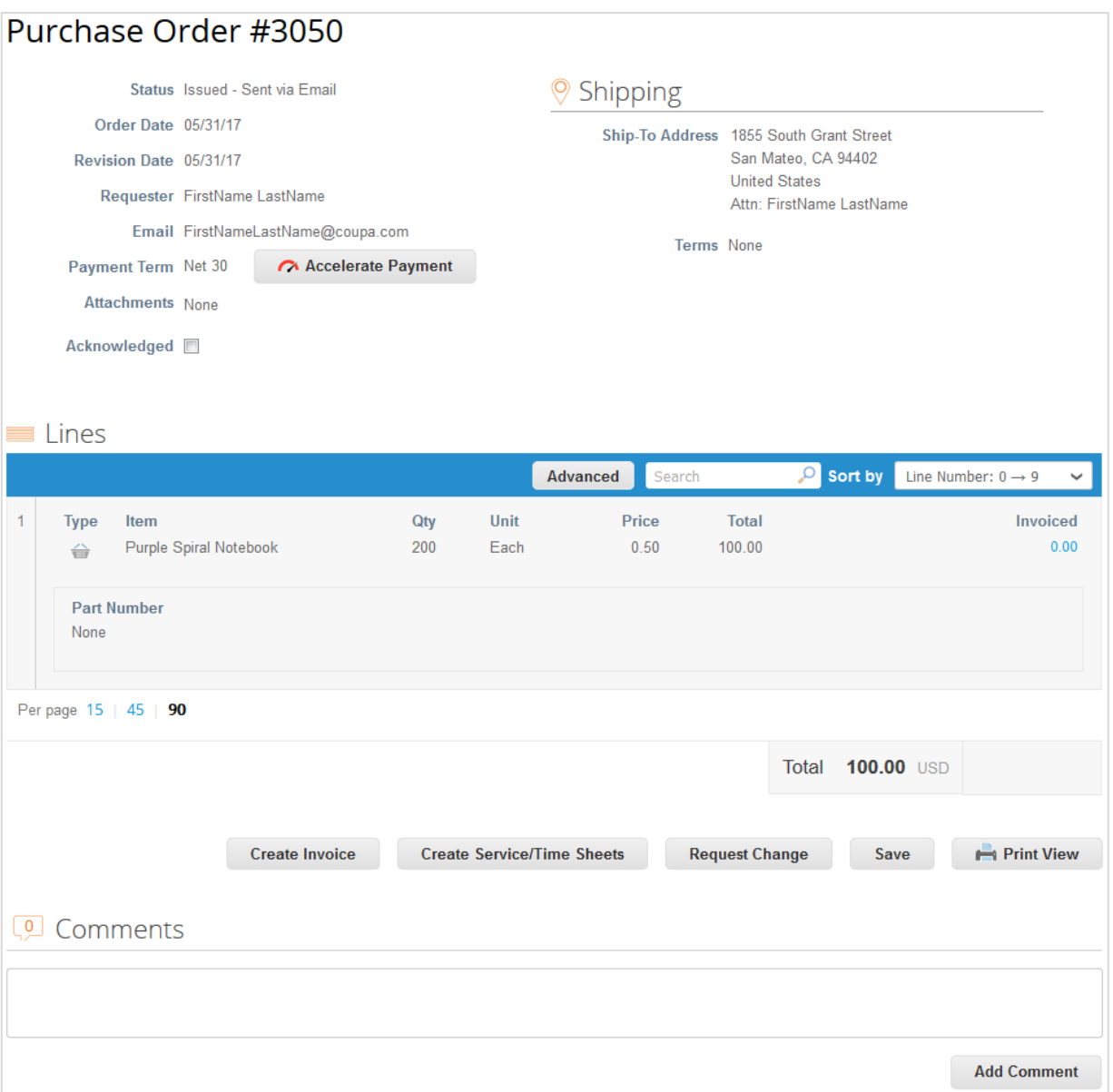

3. Ajoutez ou sélectionnez les détails de facturation, comme une adresse d'établissement de la facture, une adresse de paiement ou une adresse d'envoi.

Lorsque vous sélectionnez une entité juridique, la fenêtre contextuelle affiche dans le champ **Adresse d'établissement de la facture [Invoice From]** les options disponibles pour l'entité juridique en question ainsi que les informations de paiement des clients associés à l'entité. Par exemple : « Ce client peut vous payer par virement bancaire ou par carte de crédit ».

Si plusieurs types de règlement sont disponibles, les champs **Adresse de paiement [Remit-To]** et **Adresse d'envoi [Ship From Adress]** proposent plusieurs options. Pour accepter un nouveau type de règlement, vous devrez peut-être ajouter une autre adresse de paiement.

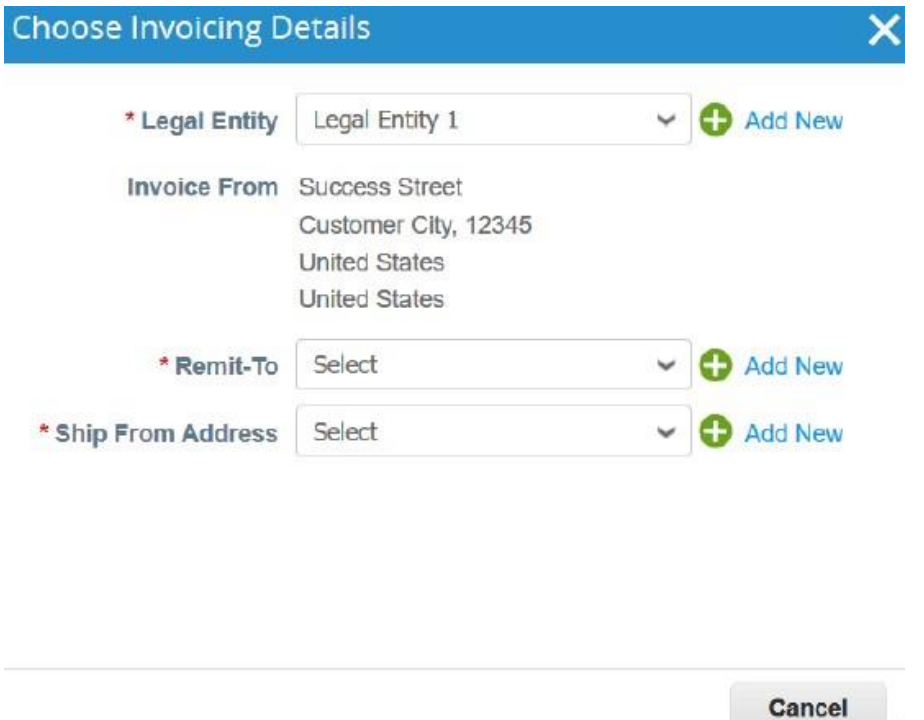

Si vous n'avez pas d'entité juridique, cliquez sur le lien Ajouter [Add New] ou sur l'icône d'ajout ( i ). Vous serez guidé à travers toutes les étapes de la création d'une entité juridique. Pour en savoir plus, consultez la rubrique Configurer des entités juridiques.

L'entité juridique créée ou sélectionnée est ajoutée à votre facture.

4. Sur la page **Créer une facture [Create Invoice]**, renseignez au moins les champs obligatoires (signalés par un astérisque rouge) de votre facture. Certains des champs sont prérenseignés avec des informations provenant du bon de commande. Pour en savoir plus, consultez la rubrique Modifier une facture.

#### Créer une facture à partir d'un contrat

1. Cliquez sur le bouton **Créer une facture à partir du contrat [Create Invoice from Contract]**, situé au-dessus de la table **Factures [Invoices]** de la page du même nom, puis sélectionnez le contrat pertinent dans la liste déroulante.

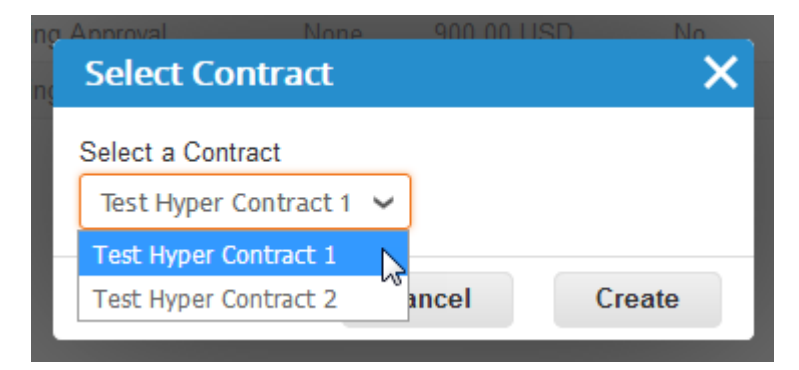

- 2. Créez ou sélectionnez une adresse d'établissement de la facture existante. Reportez-vous à l'étape 3 de la rubrique Créer une facture à partir d'un bon de commande.
- 3. Sur la page **Créer une facture [Create Invoice]**, renseignez au moins les champs obligatoires (signalés par un astérisque rouge) de votre facture. Pour en savoir plus, consultez la rubrique Modifier une facture.

### Créer une facture vierge

- 1. Cliquez sur le bouton **Créer une facture vierge [Create Blank Invoice]**, situé au-dessus de la table **Factures [Invoices]**  de la page du même nom.
- 2. Créez ou sélectionnez une adresse d'établissement de la facture existante. Reportez-vous à l'étape 3 de la rubrique Créer une facture à partir d'un bon de commande.
- 3. Sur la page **Créer une facture [Create Invoice]**, renseignez au moins les champs obligatoires (signalés par un astérisque rouge) de votre facture. Pour en savoir plus, consultez la rubrique Modifier une facture.

### Créer une note de crédit

Vous pouvez émettre une note de crédit pour :

- résoudre un litige lié à une facture, corriger une facture ou annuler une facture en double. Pour en savoir plus, consultez la rubrique Factures contestées ;
- enregistrer divers crédits, notamment le rappel/l'annulation de produits, les ajustements de prix, les ristournes et les remboursements.

Pour créer une note de crédit, procédez comme suit :

- 1. Cliquez sur le bouton **Créer une note de crédit [Create Credit Note]**, situé au-dessus de la table **Factures [Invoices]**  de la page du même nom ou, sur la page **Commandes [Orders]**, cliquez sur l'icône **Créer une note de crédit [Create Credit Note]** ( ) du bon de commande correspondant dans la colonne **Actions [Actions]** de la table **Bons de commande [Purchase Orders]**.
- 2. Sélectionnez le motif de votre note de crédit dans la fenêtre contextuelle **Note de crédit [Credit Note]** qui apparaît.

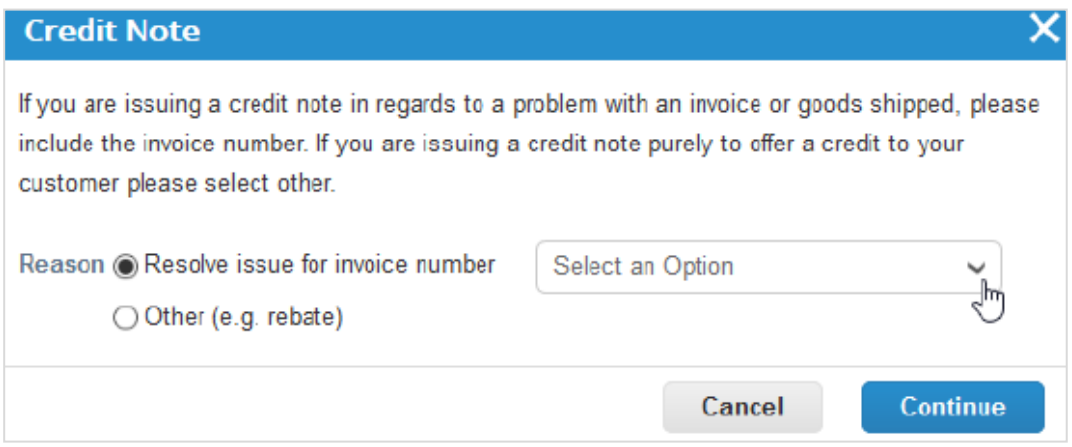

◦ Résoudre un litige

Si la note de crédit est liée à un problème de facturation ou d'expédition des produits, sélectionnez le bouton radio **Résoudre un problème lié à la facture n° [Resolve issue for invoice number]**, puis sélectionnez le numéro de facture dans la liste déroulante.

Cliquez ensuite sur **Continuer [Continue]** pour sélectionner la manière dont vous souhaitez résoudre le problème.

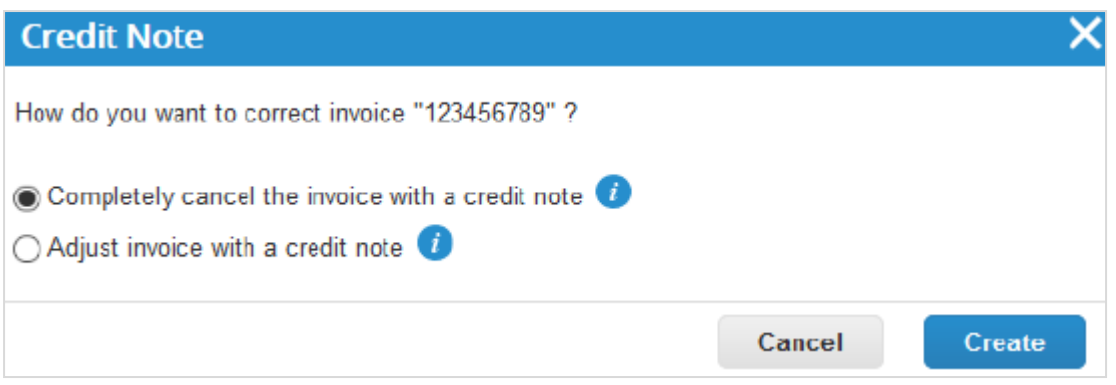

Vous avez la possibilité d'émettre une note de crédit pour annuler et éventuellement corriger la facture, ou pour la rectifier. Pour en savoir plus, consultez la rubrique Factures contestées.

**Remarque :** les notes de crédit partielles ne permettent de réduire que la quantité ou le prix.

◦ Enregistrer un crédit

Sélectionner **Autre [Other]**, puis cliquez sur **Continuer [Continue]**. Si un contrat est disponible, sélectionnez-le dans la liste déroulante.

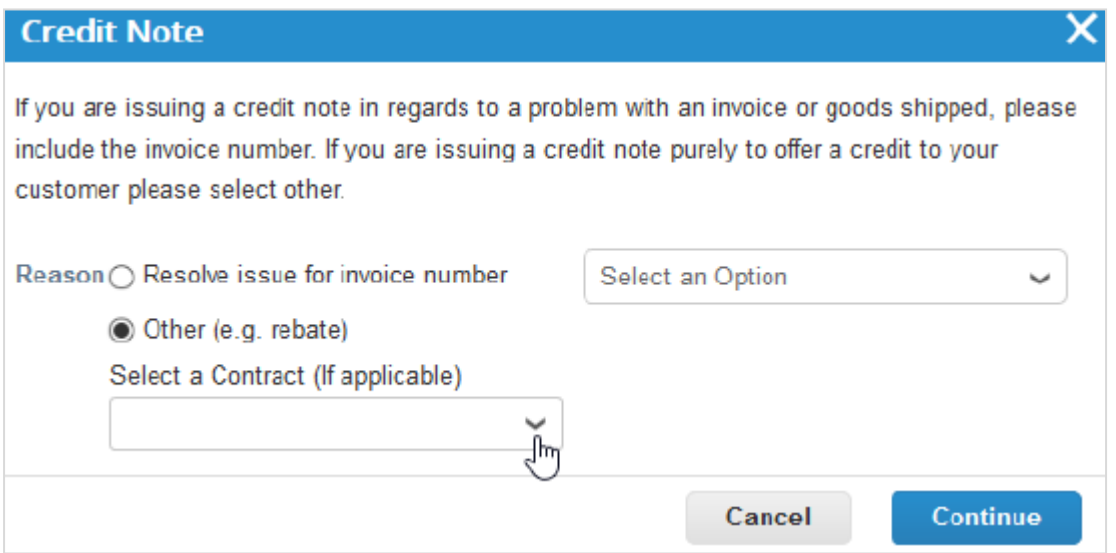

Créez la note de crédit en suivant les mêmes étapes que pour la création d'une facture. Pour en savoir plus, consultez la rubrique Modifier une facture.

Si vous annulez intégralement la facture, vous pourrez modifier les champs suivants : **Numéro de la note de crédit [Credit** 

**Note Number]**, **Date de la note de crédit [Credit Note Date]**, **Note du fournisseur [Supplier Note]** et **Montant de la remise [Discount Amount]**. Vous pouvez également ajouter des pièces jointes (fichier, URL ou texte) ainsi qu'un **Scan de l'image [Image Scan]** et modifier les descriptions des lignes de bon de commande, de l'UNSPSC et du motif fiscal. Les autres champs sont prérenseignés et non modifiables afin que toutes les informations soient extraites de la facture d'origine.

Lorsque vous rectifiez la facture, vous pouvez aussi modifier le prix et la quantité. Les informations fiscales au niveau de la ligne sont extraites de la facture et calculées au prorata du montant du crédit.

**Remarque :** les imputations des en-têtes (ex. : expédition, manutention, divers ou taxe au niveau en-tête) ne sont pas extraites de la facture d'origine. Pour fournir un crédit pour les imputations des en-têtes, vous devez envoyer une note de crédit distincte.

Si vous avez sélectionné l'option **Autre [Other]**, vous serez invité à créer ou à choisir une adresse d'établissement de la facture existante avant de modifier la facture. Reportez-vous à l'étape 3 de la rubrique Créer une facture à partir d'un bon de commande.

#### Modifier une facture

Renseignez au moins les champs obligatoires (signalés par un astérisque rouge) de votre facture.

Si vous créez ou modifiez une note de crédit ou une facture associée à un bon de commande, certains des champs seront prérenseignés avec les informations du bon de commande ou de la facture d'origine.

En fonction des paramètres de votre client, vous devrez peut-être accepter le bon de commande. De plus, les restrictions suivantes risquent de s'appliquer à la facture correspondante :

- **Devise** Modification impossible à partir de la devise du bon de commande
- **UDM** Modification impossible à partir de l'unité de mesure de la ligne du bon de commande
- **Prix** Modification impossible à partir du prix unitaire de la ligne du bon de commande
- **Quantité** Possibilité de modifier la quantité nulle vers la quantité restante sur la ligne du bon de commande
- **Montant** Possibilité de modifier le montant nul vers le montant restant sur la ligne du bon de commande

Ces restrictions ne s'appliquent pas aux notes de crédit.

Pour modifier une facture à l'état de brouillon, effectuez l'une des actions suivantes :

- Cliquez sur l'icône **Modifier [Edit]** ( ) correspondant à la facture dans la table **Factures [Invoices]**.
- Cliquez sur le lien **Nº de facture [Invoice #]** pour ouvrir la facture, puis cliquez sur le bouton **Modifier [Edit]**.

٦

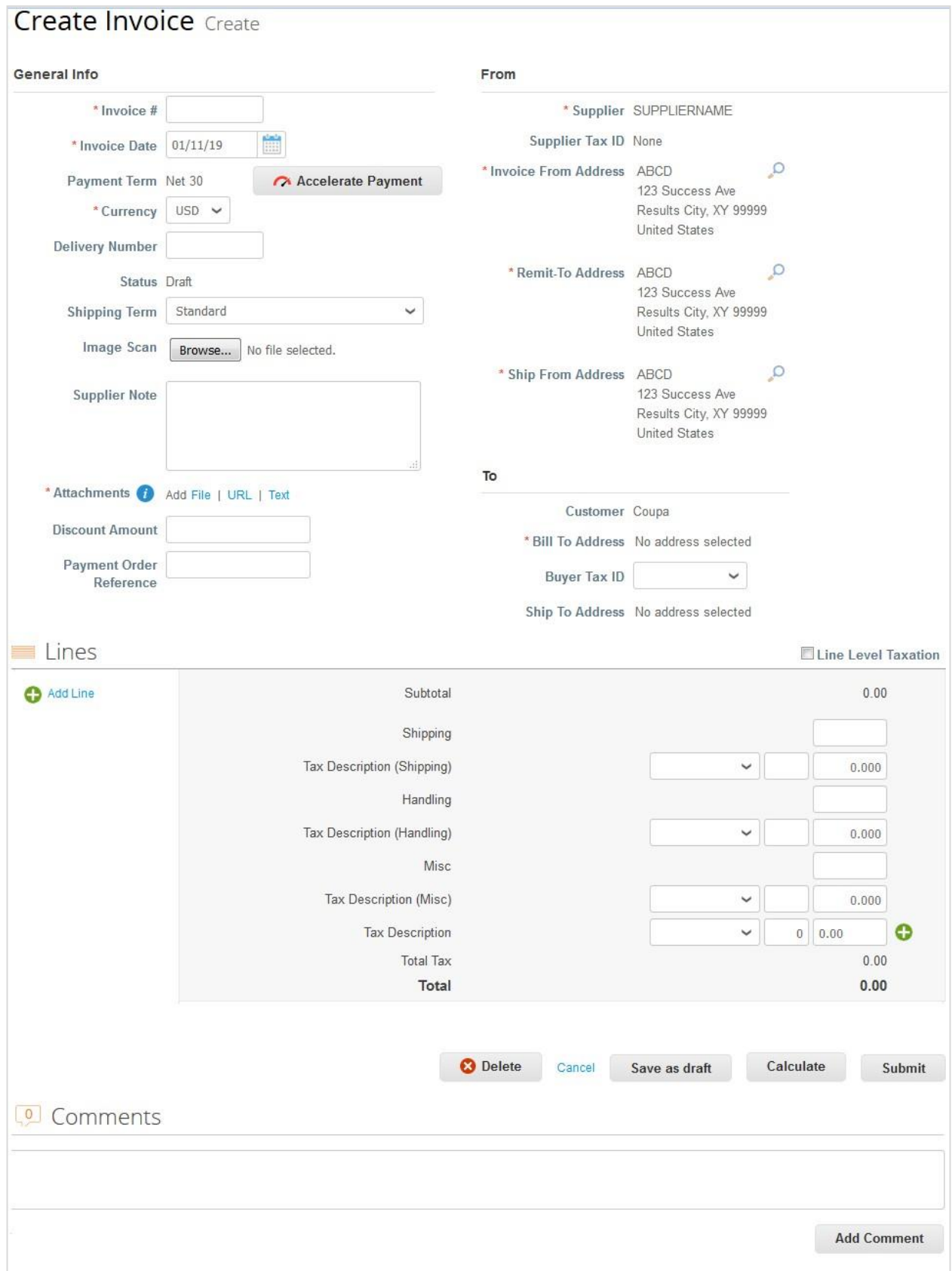

#### **Guide de l'utilisateur et de l'administrateur du CSP Utiliser le CSP**

Renseignez au moins les champs obligatoires (signalés par un astérisque rouge). Pour créer ou choisir l'adresse d'établissement de la facture, l'adresse de paiement ou l'adresse d'envoi, cliquez sur l'icône **Recherche [Search]** en forme de loupe) dans la section **Expéditeur [From]**. Vous serez guidé à travers toutes les étapes de la création d'une entité juridique. Pour en savoir plus, consultez la rubrique Configurer des entités juridiques.

Il vous est également possible de joindre des fichiers à une facture à l'aide du **Scan de l'image [Image Scan]**. La taille maximale des pièces jointes est de 100 Mo. Cependant, pour des raisons de performances, il est recommandé de respecter une limite de 16 Mo environ. Les formats autorisés pour les images jointes aux factures sont les suivants : PNG, GIF, JPG, JPEG, PJPEG, TIFF et PDF.

Dans la section **Sous-total [Subtotal]**, saisissez des valeurs et sélectionnez des taux d'imposition pour l'expédition, la manutention et les coûts divers.

Les taux d'imposition applicables sont déterminés par le code fiscal inscrit sur la facture. Le taux d'imposition, réglementé par l'État, est à régler aux autorités fiscales dans le cadre de la vente. Il est indiqué en pourcentage. Il s'applique à tous les produits vendus dans une zone géographique spécifique.

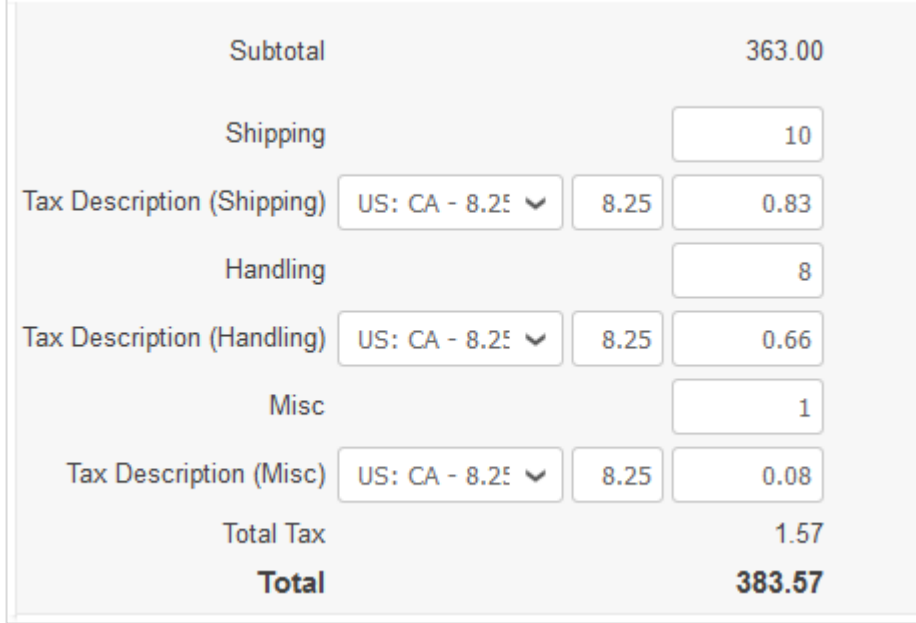

Pour calculer le montant total brut en tenant compte des valeurs fiscales, cliquez sur **Calculer [Calculate]**.

Pour ajouter des lignes à la facture, cliquez sur le lien **Ajouter une ligne [Add Line]** ou sur l'icône **Ajouter [Add]** ( ).

Cochez la case **Taxe au niveau ligne [Line Level Taxation]** afin de saisir les informations fiscales pour chaque ligne de la facture.

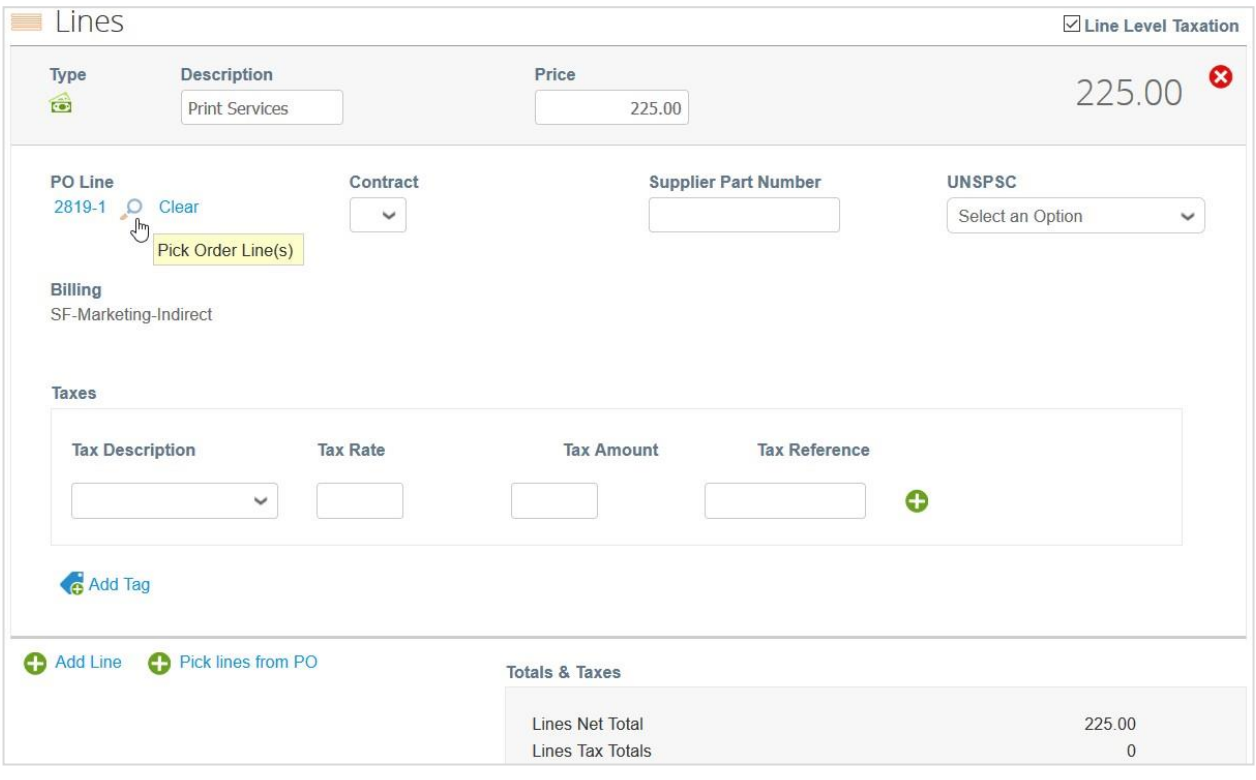

Si vous créez une facture à partir d'un bon de commande et que votre client vous autorise à sélectionner des lignes de plusieurs bons de commande (vous permettant ainsi de faire référence à plusieurs bons de commande dans une seule facture) ainsi qu'à mettre à jour et à corriger les références de bon de commande sur les lignes de facture, vous pouvez sélectionner **Effacer [Clear]** pour supprimer les lignes de bon de commande.

Cliquez ensuite sur l'icône **Sélectionner une ou des lignes du bon de commande [Pick Order Line(s)]** en forme de loupe ( ) pour sélectionner les lignes de bon de commande des factures. Dans la fenêtre contextuelle **Sélectionner une ou des lignes du bon de commande [Pick Order Line(s)]** qui apparaît, cliquez sur **Choisir [Choose]** pour sélectionner la ligne de bon de commande à associer à la ligne de votre facture.

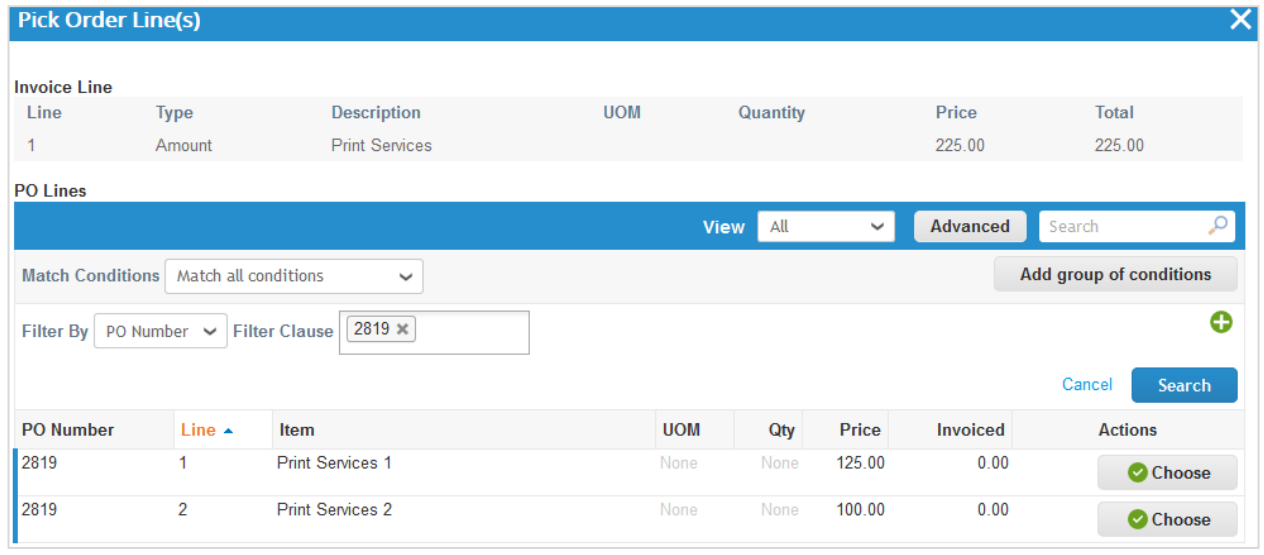

Vous pouvez également ajouter des lignes de bon de commande à partir d'autres bons de commande ouverts. Pour ce faire,

cliquez sur le lien **Sélectionner des lignes du BdC [Pick Lines from PO]** ou sur l'icône **Ajouter [Add]** ( ). Dans la fenêtre contextuelle **Sélectionnez des lignes à ajouter [Pick Lines to Add]** qui apparaît, cliquez sur l'icône **Ajouter [Add]** ( ) dans la colonne **Actions [Actions]** pour la ligne de commande à ajouter.

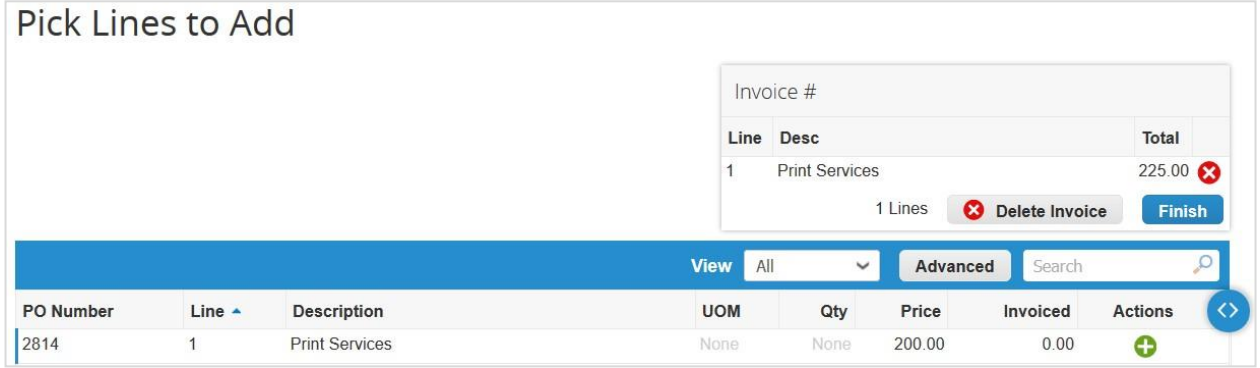

Les factures associées à des chèques numériques et à des virements bancaires sont renseignées avec les informations de paiement suivantes : facture payée ou non payée, numéro et date de paiement, montant payé et notes de paiement. Pour en savoir plus, consultez la rubrique Afficher et télécharger des chèques numériques.

Envoyez la facture ou enregistrez-la sous forme de brouillon pour la soumettre ultérieurement. Vous pouvez également ajouter des commentaires destinés à votre client.

En fonction des paramètres de votre client, si vous essayez d'envoyer une facture qui ne satisfait pas ses exigences, le message d'avertissement suivant s'affichera : « Cette facture comporte les avertissements suivants : » [This invoice has the following warning(s):], suivi des informations sur les corrections à apporter.

Avant d'envoyer la facture, vous pouvez l'annuler ou la supprimer. Seules les factures à l'état de brouillon peuvent être supprimées.

**Remarque :** si vous souhaitez modifier la facture après l'avoir envoyée, contactez votre client.

## Créer ou modifier un catalogue

Pour créer un catalogue pour un client, accédez à la page **Catalogues [Catalogs]**, sélectionnez le client pertinent dans la liste déroulante **Sélectionner un client [Select Customer]**, située en haut à droite, puis cliquez sur le bouton **Créer [Create]**.

Pour modifier un catalogue à l'état de brouillon, effectuez l'une des actions suivantes :

- Cliquez sur l'icône **Modifier [Edit]** ( ) correspondante dans la table **Catalogues [Catalogs]**.
- Cliquez sur le lien **Nom du catalogue [Catalog Name]**.

Sur la page **Modification du catalogue [Catalog Edit]**, renseignez au moins le champ obligatoire (signalé par un astérisque rouge).

Vous pouvez modifier le titre du catalogue par défaut ([Nom de votre entreprise] Catalogue [Numéro]) dans le champ obligatoire **Nom du catalogue [Catalog Name]**.

Vous pouvez sélectionner une date de début et une date d'expiration pour le catalogue ainsi qu'une devise à appliquer aux articles qu'il contient.

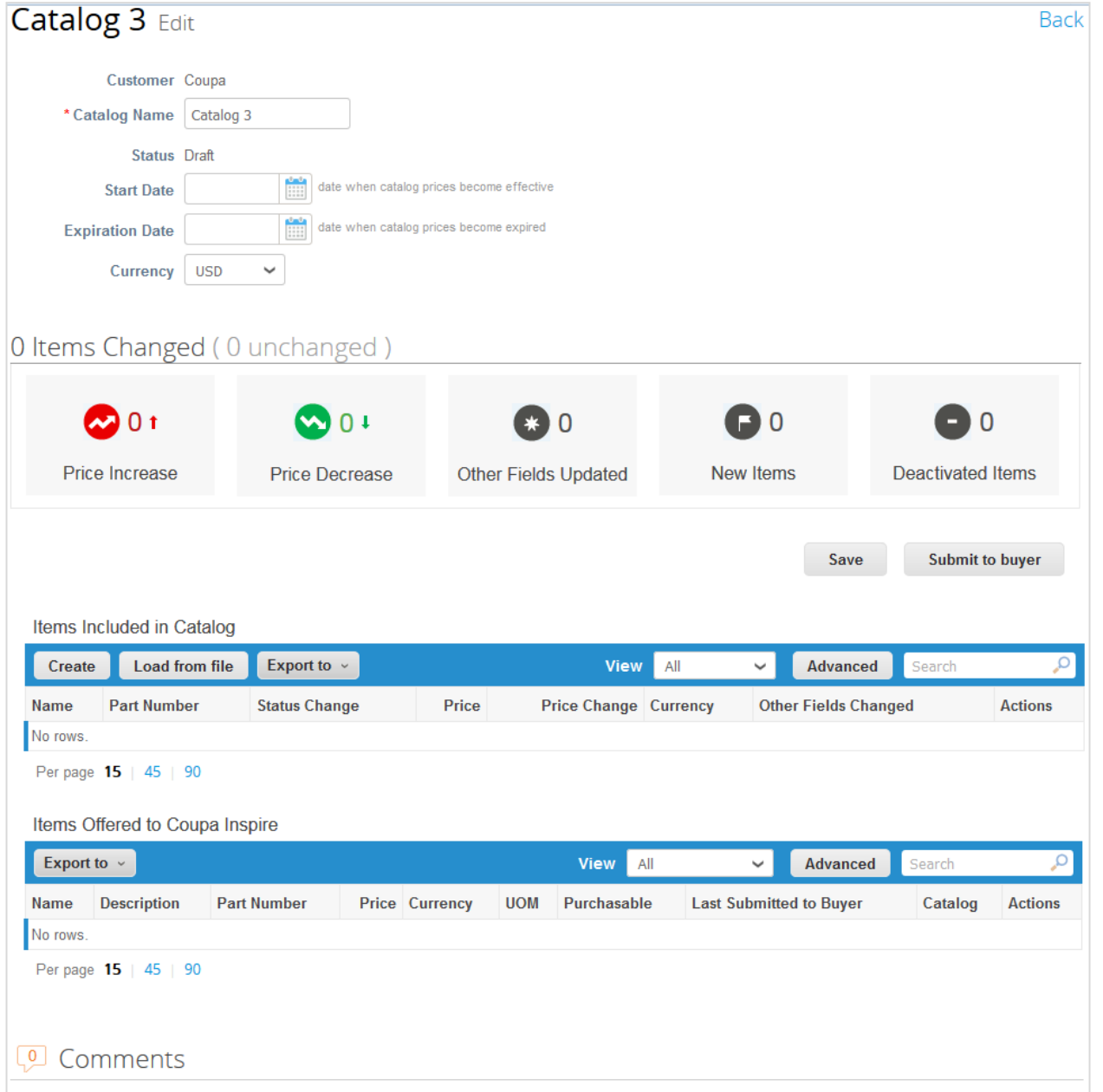

Il est possible de créer autant de catalogues que vous le souhaitez, mais chacun doit être approuvé par votre client avant d'être inclus dans les résultats de recherche de Coupa.

### Changements d'éléments

La section **n article(s) modifié(s) [n Item(s) Changed]** détaille les modifications que votre client a apportées au catalogue :

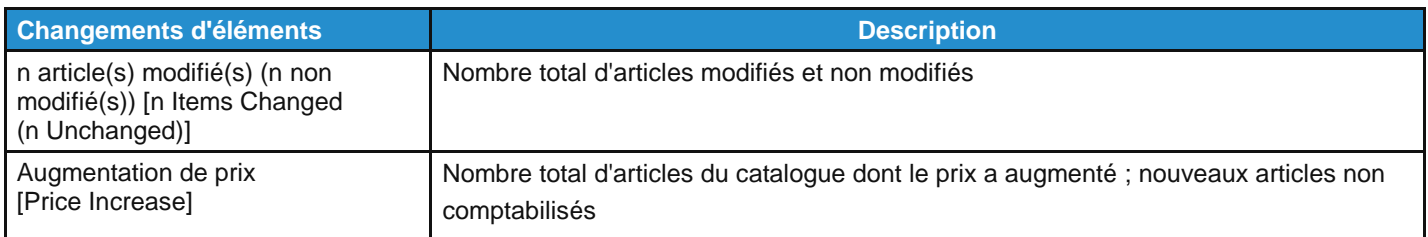

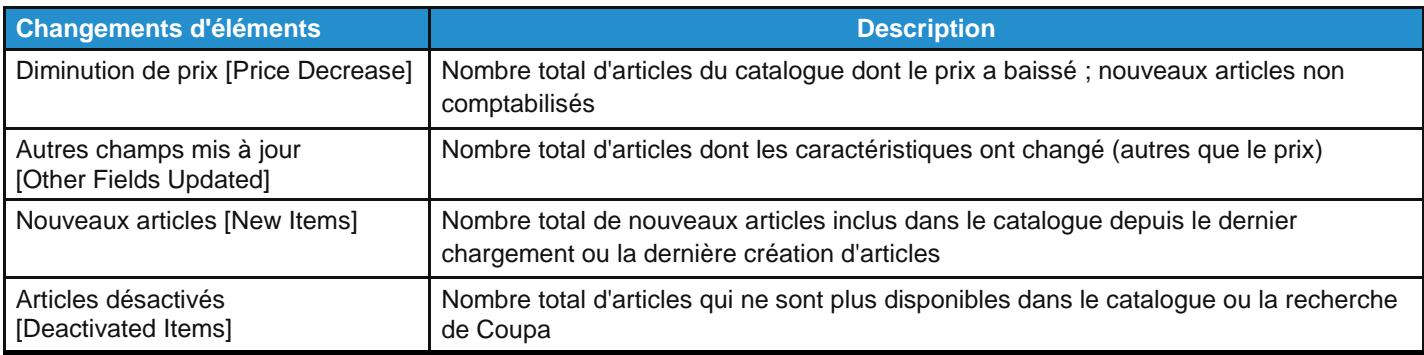

Si vous acceptez les modifications, cliquez sur **Soumettre à l'acheteur [Submit to buyer]** pour demander à votre client d'approuver le catalogue afin de l'inclure dans son environnement Coupa.

Lorsque vous soumettez le catalogue, le message suivant s'affiche dans la barre verte de notification : « Le catalogue a été soumis et l'acheteur sera informé. » [Catalog was submitted and buyer will be notified.]

Vous pouvez également ajouter des commentaires destinés à votre client. Une fois le catalogue accepté, vous ne pouvez plus le modifier. Si vous souhaitez effectuer des changements ou des mises à jour, vous devez soumettre une nouvelle version du catalogue.

#### Articles inclus dans le catalogue

Cette table répertorie tous les articles inclus dans le catalogue en question. Tant que le catalogue n'a pas été approuvé par votre client, ils ne sont pas disponibles dans Coupa. Une fois le catalogue approuvé, ils sont également répertoriés dans la table **Articles offerts à [Nom du client] [Items Offered to [Customer Name]]**.

Si les articles inclus dans le catalogue correspondent à des articles déjà proposés, toutes les modifications concernant le statut, le prix ou une autre caractéristique sont répertoriées dans la table.

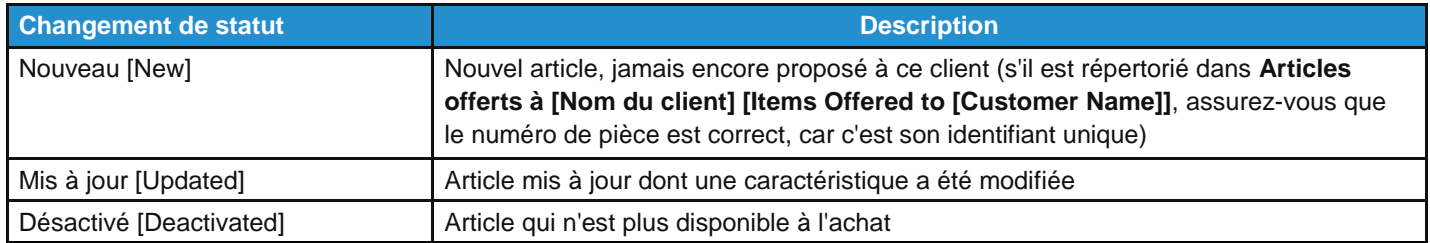

Vous pouvez également mettre à jour des articles de catalogue. Pour en savoir plus, consultez la rubrique [Créer ou modifier](https://success.coupa.com/Suppliers/For_Suppliers/Coupa_Supplier_Portal/Work_with_the_CSP/Create_or_Edit_Catalog_Items)  [des articles de catalogue.](https://success.coupa.com/Suppliers/For_Suppliers/Coupa_Supplier_Portal/Work_with_the_CSP/Create_or_Edit_Catalog_Items)

### Articles offerts à [Nom du client]

Cette table répertorie tous les articles acceptés et publiés dans l'environnement Coupa du client.

**Remarque :** à l'inverse de la table **Articles inclus dans le catalogue [Items Included in Catalog]**, qui peut être supprimée avant de soumettre le catalogue pour approbation, la table **Articles offerts à [Nom du client] [Items Offered to [Customer Name]]** ne peut pas être supprimée. Lorsqu'un article a été accepté et publié, il peut être désactivé, mais pas supprimé.

Vous pouvez exporter les tables des articles inclus et proposés aux formats CSV et Excel.

Vous pouvez filtrer les tables par colonnes, utiliser la barre de recherche pour filtrer à l'aide d'un terme ou cliquer sur la liste déroulante Afficher [View] afin d'activer des filtres avancés. Pour en savoir plus, consultez la rubrique Créer des vues [personnalisées.](https://success.coupa.com/Suppliers/For_Suppliers/Coupa_Supplier_Portal/Get_Started_with_the_CSP/Create_Custom_Views)

# Créer ou modifier une fiche de service/feuille de temps

**Remarque :** la fonctionnalité Feuilles de service/temps [Service/Time Sheets] est disponible uniquement si votre client l'a activée pour vous. Vous devez également l'activer pour les utilisateurs du CSP sur la page **Admin [Admin]**.

Lorsque vous recevez un bon de commande, vous pouvez le convertir en fiche de service/feuille de temps en cliquant sur l'icône dans la colonne Actions [Actions] de la table Bons de commande [Purchase Orders] ou sur le bouton Créer **des fiches de service/feuilles de temps [Create Service/Time Sheets]** du bon de commande. Pour en savoir plus, consultez la rubrique [Afficher et gérer les bons de commande.](https://success.coupa.com/Suppliers/For_Suppliers/Coupa_Supplier_Portal/Work_with_the_CSP/View_and_Manage_POs)

Marche à suivre pour modifier une fiche de service/feuille de temps :

- 1. Sur la page **Feuilles de service/temps [Service/Time Sheets]**, effectuez l'une des actions suivantes :
	- Cliquez sur le numéro pertinent dans la colonne **Feuilles de service/temps [Service/Time Sheets]**, puis cliquez sur le bouton **Modifier [Edit]**.
	- Cliquez sur l'icône **Modifier [Edit]** ( ) pertinente dans la colonne **Actions [Actions]**.

**Conseil :** pour modifier une fiche de service/feuille de temps, vous pouvez également cliquer sur le numéro correspondant sur la page **Lignes de fiche de service/feuilles de temps [Service/Time Sheet Lines]**.

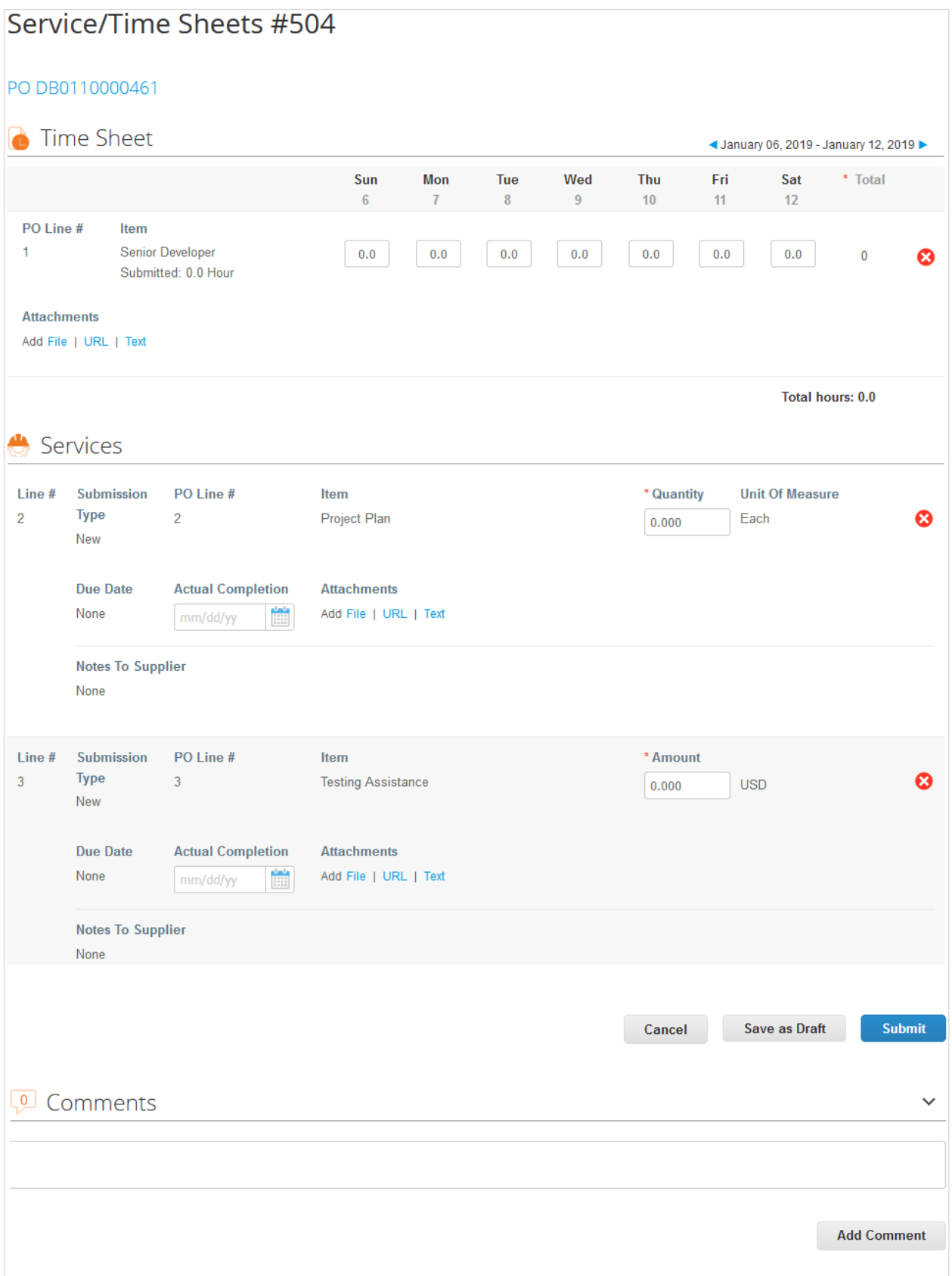

2. Confirmez ou saisissez la date, la quantité ou le montant correspondant aux articles de ligne du bon de commande.

**Remarque :** vous ne pouvez saisir des informations que pour une semaine à la fois. La semaine concerne toutes les lignes.ar

3. Enregistrez ou envoyez la fiche de service/feuille de temps, ou ajoutez des commentaires destinés à votre client.

**Remarque :** il est possible de soumettre plusieurs fiches de service/feuilles de temps pour l'ensemble des montants ou quantités correspondants à un bon de commande et à une ligne de bon de commande.

La fiche de service/feuille de temps est ensuite envoyée pour approbation à votre client.

Le client peut approuver ou rejeter une partie ou la totalité des lignes du bon de commande. Il peut accepter et vous payer le travail partiel, et vous avez la possibilité de consulter le statut des lignes de fiche de service/feuilles de temps : approuvées, en attente d'approbation, correction nécessaire ou ignorées.

Si la fiche de service/feuille de temps ou une ou plusieurs de ses lignes sont approuvées, vous recevrez une notification vous informant de la création d'un reçu et d'un mouvement de stock dans Coupa pour les valeurs de chaque ligne du bon de commande.

Si la fiche de service/feuille de temps ou une ou plusieurs de ses lignes sont rejetées, vous recevrez une notification des corrections à apporter et devrez renvoyer la fiche de service/feuille de temps rectifiée. Le type de notification dépend de vos paramètres de préférence de notification.

Pour supprimer, modifier ou retirer une fiche de service/feuille de temps, cliquez sur l'icône pertinente (**Supprimer [Delete]**, **Modifier [Edit]** ou **Retirer [Withdraw]**) dans la colonne **Actions [Actions]**.

**Remarque :** vous ne pouvez modifier ou supprimer que les fiches de service/feuilles de temps à l'état de brouillon. De plus, vous pouvez retirer des fiches de service/feuilles de temps uniquement si elles sont en attente d'approbation.

# Créer ou modifier des articles de catalogue

La page **Modification du catalogue [Catalog Edit]** vous permet de créer ou de modifier des articles individuellement ou via l'option de chargement en masse.

### Créer ou mettre à jour un article

Dans la table **Articles inclus dans le catalogue [Items Included in Catalog]**, cliquez sur le bouton **Créer [Create]** pour ajouter un article ou sur l'icône **Modifier [Edit]** ( $\blacksquare$ ) pour modifier un article enregistré.

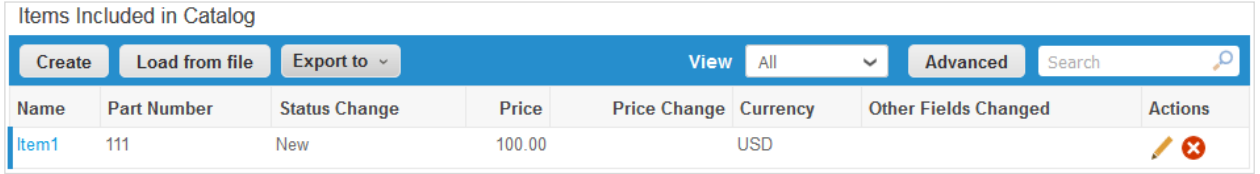

Sur la page **Création d'un article de catalogue [Catalog Item Create]**, renseignez au moins les champs obligatoires (signalés par un astérisque rouge).

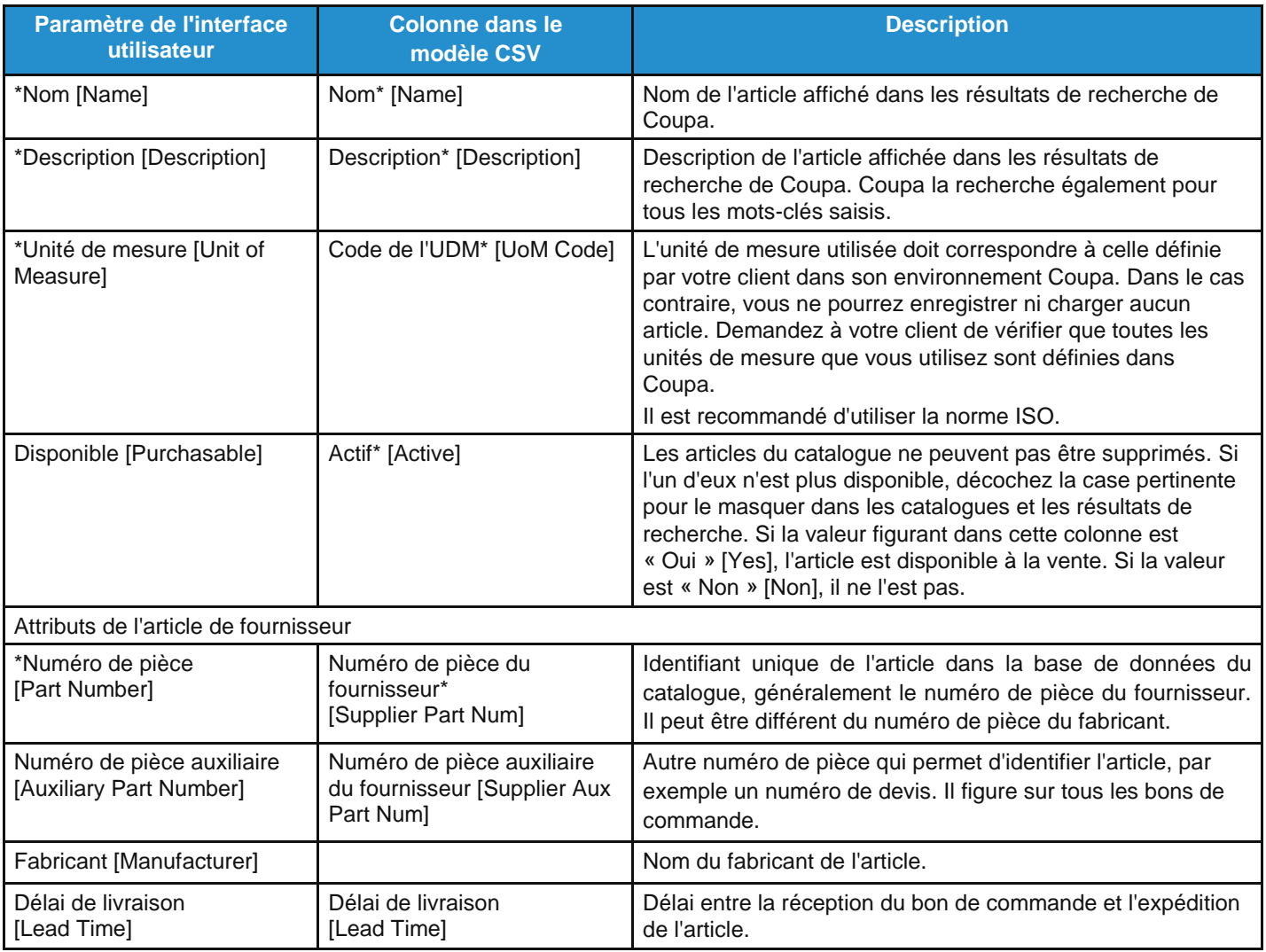

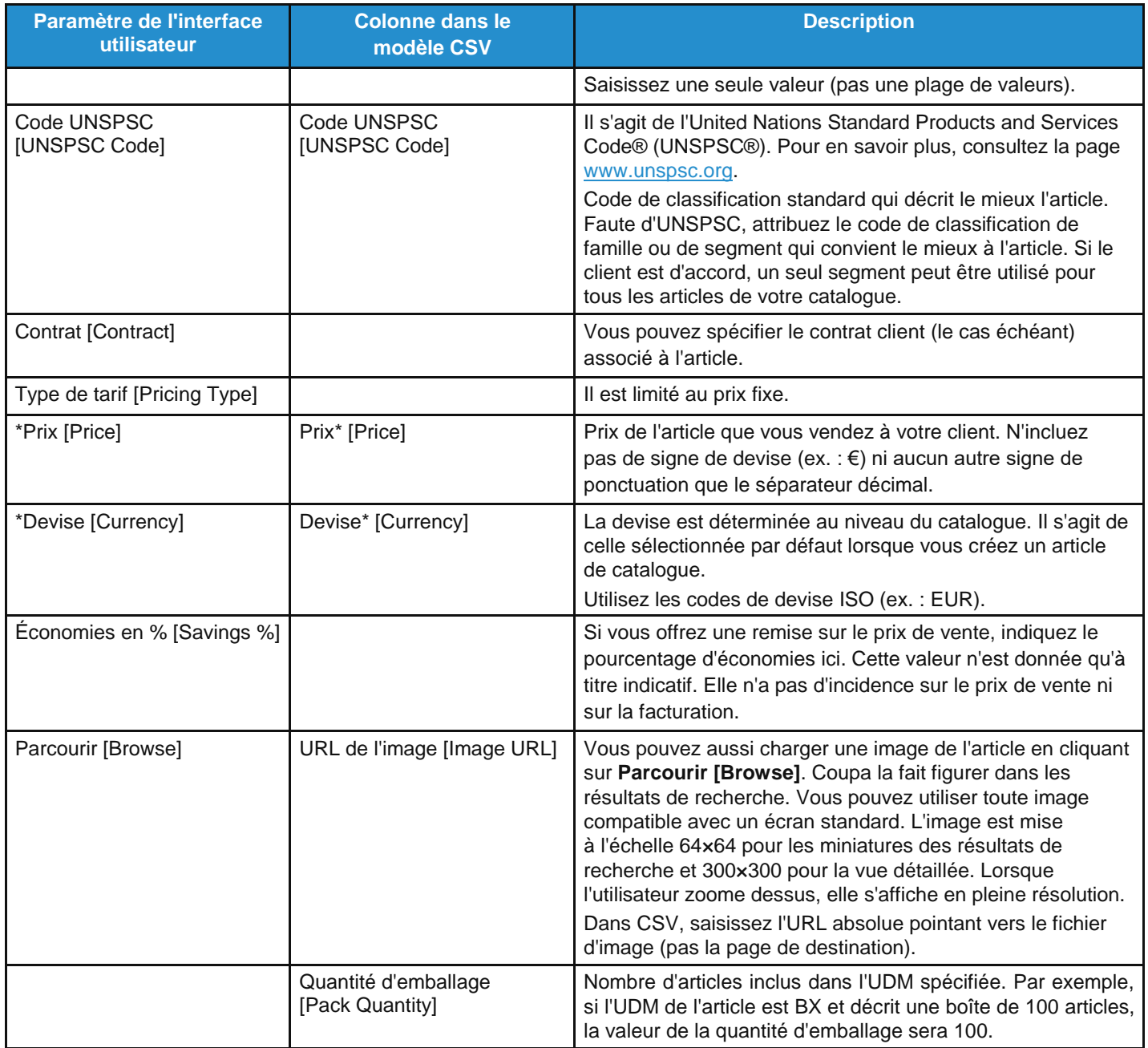

### Charger ou mettre à jour plusieurs articles

Pour ajouter ou mettre à jour plusieurs articles d'un catalogue, utilisez l'option de chargement en masse.

Dans la table **Articles inclus dans le catalogue [Items Included in Catalog]**, cliquez sur le bouton **Charger depuis le fichier [Load from file]**, puis suivez les étapes qui s'affichent sur la page **Mises à jour d'articles massives pour [Nom du catalogue] [Bulk Load Item Updates for [Catalog Name]]**.

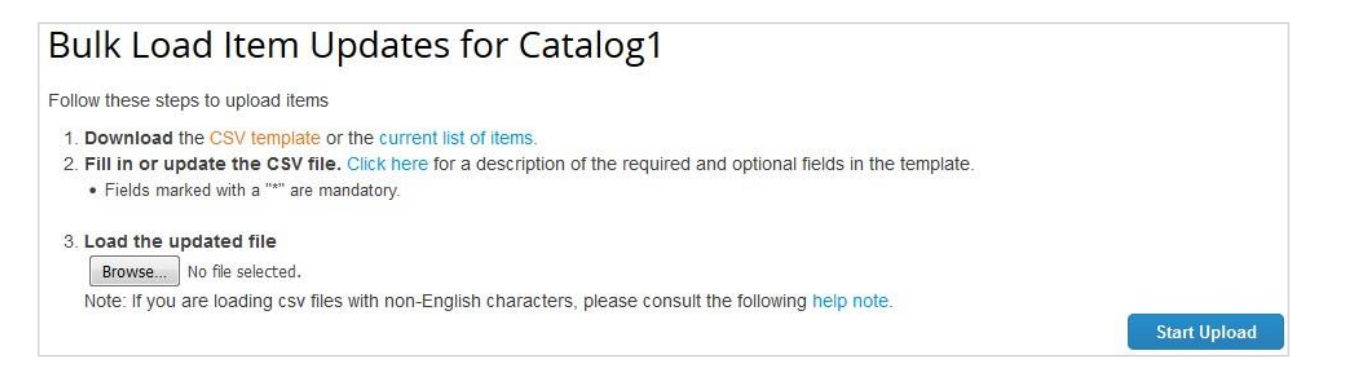

- Pour obtenir un fichier CSV vierge afin de créer votre catalogue, cliquez sur le lien **Modèle CSV [CSV template]**. Pour en savoir plus sur les champs à renseigner, consultez le tableau ci-dessus.
- Pour ajouter ou modifier des articles d'un catalogue existant, cliquez sur le lien **liste actuelle d'articles [current list of items]**.

Une fois les modifications effectuées, cliquez sur le bouton **Parcourir… [Browse…]** et accédez au fichier CSV modifié. Cliquez sur **Ouvrir [Open]**, puis sur **Démarrer le téléchargement [Start Upload]**.

**Remarque :** ne modifiez pas le nom des en-têtes de colonne dans le fichier .csv.

À l'issue du téléchargement, votre fichier est vérifié par Coupa et l'écran **Vérifier les données [Verify Data]** apparaît. Vérifiez les modifications apportées, puis cliquez sur **Terminer le téléchargement [Finish Upload]**. Toutes les modifications apparaissent en orange.

Si vous devez corriger des données du fichier .csv, cliquez sur **Annuler [Cancel]**, puis téléchargez-le de nouveau.

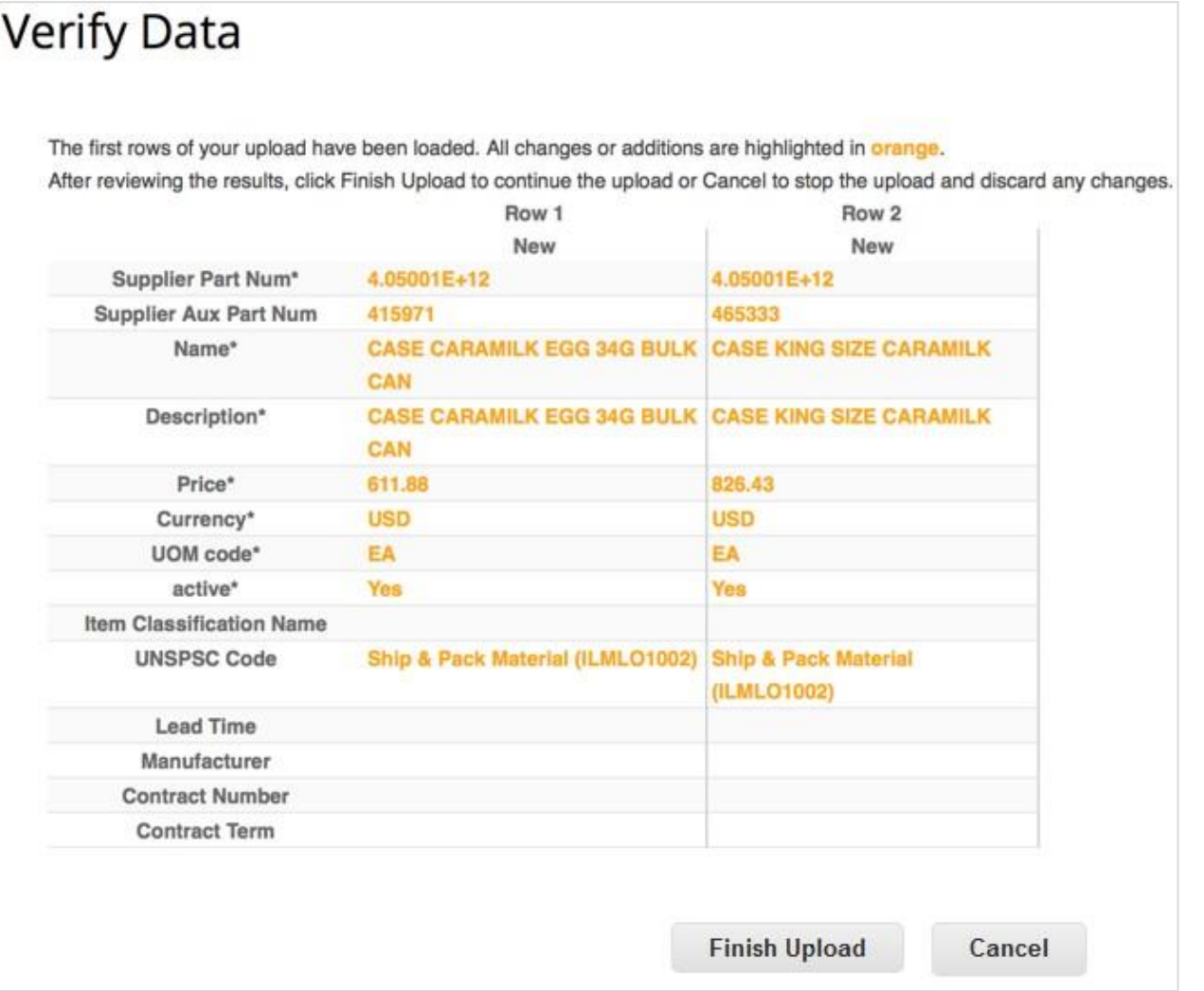

Après avoir cliqué sur **Terminer le téléchargement [Finish Upload]**, patientez jusqu'à la fin du téléchargement des articles. Pendant cette étape, l'état du téléchargement passe de **Soumis pour traitement [Submitted for Processing]** à **Soumis à Resque [Submitted to Resque]**, puis à **En cours de chargement [Loading]** et enfin à **Téléchargement terminé avec succès [Upload completed successfully]**. Cliquez ensuite sur **Terminé [Done]**.

La section **n article(s) modifié(s) [n Item(s) Changed]** est mise à jour en fonction des modifications apportées.

# Modifier un bon de commande

#### Demander des modifications de bon de commande

**Remarque :** vous pouvez soumettre des demandes de modification de bon de commande si votre client vous le permet et si vous avez l'autorisation Modifications de commande [Order Changes]. Pour en savoir plus, consultez la rubrique Gérer les utilisateurs.

Vous pouvez demander l'apport de modifications aux bons de commande créés dans Coupa et les envoyer à votre client pour approbation. En revanche, vous ne pouvez pas demander l'apport de modifications aux lignes de bon de commande ni aux bons de commande clos ou provisoirement clos.

Dans le menu principal, cliquez sur l'onglet **Commandes [Orders]**, puis sur le numéro du bon de commande à modifier sur la page **Bons de commande [Purchase Orders]** qui apparaît.

En bas du bon de commande, cliquez sur le bouton **Demander une modification [Request Change]**. Si vous avez enregistré votre demande de modification sans l'envoyer, cliquez sur le bouton **Éditer modification [Edit Change]**.

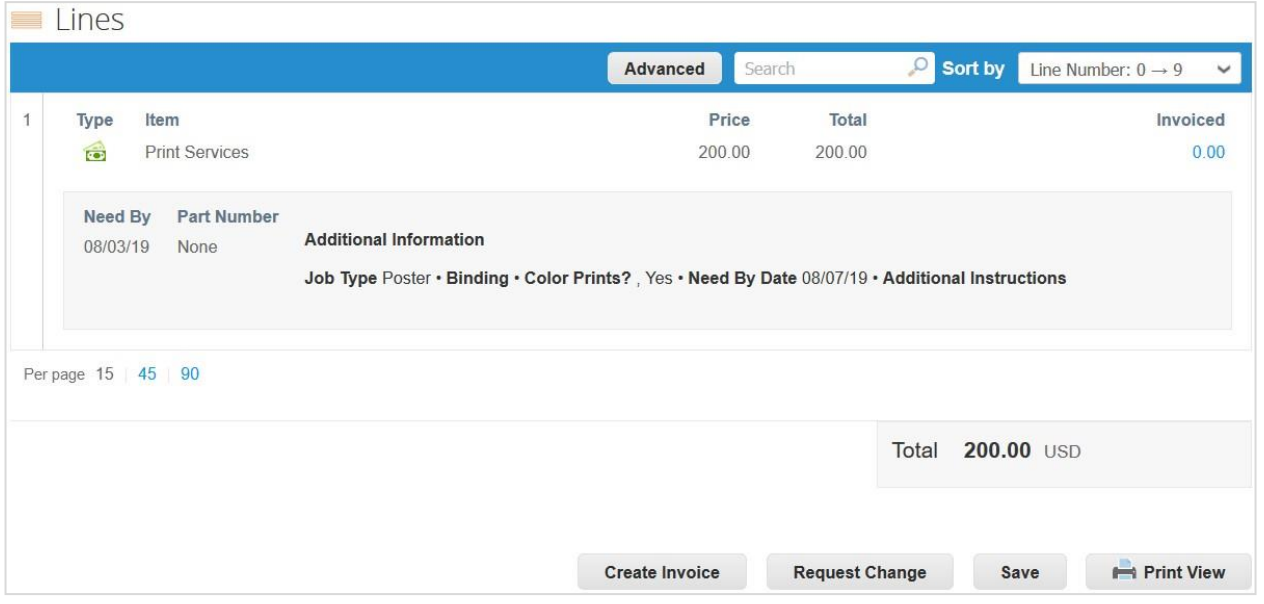

Vous ne pouvez modifier que les champs que votre client vous autorise à modifier, notamment **Destinataire [Ship to User]**, **Département [Department]** et **Date d'arrivée estimée [Estimated Arrival Date]** sur la commande, ainsi que **Date d'échéance [Need by Date]**, **Quantité/Montant [Qty/Amt]** de l'article et **Prix [Price]** sur une ligne de commande. Il est également possible de supprimer les lignes de bon de commande qui ne peuvent pas être exécutées.

**Remarque :** en ce qui concerne la quantité et le montant, il n'est pas possible d'indiquer des valeurs inférieures à celles déjà reçues ou facturées.

Sélectionnez une option pour le paramètre **Motif de la modification [Reason for Change]** dans la liste déroulante :

- Impossible d'exécuter la quantité/le montant de la commande. [Cannot fulfill order quantity/amount]
- L'article commandé n'est plus disponible. [The ordered item is no longer available]
- Impossible d'exécuter les commandes d'ici la date d'échéance. [Cannot fulfill orders by the Need-by date]
- Autre [Other] : dans ce cas, vous devez également fournir un commentaire.

Ensuite, annulez, enregistrez ou envoyez la demande de modification en cliquant sur le bouton pertinent.

En bas de la page, ajoutez des commentaires pour votre client le cas échéant.

**Remarque :** étant donné qu'une seule demande de modification peut être en attente d'approbation à la fois, il est impossible d'en envoyer une nouvelle pour un bon de commande s'il en existe déjà une en attente d'approbation.

Les modifications prennent effet dès l'approbation de la demande de modification. En cas de rejet, vous recevrez la notification suivante : **La demande de modification de la commande a été rejetée [Order change request is rejected]**. Pour en savoir plus, consultez la rubrique Afficher et gérer les notifications.

En attendant que votre client approuve une demande de modification de votre part, vous pouvez consulter les modifications en attente via le lien **Cliquer pour voir la modification en attente [Click to view pending change]**, situé en haut du bon de commande. Vous pouvez également consulter une révision du bon de commande en cliquant sur la liste déroulante située en regard du numéro du bon de commande.

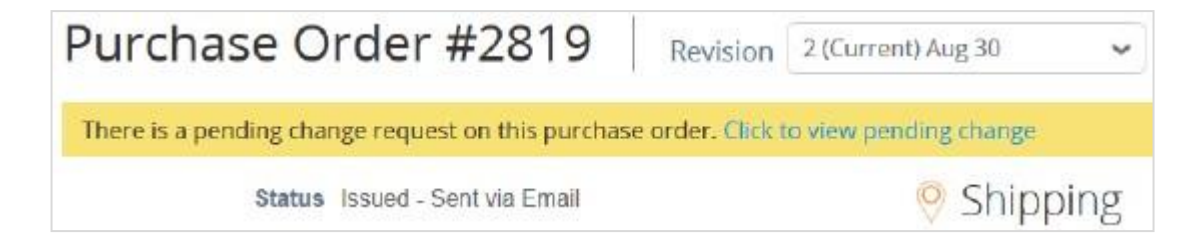

La page Demande de modification en attente [Pending Change Request] contient de nombreuses informations : la date de révision, la date d'envoi de la demande de modification, le motif de la modification, le statut de la modification, le type de modification, etc.

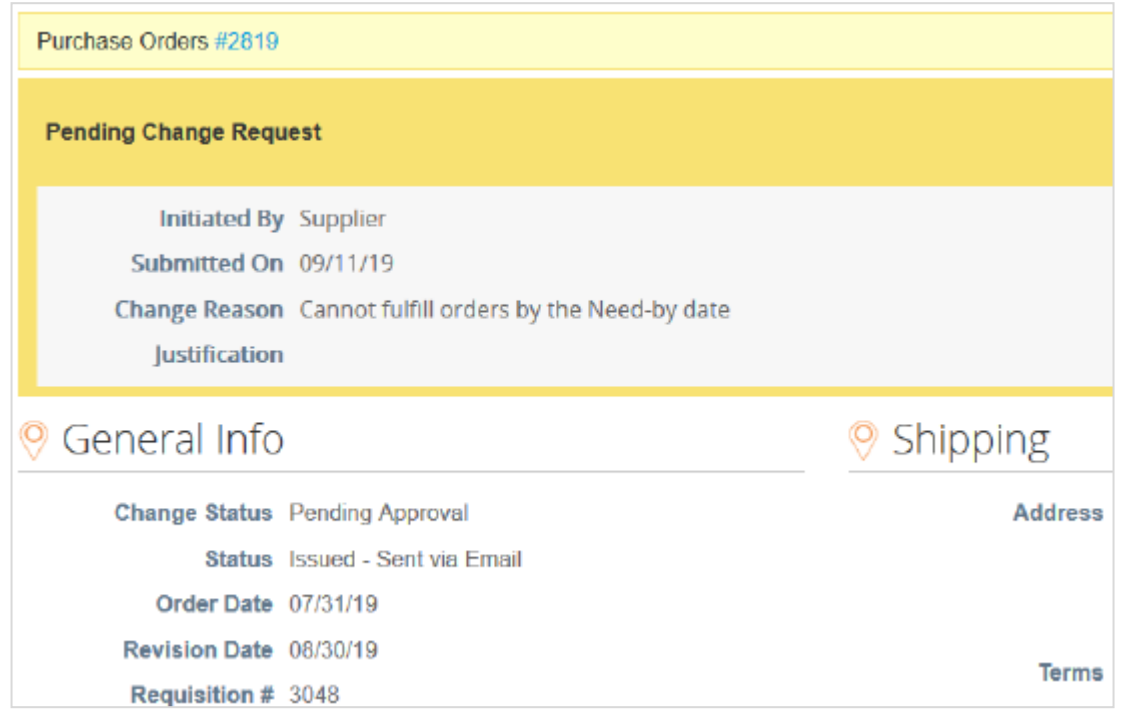

Si nécessaire, cliquez sur **Retirer [Withdraw]** en bas de la page pour retirer la demande de modification.

Les onglets **Modifications de commande [Order Changes]** et **Modifications de ligne de la commande [Order Line Changes]** contiennent des tables répertoriant toutes les modifications apportées aux bons de commande et aux lignes de bon de commande.

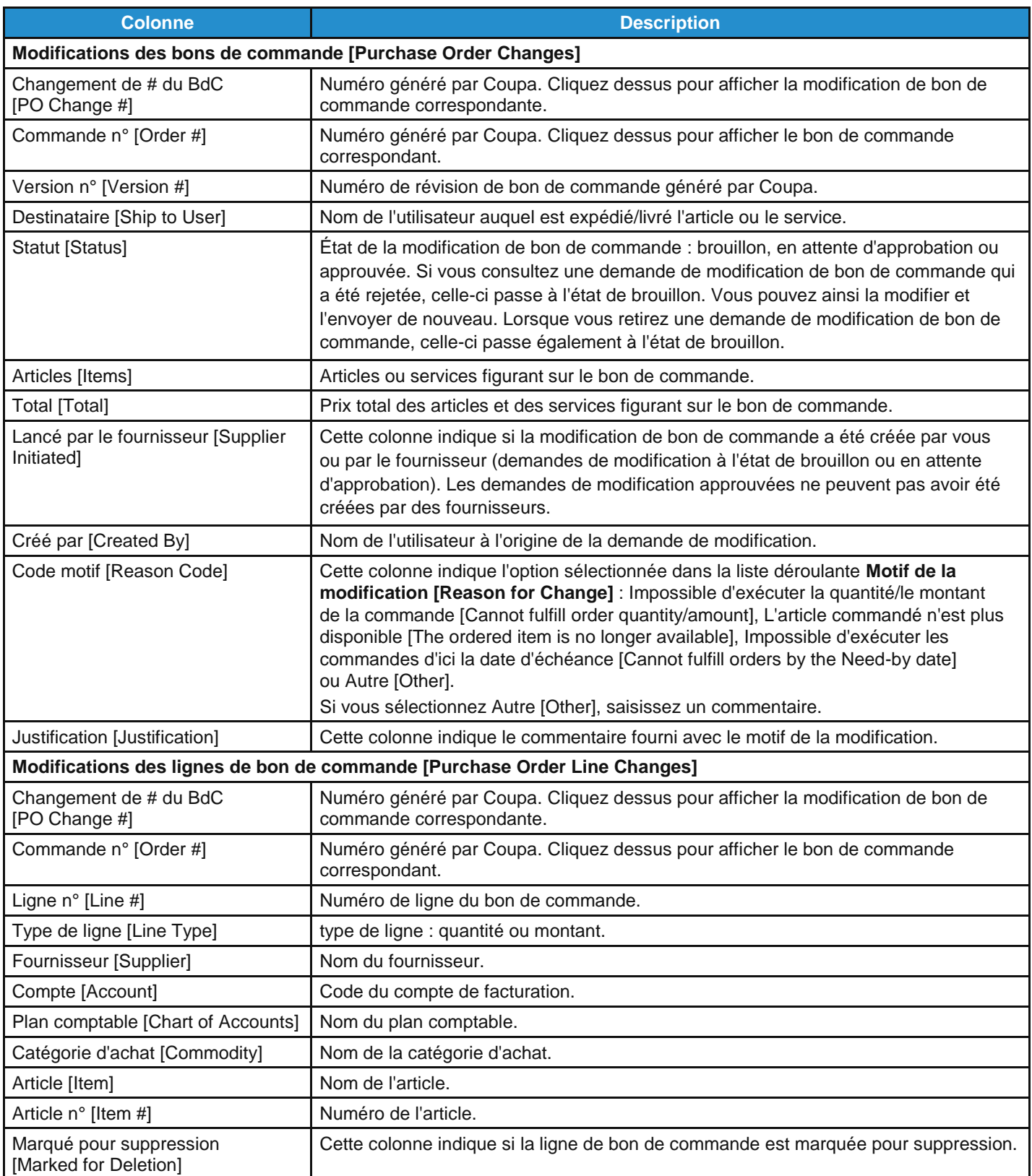

#### **Guide de l'utilisateur et de l'administrateur du CSP Utiliser le CSP**

Vous pouvez filtrer les deux tables par colonnes, utiliser la barre de recherche pour filtrer à l'aide d'un terme ou cliquer sur la liste déroulante **Afficher [View]** afin d'activer des filtres avancés. La table **Modifications des bons de commande [Purchase Order Changes]** dispose des filtres intégrés **Modifier les commandes initiées par les fournisseurs [Change orders initiated by suppliers]** et **Approbation des modifications apportées au bon de commande en attente [Pending approval order changes]**, tandis que la table **Modifications des lignes de bon de commande [Purchase Order Line Changes]** dispose du filtre intégré **Approbation en attente des modifications des lignes de commande [Pending approval order line changes]**. Pour en savoir plus, consultez la rubrique Créer des vues personnalisées.

### Ajouter les informations sur le suivi des envois

**Remarque :** vous pouvez ajouter les informations sur le suivi des envois aux bons de commande si votre client active le suivi des envois en temps réel.

Dans la section **Suivi de l'envoi [Shipment Tracking]** du bon de commande, cliquez sur l'icône **Ajouter [Add]** ( ). Dans la fenêtre contextuelle **Créer un traceur d'envoi [Create Shipment Tracker]** qui apparaît, saisissez le numéro de suivi du bon de commande, sélectionnez un transporteur (FedEx, USPS ou UPS) dans la liste déroulante, puis ajoutez une remarque (facultatif).

**Remarque :** vous ne pouvez saisir qu'un seul numéro de suivi sur chaque bon de commande. Pour les envois partiels, créez un avis d'expédition avancée (ASN).

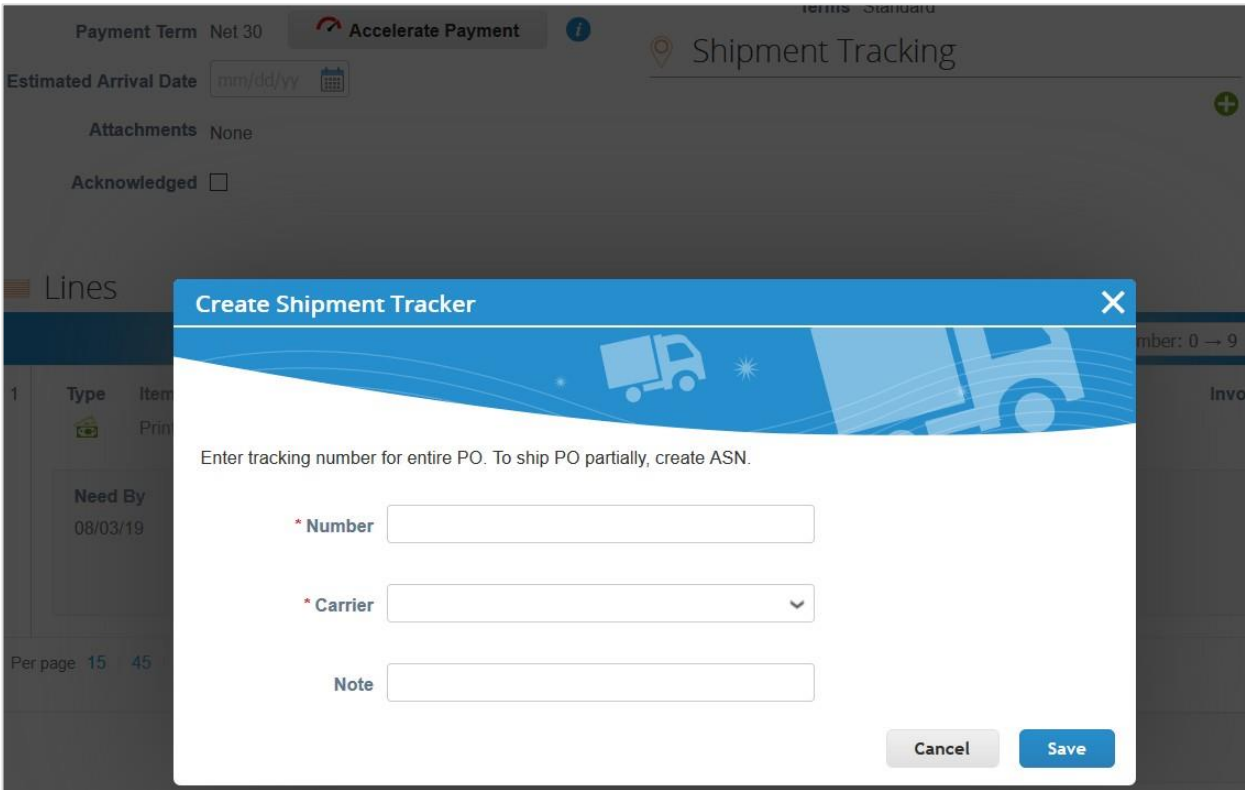

# Afficher et télécharger des chèques numériques

Vous pouvez accepter des paiements de vos clients par chèque numérique que vous téléchargez et imprimez depuis le CSP.

**Conseil :** si vous communiquez vos informations bancaires, vos clients pourront également vous régler par virement.

### Conditions préalables

- Vous êtes un fournisseur basé aux États-Unis.
- Vos clients basés aux États-Unis utilisent Coupa Pay.
- Vous êtes lié au CSP. Dans le cas contraire, vous recevrez une invitation par e-mail pour vous inscrire au CSP.

#### **Notifications**

Lorsque votre client vous verse un lot de paiement, le paiement passe de l'état **Approuvé [Approved]** à **Paiement en cours [Payment in progress]** et une notification de chèque numérique est envoyée à l'adresse e-mail du bénéficiaire (correspondant au compte de paiement du fournisseur). Si celui-ci n'est pas disponible, la notification est envoyée au contact principal.

Si vous n'êtes pas lié au CSP, l'e-mail contient le bouton **S'inscrire pour imprimer le chèque numérique [Sign up to Print Digital Check]**.

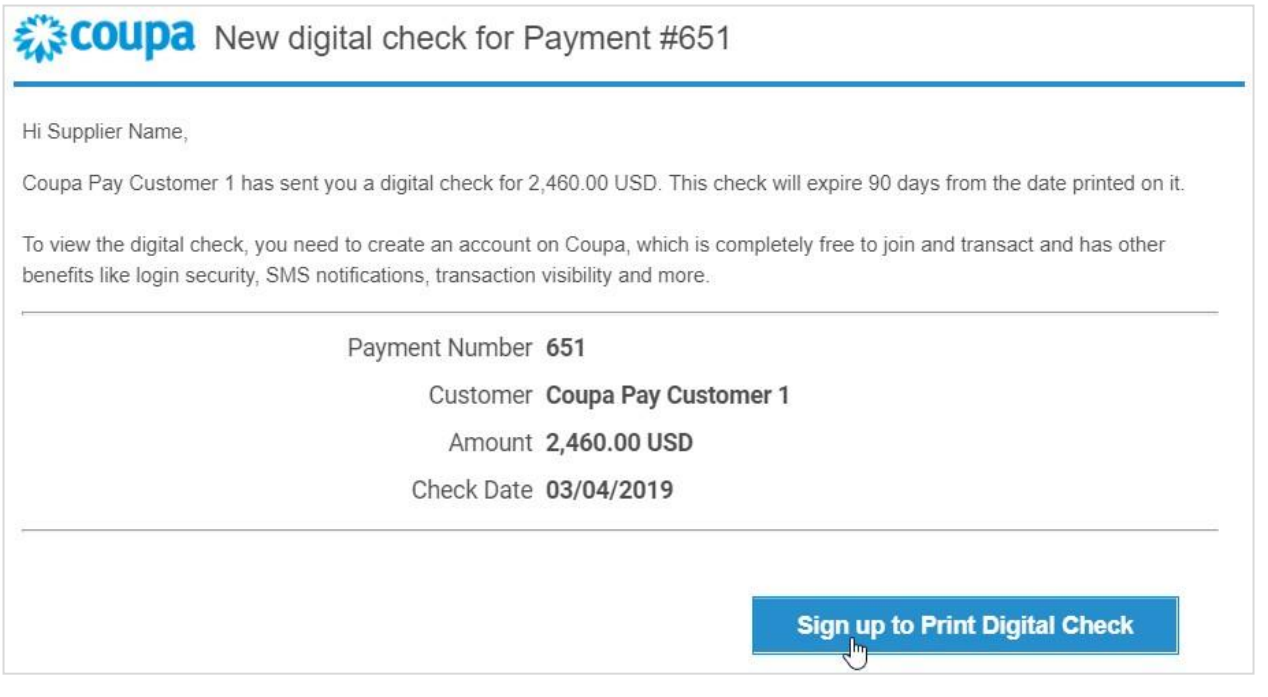

**Remarque :** vous devez vous inscrire au CSP pour accéder au chèque numérique.

Si vous êtes lié au CSP, l'e-mail contient le bouton **Se connecter pour imprimer le chèque numérique [Log in to Print** 

#### **Digital Check]**.

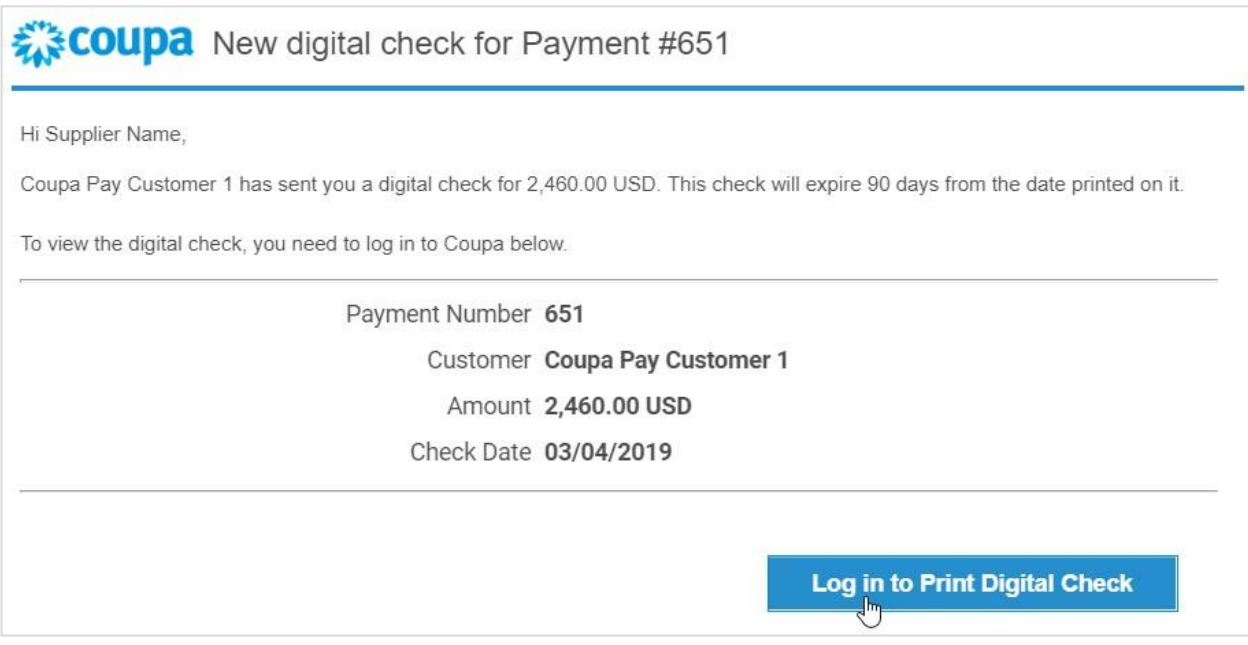

Les notifications en ligne et par e-mail sont activées par défaut. Si vous n'avez pas désactivé la notification en ligne pour **Coupa Pay/Nouveau chèque numérique [Coupa Pay/New digital check]**, vous recevrez également une notification en ligne (système) **Nouveau chèque numérique [New digital check]** dans le CSP. Elle comportera le message suivant : « [Nom de votre client] vous a envoyé un chèque numérique d'un montant de [montant] pour le paiement [numéro]. »

Pour en savoir plus, consultez la rubrique Afficher et gérer les notifications.

### Afficher et télécharger un chèque numérique

Si vous êtes connecté au CSP, le bouton **Se connecter pour imprimer le chèque numérique [Log in to Print Digital Check]** vous permettra d'afficher la fenêtre contextuelle **Télécharger le chèque numérique [Download Digital Check]**.

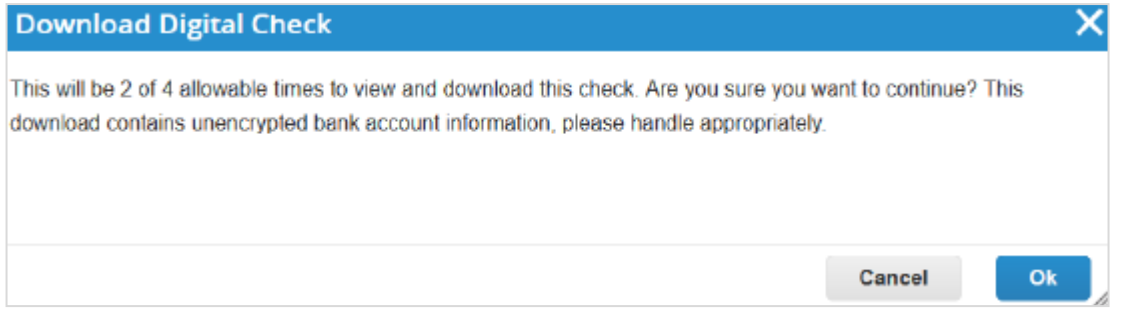

Si vous n'êtes pas connecté, le bouton **Se connecter pour imprimer le chèque numérique [Log in to Print Digital Check]** vous redirigera vers la page **Paiements [Payments]**.

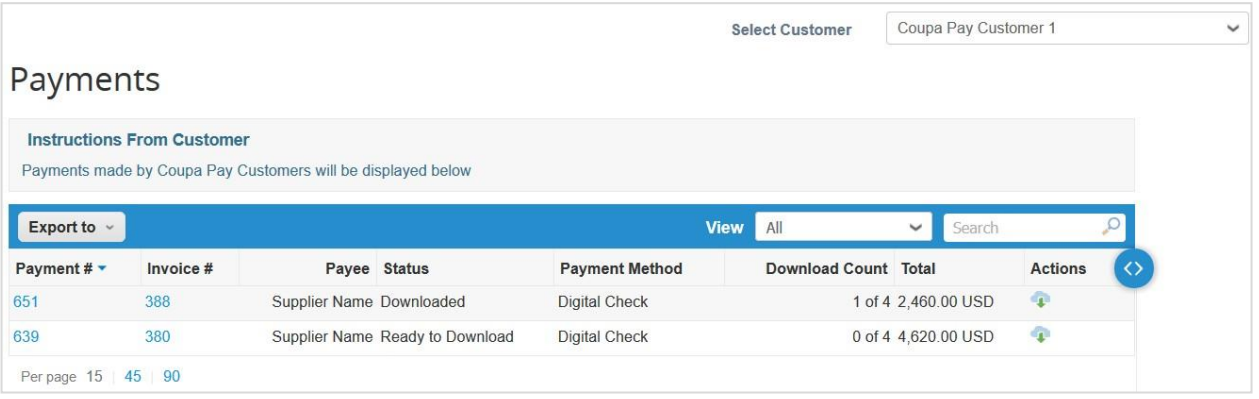

Si vous vous connectez au CSP pour la première fois ou directement (pas à partir d'un e-mail de notification), vous serez d'abord redirigé vers la page **Home [Accueil]**. Dans ce cas, cliquez sur l'élément de menu principal **Paiements [Payments]**  pour afficher tous les paiements : virements bancaires et chèques numériques.

**Remarque :** l'élément de menu **Paiements [Payments]** et la page du même nom ne sont visibles que pour les utilisateurs fournisseurs ayant l'autorisation Paiements [Payments] et au moins un client Coupa Pay. Pour en savoir plus, consultez la rubrique Gérer les utilisateurs.

Dans la liste déroulante **Sélectionner un client [Select Customer]**, choisissez le client dont vous souhaitez afficher les paiements.

**Remarque :** sur la page **Paiements [Payments]**, la liste déroulante **Sélectionner un client [Select Customer]** ne répertorie que vos clients Coupa Pay.

Pour télécharger votre chèque numérique, choisissez l'une des options suivantes :

• Dans la fenêtre contextuelle **Télécharger le chèque numérique [Download Digital Check]**, cliquez sur le bouton **OK [OK]**.

• Dans la colonne **Actions [Actions]** de la table **Paiements [Payments]**, cliquez sur l'icône **Télécharger le chèque numérique [Download Digital Check]** ( ).

• Accédez au paiement pertinent et téléchargez le chèque directement.

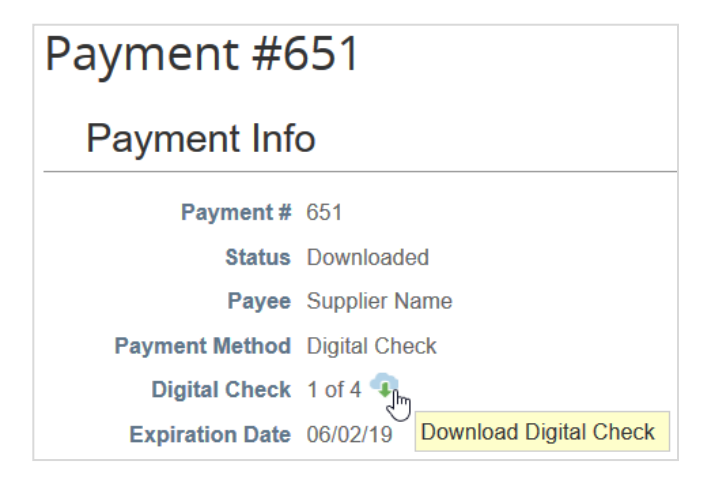

**Remarque :** vous ne pouvez afficher et télécharger chaque chèque numérique que quatre fois, notamment pour éviter plusieurs dépôts.

Pour connaître le nombre de téléchargements effectués pour un chèque, consultez la colonne **Nombre de téléchargements [Download Count]** de la table **Paiements [Payments]** et le champ **Chèque numérique [Digital Check]** de la section **Informations de paiement [Payment Info]**.

Dans la fenêtre qui apparaît, ouvrez ou enregistrez le chèque numérique au format .pdf avant de l'imprimer, de le signer et de l'encaisser.

Les factures associées à des chèques numériques et à des virements bancaires sont renseignées avec les informations de paiement suivantes : facture payée ou non payée, numéro et date de paiement, montant payé et notes de paiement.
# Afficher et gérer les ASN

**Remarque :** cette fonctionnalité n'est disponible que si votre client l'a activée dans Coupa.

Dans le menu principal, cliquez sur l'onglet **ASN [ASN]**. La page **Avis d'expédition avancée [Advance Ship Notices]**  apparaît.

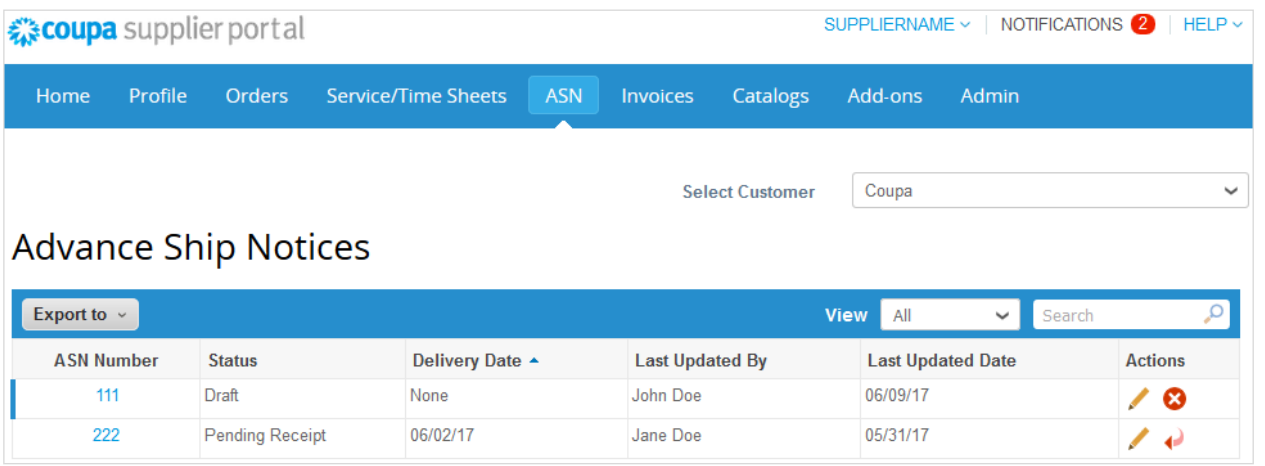

Dans la liste déroulante **Sélectionner un client [Select Customer]** en haut à droite, choisissez le client dont vous souhaitez afficher les ASN.

**Remarque :** lorsque vous retournerez sur cette page, les ASN affichés seront ceux du client sélectionné en dernier.

La table **Avis d'expédition avancée [Advance Ship Notices]** présente les informations suivantes pour tous les ASN envoyés au client sélectionné.

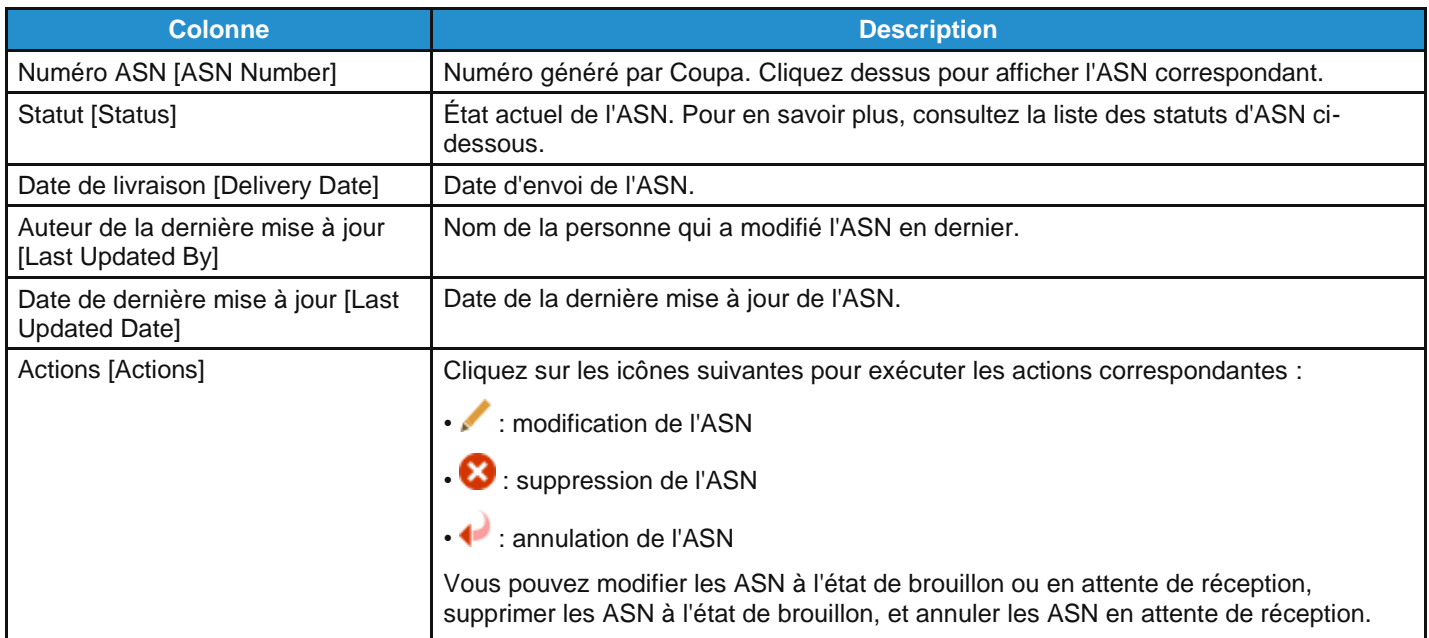

Les ASN peuvent avoir les statuts suivants :

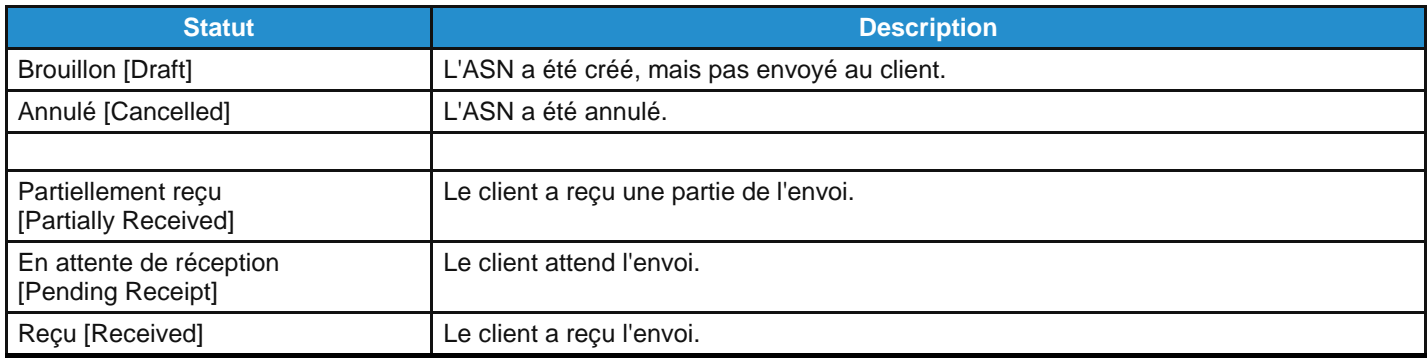

Vous pouvez exporter la table des ASN au format CSV ou Excel.

Vous pouvez filtrer la table par colonnes, utiliser la barre de recherche pour filtrer à l'aide d'un terme ou cliquer sur la liste déroulante Afficher [View] afin d'activer des filtres avancés. Pour en savoir plus, consultez la rubrique Créer des vues [personnalisées.](https://success.coupa.com/Suppliers/For_Suppliers/Coupa_Supplier_Portal/Get_Started_with_the_CSP/Create_Custom_Views)

## Afficher et gérer les catalogues

Dans le menu principal, cliquez sur l'onglet **Catalogues [Catalogs]**. La page du même nom apparaît.

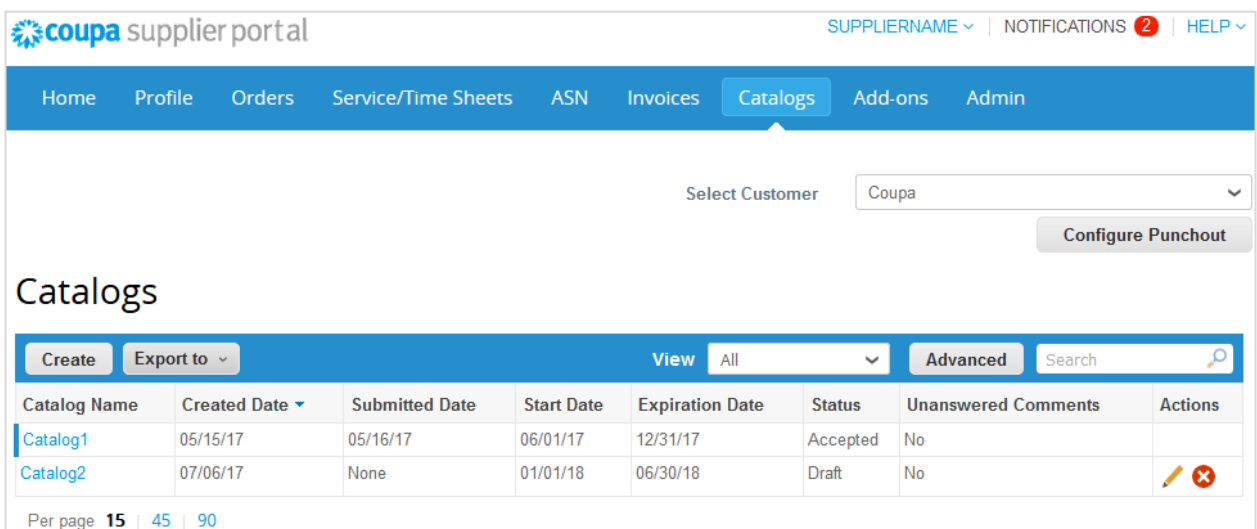

Dans la liste déroulante **Sélectionner un client [Select Customer]** en haut à droite, choisissez le client dont vous souhaitez afficher les catalogues.

**Remarque :** lorsque vous retournerez sur cette page, les catalogues affichés seront ceux du client sélectionné en dernier.

La table **Catalogues [Catalogs]** présente les informations suivantes pour tous les catalogues créés pour le client sélectionné.

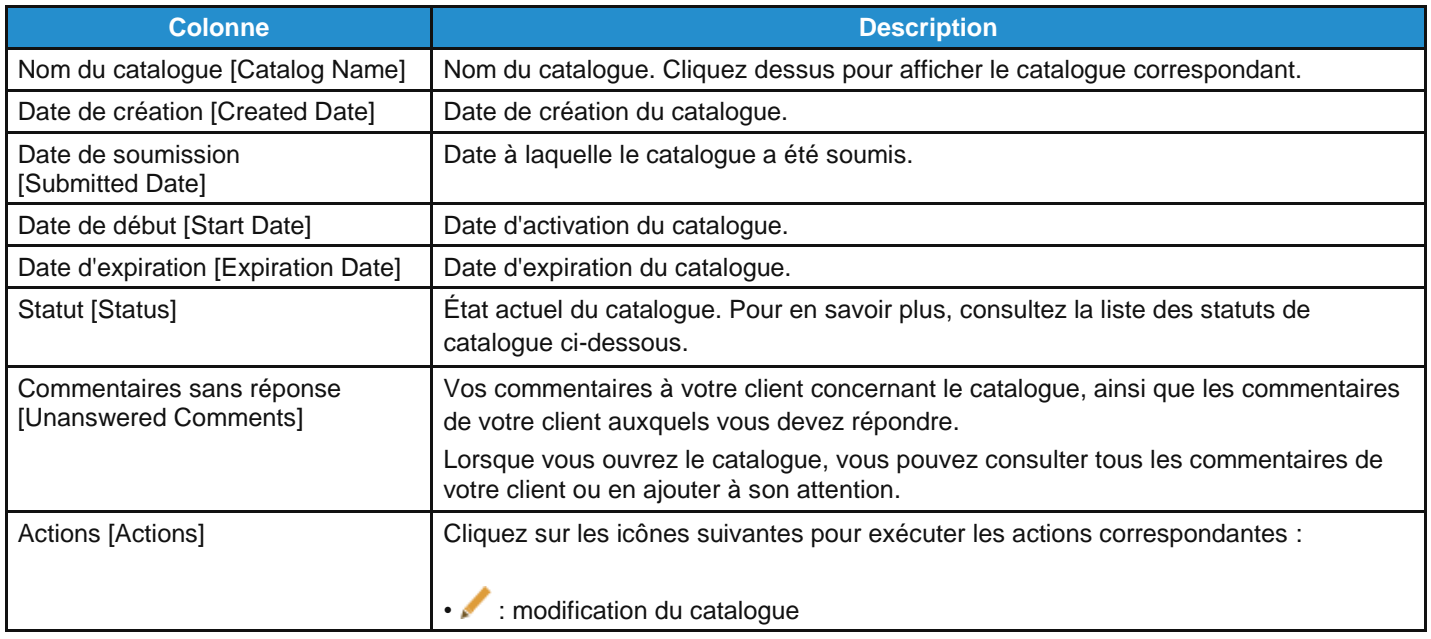

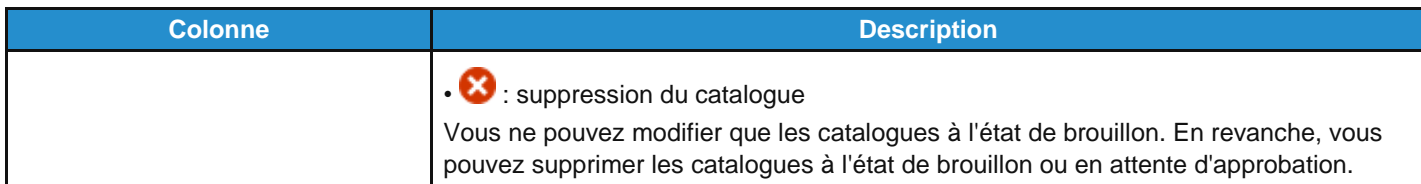

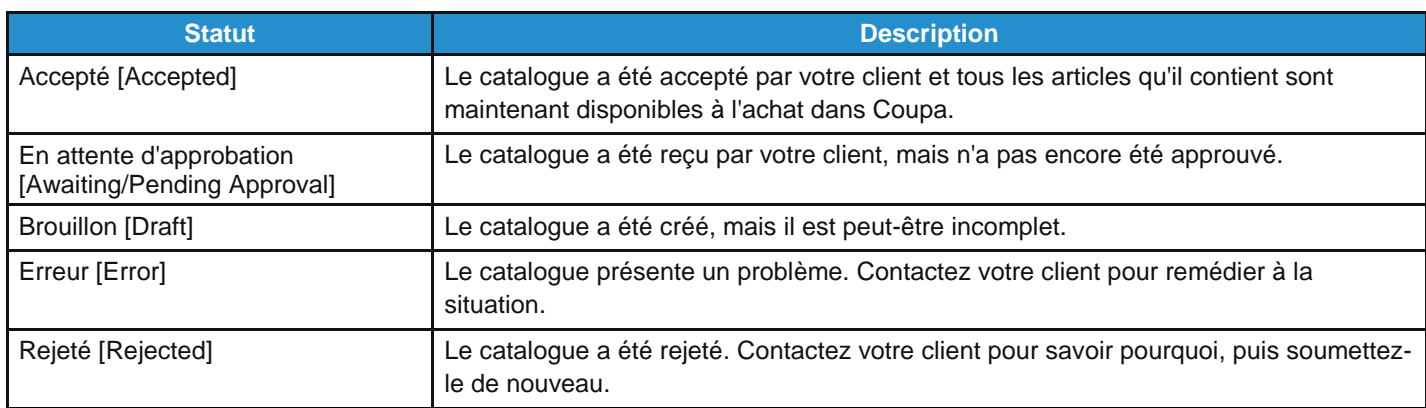

Vous pouvez exporter la table du catalogue au format CSV ou Excel.

Vous pouvez filtrer la table par colonnes, utiliser la barre de recherche pour filtrer à l'aide d'un terme ou cliquer sur la liste déroulante Afficher [View] afin d'activer des filtres avancés. Pour en savoir plus, consultez la rubrique Créer des vues [personnalisées.](https://success.coupa.com/Suppliers/For_Suppliers/Coupa_Supplier_Portal/Get_Started_with_the_CSP/Create_Custom_Views)

# Afficher et gérer les factures

**Remarque :** si vous utilisez la conformité des factures de Coupa, consultez la rubrique Conformité en tant que service pour en savoir plus.

Dans le menu principal, cliquez sur l'onglet **Factures [Invoices]**. La page du même nom apparaît.

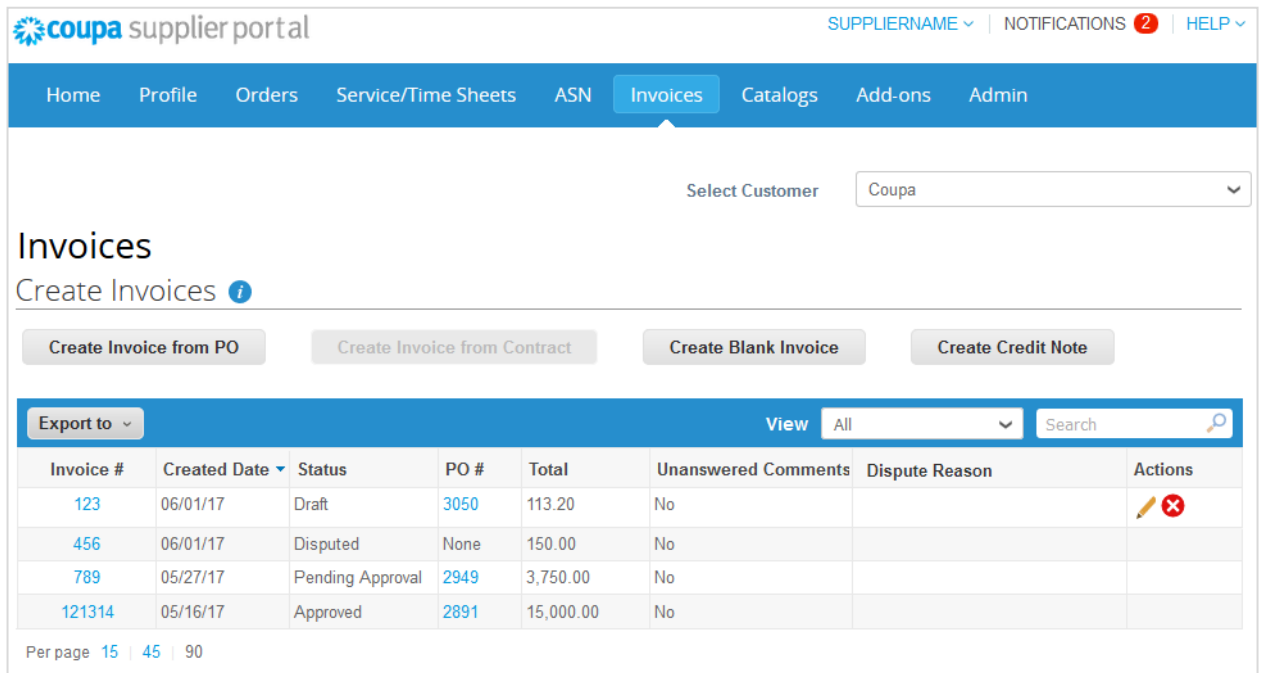

Dans la liste déroulante **Sélectionner un client [Select Customer]** en haut à droite, choisissez le client dont vous souhaitez afficher les factures.

**Remarque :** lorsque vous retournerez sur cette page, les factures affichées seront celles du client sélectionné en dernier.

La table **Factures [Invoices]** présente les informations suivantes pour toutes les factures envoyées au client sélectionné.

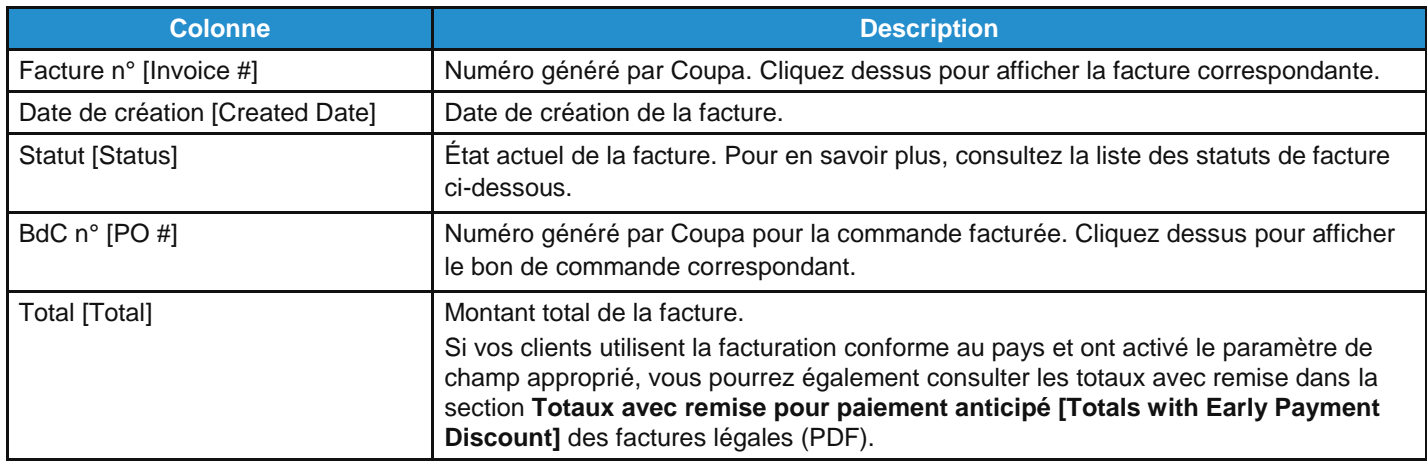

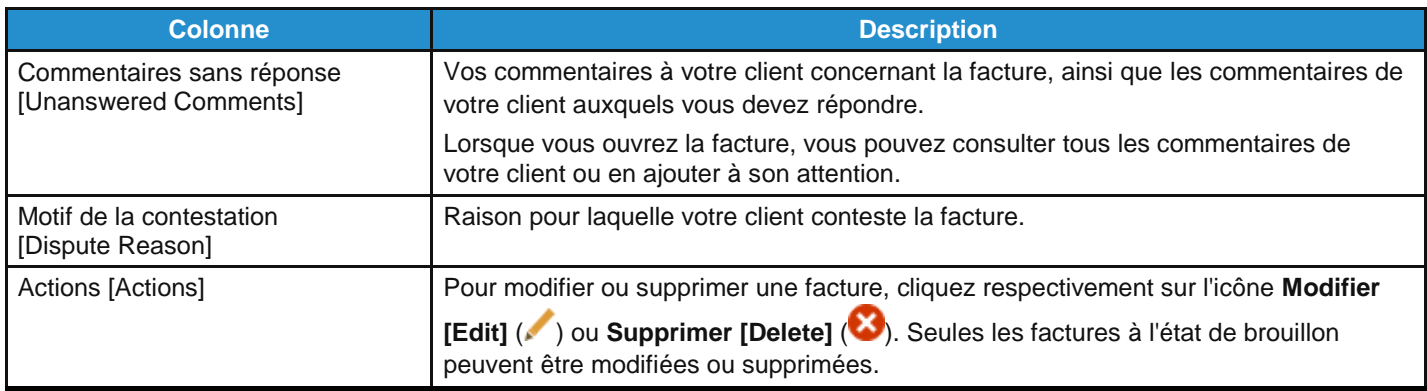

#### Les factures peuvent avoir les statuts suivants :

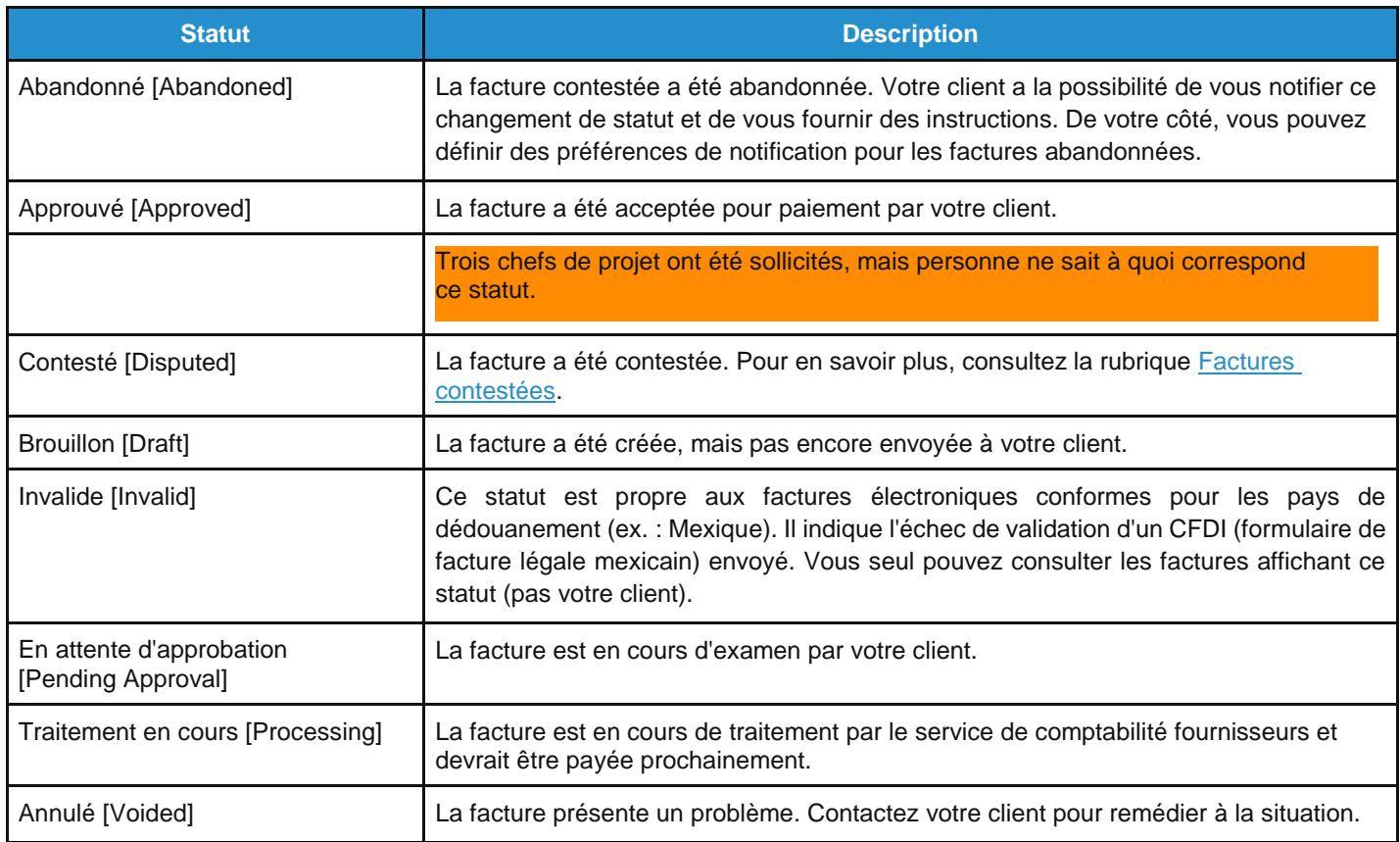

Au-dessus de la table, vous trouverez des instructions du client indiquant, par exemple, la politique ou les bonnes pratiques à adopter.

Vous pouvez filtrer la table par colonnes, utiliser la barre de recherche pour filtrer à l'aide d'un terme ou cliquer sur la liste déroulante **Afficher [View]** afin d'activer des filtres avancés. Pour en savoir plus, consultez la rubrique Créer des vues personnalisées.

Vous pouvez exporter la table des factures au format CSV ou Excel.

Si vos clients utilisent la facturation conforme au pays, vous pourrez également exporter en vrac toutes les pièces jointes aux factures légales (généralement au format PDF) dans un fichier compressé (.zip). Pour ce faire, sélectionnez l'option **Facture légale (zip) [Legal Invoice (zip)]** dans la liste déroulante **Exporter vers [Export to]**.

#### **Guide de l'utilisateur et de l'administrateur du CSP Utiliser le CSP**

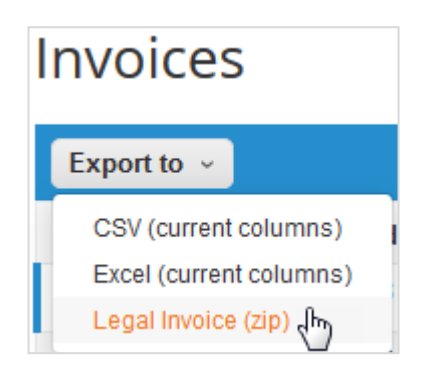

Une barre de messages verte affiche l'information suivante : « Les données que vous avez demandées vont vous être envoyées sous peu. »

**Remarque :** l'exportation prend généralement une minute environ. Cependant, si le nombre de factures exportées est important, l'exportation prendra plus de temps.

Il n'existe aucune limitation en ce qui concerne le nombre de factures légales ni la taille des fichiers. Pour en savoir plus, consultez la section *À quoi sert le bouton Exporter vers ?* de la rubrique FAQ du CSP/Factures.

**Conseil :** vous avez la possibilité de définir la vue de la table **Factures [Invoices]** afin d'afficher et d'exporter les factures légales par statut, date de création, date de facture, période, etc.

Les notifications en ligne et par e-mail sont activées par défaut. Si vous n'avez pas désactivé la notification en ligne pour **Exportation de facture légale prête [Legal Invoice Export Ready]**, vous recevrez également une notification dans le CSP. Pour en savoir plus, consultez la rubrique Afficher et gérer les notifications.

**Avertissement :** si vous désactivez les notifications pour cette fonctionnalité, le fichier .zip ne sera pas généré. Vous ne pourrez donc pas exporter en vrac les factures légales. Vous serez alors invité à activer vos notifications.

Le bouton **Télécharger les factures légales [Download Legal Invoices]** figurant dans l'e-mail ou la notification CSP vous permet de télécharger le fichier compressé.

**Remarque :** si vous n'êtes pas connecté au CSP, vous serez redirigé vers la page **Se connecter [Log in]** et vous devrez accéder à vos notifications pour télécharger le fichier. Sinon, après vous être connecté, cliquez de nouveau sur le bouton **Télécharger les factures légales [Download Legal Invoices]** figurant dans l'e-mail de notification.

**Avertissement :** le fichier .zip expirera 30 jours après la date d'exportation. Passé ce délai, vous ne pourrez pas le télécharger à partir de la notification en ligne ou par e-mail.

## Factures contestées

Les factures affichant le statut « Contesté » contiennent des informations que votre client juge inadéquates, imprécises ou incorrectes.

Lorsque l'état d'une facture passe à « Contesté », vous recevez un e-mail de notification indiquant le numéro de la facture, la date et le motif de sa contestation ainsi que d'autres commentaires, le cas échéant. Lorsqu'une facture affiche le statut « Contesté », votre client peut y laisser des commentaires.

**Avertissement :** votre client ne traitera pas les factures contestées tant que le litige ne sera pas résolu.

Dans la table **Factures [Invoices]**, cliquez sur le numéro de facture ou sur le bouton **Résoudre [Resolve]** dans la colonne **Actions [Actions]** de la facture contestée.

Pour résoudre un litige, cliquez sur le bouton pertinent en bas de la facture. Selon le type de facture, les options suivantes sont disponibles :

#### Facture électronique standard

• **Annuler [Void]**

Si une facture a été émise en double ou a déjà été payée via une facture antérieure, annulez-la.

• **Corriger la facture [Correct Invoice]**

Si une facture contient des informations erronées, corrigez-la. Vous pouvez envoyer une facture corrigée sous son numéro d'origine.

## Facture électronique conforme au pays

**Conseil :** les factures électroniques conformes au pays sont identifiées par une coche verte située en regard du code du pays, en haut à droite.

#### • **Annuler la facture [Cancel Invoice]**

Si une facture a été émise en double, créez une note de crédit pour l'annuler.

Si une facture contient des informations erronées (autres que le prix ou la quantité), notamment un taux d'imposition ou une description d'article, créez une note de crédit afin de l'annuler et d'émettre une nouvelle facture corrigée. Le statut de la facture d'origine reste « Contesté » et la version corrigée est envoyée pour approbation.

**Avertissement :** la facture corrigée doit porter un nouveau numéro.

#### • **Ajuster [Adjust]**

Si le prix ou la quantité des lignes sont incorrect sur une facture, émettez une note de crédit d'ajustement (crédit partiel) afin de les rectifier. Vous pouvez également ajuster la quantité de la ligne de crédit en cas de retour de produits ou si une facture a déjà été payée.

Si votre client conteste une facture par erreur ou si vous décidez de ne pas résoudre le litige, il pourra retirer la facture de la contestation et la traiter.

## Afficher et gérer les bons de commande

Dans le menu principal, cliquez sur l'onglet **Commandes [Orders]**. La page **Commandes [Orders]** avec la table **Bons de commande [Purchase Orders]** apparaît.

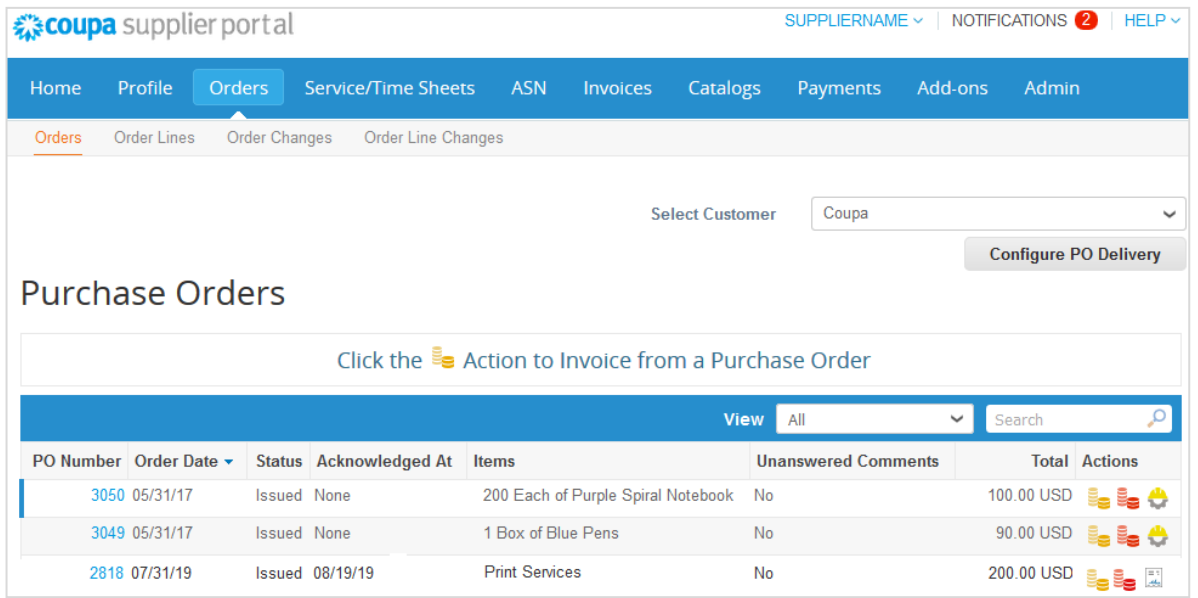

Dans la liste déroulante **Sélectionner un client [Select Customer]** en haut à droite, choisissez le client dont vous souhaitez afficher les bons de commande.

**Remarque :** lorsque vous retournerez sur cette page, les bons de commande affichés seront ceux du client sélectionné en dernier.

La table **Bons de commande [Purchase Orders]** présente les informations suivantes pour tous les bons de commande envoyés au client sélectionné.

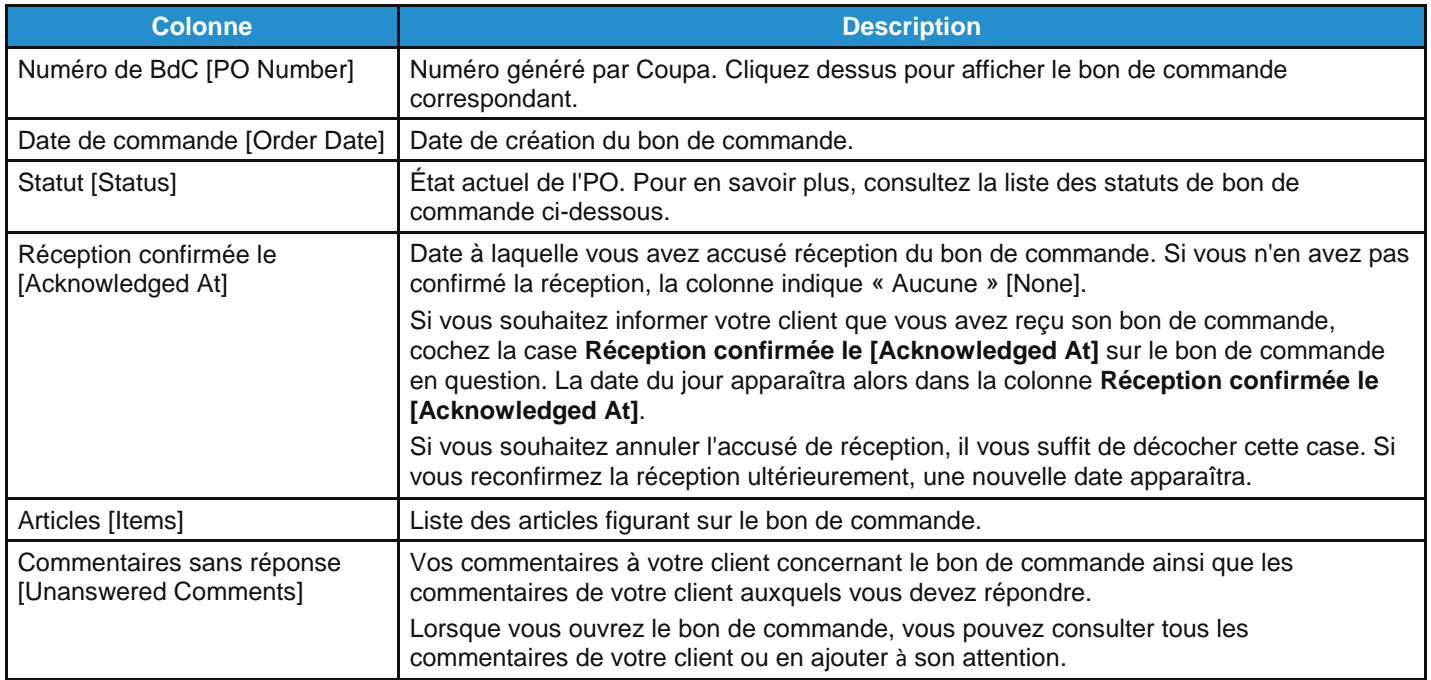

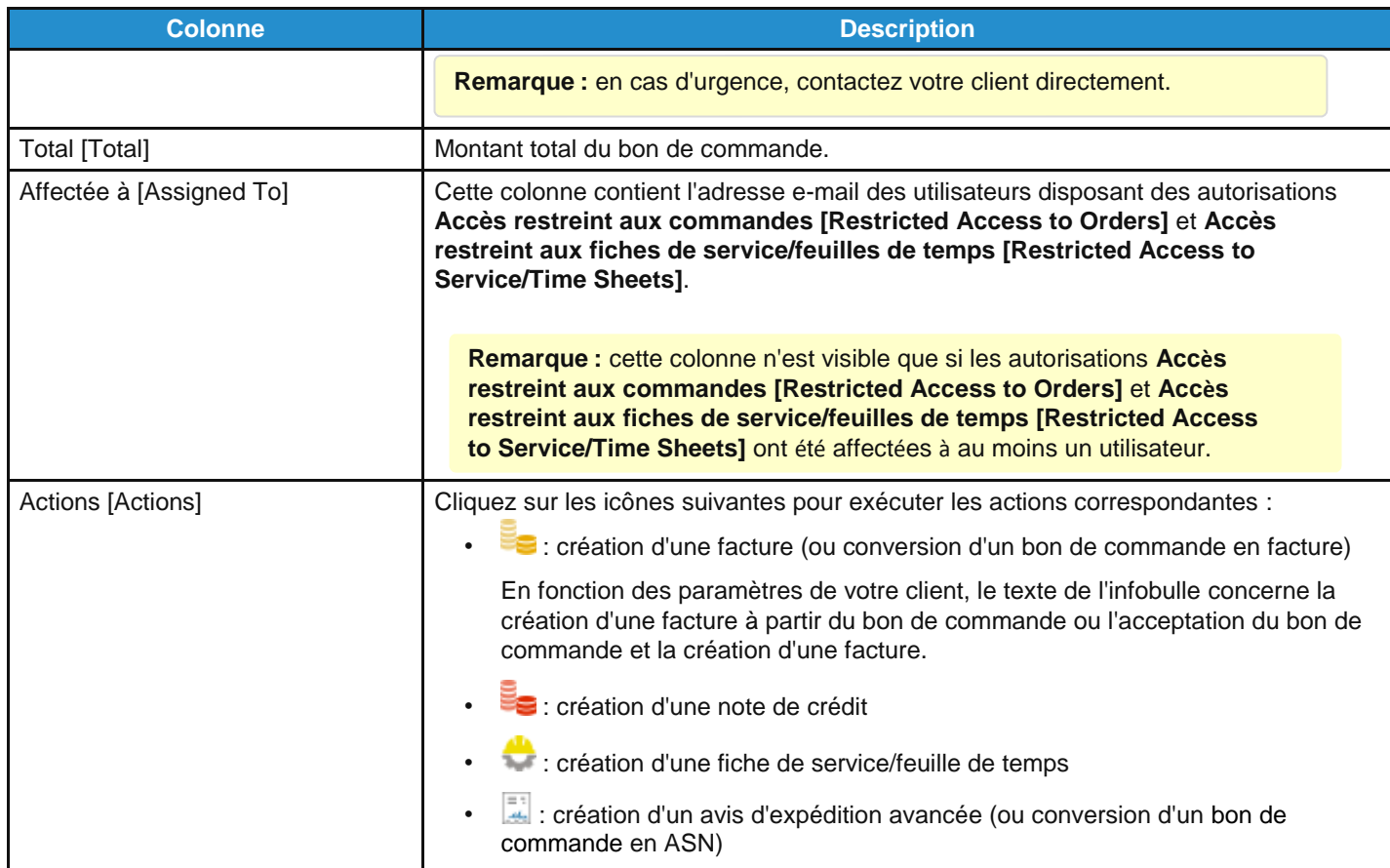

Il est également possible d'imprimer des bons de commande. Cliquez sur le lien **Numéro de BdC [PO Number]** pour ouvrir le bon de commande, puis cliquez sur le bouton **Imprimer la vue [Print View]** à la fin du bon de commande. Cliquez sur l'icône représentant trois points verticaux ou trois lignes horizontales en haut à droite de la fenêtre qui apparaît afin d'ouvrir le menu du navigateur, puis sélectionnez **Imprimer [Print]** dans la liste des options.

**Conseil :** vous ne pouvez pas rejeter un bon de commande, mais si vous ne l'acceptez pas, vous pouvez y ajouter un commentaire destiné à votre client.

Vous pouvez filtrer la table par colonnes, utiliser la barre de recherche pour filtrer à l'aide d'un terme ou cliquer sur la liste déroulante **Afficher [View]** afin d'activer des filtres avancés. Pour en savoir plus, consultez la rubrique [Créer des vues](https://success.coupa.com/Suppliers/For_Suppliers/Coupa_Supplier_Portal/Get_Started_with_the_CSP/Create_Custom_Views)  [personnalisées.](https://success.coupa.com/Suppliers/For_Suppliers/Coupa_Supplier_Portal/Get_Started_with_the_CSP/Create_Custom_Views)

Voici les statuts possibles pour les bons de commande :

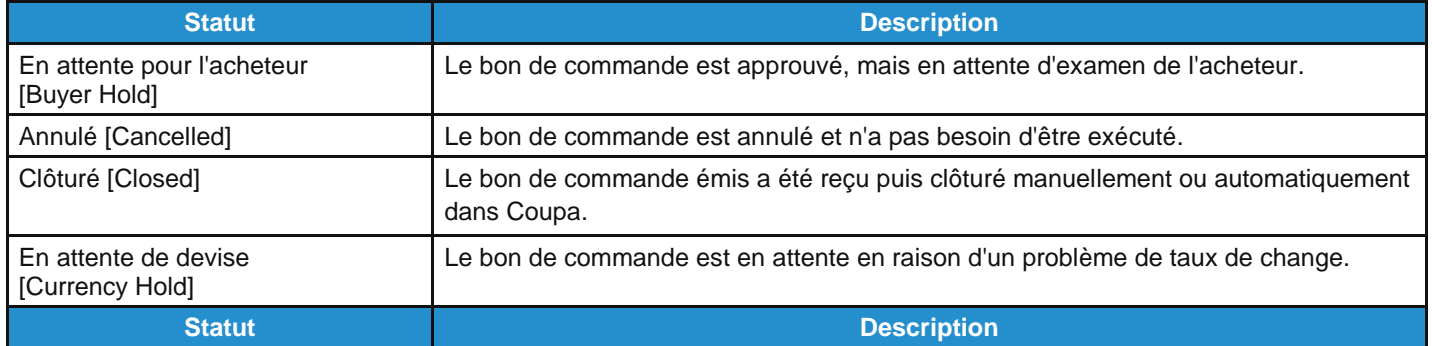

 $\overline{\phantom{a}}$ 

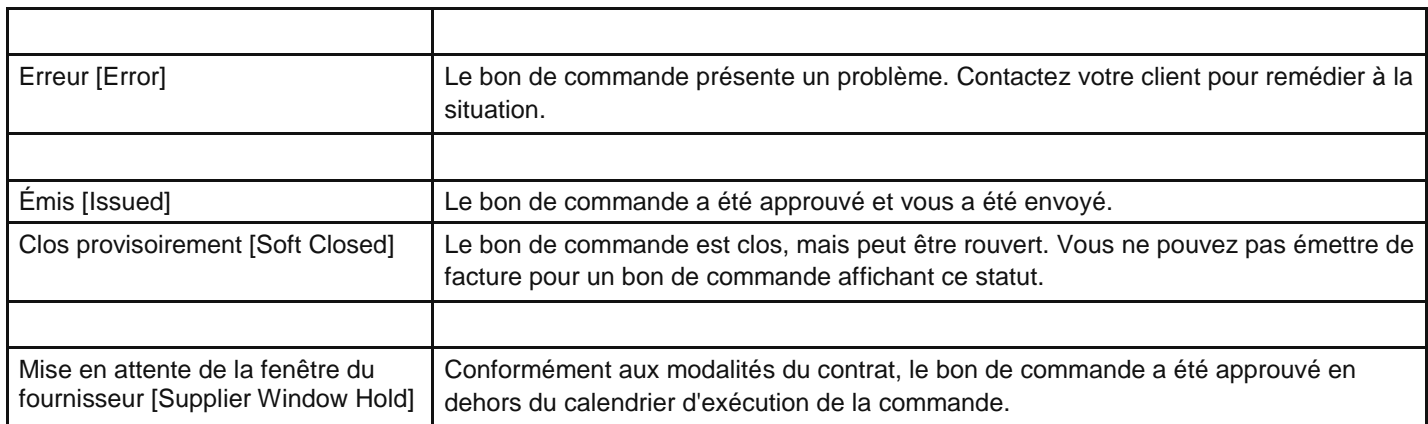

Au-dessus de la table, vous trouverez des instructions du client indiquant, par exemple, la politique ou les bonnes pratiques à adopter.

# Afficher et gérer les fiches de service/feuilles de temps

Vous pouvez afficher, créer, modifier et soumettre des fiches de service/feuilles de temps pour les bons de commande (BdC).

**Remarque :** la fonctionnalité Feuilles de service/temps [Service/Time Sheets] est disponible uniquement si votre client l'a activée pour vous. Vous devez également l'activer pour les utilisateurs du CSP sur la page **Admin [Admin]**. Pour en savoir plus, consultez la rubrique Administrer le CSP.

Dans le menu principal, cliquez sur l'onglet **Feuilles de service/temps [Service/Time Sheets]**. La page du même nom apparaît.

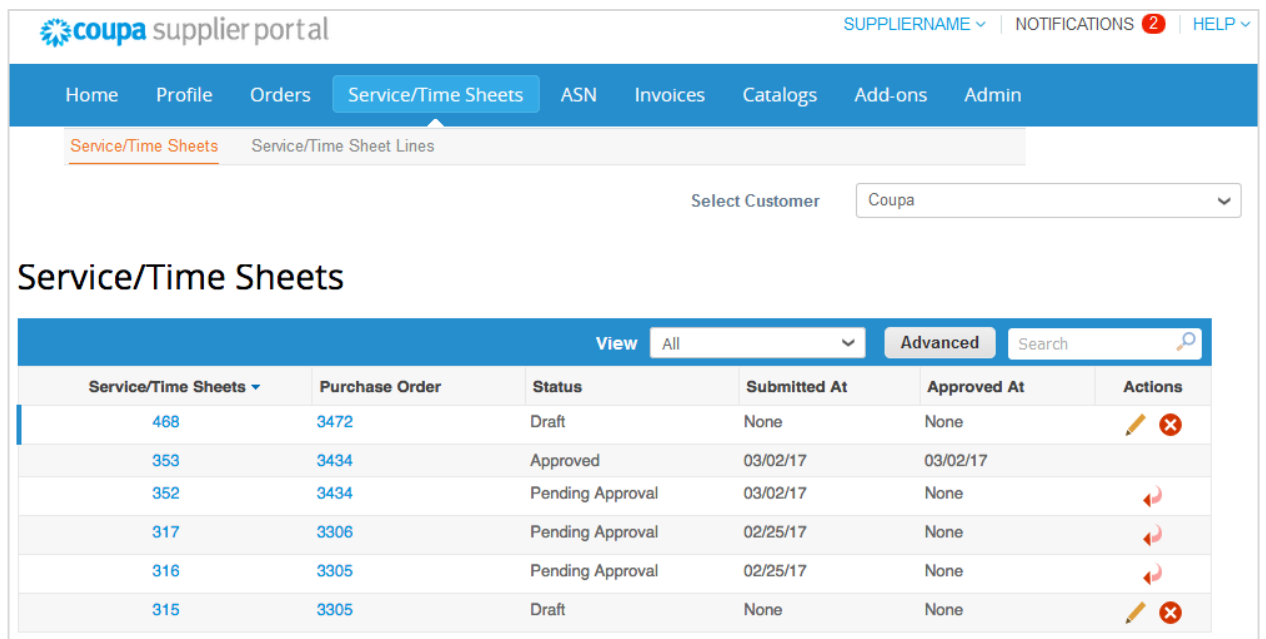

Dans la liste déroulante **Sélectionner un client [Select Customer]** en haut à droite, choisissez le client dont vous souhaitez afficher les fiches de service/feuilles de temps.

**Remarque :** lorsque vous retournerez sur cette page, les fiches de service/feuilles de temps affichées seront celles du client sélectionné en dernier.

La table **Feuilles de service/temps [Service/Time Sheets]** présente les informations suivantes pour toutes les fiches de service/feuilles de temps et les lignes sélectionnées dans les détails du bon de commande.

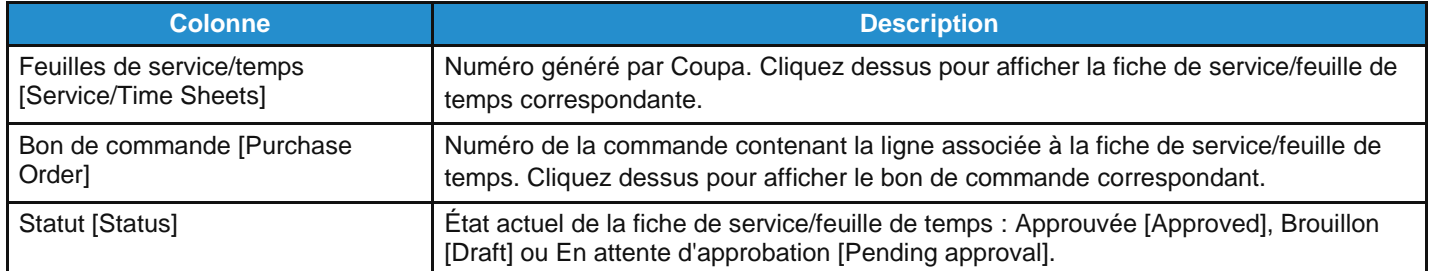

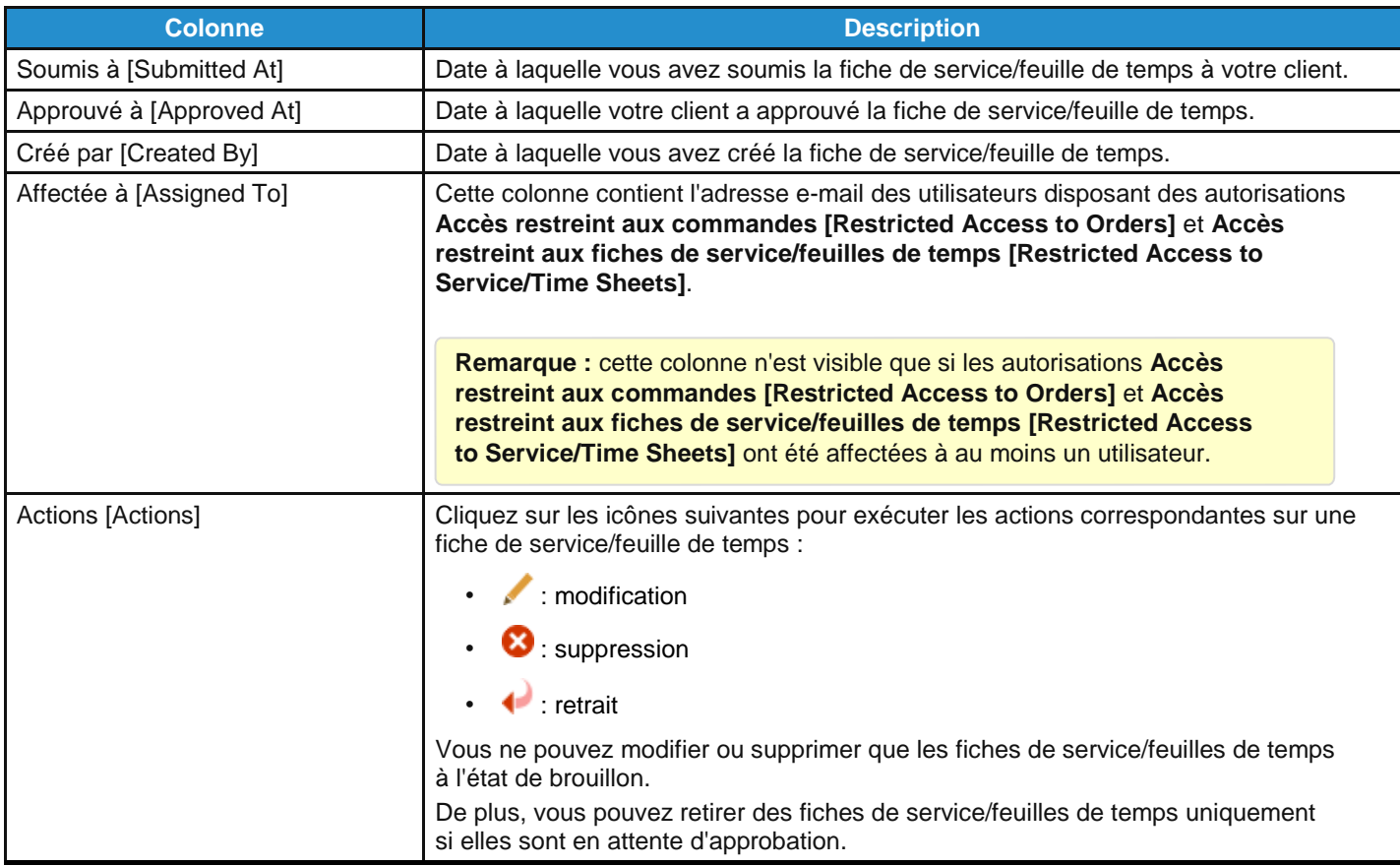

Vous pouvez filtrer la table par colonnes, utiliser la barre de recherche pour filtrer à l'aide d'un terme ou cliquer sur la liste déroulante Afficher [View] afin d'activer des filtres avancés. Pour en savoir plus, consultez la rubrique Créer des vues [personnalisées.](https://success.coupa.com/Suppliers/For_Suppliers/Coupa_Supplier_Portal/Get_Started_with_the_CSP/Create_Custom_Views)

## Afficher les lignes de bon de commande

Cliquez sur l'onglet **Lignes de commande [Order Lines]** pour afficher les informations sur les lignes de chaque bon de commande.

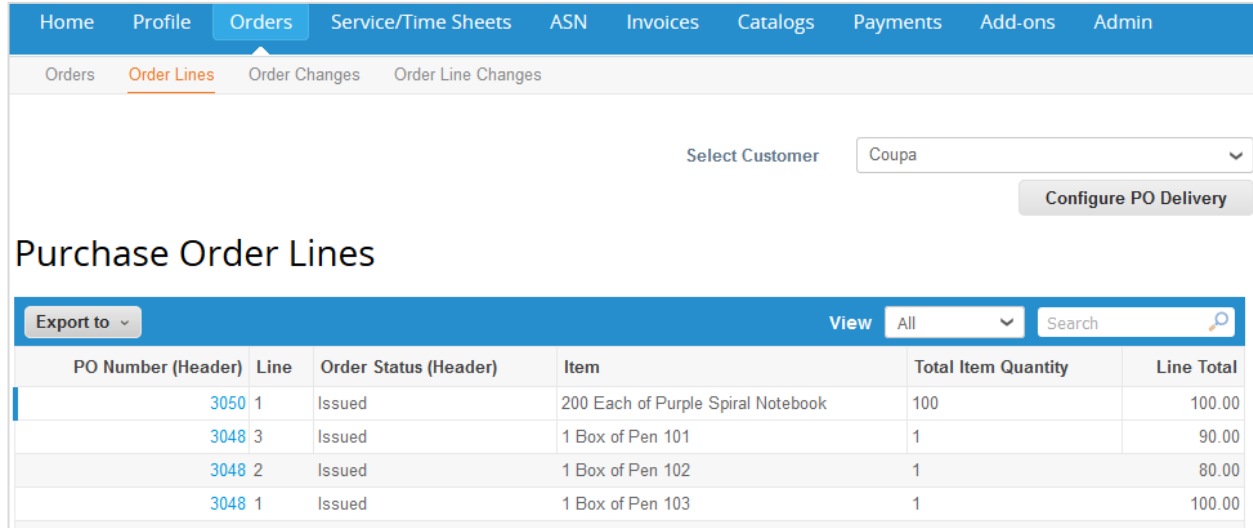

Dans la liste déroulante **Sélectionner un client [Select Customer]** en haut à droite, choisissez le client dont vous souhaitez afficher les lignes de bon de commande.

**Remarque :** lorsque vous retournerez sur cette page, les lignes de bon de commande affichées seront celles du client sélectionné en dernier.

La table **Lignes de bon de commande [Purchase Order Lines]** présente les informations suivantes pour toutes les lignes de bon de commande :

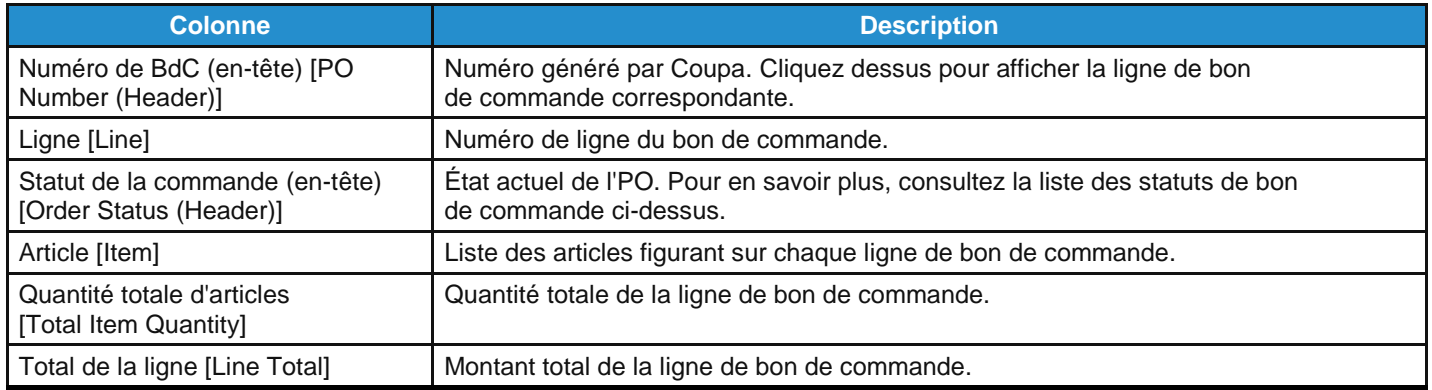

Sélectionnez les informations supplémentaires suivantes afin de personnaliser votre vue : lignes ASN, transporteur, quantité confirmée, date de livraison, facturé, texte au niveau ligne, date d'échéance, reçu, méthode de livraison, déclaration d'expédition, date d'envoi, quantité envoyée et numéro de suivi.

Vous pouvez exporter la table des lignes de bon de commande au format CSV ou Excel.

Vous pouvez filtrer la table par colonnes, utiliser la barre de recherche pour filtrer à l'aide d'un terme ou cliquer sur la liste déroulante **Afficher [View]** afin d'activer des filtres avancés. Pour en savoir plus, consultez la rubrique Créer des vues personnalisées.

#### **Guide de l'utilisateur et de l'administrateur du CSP Utiliser le CSP**

Certains des champs des lignes de bon de commande concernant les services indiquent combien de lignes ont été confirmées, sont en attente d'approbation, doivent être corrigées ou ont été ignorées.

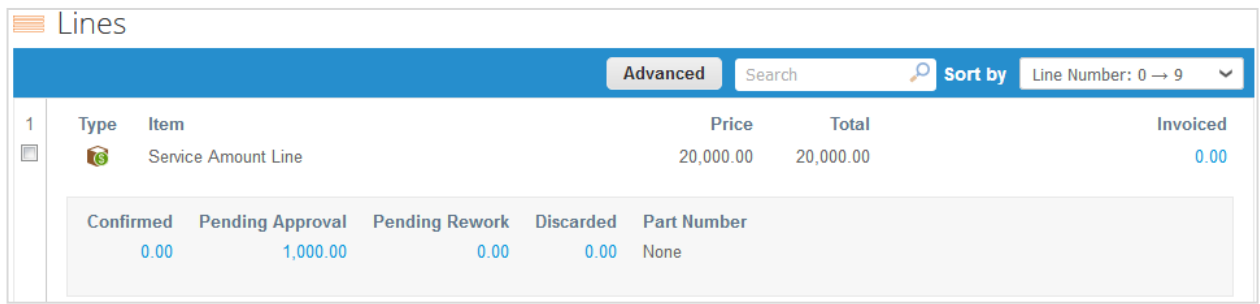

Cliquez sur chaque montant afin d'afficher une vue filtrée qui répertorie toutes les lignes contenant des montants.

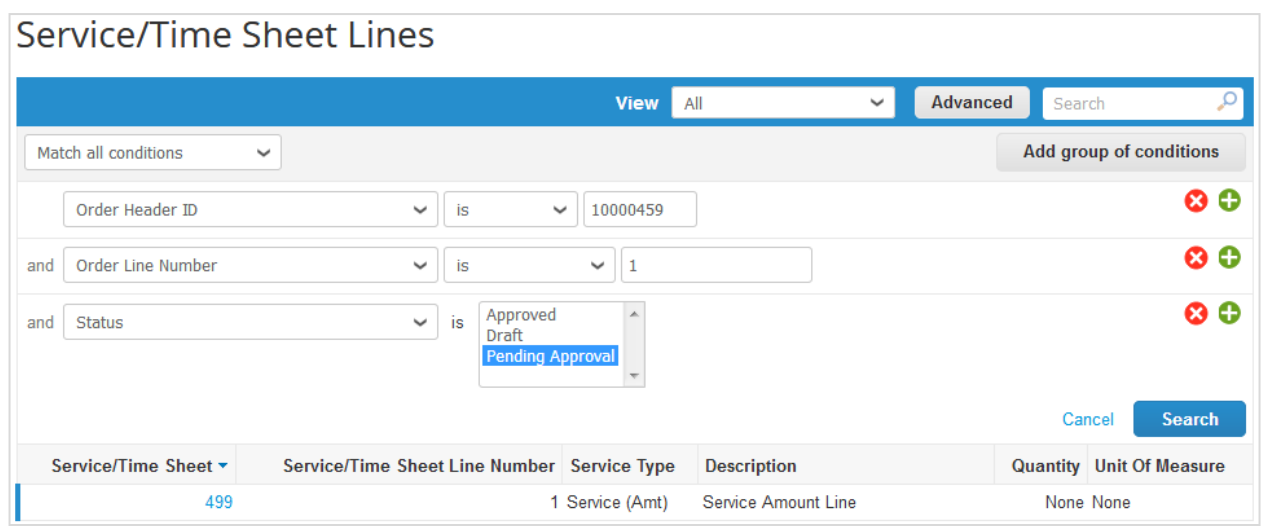

Pour en savoir plus, consultez la rubrique Afficher les lignes de fiche de service/feuille de temps.

# Afficher les lignes de fiche de service/feuille de temps

**Remarque :** la fonctionnalité Feuilles de service/temps [Service/Time Sheets] est disponible uniquement si votre client l'a activée pour vous. Vous devez également l'activer pour les utilisateurs du CSP sur la page **Admin [Admin]**. Pour en savoir plus, consultez la rubrique Administrer le CSP.

Cliquez sur l'onglet **Lignes de fiche de service/feuille de temps [Service/Time Sheet Lines]** pour afficher les informations sur les lignes de chaque fiche de service/feuille de temps.

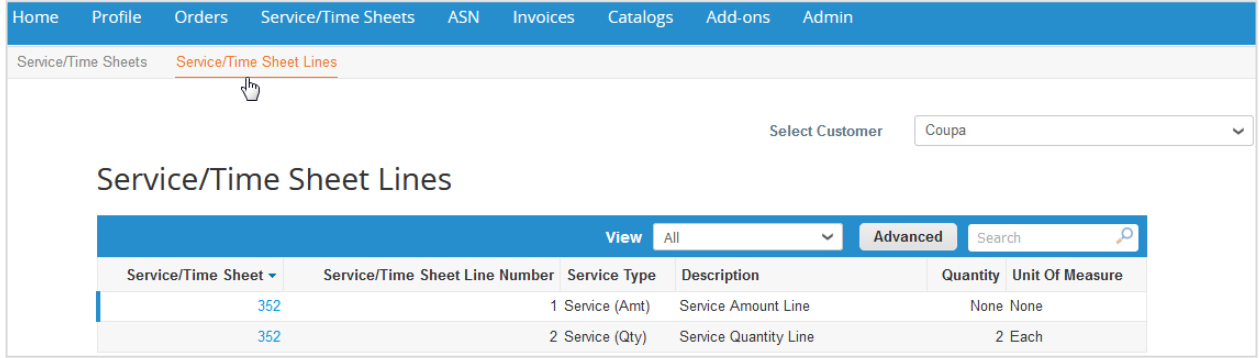

Dans la liste déroulante **Sélectionner un client [Select Customer]** en haut à droite, choisissez le client dont vous souhaitez afficher les lignes de fiche de service/feuille de temps.

**Remarque :** lorsque vous retournerez sur cette page, les lignes de fiche de service/feuille de temps affichées seront celles du client sélectionné en dernier.

La table **Lignes de fiche de service/feuille de temps [Service/Time Sheet Lines]** présente les informations suivantes pour toutes les lignes de fiche de service/feuille de temps :

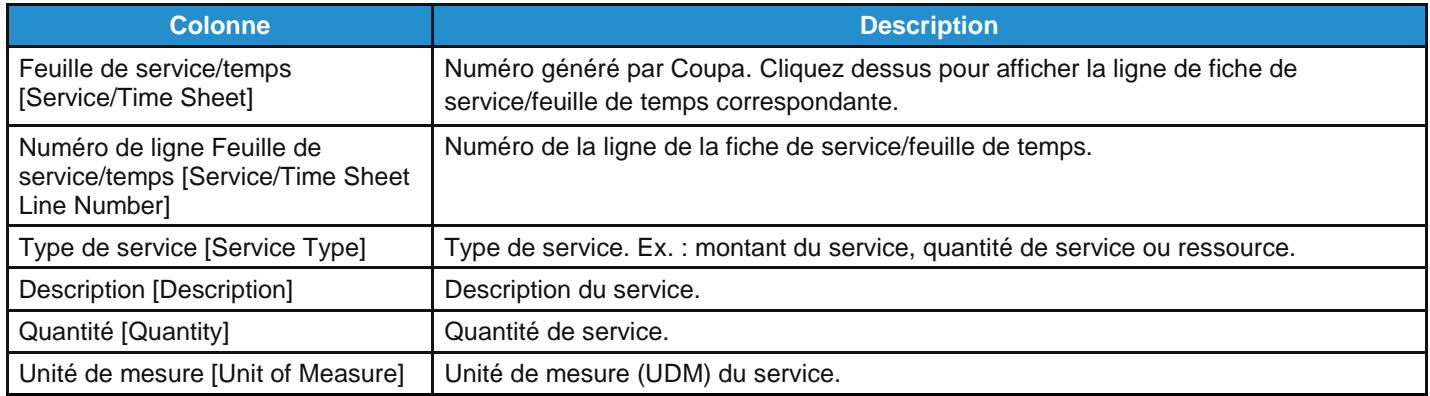

Sélectionnez les informations supplémentaires suivantes afin de personnaliser votre vue : en correction, notes au fournisseur, volume/quantité/nombre des corrections restantes, statut, action entreprise par le client (accepter, corriger ou ignorer), etc.

Vous pouvez filtrer la table par colonnes, utiliser la barre de recherche pour filtrer à l'aide d'un terme ou cliquer sur la liste déroulante **Afficher [View]** afin d'activer des filtres avancés. Pour en savoir plus, consultez la rubrique Créer des vues personnalisées.

Lorsque vous affichez les lignes de fiche de service/feuille de temps, les titres de colonne **Qté soumise [Submitted Qty]**, **Action [Action]**, **Notes au fournisseur [Notes to Supplier]** et **Approbation [Sign Off]** vous permettent de consulter les notes du client, notamment concernant les lignes acceptées, celles qui doivent être corrigées et celles qui ont été ignorées.

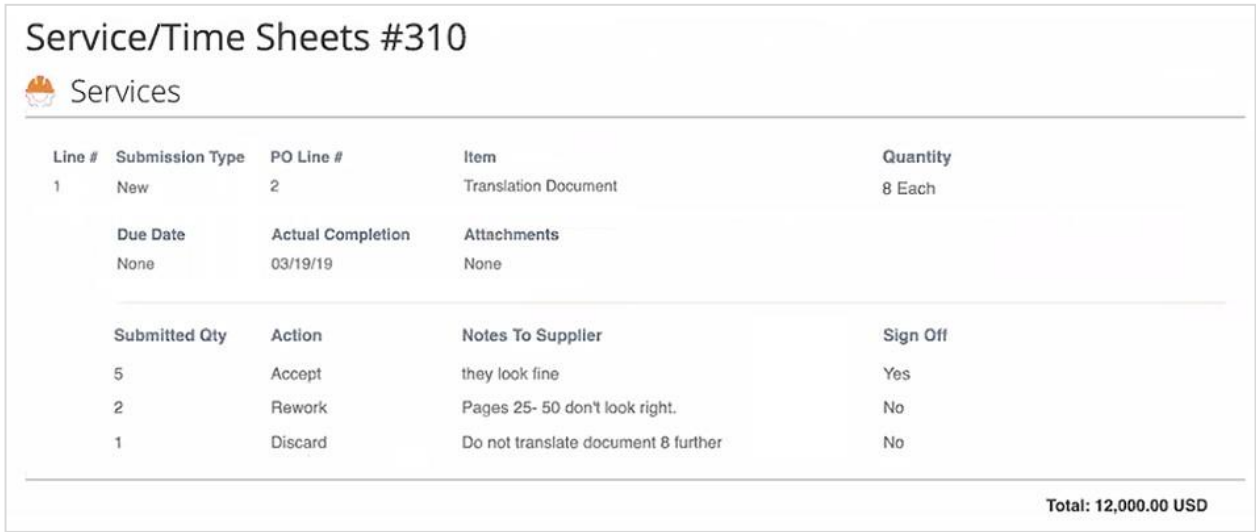

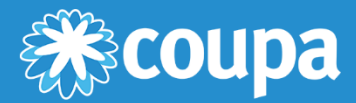

# **Administrer le CSP**

Ce chapitre contient les rubriques suivantes :

### **Page Admin [Admin]**

La page Admin [Admin] vous permet de gérer les demandes de fusion, de configurer des adresses de paiement, d'accepter les conditions d'utilisation, etc.

#### **Gérer les utilisateurs**

Gérez les autorisations des utilisateurs et les accès des clients.

#### **Gérer les demandes de fusion**

Fusionnez les comptes et gérez les demandes de fusion.

#### **Configurer des entités juridiques**

Configurez votre compte afin de créer des factures électroniques en ajoutant des entités juridiques/adresses de paiement.

#### **Ajouter des représentants fiscaux**

Ajoutez des représentants fiscaux dans les pays où vous n'avez pas d'adresse locale, mais où vous devez être enregistré à des fins fiscales.

#### **Afficher les informations de paiement**

Indiquez l'adresse de paiement et les informations fiscales associées afin de respecter les réglementations sur la conformité en matière de facturation.

#### **Conditions d'utilisation**

Consultez et signez les conditions d'utilisation avant d'utiliser le CSP.

#### **Définir des préférences Coupa Accelerate**

Définissez vos conditions de remise pour paiement anticipé et appliquez-les aux factures ou aux bons de commande afin d'accélérer le paiement.

#### **Créer des comptes SFTP**

Créez et gérez des comptes SFTP afin de charger rapidement les factures.

#### **Afficher les erreurs de soumission cXML**

Recevez des notifications et affichez les erreurs de soumission cXML.

#### **Accéder aux extensions**

Accédez aux extensions des fournisseurs Coupa, dont Coupa Advantage, Coupa Accelerate et la mise à jour de profil fournisseur.

# Page Admin [Admin]

La page **Admin [Admin]** vous permet de gérer les utilisateurs et les demandes de fusion ainsi que les adresses de paiement pour vos clients, de configurer des entités juridiques et des représentants fiscaux, de consulter et de signer les conditions d'utilisation, de définir des conditions de remise pour paiement anticipé (préférences Coupa Accelerate), de créer des comptes SFTP et d'afficher les erreurs de soumission cXML.

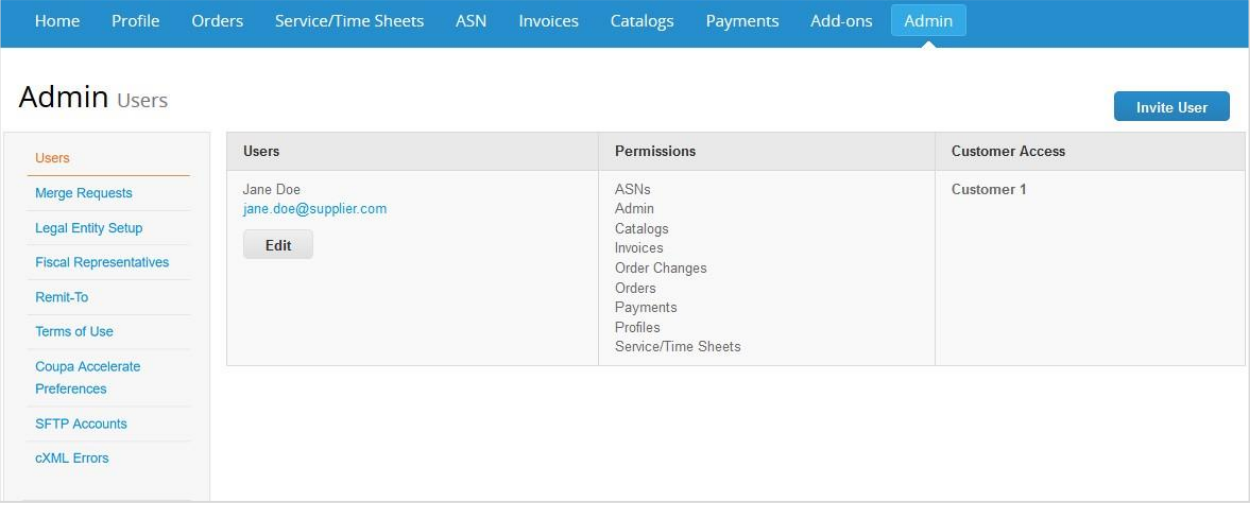

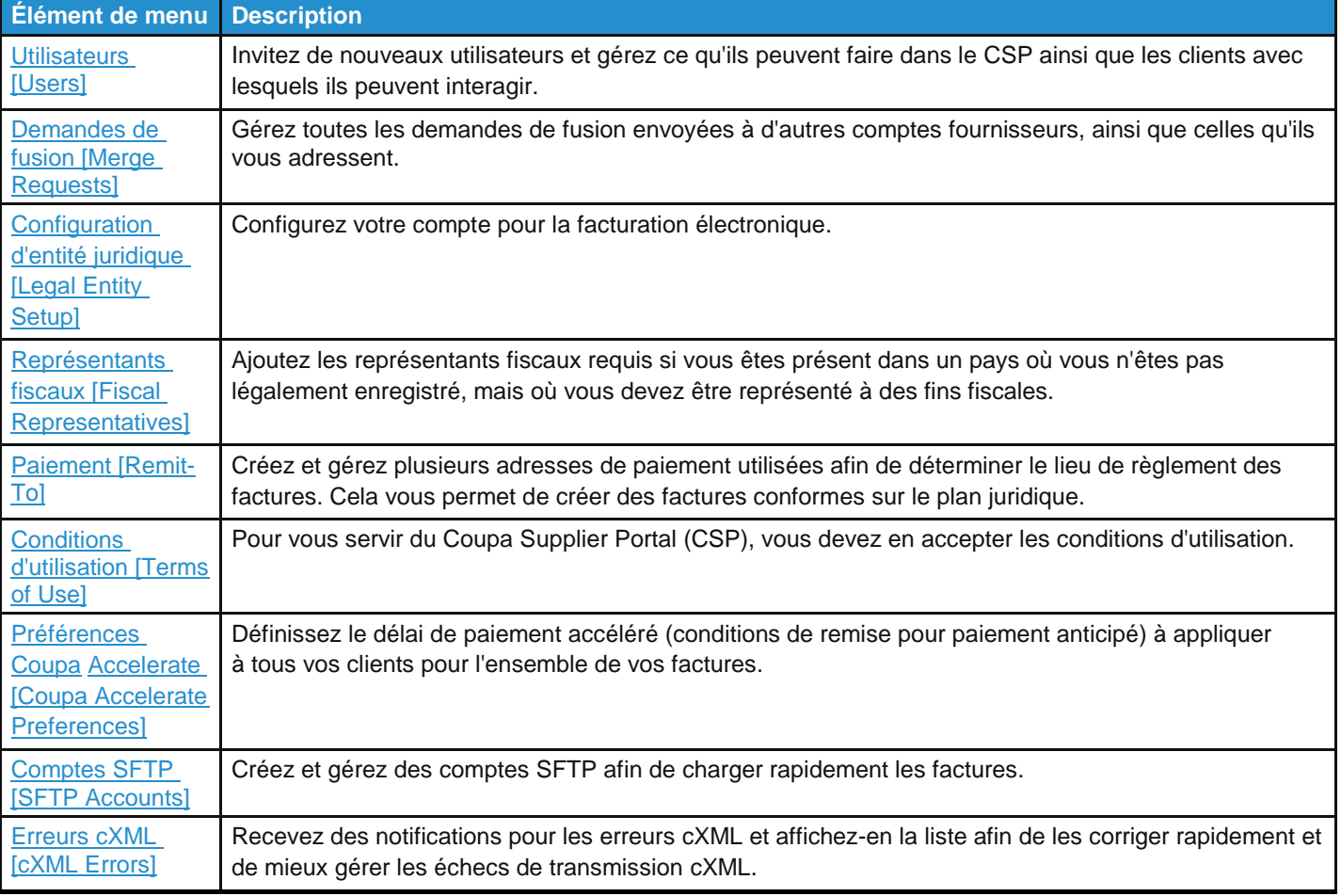

## Gérer les utilisateurs

Les autorisations permettent aux utilisateurs d'accéder aux éléments de menu correspondants.

Pour gérer les autorisations des utilisateurs et les accès des clients, vous pouvez attribuer certains utilisateurs à quelques clients seulement et limiter les types de documents qu'ils peuvent consulter ainsi que les fonctions qu'ils peuvent exécuter avec les clients qui leur sont attribués.

Dans le menu principal, cliquez sur l'onglet **Admin [Admin]**. La page **Admin/Utilisateurs [Admin/Users]** apparaît.

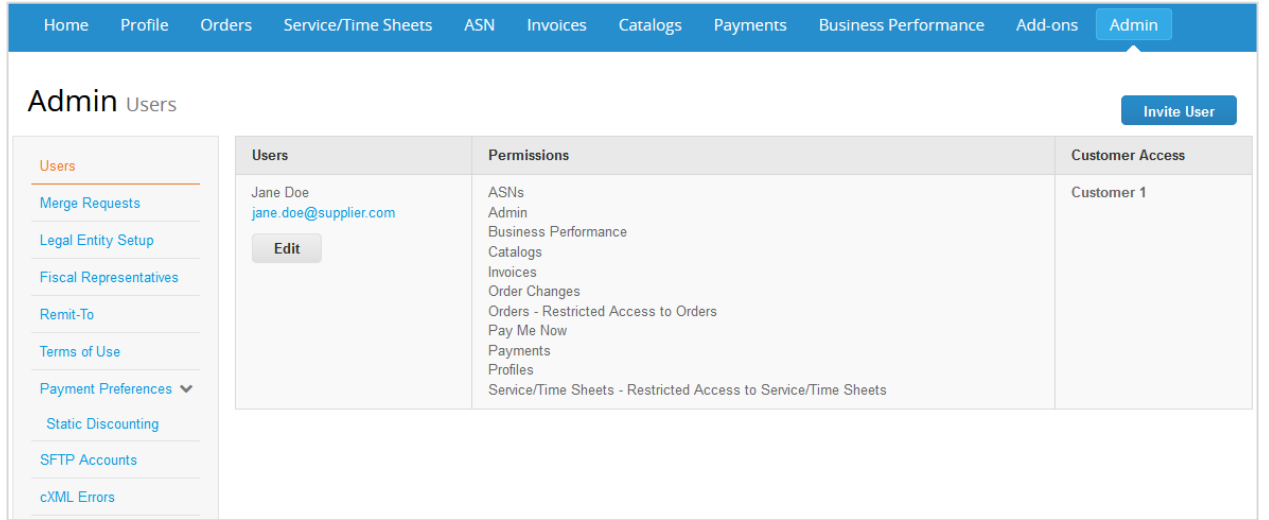

Cliquez sur le bouton **Modifier [Edit]** pour ouvrir la fenêtre **Modifier l'accès utilisateur de [Nom de l'utilisateur] [Edit user access for [User Name]]**.

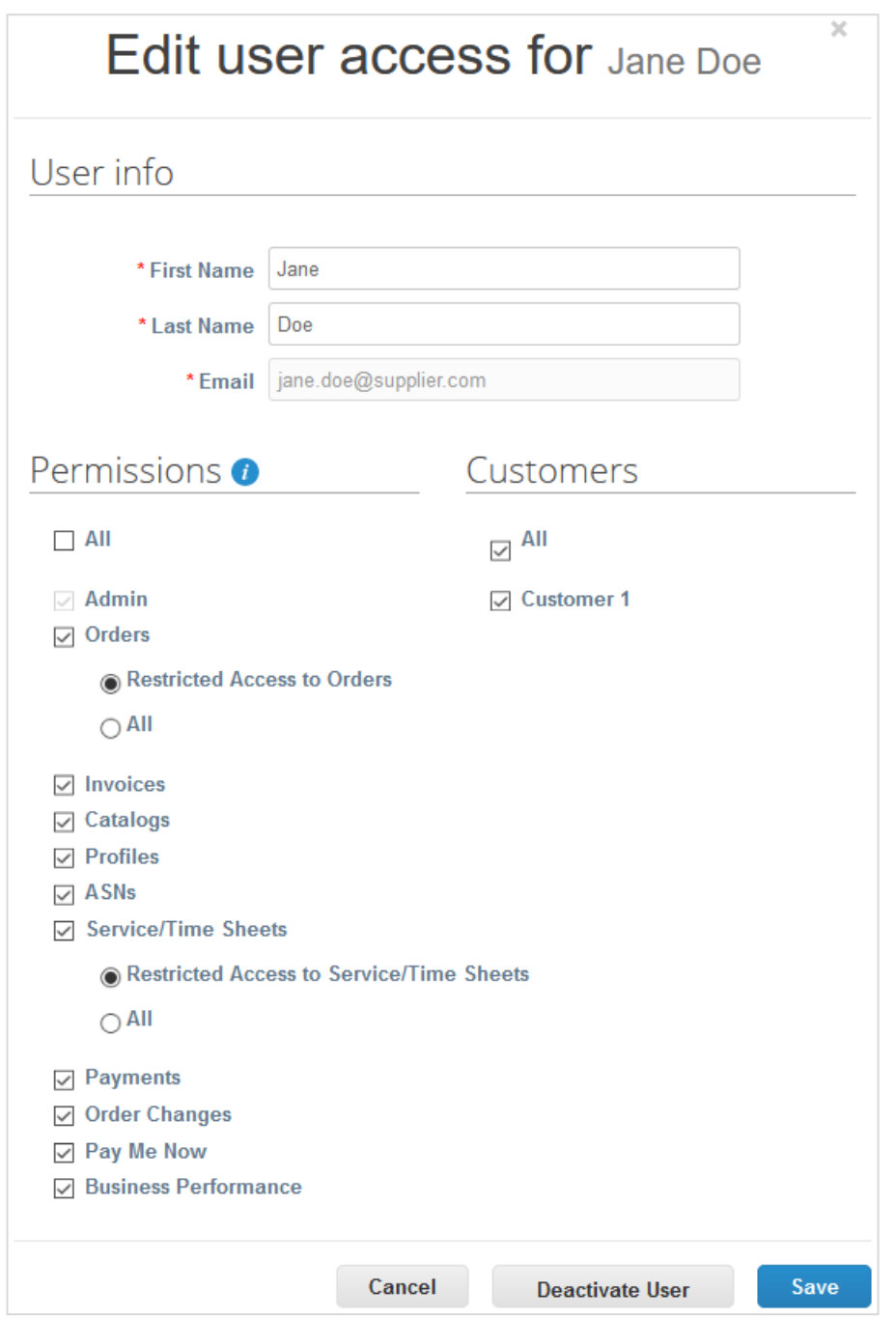

Vous pouvez changer le nom de l'utilisateur, modifier les autorisations de l'utilisateur et l'accès client ou désactiver l'utilisateur.

**Remarque :** le bouton **Désactiver l'utilisateur [Deactivate User]** est inactif lorsque vous modifiez votre propre accès afin d'éviter la désactivation de votre compte personnel.

Vous ne pouvez pas modifier l'adresse e-mail de l'utilisateur. Si un utilisateur souhaite modifier son adresse e-mail, envoyez-lui une nouvelle invitation.

Les fenêtres **Inviter un utilisateur [Invite User]** et **Modifier l'accès utilisateur de [Nom de l'utilisateur] [Edit user access for [User Name]]** sont pratiquement identiques. Cependant, lorsque vous invitez un utilisateur, vous pouvez saisir une adresse e-mail.

## Autorisations utilisateur

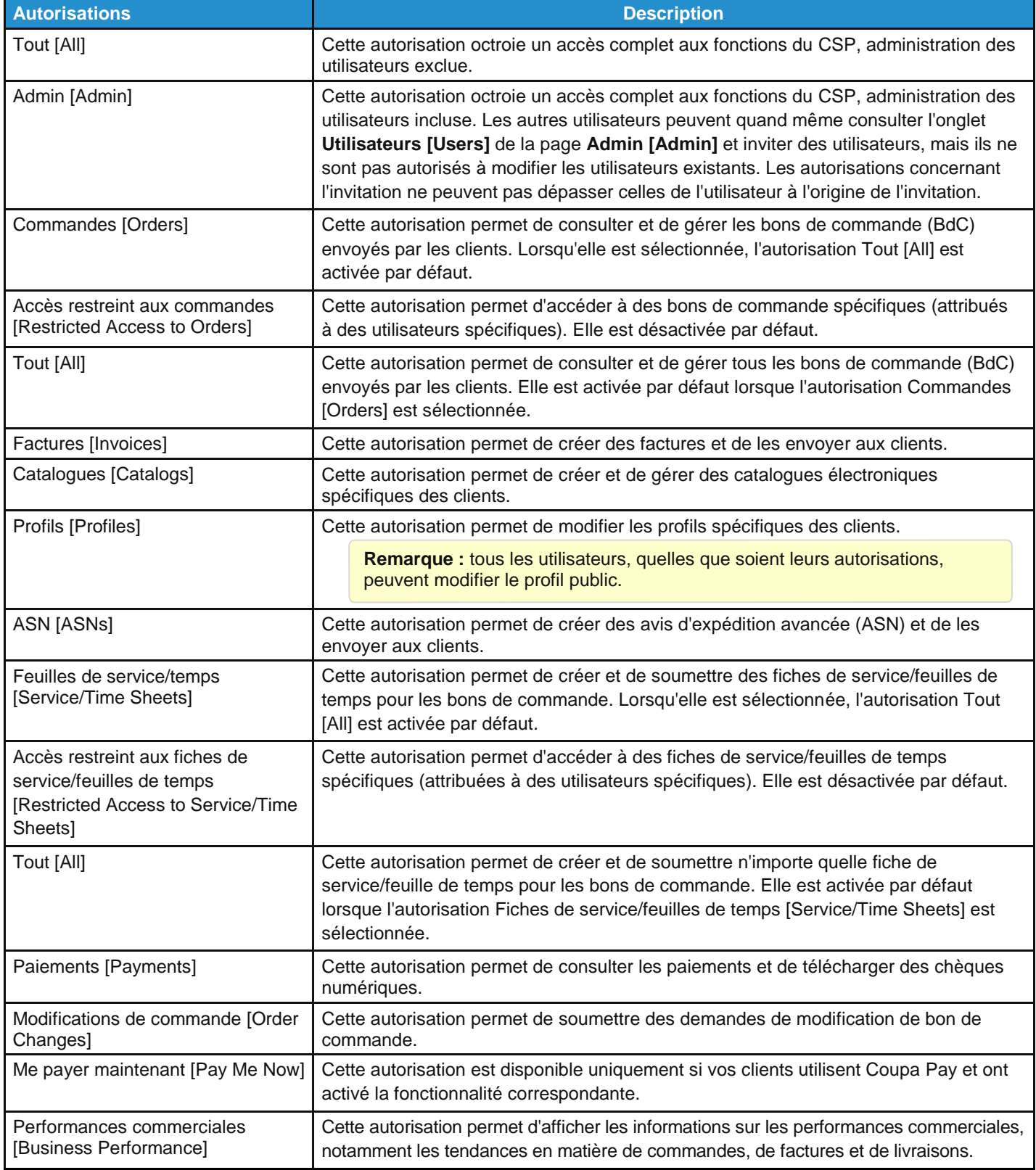

**Conseil :** pour en savoir plus, cliquez sur l'icône **Info [Info]** ( ), située en regard de l'en-tête **Autorisations [Permissions]**.

L'infobulle de l'icône Info [Info] ( $\overrightarrow{t}$ ) affiche les détails suivants :

Les autorisations permettent à l'utilisateur d'accéder aux éléments de menu correspondants.

En ce qui concerne les commandes et les fiches de service/feuilles de temps, un niveau supplémentaire de granularité permet de restreindre l'accès d'un utilisateur aux documents qui lui sont spécifiquement attribués. Pour appliquer cette restriction, sélectionnez les autorisations **Accès restreint aux commandes [Restricted Access to Orders]** et **Accès restreint aux fiches de service/feuilles de temps [Restricted Access to Service/Time Sheets]**.

Il est possible que certains clients ne prennent pas en charge la restriction de l'accès aux commandes et aux fiches de service/feuilles de temps. Contactez l'administrateur de la société cliente pour vous en assurer le cas échéant.

**Remarque :** à des fins d'audit, Coupa n'autorise pas la suppression d'utilisateurs. Vous ne pouvez donc supprimer aucun utilisateur de votre profil. En revanche, lorsque vous ne souhaitez plus qu'un utilisateur puisse accéder au compte, vous pouvez le désactiver.

Si vous désactivez un utilisateur, vous pourrez toujours le réactiver ultérieurement. Dans ce cas, son accès sera réinitialisé et vous devrez de nouveau lui attribuer des clients.

## Gérer les demandes de fusion

Votre entreprise possède parfois plusieurs comptes/profils dans le CSP. C'est le cas lorsque plusieurs utilisateurs de la même entreprise s'inscrivent ou sont invités au CSP via des adresses e-mail différentes.

**Remarque :** les comptes associés à la même adresse e-mail sont fusionnés automatiquement (quel que soit le message d'invitation utilisé pour créer un compte, puisque les deux invitations sont envoyées à la même adresse e-mail).

Les suggestions de fusion de comptes reposent sur le domaine de messagerie. Par exemple, tous les utilisateurs du domaine @exemple.fr reçoivent des suggestions de fusion. Celles-ci apparaissent dans la colonne de droite de la page **Home [Accueil]**.

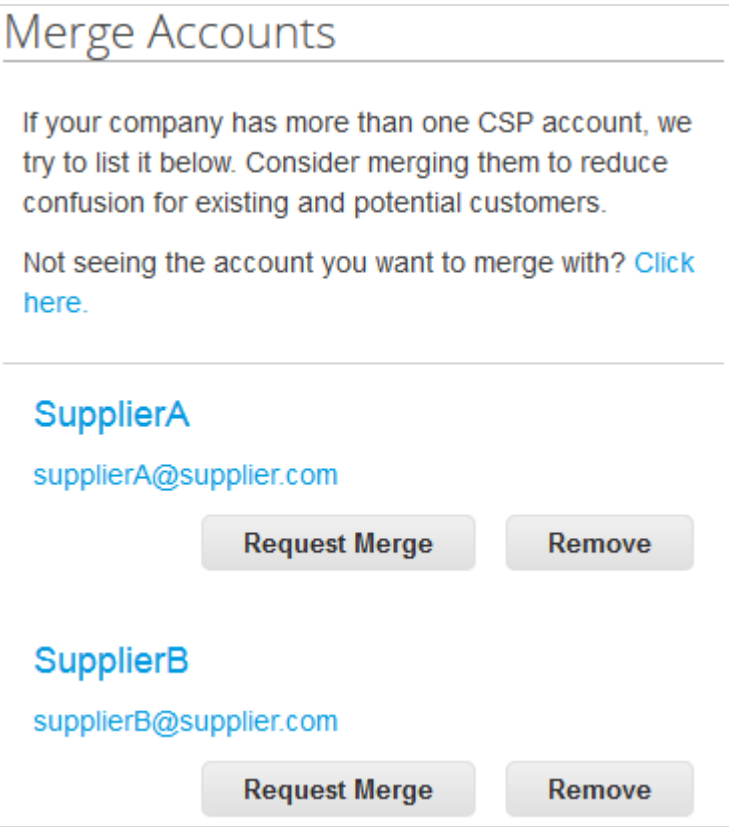

Si vous savez qu'une suggestion n'est pas valide, cliquez sur le bouton **Supprimer [Remove]**.

Pour effectuer une fusion, cliquez sur le bouton **Demander une fusion [Request Merge]**, sélectionnez le compte parent, puis ajoutez une note.

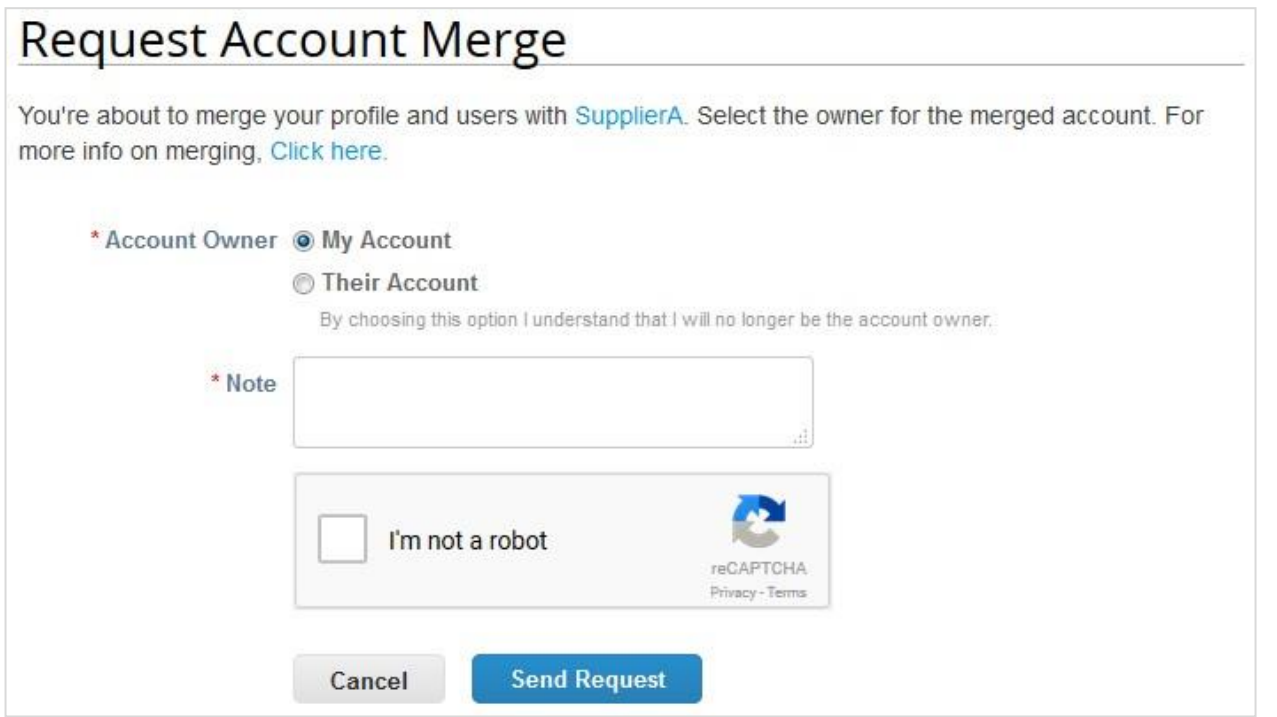

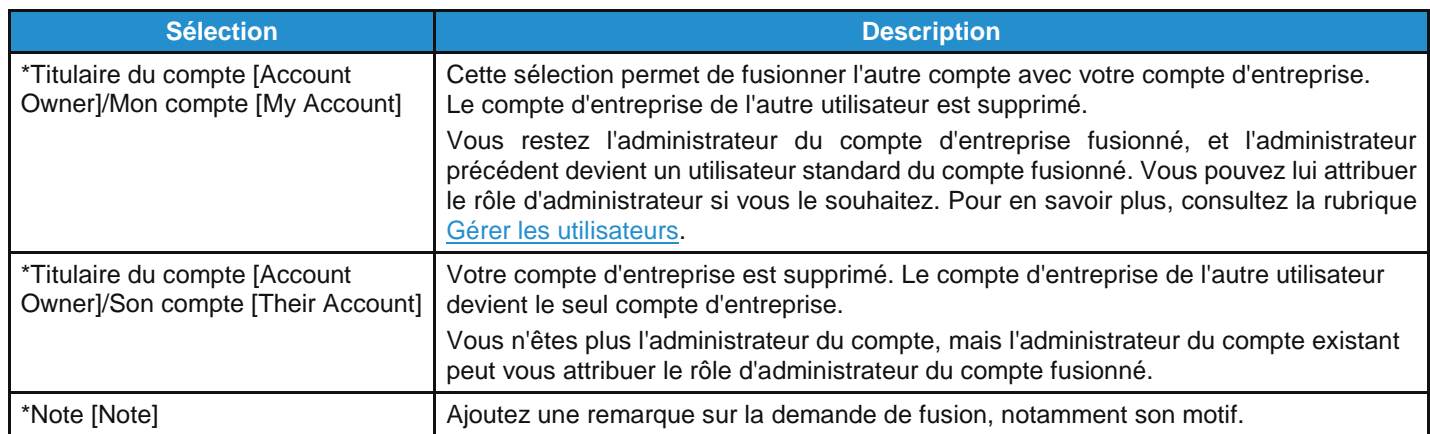

Les comptes fusionnés suivent les règles suivantes :

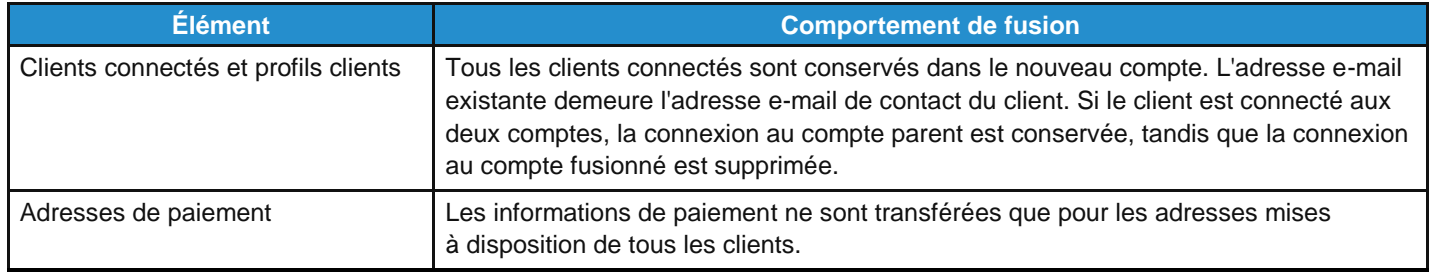

Vous pouvez également rechercher un compte spécifique à fusionner, par exemple si le compte n'est pas répertorié ou si la liste est trop longue. Le lien **Cliquez ici [Click here]** vous renvoie à la page **Demandes de fusion de l'administrateur [Admin Merge Requests]**.

Pour accéder à cette page, vous pouvez également cliquer sur l'onglet **Admin [Admin]** du menu principal, puis sur le lien **Demandes de fusion [Merge Requests]**, situé à gauche sur l'écran.

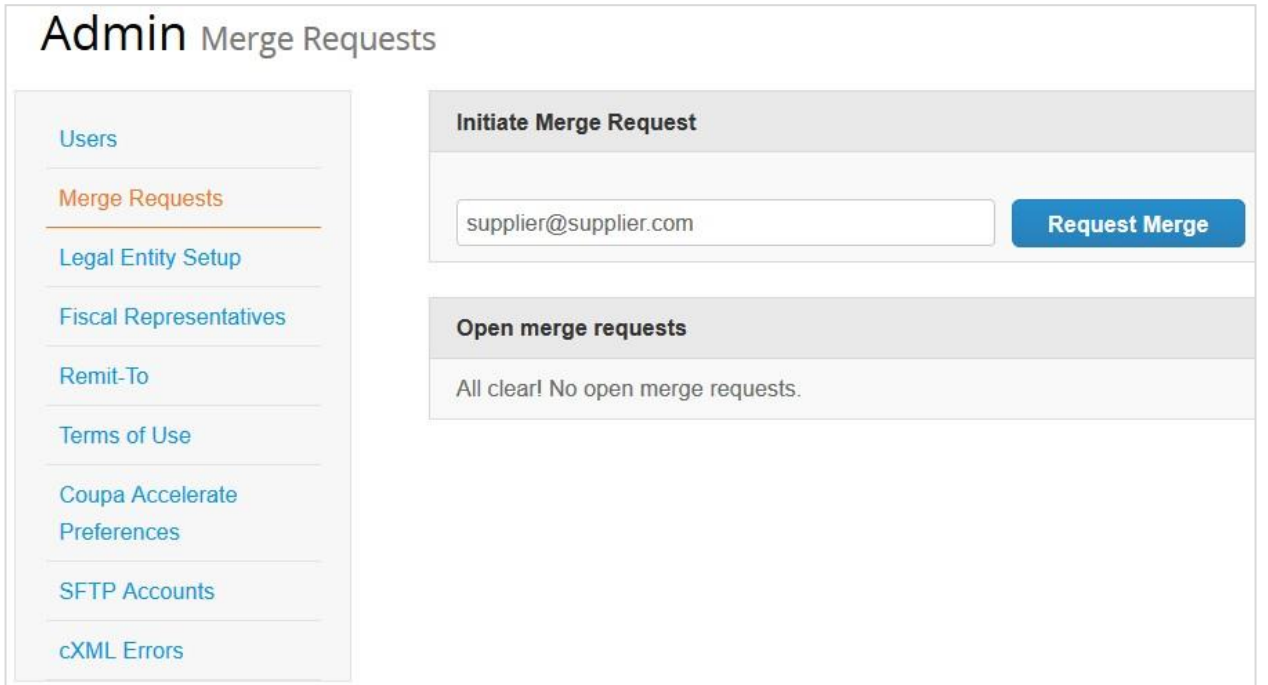

Saisissez l'adresse e-mail du compte à fusionner, puis cliquez sur **Demander une fusion [Request Merge]**.

Pour consulter les bons de commande et créer des factures pour les deux rapports fournisseur, choisissez un client dans la liste déroulante **Sélectionner un client [Select Customer]**.

# Configurer des entités juridiques

La page **Admin/Configuration d'entité juridique [Admin/Legal Entity Setup]** vous permet de configurer votre compte de façon à créer des factures électroniques. Vous pouvez ajouter, gérer ou désactiver des entités juridiques, mais aussi gérer des comptes de paiement.

Fournissez d'autres comptes de paiement et ajoutez ces informations à vos entités juridiques afin que vos clients puissent utiliser diverses méthodes de paiement lorsqu'ils travaillent avec vous.

**Remarque :** vous pouvez recevoir des paiements via le CSP uniquement si vos clients ont activé Coupa Pay.

## Afficher et gérer les entités juridiques

À gauche sur la page **Admin [Admin]**, cliquez sur le lien **Configuration d'entité juridique [Legal Entity Setup]**.

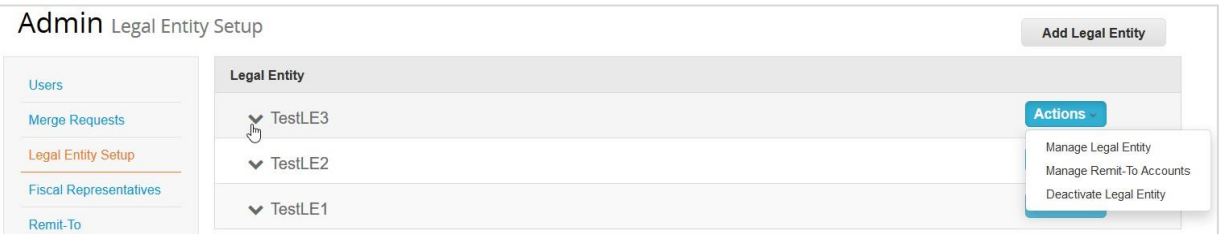

Si vous avez trois entités juridiques ou plus, elles sont réduites. Pour en afficher les détails, cliquez sur les flèches Bas.

Chaque entité juridique comprend les sections suivantes :

- **Adresse d'établissement de la facture [Invoice From]**
- **Comptes Remise [Remit-To Accounts]** : ils peuvent être de différents types : **Adresse [Address]**, **Compte bancaire [Bank Account]** ou **Carte virtuelle [Virtual Card]**
- **Sites [Locations]**
- **Clients [Clients]** : les noms et le nombre de clients fournis avec l'entité juridique spécifique sont également affichés. Passez votre pointeur sur *n* **clients [n customers]** pour afficher le nom des clients associés à l'entité juridique.

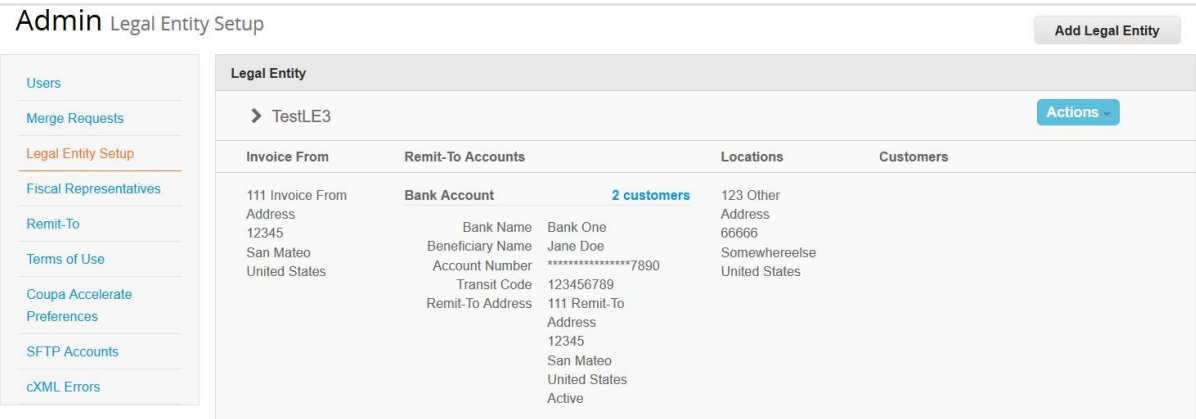

## Créer une entité juridique

Pour ajouter une entité juridique, cliquez sur le bouton **Ajouter une entité juridique [Add Legal Entity]** en haut à droite.

**Conseil :** vous pouvez également ajouter des entités juridiques à partir de la page de modification **Profil [Profil]** ou lors de la création d'une facture. Pour en savoir plus, consultez les rubriques Créer ou mettre à jour vos profils et Créer ou modifier une facture.

Saisissez le nom officiel de votre société auprès du gouvernement local (nom de l'entité juridique) et sélectionnez le pays dans lequel elle est située. Cliquez sur **Continuer [Continue]**, puis, dans la fenêtre **Parlez de votre société à vos clients [Tell your customers about your organization]** qui apparaît, renseignez au moins les champs obligatoires (signalés par un astérisque rouge).

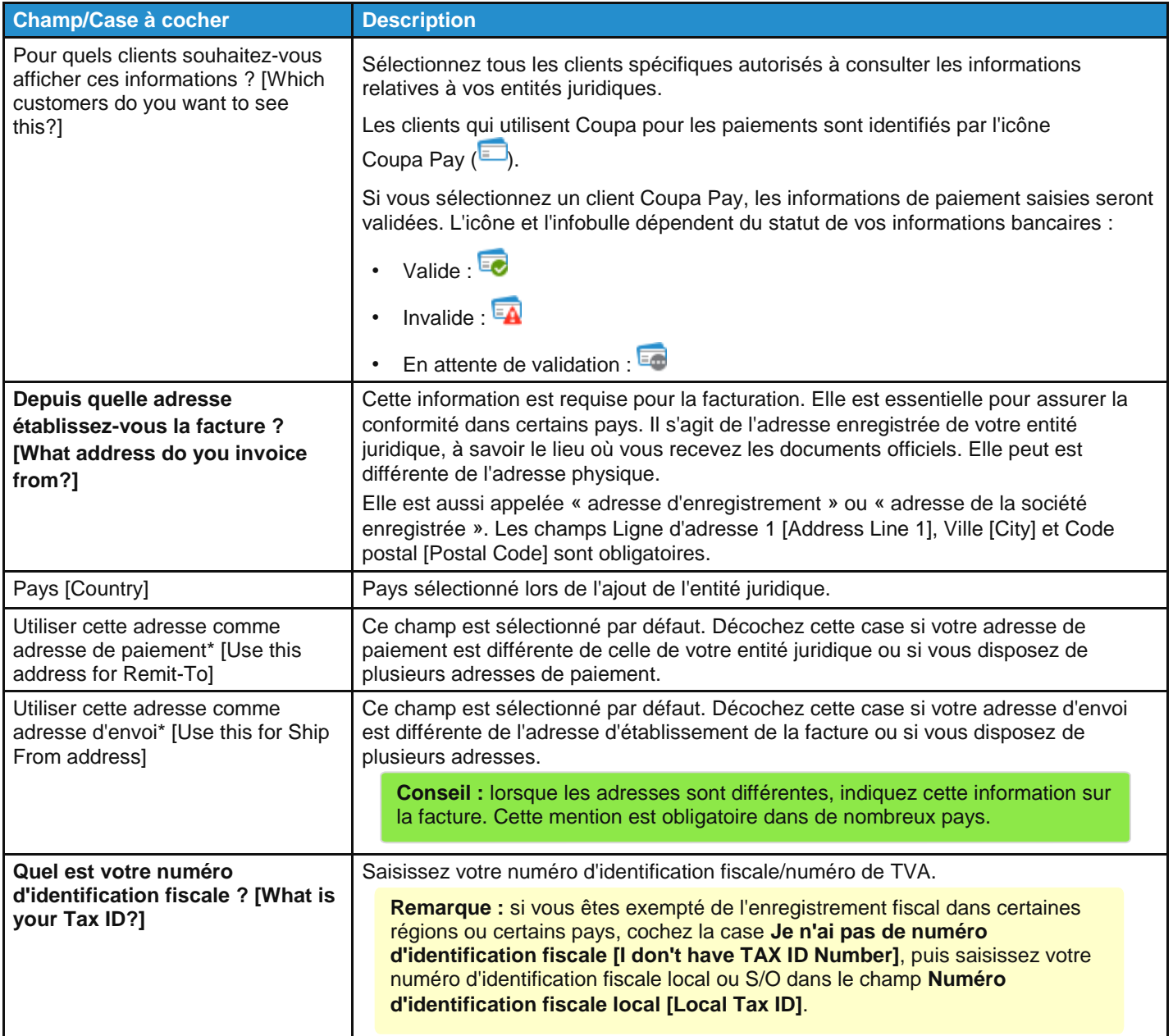

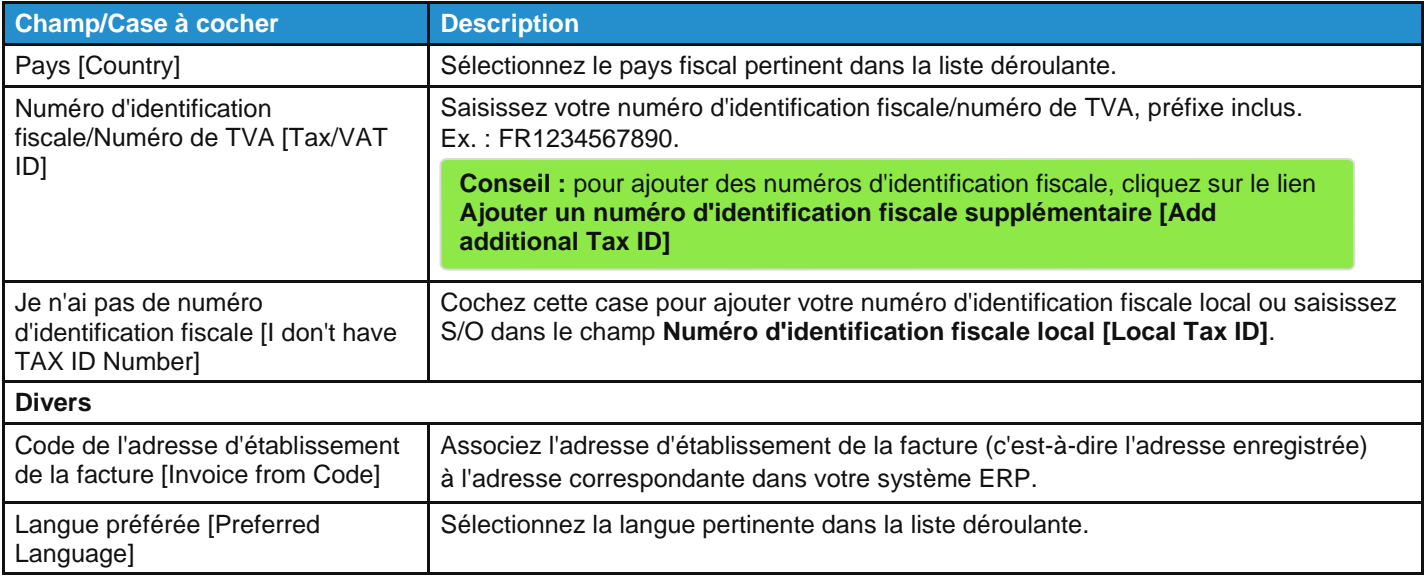

\* Si les adresses de paiement et d'envoi sont différentes de celle de facturation, vous devrez également indiquer cette information.

Renseignez les champs pertinents, puis cliquez sur **Enregistrer et continuer [Save and Continue]**. Dans la fenêtre **Où souhaitez-vous que le paiement vous soit adressé ? [Where do you want to receive payment?]** qui apparaît, sélectionnez le type de paiement : **Adresse [Address]**, **Compte bancaire [Bank Account]** ou **Carte virtuelle [Virtual Card]**.

**Remarque :** vous pouvez consulter ces options et fournir vos informations même si votre client n'utilise pas Coupa Pay. Cependant, lorsque vous créez une facture pour un client qui n'a pas activé Coupa Pay, vous ne pouvez pas sélectionner Carte virtuelle [Virtual Card].

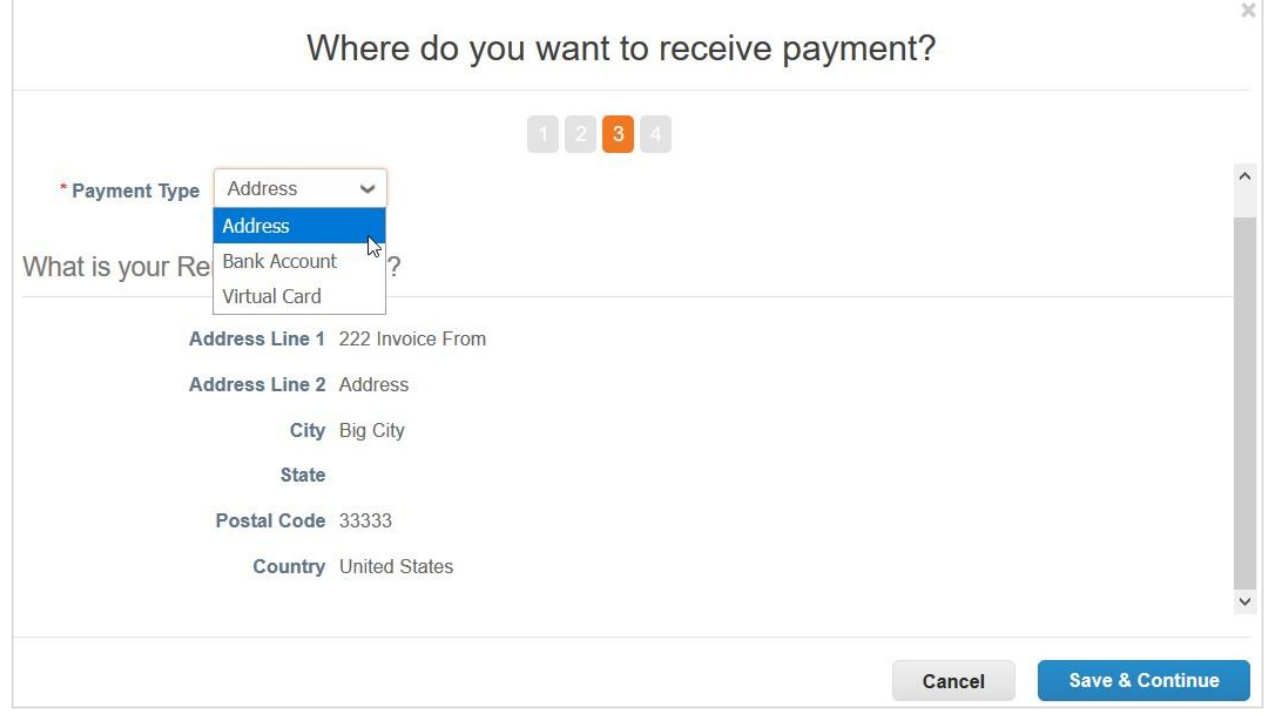

Si vous sélectionnez **Adresse [Address]** (option par défaut), passez à l'étape suivante, car vous avez déjà fourni des adresses sur la page précédente.

Si vous sélectionnez **Compte bancaire [Bank Account]**, fournissez les informations bancaires à faire figurer sur vos factures.

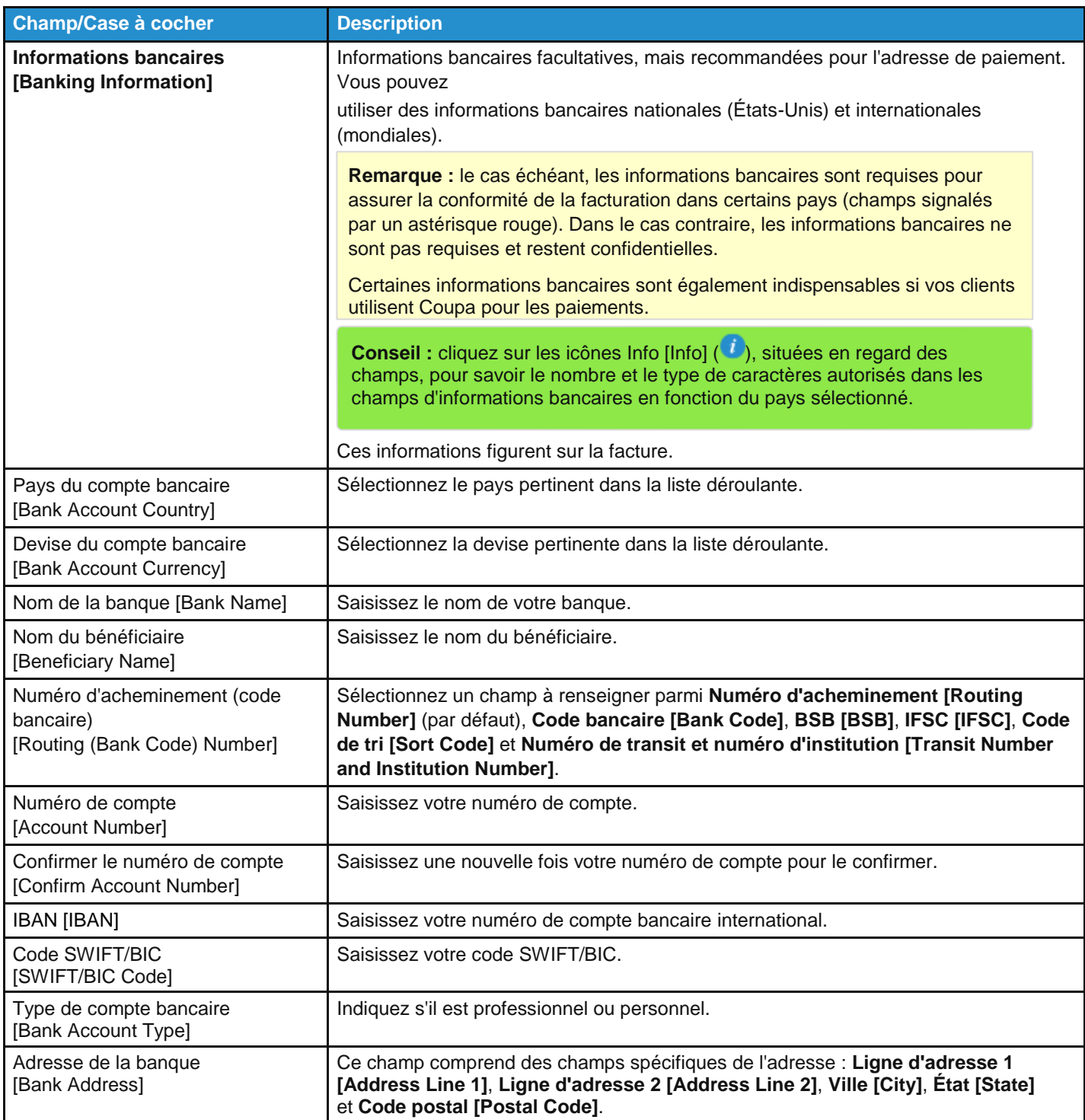

Si vous sélectionnez **Carte virtuelle [Virtual Card]**, fournissez une adresse e-mail, puis indiquez si vous acceptez les cartes de crédit.

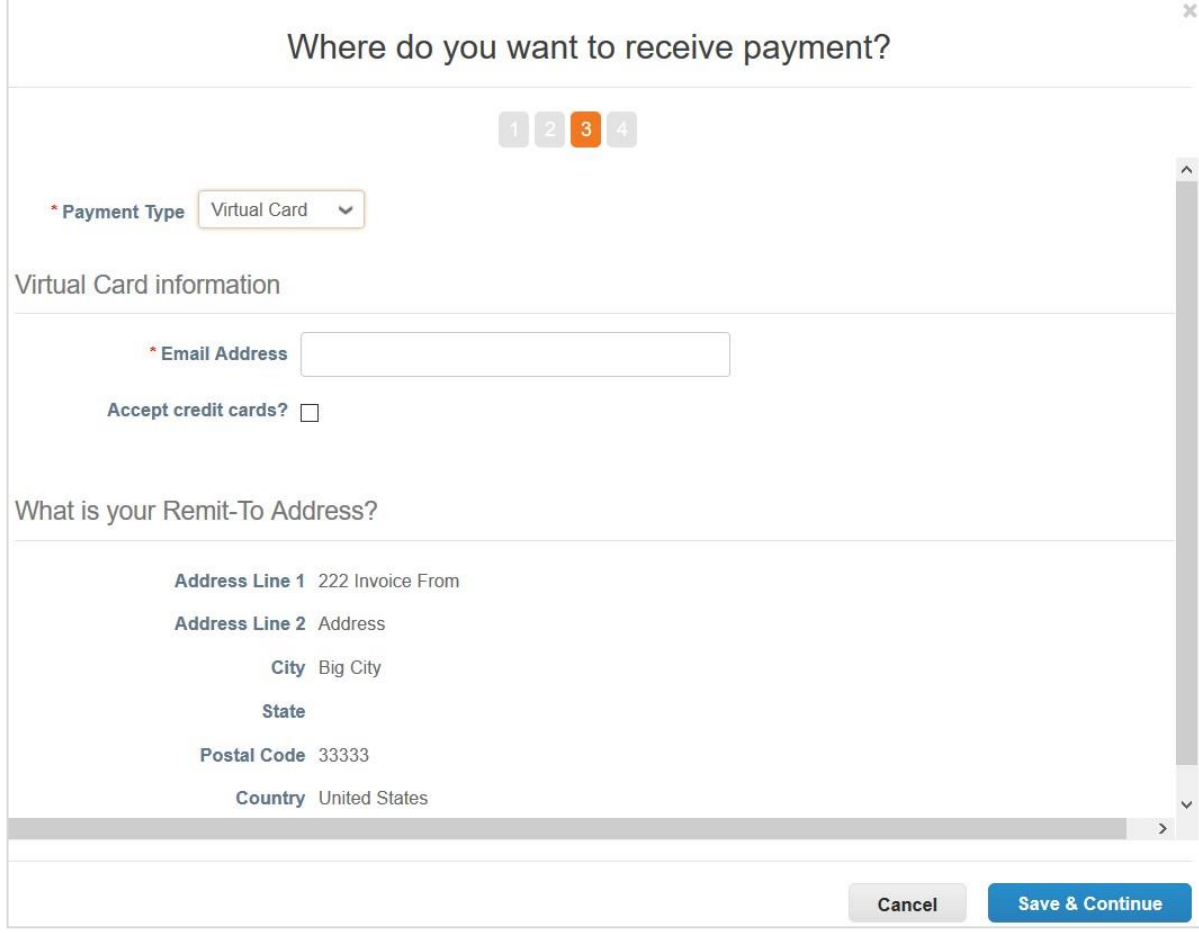

La fenêtre **Où souhaitez-vous que le paiement vous soit adressé ? [Where do you want to receive payment]** comprend à la fois la mention **Compte Remise [Remit-To Account]** et la mention **Adresse de paiement [Remit-To Address]**.

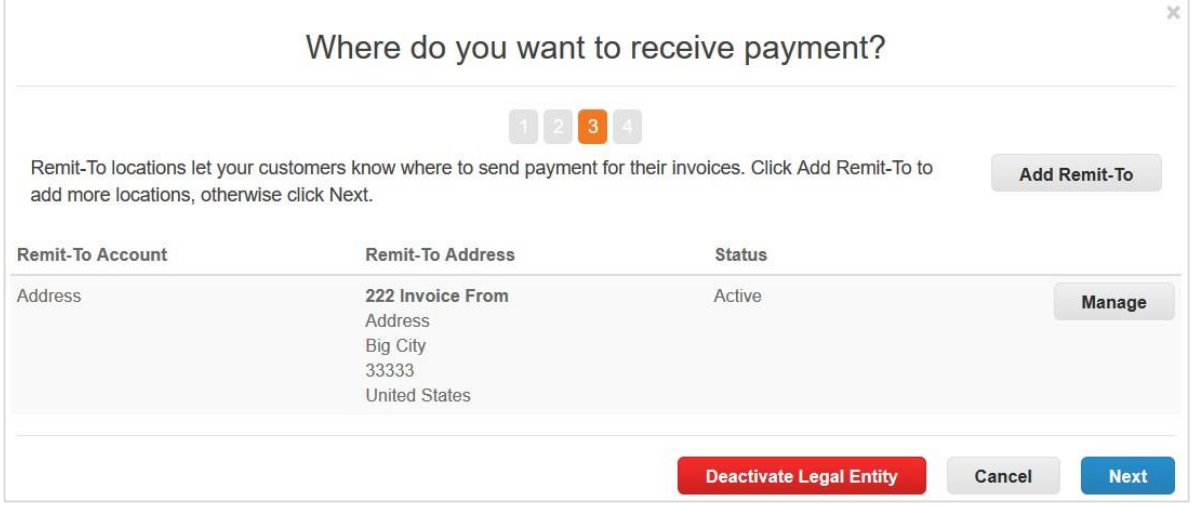

Pour gérer vos entités juridiques ou vos comptes de paiement, cliquez sur le bouton **Actions [Actions]** de la page **Configuration d'entité juridique [Legal Entity Setup]**, sélectionnez **Gérer l'entité juridique [Manage Legal Entity]** ou **Gérer les comptes Remise [Manage Remit-To Accounts]**, puis cliquez sur **Continuer [Continue]**. Dans la fenêtre **Où souhaitez-vous que le paiement vous soit adressé ? [Where do you want to receive payment]** qui apparaît, ajoutez une adresse de paiement ou gérez/modifiez les adresses existantes.

Pour indiquer une nouvelle adresse de paiement, cliquez sur le bouton **Ajouter une adresse de paiement [Add Remit-To]**, renseignez au moins les champs obligatoires (signalés par un astérisque rouge), puis cliquez sur **Enregistrer et continuer [Save and Continue]**.

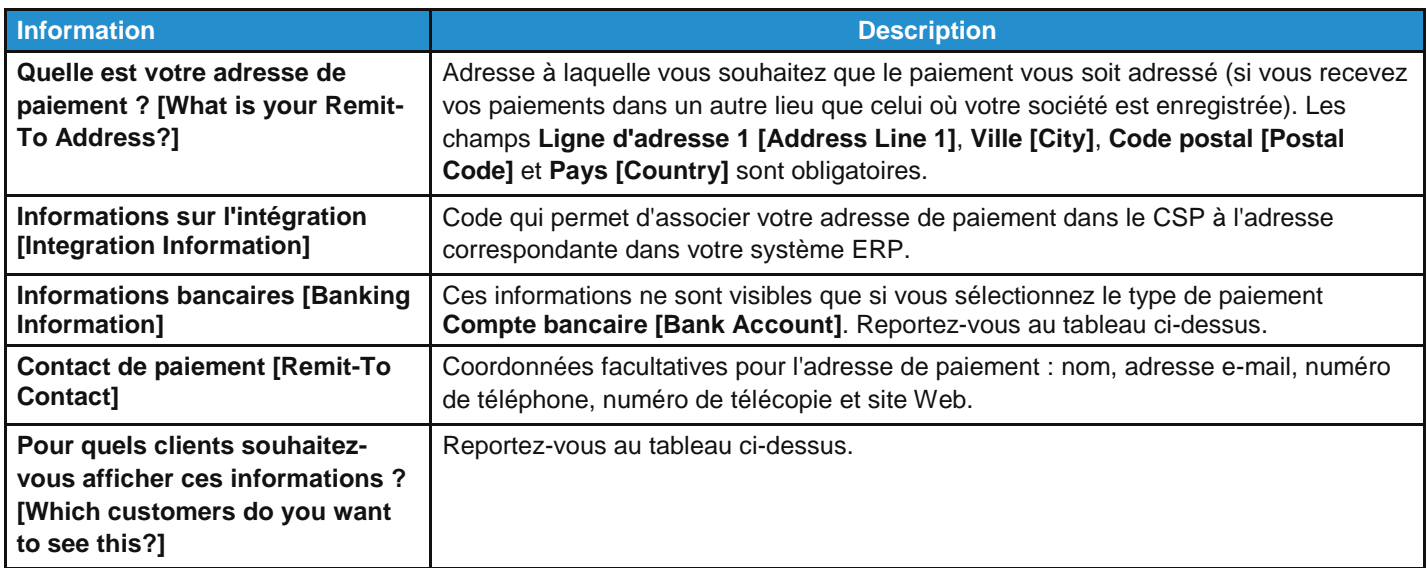

**Remarque :** si vous fusionnez des comptes, vos adresses de paiement ne seront pas fusionnées à moins que vous ne les mettiez à la disposition de tous les clients. Une fois la fusion terminée, vous pourrez de nouveau attribuer l'adresse de paiement aux clients spécifiques.

Cliquez sur **Suivant [Next]** pour ajouter l'adresse d'envoi des produits si elle est différente de l'adresse de paiement. Renseignez au moins les champs obligatoires, puis cliquez sur **Continuer [Continue]**.

Lorsque vous avez ajouté une entité juridique et cliqué sur **Terminé [Done]** pour finaliser sa configuration, vous pouvez l'utiliser sur de nouvelles factures. La page **Configuration terminée [Setup Complete]** vous donne le choix entre **Aller dans la section Commandes [Go to Orders]**, **Aller dans la section Factures [Go to Invoices]** et **Revenir à la section d'administration [Return to Admin]**.

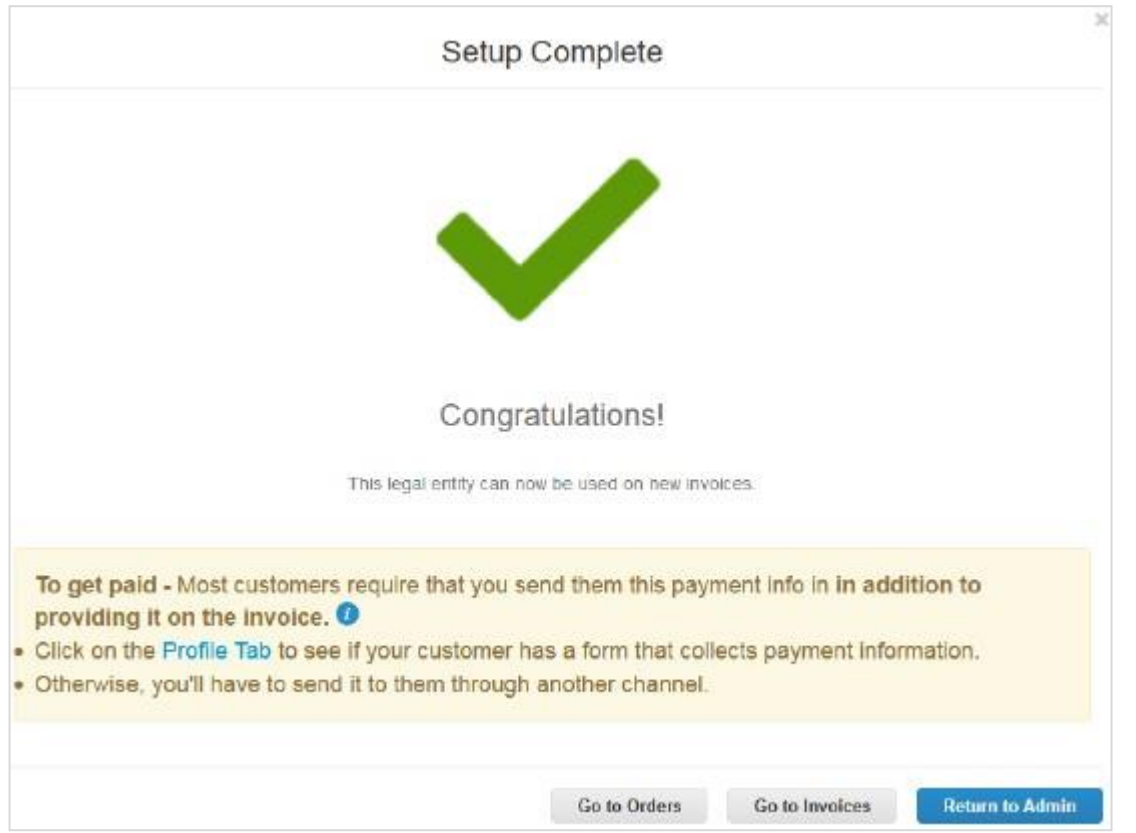

L'infobulle de l'icône **Info [Info]** fournit des renseignements supplémentaires sur l'utilisation et la mise à jour des informations relatives à l'entité juridique.

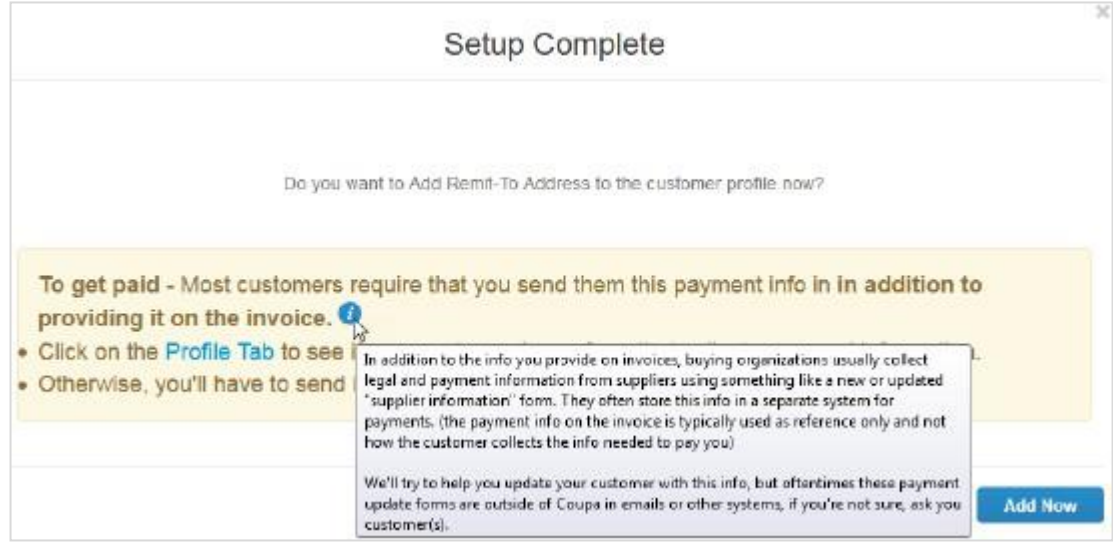

**Conseil :** si vous n'avez pas indiqué d'adresse de paiement lors de la configuration de l'adresse d'établissement de la facture, cliquez sur **Add Now [Ajouter maintenant]** sur la page **Configuration terminée [Setup Complete]** pour l'ajouter.

## Ajouter des adresses de paiement dans votre réponse au formulaire SIM

Il arrive parfois que votre client vous demande d'ajouter une adresse de paiement dans votre réponse au formulaire de gestion des informations fournisseur (SIM). Dans ce cas, vous pouvez créer une adresse de paiement ou en choisir une existante parmi celles des entités juridiques.

Accédez au profil de votre client dans le CSP, puis effectuez l'une des opérations suivantes pour renseigner/mettre à jour les données fournisseur :

- Cliquez sur le bouton **Afficher en ligne [View Online]** dans l'e-mail de notification **Mettre à jour le profil [Update Profile]** envoyé par votre client.
- Accédez à **Notifications [Notifications]** et cliquez sur le lien **Mettre à jour votre profil pour [Nom du client] [Update your profile for [Customer Name]]** dans le CSP.
- Cliquez sur l'onglet **Profil [Profile]** dans le CSP, puis sélectionnez le client pour lequel vous souhaitez mettre à jour votre profil.

Sur la page qui apparaît, cliquez sur **Ajouter [Add]**, situé sous **Lignes d'adresse de paiement [Remit-To Address Lines]**  pour ajouter une adresse de paiement, nouvelle ou existante, au formulaire SIM. Il est possible d'ajouter une ou plusieurs adresses de paiement.

Lors de la création du formulaire, si votre client décide de rendre la section **Lignes d'adresse de paiement [Remit-To Address Lines]** obligatoire, celle-ci sera signalée par un astérisque. Dans ce cas, vous ne pourrez pas soumettre votre réponse sans indiquer d'adresse de paiement.

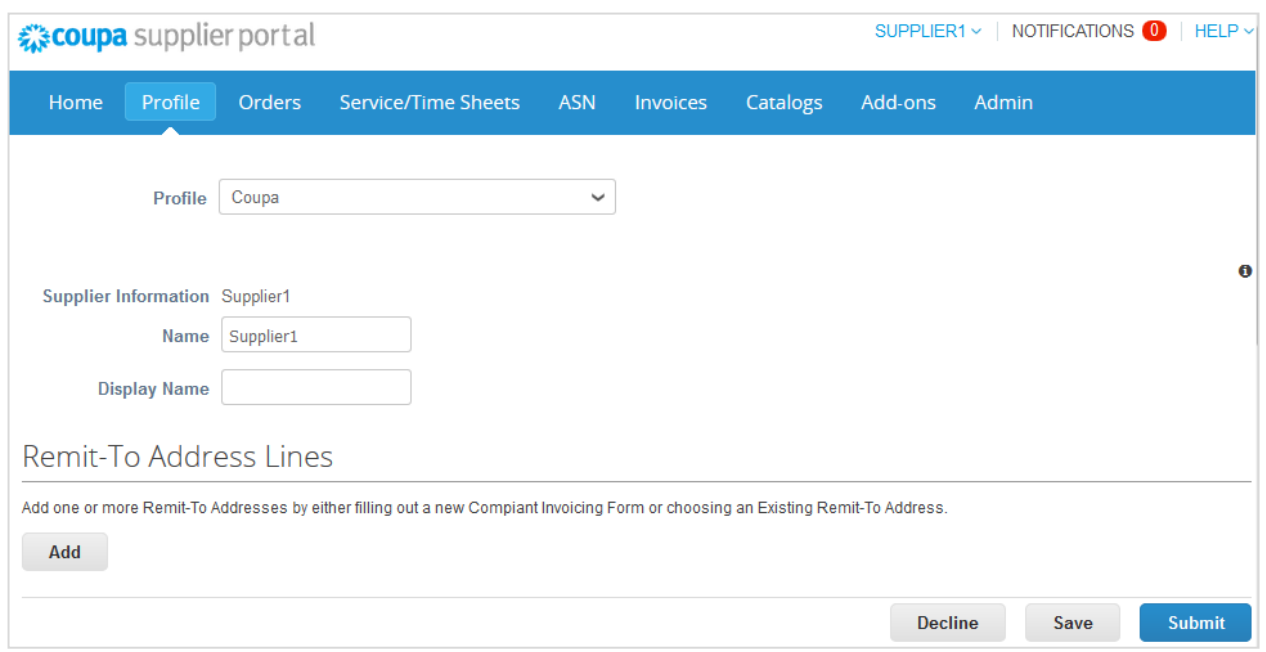

La fenêtre **Choisir l'adresse de paiement [Choose Remit-To Address]** répertorie toutes les adresses déjà créées dans le CSP pour votre entité juridique à des fins de facturation électronique et de règlement.

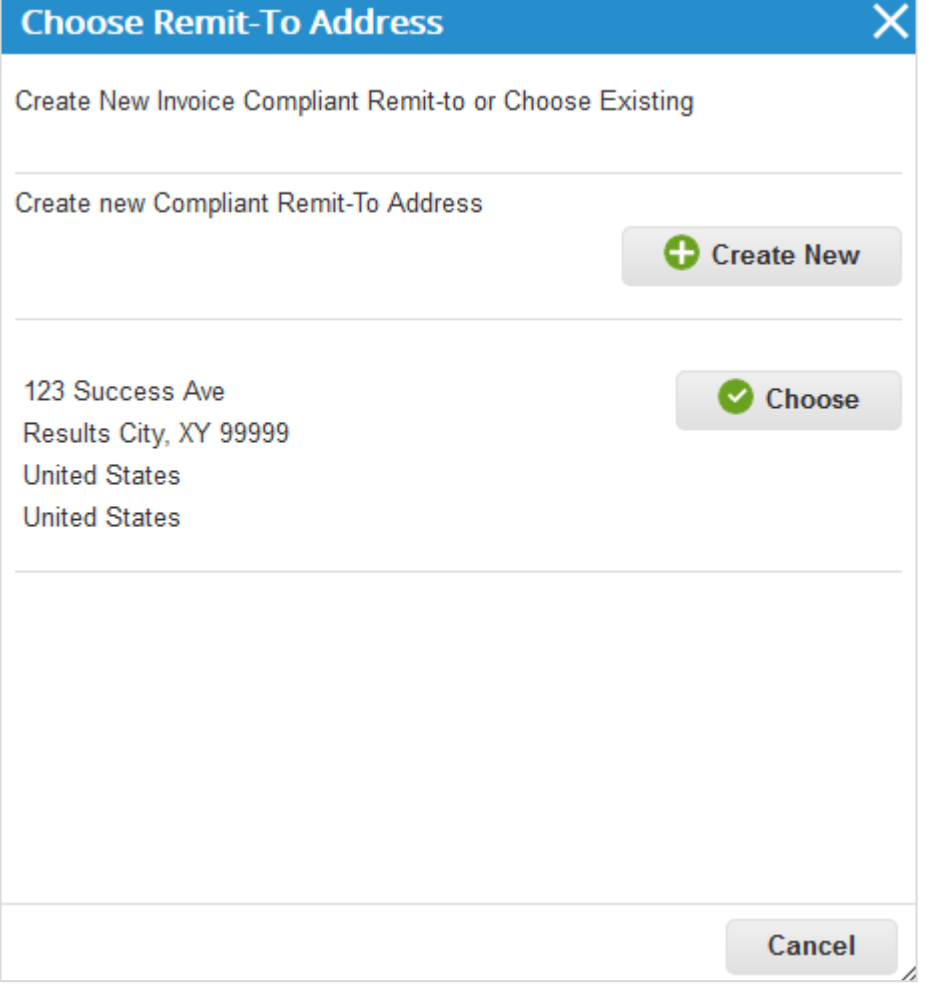

Lorsque vous sélectionnez une adresse de paiement existante, la nouvelle adresse de paiement est créée pour le formulaire SIM et ses champs sont renseignés avec les données correspondantes.

**Remarque :** parmi les champs renseignés, seuls les champs relatifs aux coordonnées bancaires sont modifiables.

Seuls les champs que le client à l'origine de la réponse SIM a inclus dans le sous-formulaire **Adresse de paiement SIM [SIM Remit-To]** sont visibles, notamment le code de l'emplacement, l'adresse, les informations bancaires et de compte ainsi que le caractère actif ou inactif de l'adresse de paiement.

Tous les champs à valider sont accompagnés d'une icône **Info [Info]** (**ii**) avec une infobulle qui fournit des détails.

Si des champs ne sont pas valides, supprimez l'adresse de paiement et accédez à **Configuration d'entité juridique [Legal Entity Setup]** afin de corriger l'adresse de paiement à utiliser pour la création de la nouvelle adresse.

Après avoir renseigné les champs, envoyez votre formulaire. En cas de besoin, vous pouvez le mettre à jour à tout moment.

Vous êtes informé de la mise à jour via la barre de messages et une notification par e-mail. La nouvelle adresse de paiement s'ajoute en haut de la liste.
Si vous souhaitez créer une adresse de paiement depuis le CSP, vous serez redirigé vers **Configuration d'entité juridique [Legal Entity Setup]**.

Alors que ce n'est pas possible lors la création d'une adresse de paiement pour la facturation électronique dans le CSP, lorsque vous ajoutez d'une adresse de paiement nouvellement créée au formulaire SIM, vous pouvez décider de l'ajouter à votre profil client immédiatement ou ultérieurement sur la page **Configuration terminée [Setup Complete]**.

Cliquez sur le bouton **Ajouter maintenant [Add Now]** pour ajouter l'adresse de paiement nouvellement créée à la réponse au formulaire SIM.

**Remarque :** si vous cliquez sur **Ajouter ultérieurement [Add Later]**, la nouvelle adresse de paiement ne sera pas intégrée au formulaire, mais vous pourrez la sélectionner et l'ajouter plus tard.

Vous pouvez également remplir votre réponse au formulaire SIM via les notifications directement exploitables (SAN) en créant une autre adresse de paiement.

**Remarque :** la désactivation d'une entité juridique dans le CSP n'entraîne pas la désactivation de l'adresse de paiement dans le formulaire SIM.

# Ajouter des représentants fiscaux

Si vous êtes légalement enregistré dans le pays A, mais que vous exercez certaines activités dans le pays B qui vous obligent à y être enregistré à des fins fiscales, vous avez besoin d'un représentant fiscal. Étant donné que vous n'êtes pas légalement enregistré dans le pays B (avec une adresse locale), cet agent vous représentera auprès des autorités fiscales le cas échéant. De plus, cette information doit figurer sur la facture dans certains pays.

Si vous ajoutez un représentant fiscal, celui-ci sera associé à un numéro d'identification fiscale défini lors de l'ajout d'une entité juridique. Pour en savoir plus, consultez la rubrique Configurer des entités juridiques.

**Remarque :** ajoutez des représentants fiscaux avant de configurer une entité juridique. Ainsi, vous serez sûr de pouvoir lui en affecter un.

À gauche sur la page **Admin [Admin]**, cliquez sur le lien **Représentants fiscaux [Fiscal Representatives]**, puis sur le bouton **Ajouter un représentant fiscal [Add Fiscal Representative]**.

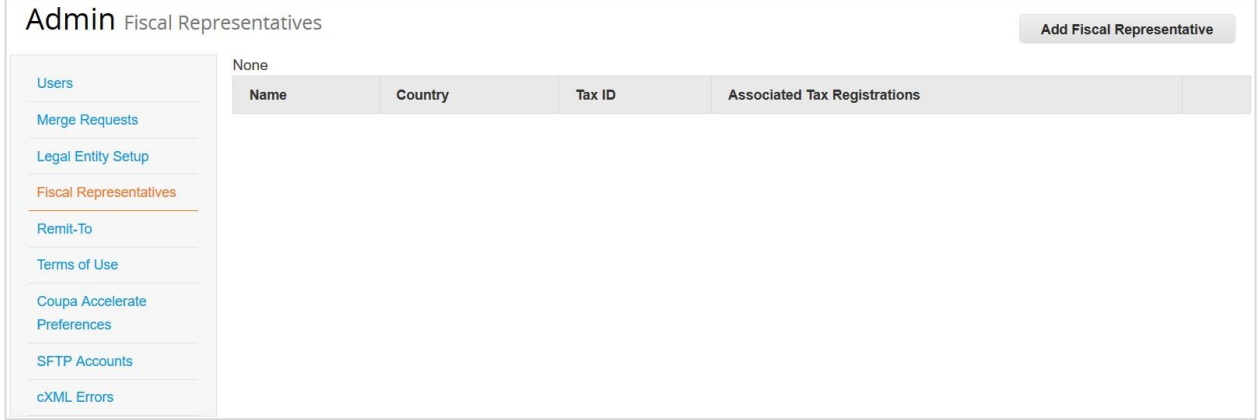

Dans la fenêtre qui apparaît, renseignez au moins les champs obligatoires de l'adresse (signalés par un astérisque rouge) : Ligne d'adresse 1 [Address line 1], Ville [City], Code postal [Postal code], Pays [Country] et Numéro de TVA [VAT ID].

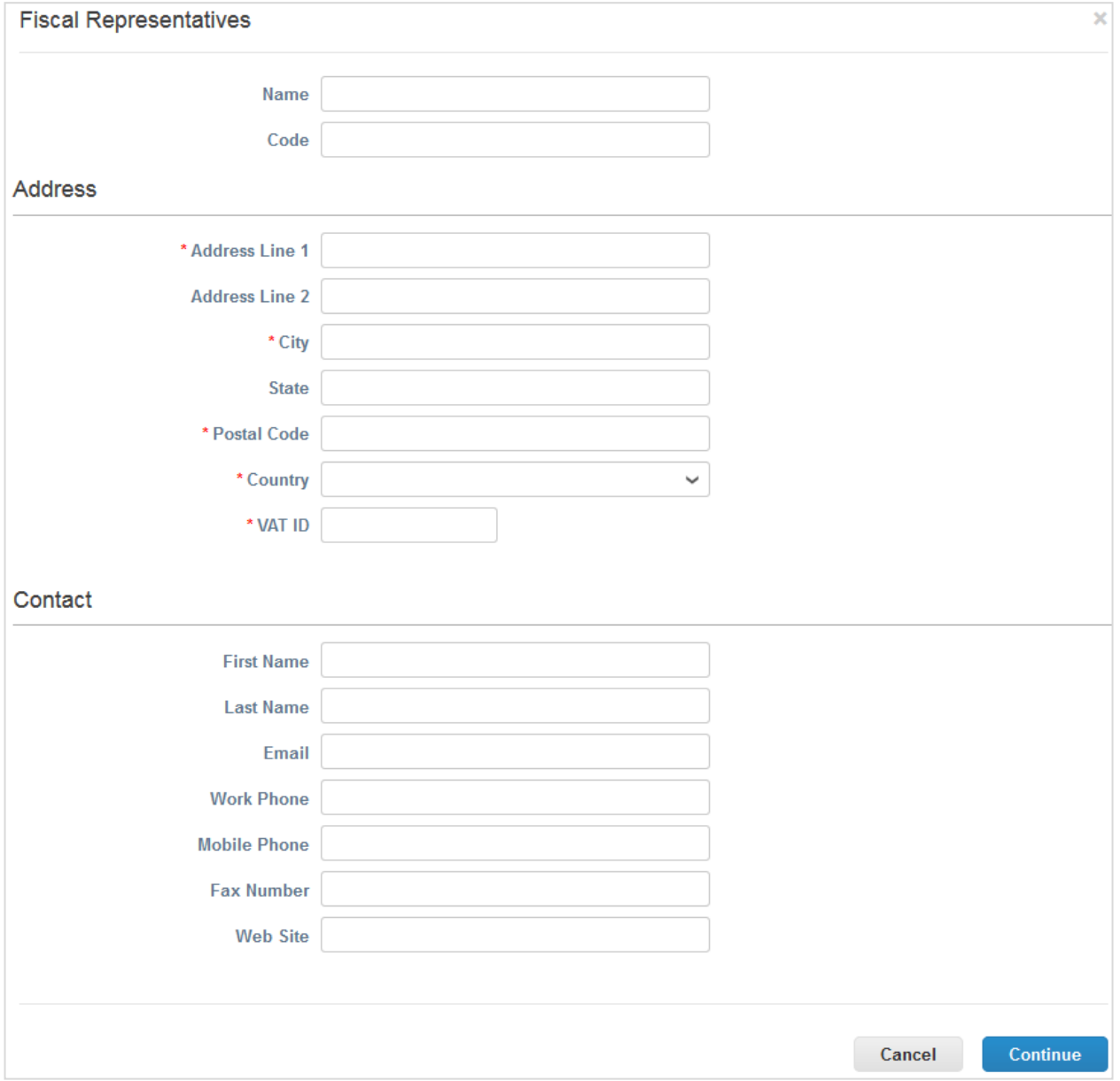

L'entrée apparaît dans la table de la page **Admin/Représentants fiscaux [Admin/Fiscal Representatives]**. Cliquez sur le bouton **Gérer [Manage]**, situé dans le coin droit de la table, pour gérer/modifier les informations sur le représentant fiscal.

# Afficher les informations de paiement

Les adresses de paiement garantissent la conformité des factures électroniques à l'échelle mondiale. Afin de respecter les réglementations sur la conformité de la plupart des pays en dehors des États-Unis, chaque facture doit inclure une adresse de paiement et les informations fiscales associées. Si vous souhaitez traiter avec un client qui a activé la facturation conforme, vous devez fournir les informations nécessaires.

Vous pouvez spécifier/gérer les adresses de paiement lorsque vous configurez la facturation électronique (ajout d'entités juridiques à cet effet) ou créez des factures. Pour en savoir plus, consultez les rubriques Configurer des entités juridiques et Créer ou modifier une facture.

À gauche sur la page **Admin [Admin]**, cliquez sur le lien **Paiement [Remit-To]** pour afficher la liste des adresses de paiement et les informations associées, notamment les clients auxquels elles sont affectées.

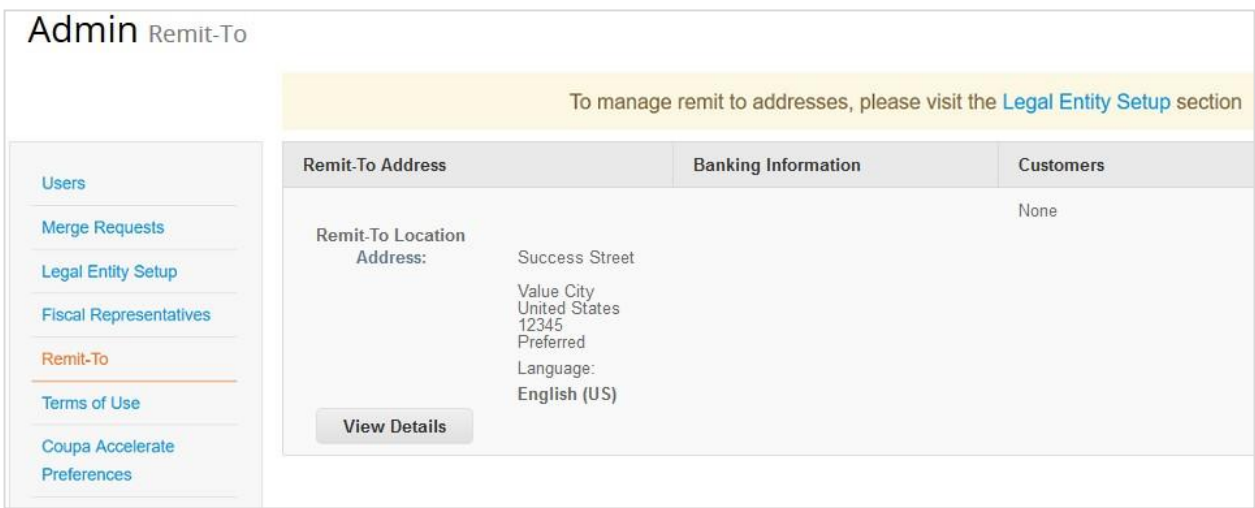

Cliquez sur **Afficher les détails [View Details]** pour voir davantage d'informations.

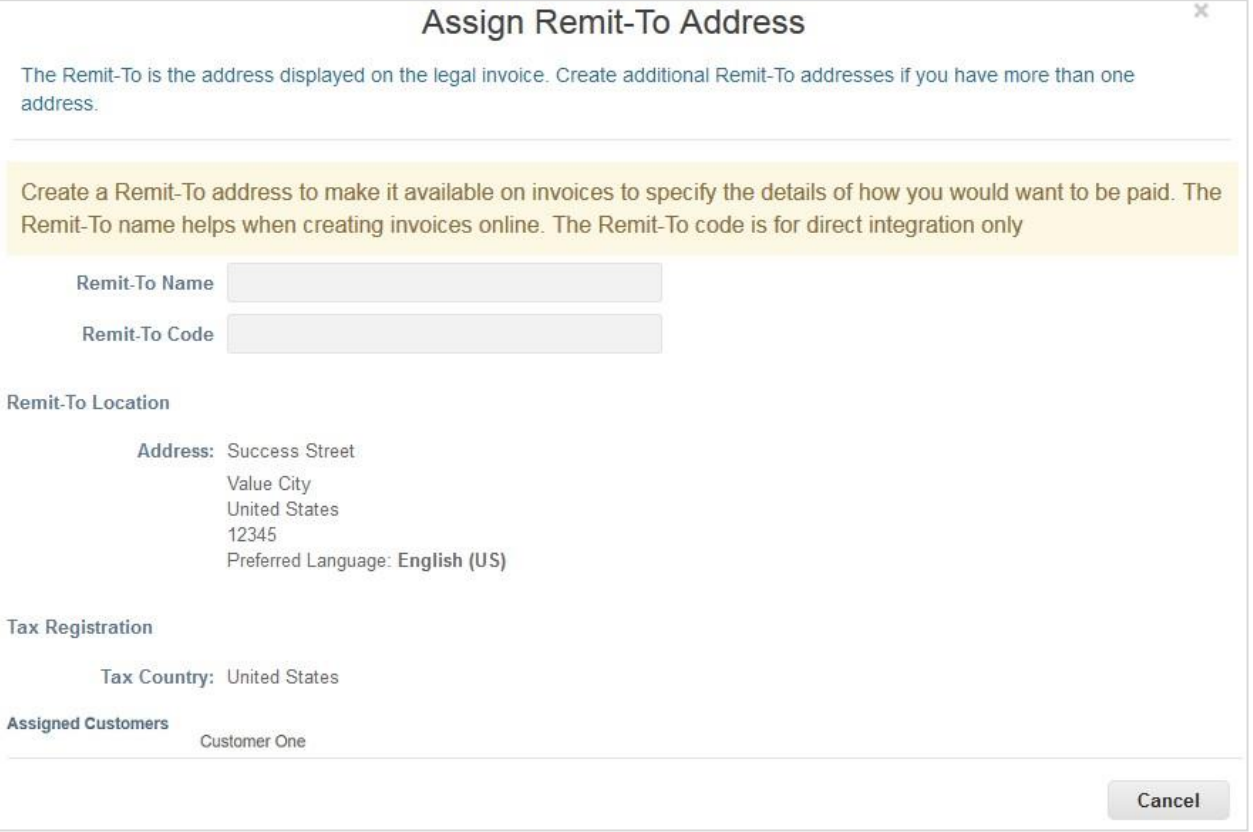

# Conditions d'utilisation

Pour utiliser le CSP et permettre à Coupa de créer des factures en votre nom lorsque vous utilisez la facturation électronique conforme, vous devez signer les conditions d'utilisation légales de l'Open Business Network de Coupa. Dans le cas contraire, vous ne pourrez ni créer ni envoyer aucune facture via Coupa ou le CSP.

Les conditions d'utilisation légales définissent les modalités d'utilisation de la facturation électronique via Coupa et le CSP. En tant que fournisseur, en particulier si vous êtes responsable de la gestion des factures fiscales légales, vous devez avoir lu, analysé et approuvé ces dispositions. Vous devez également être conscient des responsabilités qui vous incombent quant au contenu et au traitement de ces factures.

Pour émettre une facture conforme sur le plan juridique, vous devez définir une adresse de paiement d'un pays de conformité. Lorsque vous utilisez une adresse de paiement de pays de conformité pour la première fois, Coupa vérifie si vous avez signé les conditions d'utilisation les plus récentes.

Si vous n'avez pas encore approuvé les conditions d'utilisation ou s'il en existe une version mise à jour, vous êtes invité à les lire et à les signer.

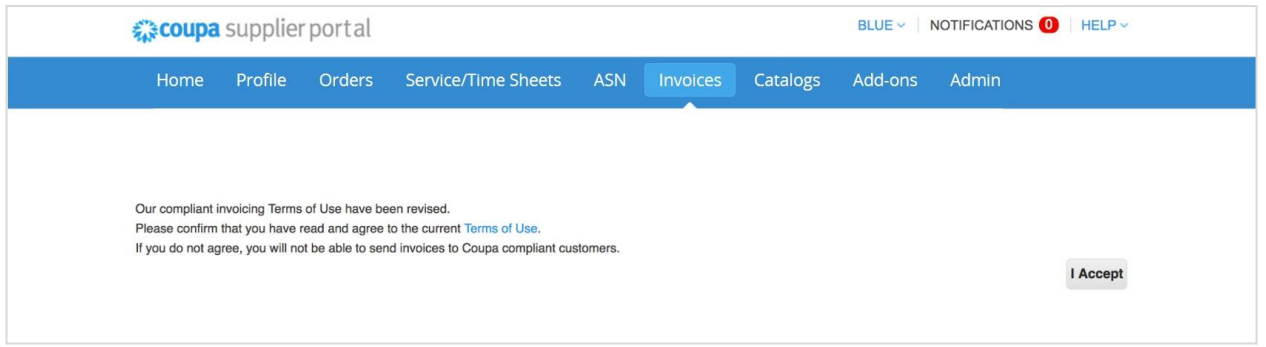

Votre client peut vous informer par e-mail d'une mise à jour des conditions d'utilisation. Cliquez sur le lien intégré pour lire et signer les conditions d'utilisation légales.

Les conditions d'utilisation sont disponibles lorsque vous vous inscrivez et vous connectez au CSP pour la première fois, lorsque vous êtes informé d'une mise à jour dans le CSP et à tout moment à gauche sur la page **Admin [Admin]** ainsi que dans le tableau ci-dessous.

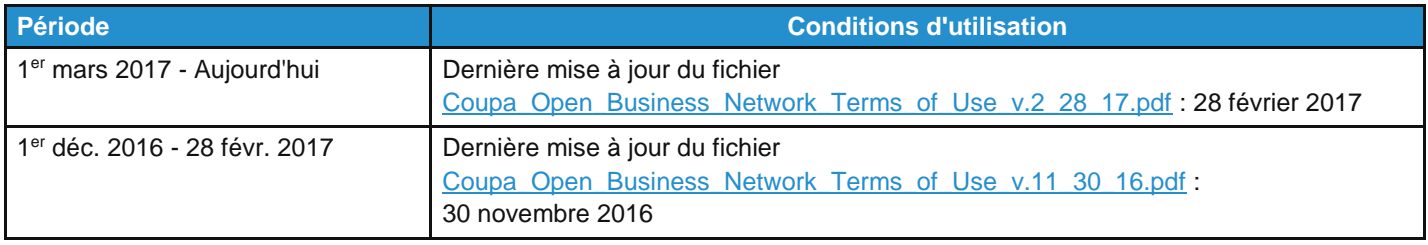

# Définir des préférences Coupa Accelerate

# Aperçu

L'accélération des paiements Coupa vous aide à être payé plus rapidement grâce à la définition et à la mise à jour de votre délai de paiement accéléré (conditions de remise pour paiement anticipé) préféré. De plus, elle vous permet d'appliquer automatiquement ces modalités à tous les clients Coupa ou à ceux sélectionnés sur une partie ou la totalité de vos factures ou bons de commande. Vos clients peuvent également définir des conditions de paiement qui vous sont propres.

**Remarque :** vous ne pourrez pas utiliser l'accélération des paiements Coupa correctement si vos clients n'ont pas activé cette fonctionnalité.

Vous êtes informé lorsque vos clients sont prêts à accepter des offres de remise pour paiement anticipé. De plus, vous pouvez définir des conditions directement à partir des notifications CSP ou accélérer le paiement à partir d'un e-mail de bon de commande.

Vous pouvez changer un délai de paiement net (ex. : « 60 jours nets ») en délai de paiement avec remise (ex. : « 20 jours 2 % ou 60 jours nets »).

**Remarque :** l'accélération des paiements Coupa modifie uniquement les conditions de paiement. Il appartient à vos clients de décider de régler à l'avance et de bénéficier de la remise ou de payer le montant total selon le délai de jours nets.

L'accélération des paiements Coupa n'entraîne pas la mise à jour des conditions actuelles de remise pour paiement anticipé. Elle n'actualise que les modalités de paiement net en fonction des conditions de remise pour paiement anticipé sélectionnées. Elle ne permet donc pas de changer « 10 jours 2 % ou 30 jours nets » en « 10 jours 1 % ou 30 jours nets », mais uniquement « 30 jours nets » en « 10 jours 1 % ou 30 jours nets ».

Si vous préférez appliquer des remises pour paiement anticipé à l'ensemble de vos bons de commande et factures Coupa, configurez vos préférences d'accélération des paiements en ce sens. Si vous préférez appliquer des remises pour paiement anticipé sur certaines transactions seulement, définissez ces remises sur les bons de commande et factures en question.

La définition des préférences d'accélération des paiements à appliquer à toutes les factures consiste à remplacer un délai de paiement net pour une transaction Coupa (comme « 60 jours nets » pour un bon de commande ou une facture) par le délai de paiement avec remise choisi sur la page **Préférences Coupa Accelerate [Coupa Accelerate Preferences]** (comme « 20 jours 2 % ou 60 jours nets ») pour toutes les factures dans Coupa, indépendamment de l'existence d'un bon de commande et quel que soit le canal utilisé pour soumettre la facture (les factures peuvent être envoyées à Coupa depuis le CSP, sur papier, par e-mail au client et via des fils de données automatisés). Cette option vous permet d'accélérer le paiement du plus grand nombre de factures possible via le CSP. Elle est recommandée si vous souhaitez accélérer le règlement des factures sans bon de commande.

Si vous décidez de ne pas définir de préférences d'accélération des paiements pour toutes les factures, Coupa appliquera le délai de paiement avec remise uniquement aux factures de commandes assorties d'un délai de paiement avec remise accéléré. Cette option est recommandée si vous souhaitez appliquer les préférences d'accélération exclusivement aux factures des bons de commande afin de garantir l'adéquation des modalités de paiement des factures d'origine avec les celles qui figurent dans Coupa avant de créer les factures. Si les modalités de paiement sélectionnées correspondent à l'une des conditions de remise de votre client Coupa, la remise pertinente est automatiquement appliquée à la transaction, c'est-à-dire au bon de commande Coupa reçu ou à la facture envoyée via le CSP, les notifications directement exploitables (SAN) (création de factures à partir d'e-mails de bon de commande) ou d'autres canaux de facturation.

# Afficher et définir les conditions de paiement

À gauche sur la page **Admin [Admin]**, cliquez sur le lien **Préférences Coupa Accelerate [Coupa Accelerate Preferences]**.

#### **Guide de l'utilisateur et de l'administrateur du CSP Administrer le CSP**

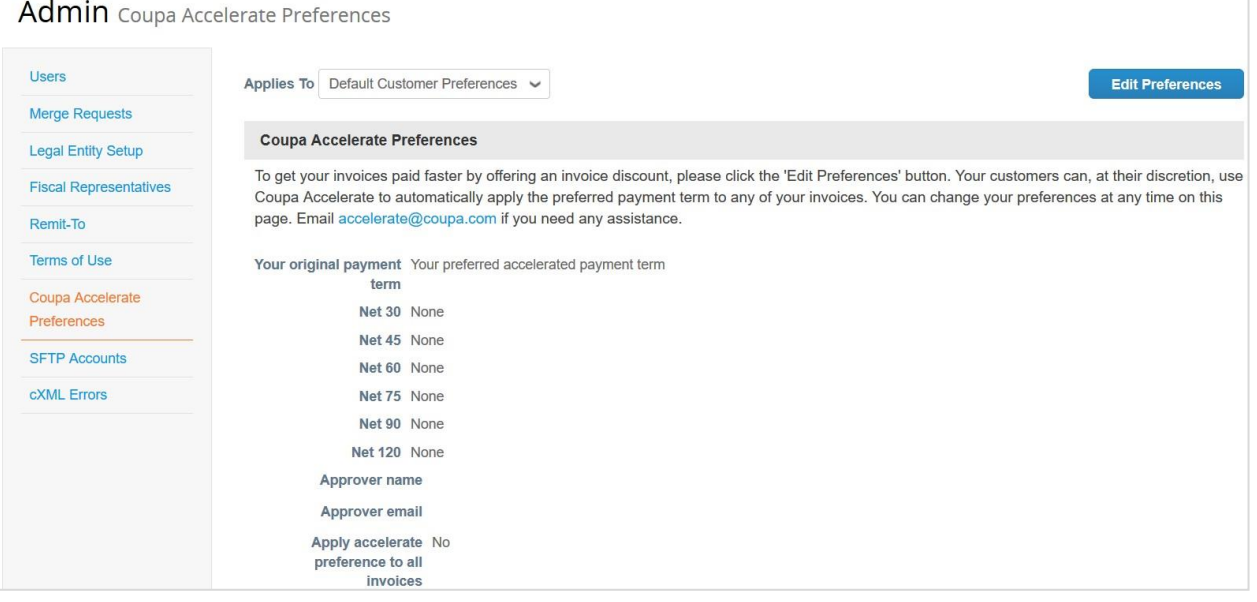

Cliquez sur le bouton **Modifier les préférences [Edit Preferences]** en haut à droite. Renseignez les champs obligatoires Nom [Name] et Adresse e-mail [Email]. Ensuite, si vous choisissez l'option **Préférences des clients par défaut [Default Customer Preferences]**, sélectionnez le délai de paiement accéléré préféré à appliquer par défaut à tous vos clients. Si vous avez des conditions de paiement spécifiques des clients, vous pouvez également les modifier sur cette page après avoir sélectionné le client pertinent dans la liste déroulante **S'applique à [Applies To]**.

Pour chaque délai, sélectionnez une option dans la liste standardisée des remises possibles.

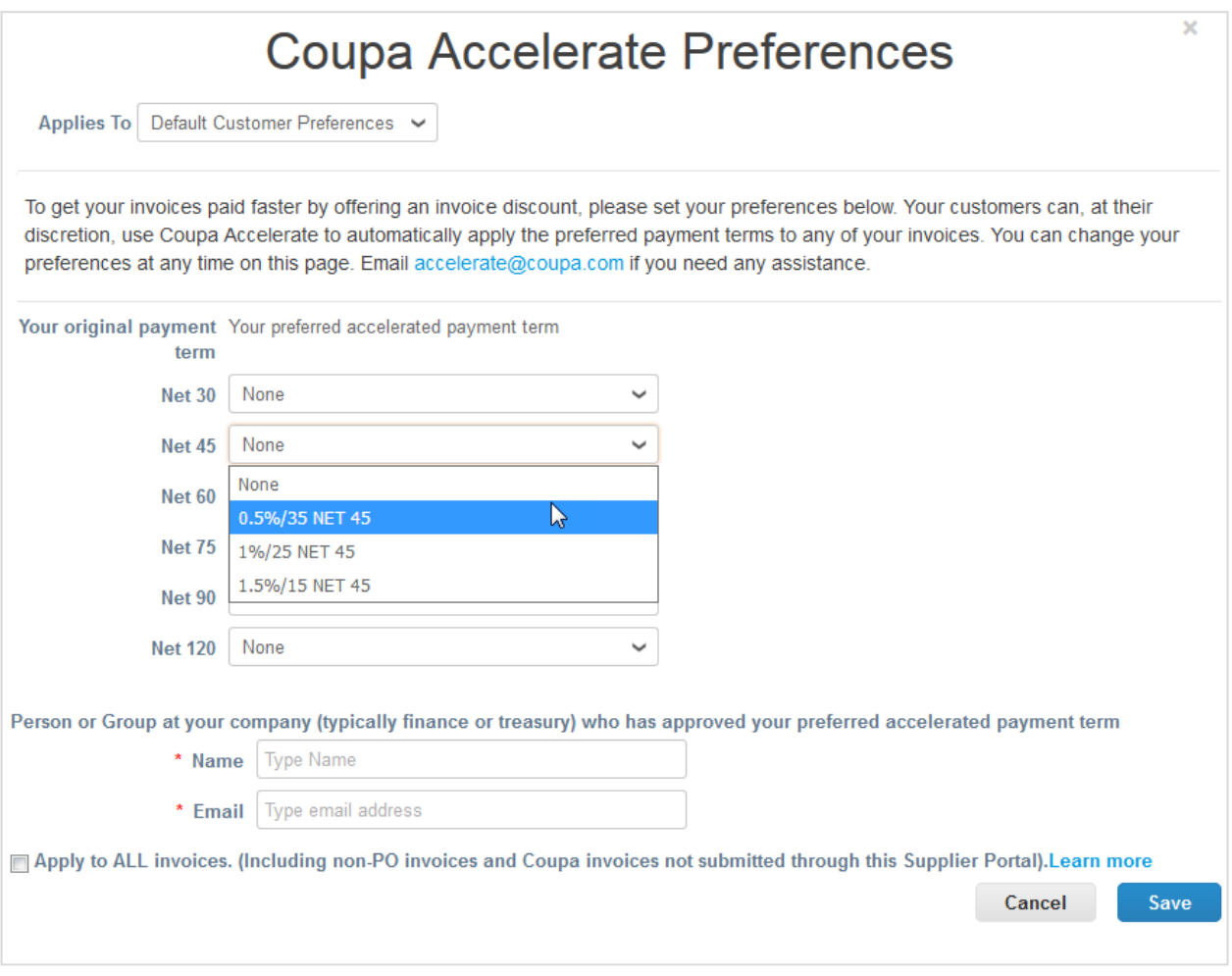

Dans le cas d'une transaction spécifique (bon de commande ou facture), vous pouvez remplacer une modalité de paiement net par une modalité de paiement avec remise (comme « 10 jours 2,5 % ou 60 jours nets ») si les **conditions de paiement**  configurées par votre client permettent ce délai préféré dans Coupa. Vous pouvez « accélérer » la commande ou la facture.

Si l'option choisie correspond à l'une des conditions de remise de votre client, la remise pertinente est automatiquement appliquée à la transaction.

Cochez la case **Appliquer à TOUTES les factures [Apply to ALL invoices]** pour appliquer votre préférence Coupa Accelerate à l'ensemble des factures, y compris celles non avalisées par un bon de commande et les factures envoyées à votre client Coupa via cXML, e-mail, etc.

# Accélérer les commandes ou les factures

Ouvrez la commande/facture pertinente, puis cliquez sur le bouton **Accélérer le paiement [Accelerate Payment]**, situé en regard du champ **Conditions de paiement [Payment Terms]**.

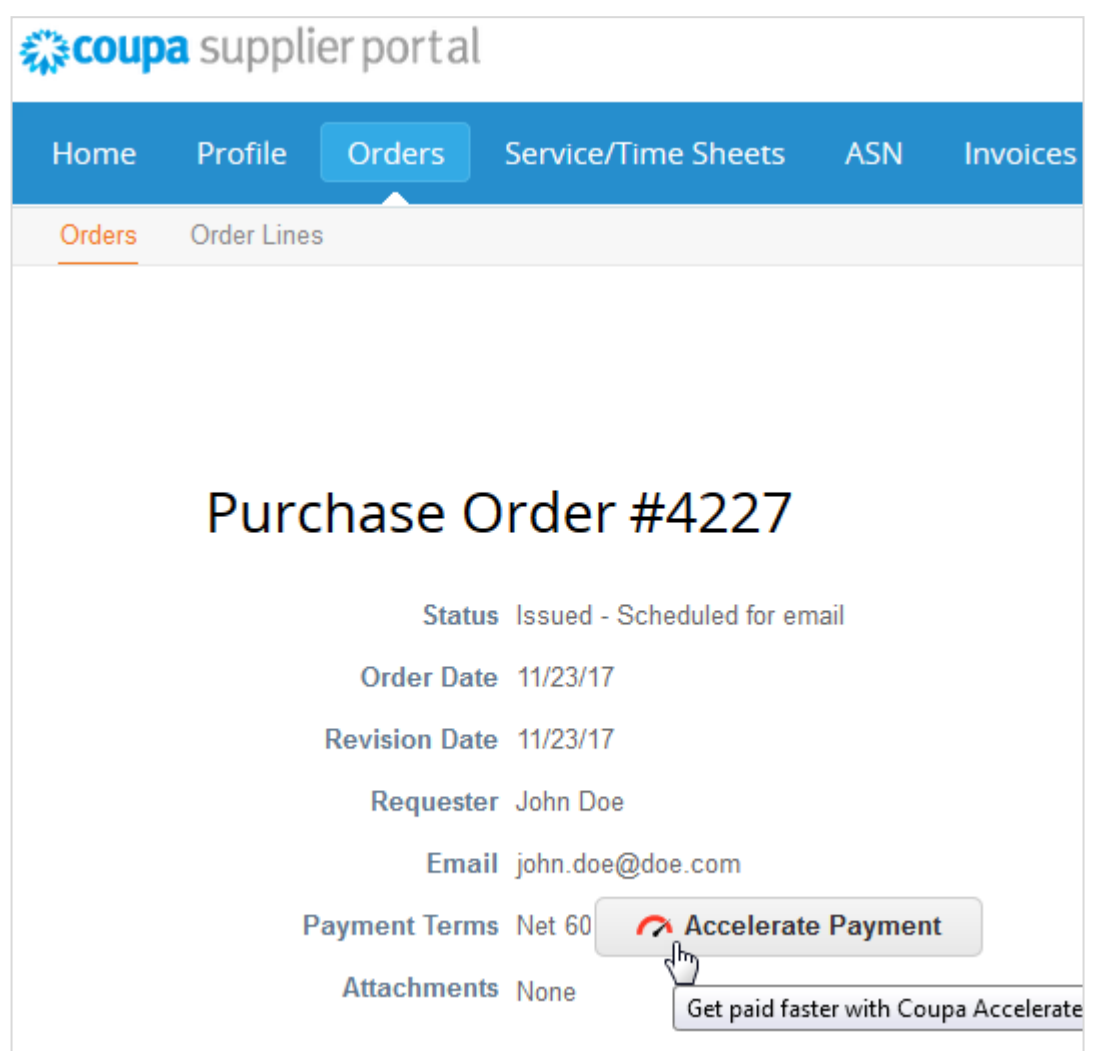

Dans la boîte de dialogue **Accélérez les paiements [Accelerate Payments]** qui apparaît, sélectionnez une modalité de paiement, puis cliquez sur **Mettre à jour [Update]**. Votre client peut également définir des conditions de paiement qui vous sont propres. Seules les options qui correspondent à vos modalités de paiement net par défaut sont visibles.

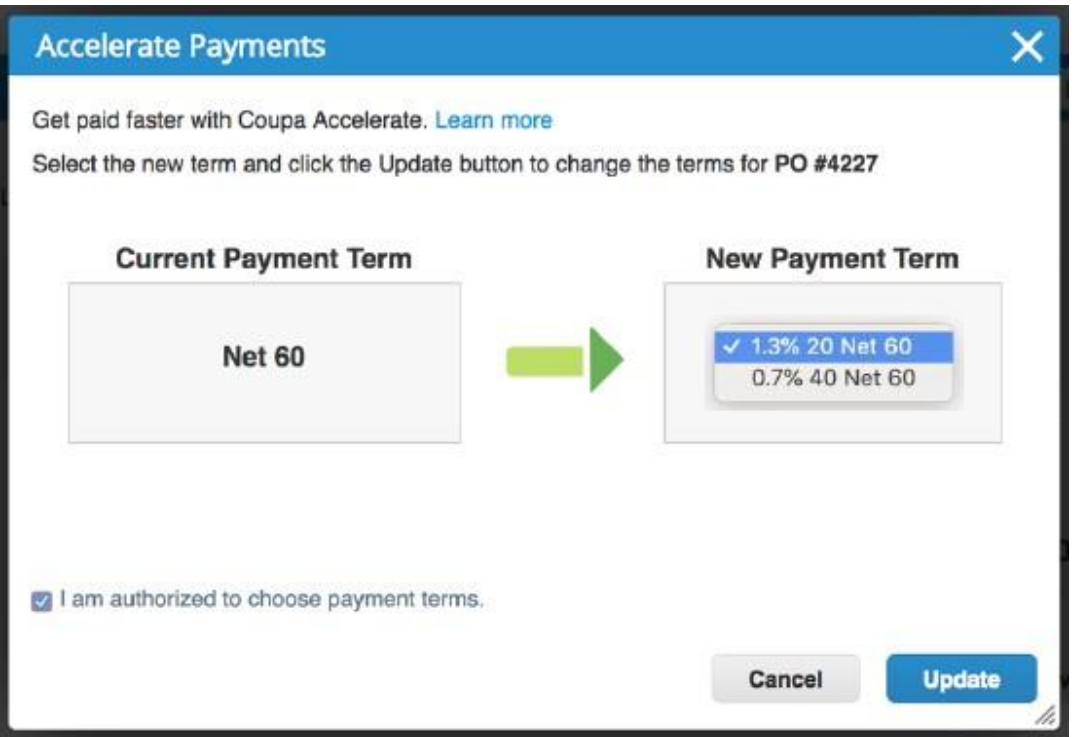

Si vous acceptez ces conditions, une fenêtre contextuelle vous demandera si vous souhaitez mettre à jour vos préférences d'accélération des paiements Coupa par défaut sur toutes les commandes et factures futures pour ce client. Si vous cliquez sur le bouton **Mettre à jour [Update]**, vous serez redirigé vers la page **Préférences d'accélération des paiements Coupa [Coupa Static Discounting Preferences]** du client en question. Cette page vous permet également d'appliquer vos conditions de paiement avec remise à tous les clients de manière globale. Pour ce faire, sélectionnez **Préférences des clients par défaut [Default Customer Preferences]**.

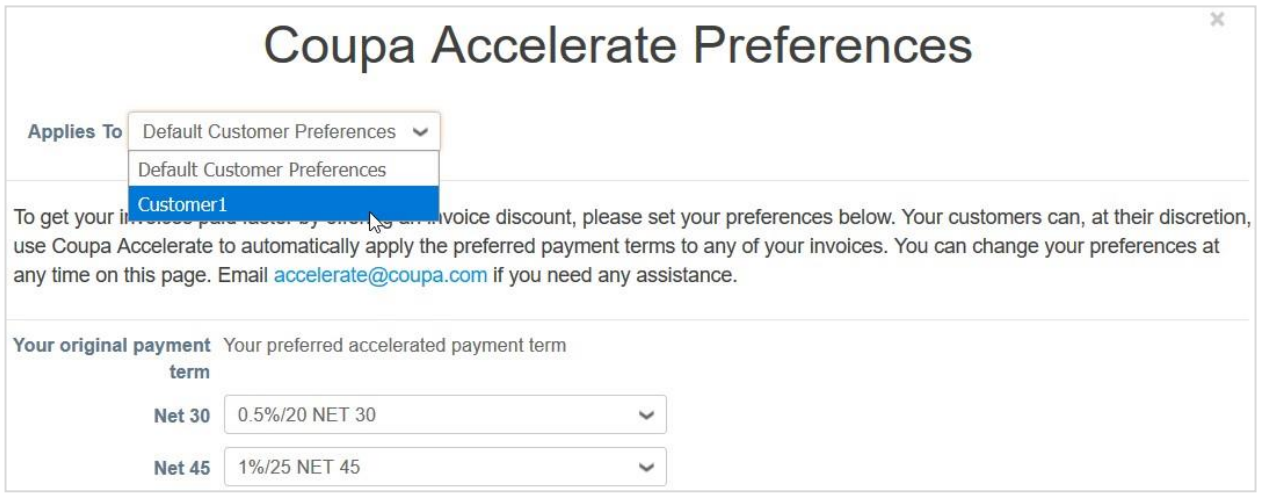

**Remarque :** les préférences de paiement spécifiques des clients remplacent les préférences des clients par défaut.

Le nouveau délai de paiement est appliqué et votre commande est accélérée.

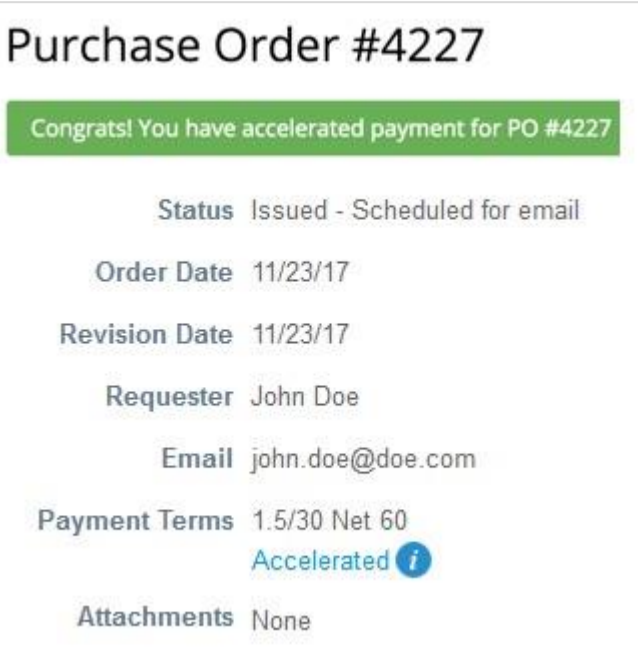

**Remarque :** le délai de paiement accéléré s'applique automatiquement aux factures créées pour les commandes accélérées.

Lorsqu'un délai de paiement accéléré est appliqué à une commande ou à une facture, il est disponible sur la commande ou la facture, et signalé par la mention **Accéléré [Accelerated]**. Vous êtes informé de l'opération dans la barre de messages et la modification est enregistrée dans la section **Historique [History]**.

Dans le cadre d'une transaction spécifique, si l'une des listes de la table **Conditions de paiement [Payment Terms]** de votre client correspond à la remise préférée sélectionnée, la facture ou la commande en question portera automatiquement la mention Accéléré [Accelerated]. En l'absence de correspondance, le bouton **Accélérer le paiement [Accelerate Payment]**  apparaît dans le champ **Modalité de paiement [Payment Term]** de la facture. Cliquez dessus pour permettre à votre client de sélectionner une option dans la liste de modalités de paiement autorisées.

## Accélérer les commandes à partir des e-mails de bon de commande

Vous pouvez accélérer les commandes directement à partir des e-mails de bon de commande si :

- vos clients ont activé l'accélération des paiements Coupa ;
- vous avez défini des préférences d'accélération ;
- les modalités de paiement net des bons de commande peuvent être accélérées ;
- vos clients ont mis en place des conditions de paiement équivalentes.

Dans l'e-mail de bon de commande, cliquez sur le bouton **Accélérer le paiement [Accelerate Payment]**.

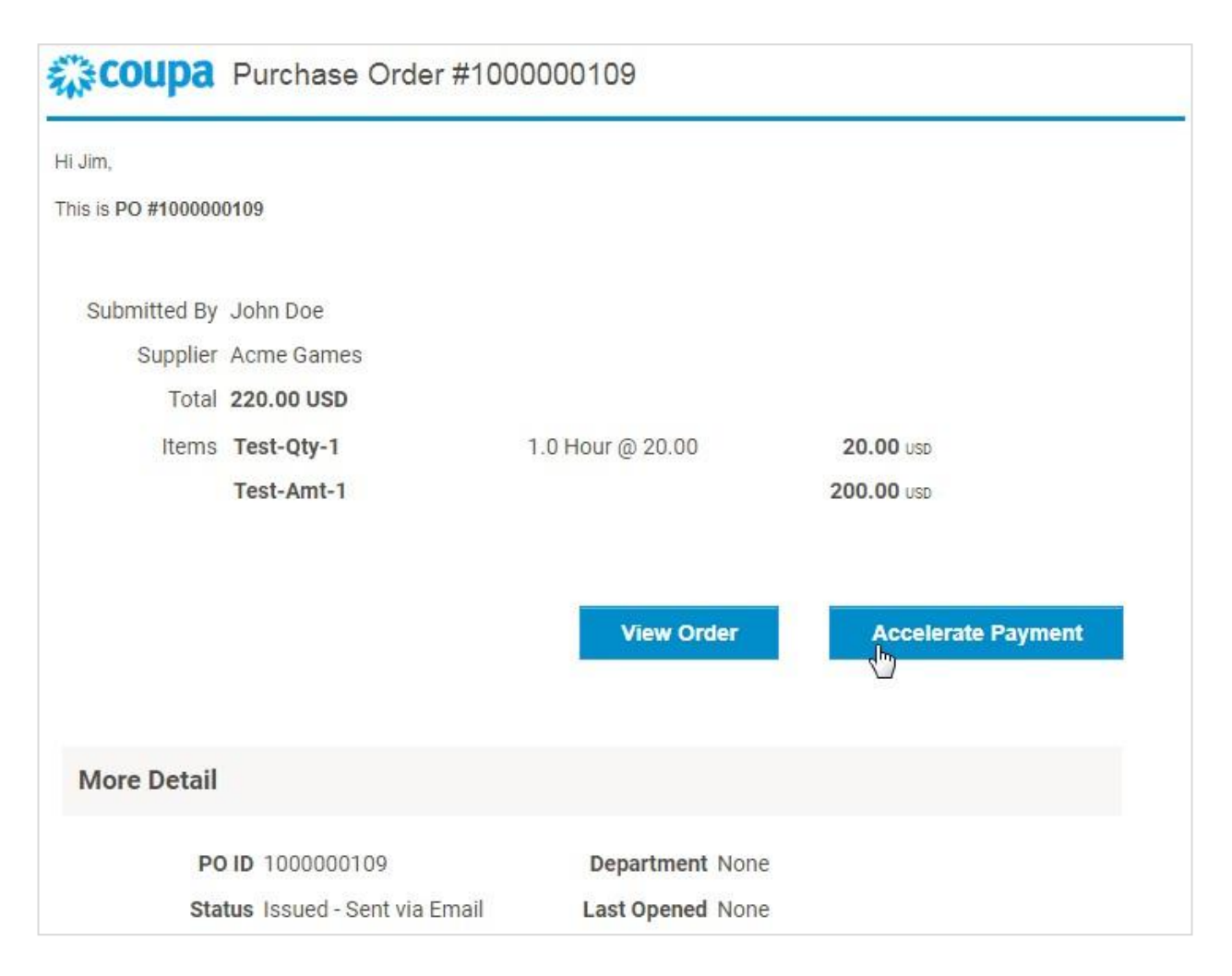

Vous êtes redirigé vers le bon de commande, et la boîte de dialogue **Accélérer le paiement [Accelerate Payment]** apparaît. Pour en savoir plus, consultez la rubrique Accélérer les commandes ou les factures.

# **Notifications**

Si vos clients activent l'accélération des paiements Coupa et que vous êtes lié au CSP, vous serez informé des possibilités de paiement anticipé. En fonction de vos paramètres de préférence de notification, vous recevez des notifications par e-mail, en ligne ou par SMS.

**Remarque :** les notifications sont envoyées dans les 24 heures suivant l'activation de l'accélération des paiements Coupa par vos clients.

# Notification par e-mail

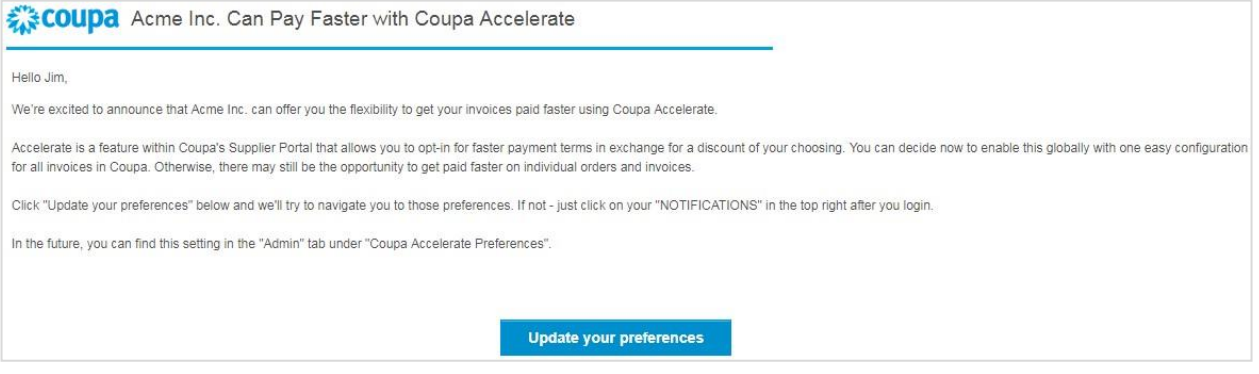

# Notification en ligne

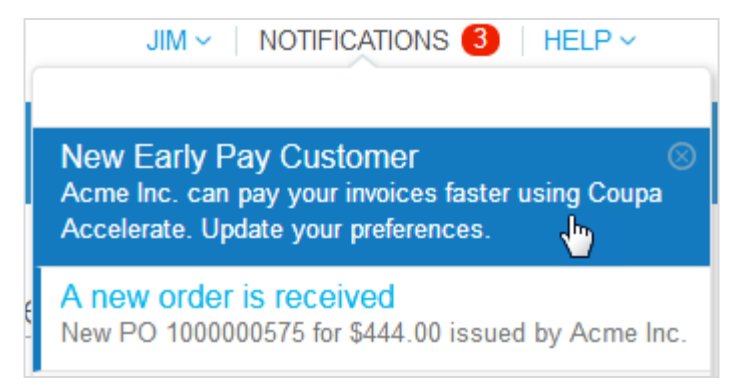

Cliquez sur le bouton **Mettre à jour vos préférences [Update your preferences]** dans la notification par e-mail ou sur la notification **Nouveau client payant anticipativement [New Early Pay Customer]** dans le CSP pour accéder à la page **Préférences Coupa Accelerate [Coupa Accelerate Preferences]**, où vous pouvez définir vos conditions de paiement.

# Créer des comptes SFTP

Vous pouvez créer et gérer des comptes SFTP afin de charger les factures de vos clients qui n'ont pas désactivé cette fonctionnalité.

**Conseil :** avant de créer des comptes SFTP, assurez-vous que vos clients prennent en charge le traitement des factures et cette fonctionnalité.

Dans le menu principal, cliquez sur l'onglet **Admin [Admin]**. À gauche sur la page **Admin [Admin]**, cliquez sur le lien **Comptes SFTP [SFTP Accounts]**.

Sur la page **Comptes SFTP [SFTP Accounts]**, sélectionnez un client, puis cliquez sur **Créer [Create]**.

**Remarque :** vous ne pouvez créer qu'un seul compte par client.

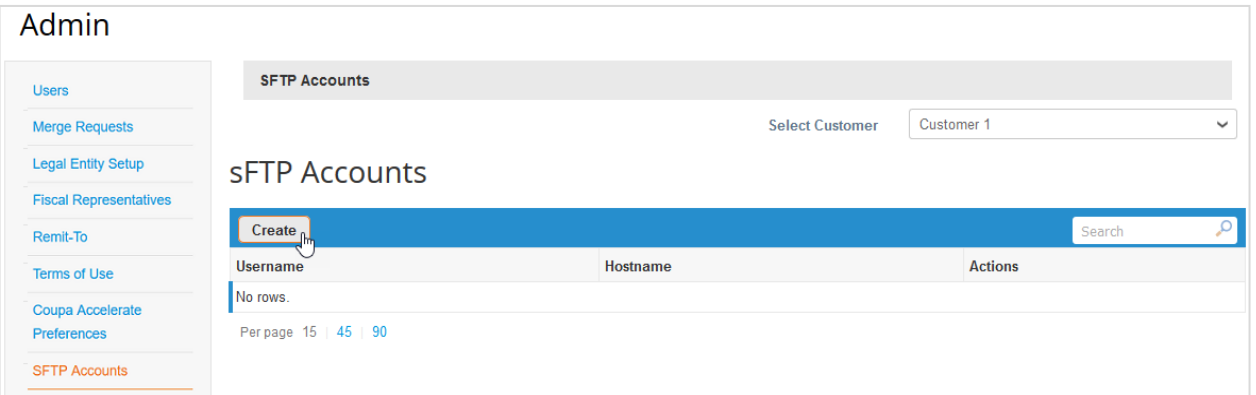

Sur la page **Créer un compte sFTP [Create sFTP Account]**, choisissez le fichier avec votre propre clé publique SSH à charger, ou créez le compte et Coupa génère un mot de passe pour vous.

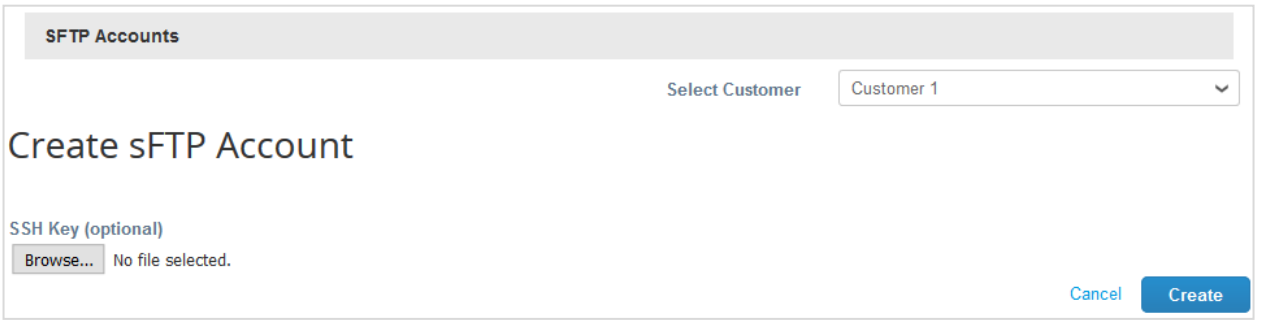

Le compte SFTP est créé.

Si un mot de passe est généré pour vous, il apparaîtra dans le champ **Mot de passe [Password]**.

Your password is found below (warning: Copy and store password securely as it is only shown once) **SFTP Account** Username supplier sftp\_account Hostname fileshare.xyz.com Your password is found below (warning: Copy and store password securely as it is only shown once) Password 4XGu4e8pKx **Uploaded public key** 

**Remarque :** notez votre mot de passe, car il n'est pas révélé lorsque vous consultez votre compte.

Le compte nouvellement créé est répertorié dans la table **Comptes sFTP [sFTP Accounts]** avec le nom d'utilisateur et le nom d'hôte. Le nom d'utilisateur est généré automatiquement et ne peut pas être modifié.

**Conseil :** vos clients vous fournissent parfois des instructions utiles. Dans ce cas, vous les trouverez au-dessus de la table de la page **Comptes sFTP [sFTP Accounts]**.

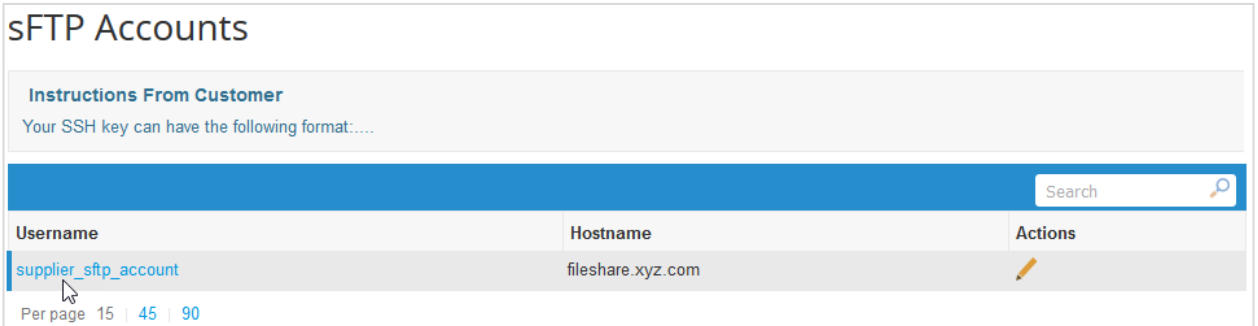

Cliquez sur le lien du nom d'utilisateur pour afficher les détails du compte SFTP, y compris l'historique.

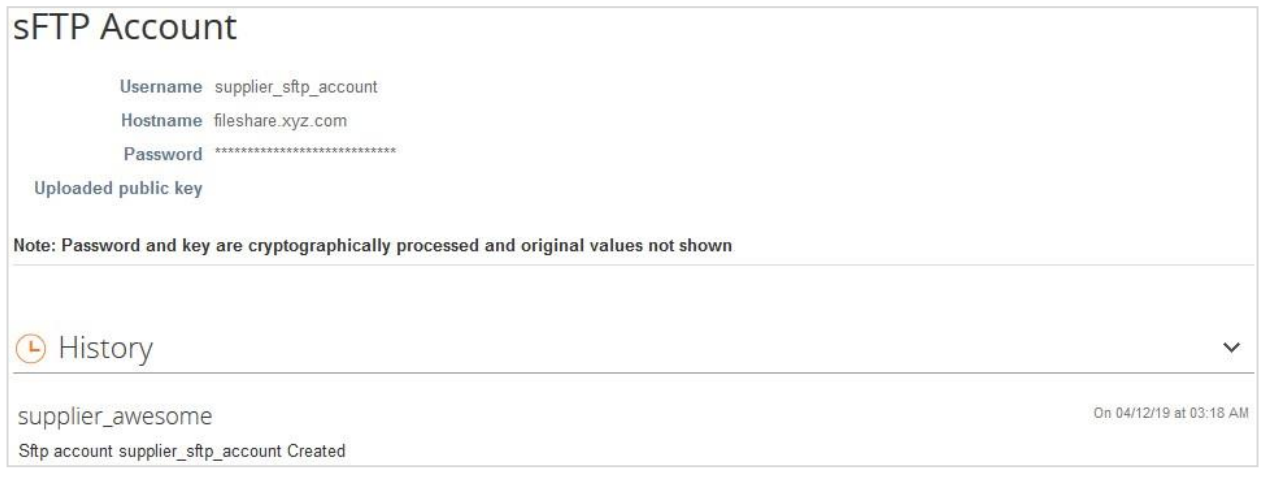

Vous pouvez également modifier le compte en cliquant sur l'icône **Modifier [Edit]** ( ) dans la colonne **Actions [Actions]**. Vous pouvez charger des clés SSH (une par client) pour remplacer les clés précédentes, ou vous pouvez regénérer des mots de passe.

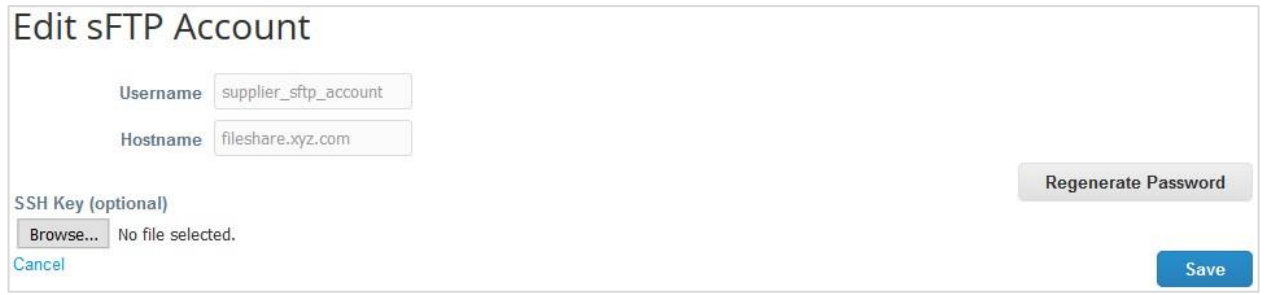

Lorsque vous disposez d'un compte et d'un mot de passe SFTP, vous pouvez commencer à charger vos factures.

# Afficher les erreurs de soumission cXML

Si vous utilisez cXML pour envoyer des bons de commande et des factures à vos clients, vous pouvez recevoir des notifications d'échec de transmission cXML et afficher des détails concernant les erreurs cXML.

**Remarque :** vous pouvez afficher les erreurs cXML si votre client a activé l'envoi de notifications d'erreur cXML et que vous avez indiqué un contact d'intégration fournisseur.

Pour activer/désactiver les notifications d'erreur cXML, modifiez vos préférences de notification pour **Activer la notification d'erreur d'intégration [Enable notification for integration error]** sous **Erreurs d'intégration [Integration Errors]**. Pour en savoir plus, consultez la rubrique Afficher et gérer les notifications.

**Remarque :** les notifications d'erreurs cXML sont désactivées par défaut.

La notification en ligne des erreurs d'intégration est Erreur cXML rencontrée pour <nom du client> [Encountered cXML **error for <customer name>]**.

**Remarque :** une notification peut contenir jusqu'à 10 erreurs cXML et n'est envoyée que toutes les 24 heures.

Pour accéder à l'erreur, cliquez sur la notification en ligne ou sur le lien de la notification par e-mail. Pour afficher et gérer les erreurs des factures et des commandes cXML d'un client spécifique, accédez à **Admin > Erreurs cXML [Admin > cXML Errors]**, puis sélectionnez le client pertinent dans la liste déroulante.

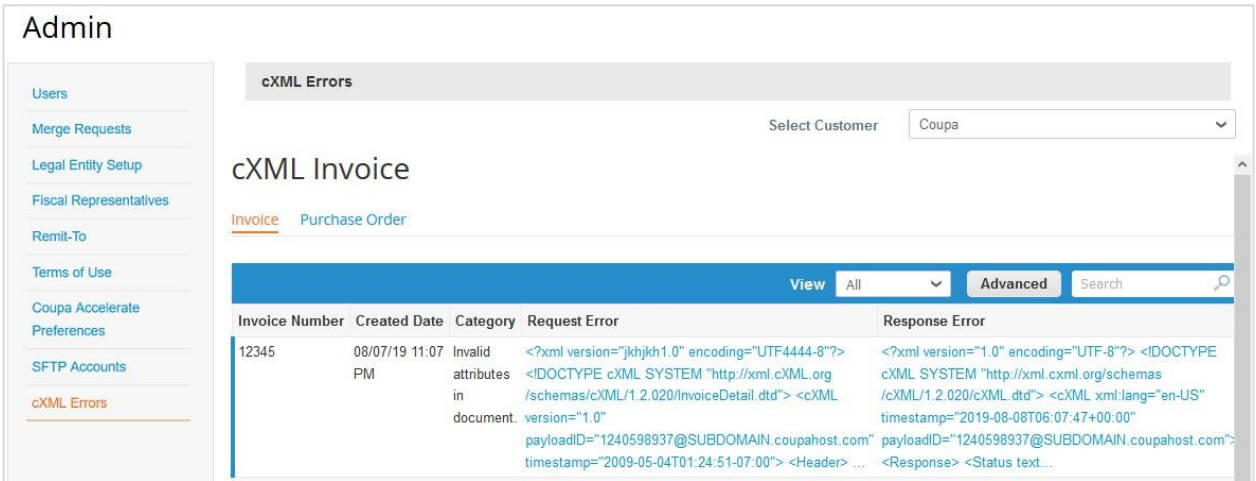

Par défaut, la page Facture cXML [cXML Invoice] apparaît. Pour afficher les erreurs cXML des commandes, cliquez sur l'onglet **Bon de commande [Purchase Order]**.

# Accéder aux extensions

### **Extensions**

Une extension est un produit ou un service à valeur ajoutée intéressant, tel que Coupa Advantage, Coupa Accelerate ou le financement des factures.

En tant qu'administrateur CSP, vous pouvez accéder aux informations sur toutes les extensions disponibles et indiquer à Coupa si ces services vous intéressent. De plus, vous pouvez mettre à jour votre profil fournisseur ou définir des conditions de remise pour paiement anticipé, le tout depuis la même page.

**Remarque :** les extensions Coupa sont gratuites.

Lorsque vous cliquez sur l'onglet **Extensions [Add-ons]**, la page suivante apparaît :

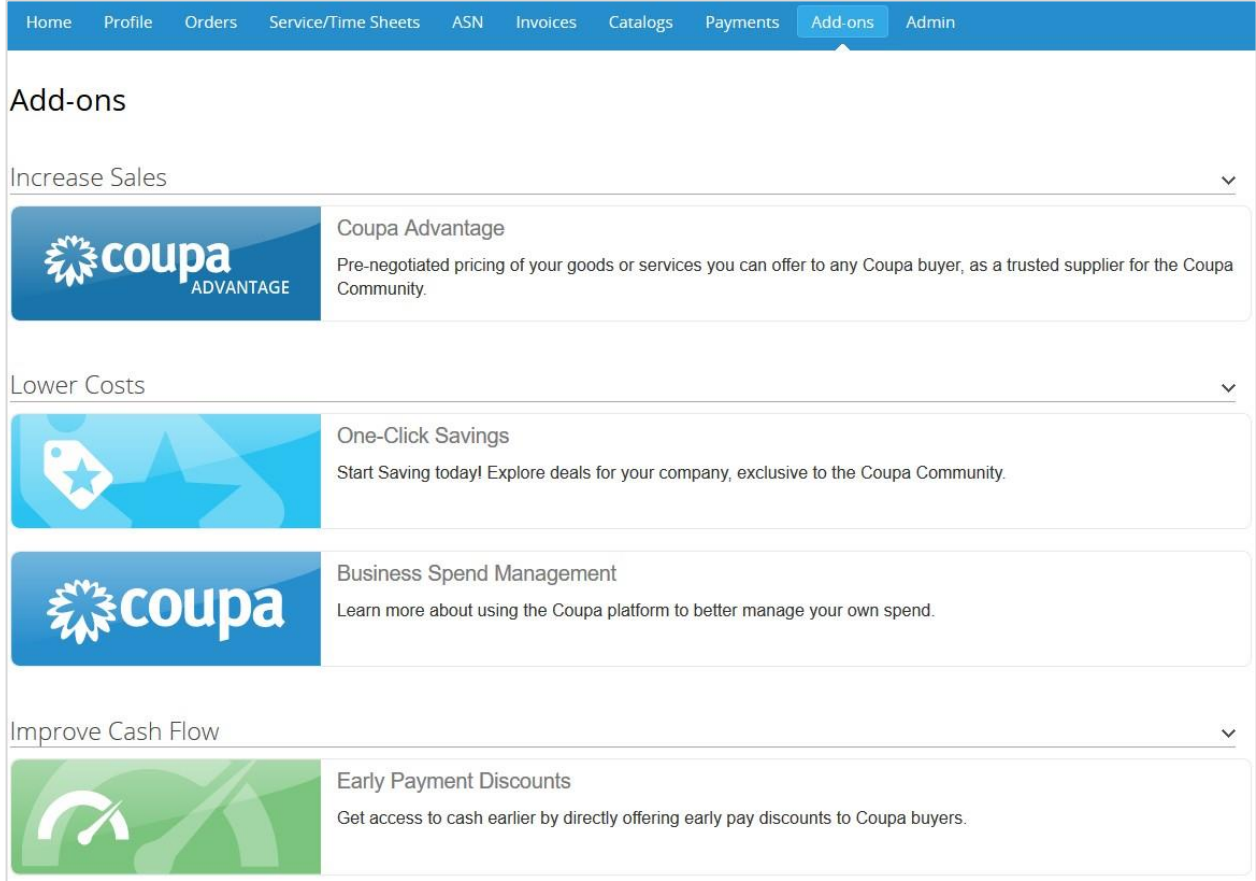

**Conseil :** cliquez sur les icônes de flèche pour réduire/développer chaque catégorie.

Cliquez sur une zone (icône et texte) pour accéder à la page pertinente et consulter d'autres informations sur ces extensions :

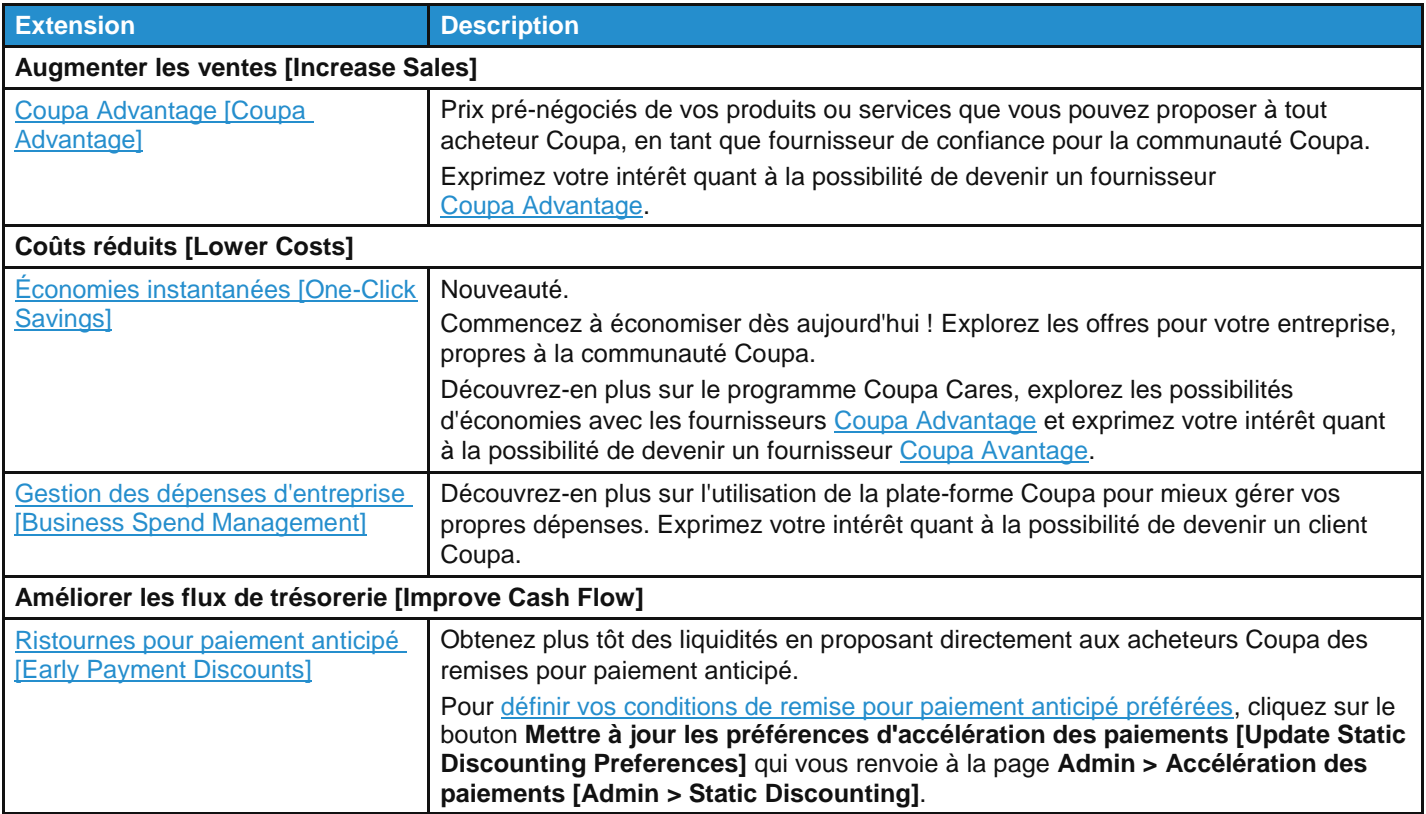

### **Économies instantanées**

Lorsque vous vous connectez au CSP, une bannière apparaît au-dessus des informations sur la progression du profil en haut de la page **Accueil [Home]**. Elle porte le message suivant : « Nouveau : remises exclusives pour vous remercier de faire partie de la communauté Coupa. » [New: Exclusive discounts for your business to thank you for being a part of the Coupa Community.]. Vous trouverez également la section **Économies instantanées [One-Click Savings]** sous **Annonces [Announcements]**.

Même si vous fermez la bannière, elle s'affichera à chaque nouvelle offre.

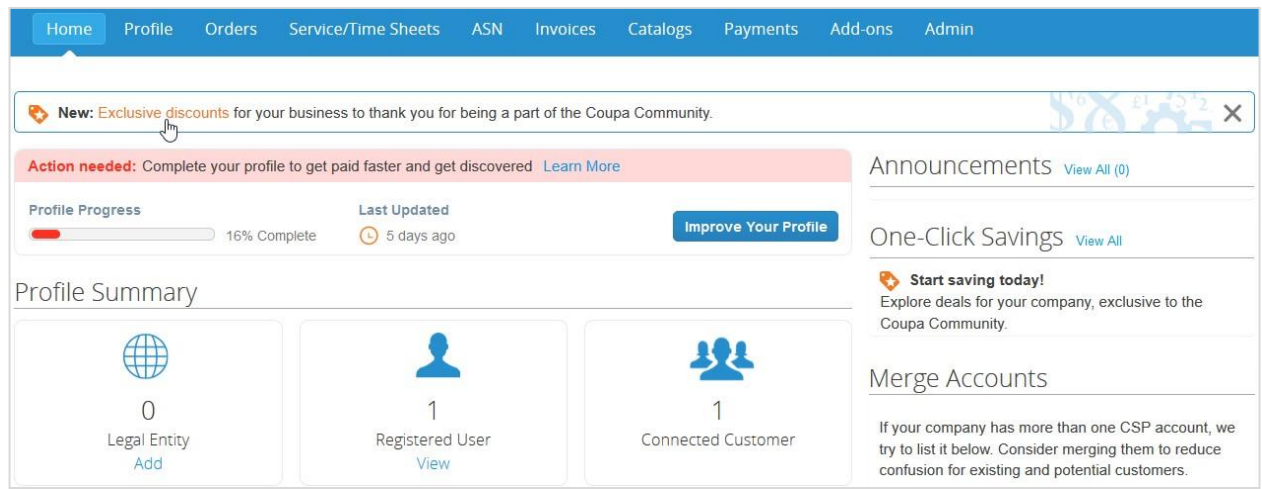

Pour accéder à la page **Économies instantanées [One-Click Savings]**, cliquez sur :

- le lien **Remises exclusives [Exclusive discounts]** sur la bannière ;
- le lien **Afficher tout [View All]** dans la section **Économies instantanées [One-Click Savings]** située sous **Annonces [Announcements]** ;
- la zone **Économies instantanées [One-Click Savings]** sur la page **Extensions [Add-ons]**.

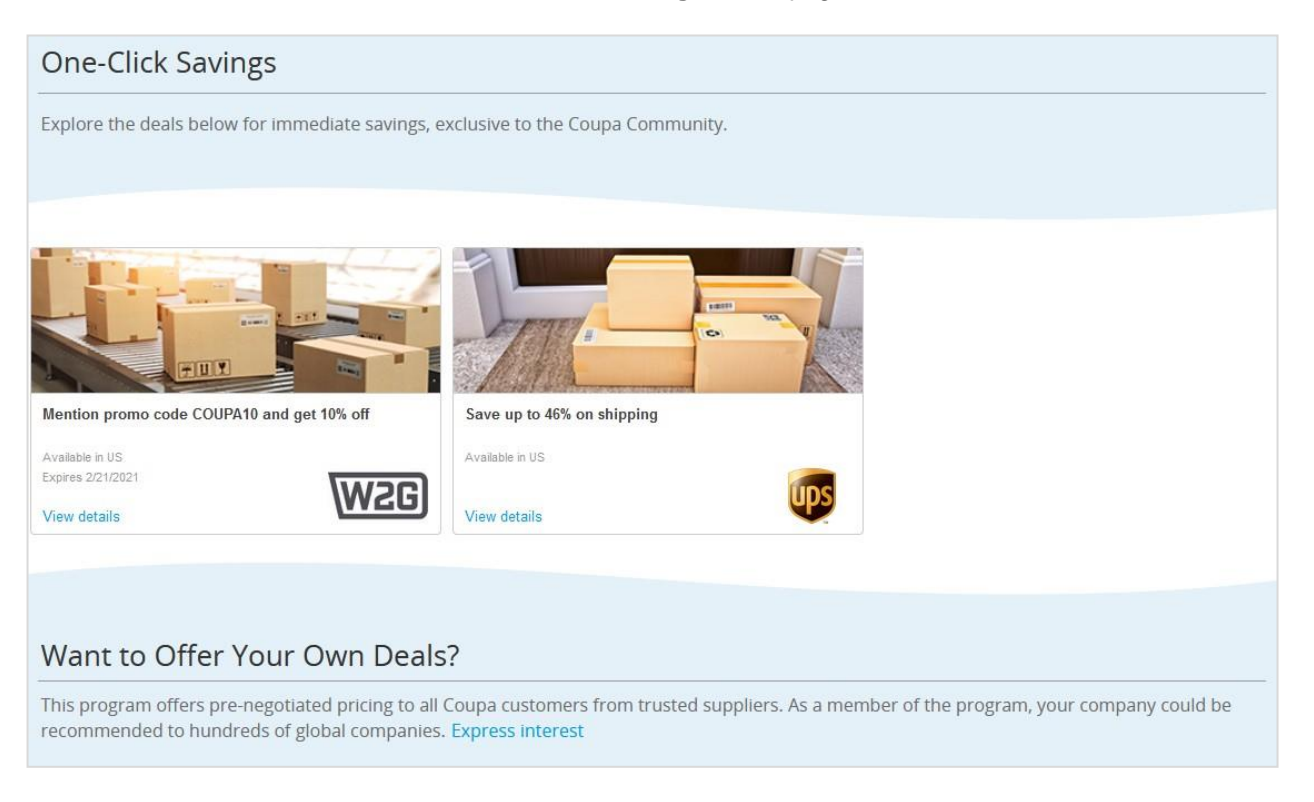

Consultez les remises et les offres spéciales des fournisseurs Coupa Advantage ainsi que la date d'expiration et la disponibilité géographique (une ou plusieurs régions) de ces possibilités d'économies. Pour découvrir les offres, cliquez sur le lien **Afficher les détails [Afficher les détails]** de chaque coupon.

• Si vous sélectionnez un coupon de remise directe, vous pourrez afficher plus d'informations sur le fournisseur, l'offre et les régions de disponibilité, trouver le code de remise et commencer vos achats sur le site du fournisseur.

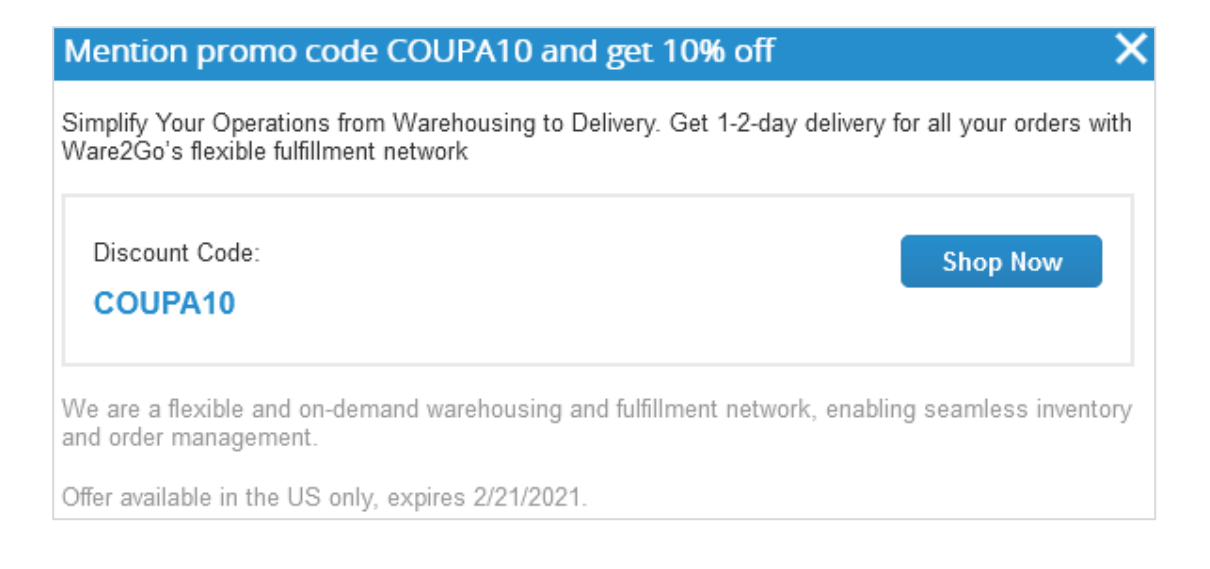

• Si vous sélectionnez une offre spéciale (qui nécessite une adresse e-mail pour qu'une relation commerciale soit gérée en dehors de Coupa), vous pourrez afficher plus de détails sur le fournisseur, l'offre et les régions de disponibilité, trouver une clause de non-responsabilité avec un lien vers la politique de confidentialité du fournisseur et envoyer une demande d'offre afin d'établir une relation commerciale entre vous et le fournisseur Coupa Advantage.

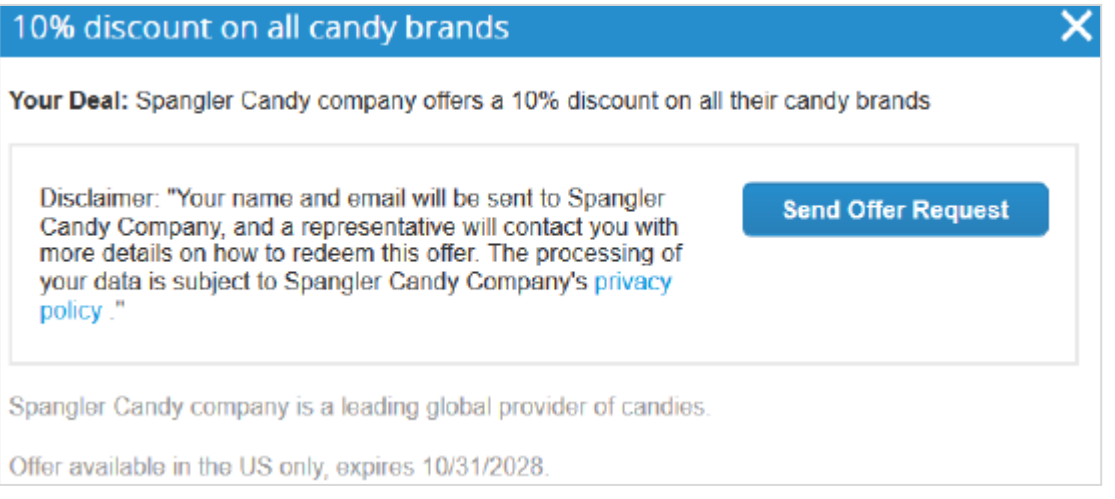

Lorsque vous cliquez sur le bouton **Envoyer une demande d'offre [Send Offer Request]**, le fournisseur et l'équipe Coupa Advantage reçoivent un e-mail portant l'objet suivant : « Un fournisseur est intéressé par votre offre Coupa Advantage ». De plus, une bannière verte s'affiche avec le message suivant : « Votre demande de bénéficier de cette offre a été envoyée au fournisseur. »

Si vous avez déjà envoyé cette demande d'offre, le message suivant s'affichera : « Cette demande a déjà été soumise. Le fournisseur vous contactera sous peu. » Si vous essayez d'envoyer la même demande d'offre dans les trois jours, l'autre fournisseur ne recevra pas d'e-mail.

**Remarque :** votre nom et votre adresse e-mail sont envoyés au fournisseur dont vous souhaitez utiliser le coupon et un représentant vous contacte pour vous indiquer comment profiter de cette offre. Le traitement de vos données est régi par la politique de confidentialité du fournisseur, dont vous trouverez le lien dans la clause de non-responsabilité.

Si l'offre n'est pas disponible dans la région sélectionnée, le message suivant s'affichera : « Désolé, il n'y a pas encore de possibilités d'économies dans votre région, revenez plus tard. Nous ajoutons régulièrement des offres. ».

Afin d'exprimer votre intérêt pour le programme Coupa Advantage, cliquez sur le lien **Montrer de l'intérêt [Express Interest]**  en bas de la page.

Le bouton **Montrer de l'intérêt [Express Interest]**, situé sur la page **Coupa Advantage [Coupa Advantage]**, **Financement des factures [Invoice Financing]** ou **Gestion des dépenses d'entreprise Coupa [Coupa Business Spend Management]**, permet de générer un modèle d'e-mail. Vérifiez votre adresse e-mail et modifiez le corps du message si vous le souhaitez. Envoyez cet e-mail pour informer l'équipe Coupa concernée de votre intérêt. Vous obtiendrez une réponse en quelques jours.

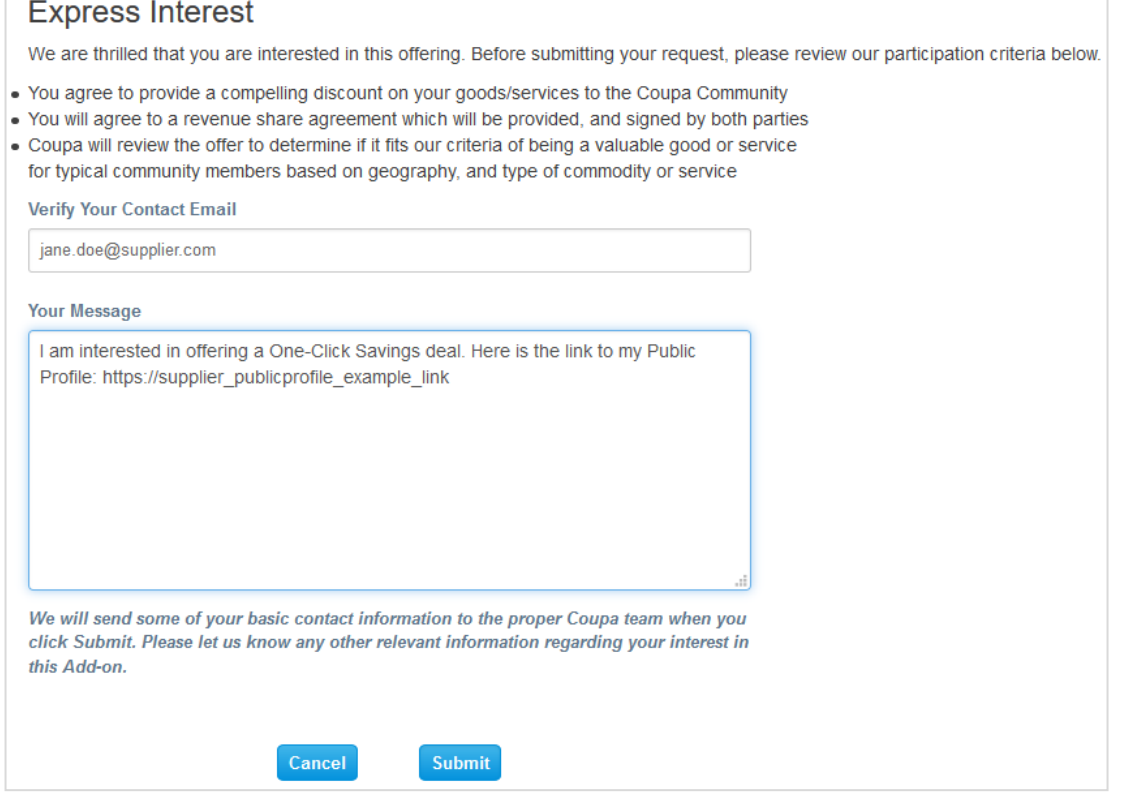

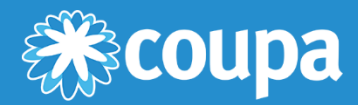

# **FAQ et dépannage du CSP**

Ce chapitre contient les rubriques suivantes :

### **Compte, connexion et enregistrement**

Cette rubrique contient des réponses aux questions concernant l'inscription et la connexion au CSP ainsi que la gestion du compte.

### **Admin**

Cette rubrique contient des réponses aux questions concernant l'administration du CSP.

### **Catalogues**

Cette rubrique contient des réponses aux questions concernant la gestion des catalogues/punchouts dans le CSP.

### **Factures**

Cette rubrique contient des réponses aux questions concernant la facturation dans le CSP.

### **Commandes**

Cette rubrique contient des réponses aux questions concernant la gestion des bons de commande dans le CSP.

### **Autre**

Cette rubrique contient des réponses à diverses questions concernant le CSP.

# Compte, connexion et enregistrement

### **Combien coûte l'inscription au CSP ?**

Coupa ne facture pas l'utilisation du CSP aux fournisseurs.

### **Comment puis-je m'inscrire au CSP ?**

Vous pouvez demander une invitation à rejoindre le CSP. Demandez à votre client de vous envoyer une invitation par e-mail ou rendez-vous sur https://supplier.coupahost.com. Pour en savoir plus, consultez la rubrique S'inscrire au CSP.

### **Pourquoi est-ce que je ne reçois pas d'invitation par e-mail à rejoindre Coupa ?**

Vérifiez votre dossier de courrier indésirable/spam.

Les e-mails sont parfois signalés comme des spams. Si vous ne trouvez toujours pas l'invitation en question, vous pouvez vous inscrire. Assurez-vous alors d'utiliser la même adresse e-mail pour vous inscrire que celle utilisée par votre client pour vous inviter.

### **Pourquoi ne puis-je pas m'inscrire au CSP ?**

Si vous avez reçu l'invitation par e-mail contenant le lien, mais que vous ne parvenez pas à vous inscrire, cochez la case **Je ne suis pas un robot [I'm not a robot]**. Si vous rencontrez d'autres problèmes, écrivez à [supplier@coupa.com.](mailto:supplier@coupa.com)

### **Comment puis-je m'inscrire si l'administrateur/titulaire du compte CSP a quitté l'entreprise ?**

Contactez votre service informatique ou votre client.

Votre service informatique peut parfois accorder à une autre personne un accès temporaire à l'adresse e-mail de l'administrateur qui a quitté l'entreprise afin qu'elle se connecte à sa place et vous ajoute comme utilisateur avec un accès complet aux rôles et aux autorisations. Vous pouvez également demander à votre client de modifier vos informations de contact de fournisseur, « d'annuler le lien » avec le compte de l'ancien administrateur, puis de « rétablir le lien » ou de vous envoyer une invitation à votre adresse e-mail. Toutes les données de transaction sont conservées. Certaines informations de base sur l'entreprise et les lieux/détails de paiement doivent parfois être mis à jour dans le nouveau compte, mais la plupart des informations importantes et des détails de transaction sont automatiquement transférés vers le nouveau compte. Pour en savoir plus, consultez la rubrique Créer votre compte.

### **Où puis-je me connecter au CSP ?**

[http://supplier.coupahost.com](http://supplier.coupahost.com/)

#### **Comment annuler mon compte CSP ?**

Si vous ne traitez plus avec le client qui a configuré votre compte sur le CSP, demandez-lui de vous rendre inactif dans le système.

### **Que faire si je n'ai plus accès au CSP ?**

L'authentification à deux facteurs vous protège contre la fraude. Pour en savoir plus, consultez la rubrique Activer ou désactiver l'authentification à deux facteurs.

Si vous n'avez pas de code de validation de secours à six chiffres, contactez votre client. Celui-ci vous demandera de remplir un formulaire de déclaration et de fournir une photocopie de votre carte d'identité/passeport ou votre adresse e-mail de connexion au CSP afin de vérifier votre identité.

### **Pourquoi est-ce que je ne reçois pas les e-mails de réinitialisation de mot de passe ?**

Vérifiez votre dossier de courrier indésirable/spam.

Les e-mails sont parfois signalés comme des spams. Si vous ne trouvez toujours pas l'e-mail en question, écrivez à [supplier@coupa.com.](mailto:supplier@coupa.com.)

### **Pourquoi ne puis-je pas me connecter au CSP ?**

Assurez-vous d'avoir suivi les instructions de la rubrique Se connecter au CSP. Si vous rencontrez toujours des difficultés, réinitialisez votre mot de passe. Si le problème persiste, écrivez à [supplier@coupa.com.](mailto:supplier@coupa.com)

### **Pourquoi ne puis-je pas me connecter après avoir réinitialisé mon mot de passe ?**

Assurez-vous que vous avez la bonne URL : https://supplier.coupahost.com.

Les utilisateurs ajoutent parfois un signet à l'URL de réinitialisation du mot de passe (au lieu de l'URL de connexion) ou à celle d'un site de test.

### **Comment me connecter si j'ai oublié mon code d'authentification à deux facteurs, si le code ne fonctionne pas ou si j'ai perdu mon appareil ?**

Si vous ne les avez pas, contactez votre client. Pour en savoir plus, consultez la rubrique Se connecter avec l'authentification à deux facteurs.

Si vous ne parvenez pas à vous connecter en l'absence de codes d'authentification à deux facteurs, essayez d'abord de les trouver et de les récupérer à l'aide de Google Authenticator ou de votre appareil pour les SMS, ou utilisez les codes de secours que vous avez préalablement copiés ou notés.

Si vous avez perdu ces codes, contactez votre client ou [supplier@coupa.com.](mailto:supplier@coupa.com) Vous devez fournir une preuve d'identité afin de garantir la sécurité des transactions liées aux dépenses pour vous et votre client.

Pour en savoir plus, consultez la rubrique Se connecter au CSP.

### **Que faire si je ne suis pas l'administrateur/le titulaire de mon compte CSP, mais que je ne peux pas me connecter ou que je ne dispose pas d'un accès complet ?**

Demandez à votre administrateur d'activer votre compte ou de définir vos autorisations.

Certains utilisateurs du CSP disposent de droits supplémentaires leur permettant d'activer et de désactiver d'autres utilisateurs ainsi que de décider à quels clients et types d'informations ils peuvent accéder (ex. : à des factures, mais pas aux commandes ni aux catalogues). Contactez ces administrateurs pour comprendre l'origine de votre problème d'accès, et demandez-leur de le résoudre. Si ce n'est pas possible, contactez [supplier@coupa.com.](mailto:supplier@coupa.com)

### **Pourquoi est-ce que j'obtiens l'erreur « Ce compte n'est pas autorisé ou a expiré » ?**

Votre client a probablement désactivé un paramètre. Contactez-le pour savoir si c'était volontaire. Demandez-lui aussi de vérifier votre rapport fournisseur ou votre utilisateur fournisseur dans le système. S'il ne parvient pas à résoudre le problème, il pourra contacter l'assistance de Coupa.

### **Que faire si je reçois le message d'erreur « Désolé, une erreur s'est produite. » ?**

Demandez à votre client d'ouvrir un ticket de support. Expliquez-lui qu'une erreur est survenue lors d'une opération de configuration ou de mise à jour et qu'il doit trouver une solution auprès de l'assistance de Coupa.

# Admin

### **Comment activer l'authentification à deux facteurs ?**

Après vous être connecté au CSP, accédez à **Paramètres du compte [Account Settings]** sous votre nom de connexion en haut à droite pour activer l'authentification à deux facteurs. Pour en savoir plus, consultez la rubrique Activer ou désactiver l'authentification à deux facteurs.

### **Comment désactiver l'authentification à deux facteurs ?**

Pour désactiver l'authentification à deux facteurs, accédez à **Paramètres du compte [Account Settings]** sous votre nom de connexion en haut à droite.

**Remarque :** si vous désactivez l'authentification à deux facteurs, vous n'aurez peut-être pas accès aux informations de vos clients qui exigent l'utilisation de cette sécurité supplémentaire.

### **Comment me connecter à mon client ?**

Envoyez votre adresse e-mail de connexion à votre client.

Pour créer un compte dans le CSP, vous pouvez utiliser le lien de l'invitation envoyé par un client ou un fournisseur, mais aussi vous inscrire sans invitation. Si vous vous inscrivez à l'aide du lien reçu, vous serez automatiquement lié à votre client. Si vous vous inscrivez sans lien, votre client doit modifier l'adresse e-mail du contact principal dans son rapport fournisseur et vous inviter pour se connecter à vous. Vous serez ainsi mis en relation automatiquement. Le client peut également vous rechercher dans le répertoire du portail fournisseurs et utiliser ce dernier pour se connecter à vous. Pour éviter le démarchage et les spams, les fournisseurs ne sont pas autorisés à établir de connexions via le CSP.

Pour en savoir plus, consultez la rubrique S'inscrire au CSP.

### **Comment savoir si je suis connecté à mon client ?**

Une fois que vous êtes connecté au CSP, faites défiler la page vers le bas. En bas à droite, vous trouverez vos **Derniers clients [Latest Customers]**.

### **Que faire si je suis connecté à un client dans Coupa et qu'un nouveau client souhaite également se connecter à moi ?**

Si le client utilise Coupa version 18, il peut vous rechercher dans l'**annuaire du Coupa Supplier Portal** et ajouter une connexion.

Vous pouvez également fournir à votre nouveau client Coupa la même adresse e-mail que celle utilisée pour vous connecter à vos autres clients Coupa. Lorsque votre nouveau client reçoit cette adresse e-mail, il doit vous envoyer une invitation par e-mail pour rejoindre le CSP. Une fois que vous confirmez la nouvelle demande de connexion, vous êtes connecté à votre nouveau client et à vos anciens clients.

### **Où est l'onglet de mon client ?**

S'il n'existe pas d'onglet pour votre client dans le CSP, c'est probablement parce que vous vous êtes inscrit avec une adresse e-mail différente de celle qu'il a utilisée pour l'invitation. Demandez à votre client de vous envoyer une autre invitation en utilisant l'adresse avec laquelle vous vous êtes inscrit.

### **Comment ajouter un employé ?**

Dans le menu principal, cliquez sur l'onglet **Admin [Admin]**. Dans l'onglet **Utilisateurs [Users]**, cliquez sur le bouton **Inviter un utilisateur [Invite User]**. Indiquez les informations requises dans la fenêtre qui apparaît.

### **Pourquoi ne puis-je pas accéder aux bons de commande/factures ?**

Dans le menu principal, cliquez sur l'onglet **Admin [Admin]** et vérifiez si vous avez accès aux rôles et aux clients pertinents. Si vous y avez accès, mais qu'il ne s'agit pas des bons, ajoutez les rôles et clients pertinents. Si vous n'y avez pas accès, demandez à votre administrateur de vous accorder l'accès aux rôles ou clients appropriés.

### **Pourquoi est-ce que je reçois des notifications si mes préférences de notification sont désactivées ?**

Connectez-vous au CSP pour vous assurer que les notifications sont bien désactivées. Si elles sont effectivement désactivées, demandez à votre client d'ouvrir un ticket auprès de l'assistance de Coupa.

**Remarque :** étant donné que certaines notifications de bon de commande des clients ne sont pas générées par le CSP, vous ne pouvez pas les désactiver. Si vous ne souhaitez pas recevoir ces notifications, contactez votre client.

# **Catalogues**

### **Comment organiser mon catalogue dans Coupa ?**

Contactez votre client pour savoir comment il souhaite accéder à votre catalogue.

### **Comment mettre en œuvre un cXML/punchout sur mon site Web ?**

Pour rendre votre site Web compatible cXML, vous aurez besoin d'un développeur cXML dédié ou d'un consultant tiers, par exemple Punchout2Go. Une fois que votre site est prêt pour cXML, fournissez vos identifiants à votre client. Il s'occupera du reste. Pour en savoir plus, consultez la page [http://cxml.org.](http://cxml.org/)

# **Factures**

### **Comment créer une facture ?**

Dans le menu principal, cliquez sur l'onglet **Commandes [Orders]**. Si vous êtes connecté à plusieurs clients Coupa, faites votre choix dans le menu déroulant **Sélectionner un client [Select Customer]**. Dans la table des bons de commande qui apparaît, choisissez le bon de commande à facturer, puis cliquez sur l'icône des pièces jaunes pour créer une facture. Pour en savoir plus, consultez la rubrique Coupa Supplier Portal.

Si vous n'avez pas de bon de commande et que votre client vous a autorisé à créer des factures sans justificatif, cliquez sur l'onglet **Factures [Invoices]** dans le menu principal. Cliquez sur le bouton **Créer une facture vierge [Create Blank Invoice]**, situé au-dessus de la table **Factures [Invoices]**.

Si vous n'avez pas de bon de commande et que votre client vous a autorisé à créer des factures avec justificatif, cliquez sur l'onglet **Factures [Invoices]** dans le menu principal. Cliquez sur le bouton **Créer une facture à partir du contrat [Create Invoice from Contract]**, situé au-dessus de la table **Factures [Invoices]**.

Pour en savoir plus, consultez la rubrique Créer ou modifier une facture.

### **Comment créer une facture non avalisée par un bon de commande ?**

Pour créer une facture non avalisée par un bon de commande, cliquez sur l'onglet **Factures [Invoices]** dans le menu principal. Si vous êtes connecté à plusieurs clients Coupa, faites votre choix dans le menu déroulant **Sélectionner un client [Select Customer]**. Cliquez sur le bouton **Créer une facture vierge [Create Blank Invoice]**, situé au-dessus de la table **Factures [Invoices].** Pour en savoir plus, consultez la rubrique Créer ou modifier une facture.

**Remarque :** si le bouton **Créer une facture vierge [Create Blank Invoice]** n'apparaît pas, demandez à votre client de configurer votre compte fournisseur de sorte que vous puissiez envoyer des factures sans bon de commande.

#### **Comment soumettre une facture ?**

La configuration de votre compte doit vous permettre de gérer les factures via l'instance Coupa de votre client. Contactez-le pour mettre en place une méthode de facturation.

#### **Quelles options me permettent d'envoyer des factures à mes clients ?**

Contactez votre client pour connaître les méthodes qu'il souhaite utiliser parmi les options suivantes :

- Le CSP, où vous vous connectez pour convertir manuellement un bon de commande en facture
- Les notifications directement exploitables (SAN), où vous réagissez à un e-mail sans vous connecter au CSP
- cXML, où vous pouvez automatiser le processus d'envoi d'un fichier de facture en utilisant le format cXML standard de Coupa
- L'API, où vous pouvez automatiser le processus d'envoi d'un fichier de facture à l'aide de l'API de Coupa
- Une feuille de calcul Excel, envoyée par e-mail par votre client, que vous lui renvoyez dûment remplie

### **Puis-je réutiliser un numéro de facture une fois que mon client l'a supprimé de son côté ?**

#### **Dernière mise à jour : septembre 2020 174**

Oui, si un client a supprimé un numéro de facture, vous pouvez le réutiliser.

### **Puis-je envoyer des factures PDF créées à partir de mon système au lieu d'utiliser la facturation en ligne ?**

Oui, c'est possible. Pour télécharger vos factures PDF, effectuez l'une des actions suivantes :

- Connectez-vous au CSP pour créer une facture et joindre le fichier PDF. Vous n'avez pas besoin de contacter votre client et cela ne prend que quelques minutes.
- Envoyez le fichier PDF directement à votre client par e-mail. Cette méthode est idéale pour les factures sans bon de commande. Cependant, votre client devra peut-être saisir manuellement les informations de la facture PDF dans Coupa, ce qui peut entraîner un retard de paiement. Vérifiez auprès de votre client si cette option lui convient. Il doit configurer une adresse e-mail spécifique à laquelle vous pouvez envoyer le fichier PDF.

### **Pourquoi ne puis-je pas envoyer de factures cXML ?**

Vérifiez si vous utilisez les protocoles pris en charge : TLS 1.1 ou TLS 1.2. Si le problème persiste, contactez [supplier@coupa.com.](mailto:supplier@coupa.com)

#### **Comment savoir si une facture a été enregistrée ?**

Dans le menu principal, cliquez sur l'onglet **Factures [Invoices]**. Pour le client souhaité, recherchez les factures qui sont toujours répertoriées à l'état de brouillon. Vous devez les corriger, puis les soumettre. Si vous ne trouvez pas la facture pertinente, c'est qu'elle n'existe pas dans le système.

#### **Comment ajouter des frais d'expédition à une facture ?**

Vous pouvez ajouter des frais d'expédition en bas de la facture ou au niveau de l'article. Demandez à votre client la méthode qui lui convient le mieux.

### **Dois-je inclure des informations comptables sur les factures cXML ?**

Les factures associées à un bon de commande ne nécessitent pas d'informations comptables, car celles-ci font partie de la demande d'achat et sont reportées sur le bon de commande. Lorsqu'une facture fait référence à un numéro de ligne de bon de commande, Coupa ajoute à la facture les informations comptables associées à la ligne.

#### **Comment créditer ou annuler une facture déjà prise en compte ?**

Pour créer un crédit, saisissez une quantité négative. Pour en savoir plus, consultez la rubrique Créer une note de crédit.

Une facture envoyée ne peut en aucun cas être modifiée. Pour en savoir plus, consultez la rubrique Créer ou modifier une facture.

### **Comment faire une réclamation sur une facture ?**

Si vous souhaitez émettre plusieurs factures pour un même bon de commande, il vous suffit de cliquer sur l'icône des pièces d'or et de saisir le montant à faire figurer sur la facture.

### **Pourquoi ne puis-je pas modifier, annuler ou supprimer une facture ?**

Une facture envoyée ne peut en aucun cas être modifiée. Cela garantit l'intégrité du traitement des factures. Cependant, il vous reste certaines options :

1. Demandez à votre client de rejeter ou d'annuler la facture existante. Vous pourrez ensuite en créer une autre.

**Remarque :** si votre client utilise une facturation conforme, il peut rejeter les factures, mais pas les annuler.

2. Créez un avis de crédit permettant de créditer le client de la valeur d'origine, puis créez une autre facture. Demandez à votre client la méthode qui lui convient le mieux.

### **Que signifie le statut « Mise en attente de la tolérance » sur une facture ?**

Cela signifie qu'il y a une différence entre le montant facturé et le bon de commande, supérieure à la valeur autorisée par votre client sans approbation manuelle. Si une facture est en attente depuis un certain temps, demandez à votre client de l'examiner.

#### **Que faire si une facture a été rejetée ?**

Il vous suffit de créer une facture pour remplacer celle qui a été rejetée.

#### **Que faire après qu'une facture a été approuvée ?**

Rien. La facture est dans la file d'attente de votre client et vous serez payé en fonction des modalités de paiement définies avec lui.

#### **Et si une de mes factures n'a pas été payée ?**

Pour toute question concernant les informations de paiement, contactez votre client directement. Certains détails peuvent figurer sur le document de facturation dans Coupa, mais tous les clients ne mettent pas à jour ces informations. De plus, dans vos paramètres de notification, vous pouvez choisir d'être informé des règlements par e-mail ou par SMS.

### **Dois-je afficher un bon de commande dans le CSP avant de pouvoir facturer mon client ?**

Tout dépend de ce que votre client a choisi pour vous. Demandez-lui des informations sur votre configuration et si vous pouvez envoyer des factures non avalisées par un bon de commande.

#### **À quoi sert le bouton Exporter vers [Export to] ?**

Ce bouton vous permet d'exporter les lignes vers un fichier CSV, un document Excel ou exporter en vrac des factures légales dans un fichier compressé (.zip).

Par défaut, vous pouvez exporter 200 000 lignes au maximum. Si vous essayez d'exporter une table plus grande, vous recevrez un message d'erreur indiquant que seules 200 000 lignes sont exportées.

**Remarque :** il n'existe aucune limitation en ce qui concerne le nombre de factures légales ni la taille des fichiers.

**Conseil :** pour des performances optimales, il est recommandé de ne pas exporter plus de 1 000 factures à la fois.

Lorsque vous exportez une table de moins de 500 lignes, le fichier est immédiatement téléchargé sur votre ordinateur. Lorsqu'une table contient plus de 500 lignes, vous recevez le fichier exporté compressé par e-mail.

### **Comment créer un avis de crédit ?**

Connectez-vous au CSP et cliquez sur l'onglet **Commandes [Orders]** dans le menu principal. Choisissez le bon de commande pour lequel vous souhaitez créer un crédit et sélectionnez l'icône des pièces rouges. Créez une facture négative avec une quantité négative ou un montant négatif. Pour en savoir plus, consultez la rubrique Coupa [Supplier](https://success.coupa.com/Suppliers/For_Suppliers/Coupa_Supplier_Portal) Portal.

Si vous n'avez pas de bon de commande et que votre client vous a autorisé à créer des factures sans justificatif, cliquez sur l'onglet **Factures [Invoices]** dans le menu principal. Cliquez sur le bouton **Créer une facture vierge [Create Blank Invoice]**, situé au-dessus de la table **Factures [Invoices]**.

Si vous n'avez pas de bon de commande et que votre client vous a autorisé à créer des factures avec justificatif, cliquez sur l'onglet **Factures [Invoices]** dans le menu principal. Cliquez sur le bouton **Créer une facture à partir du contrat [Create Invoice from Contract]**, situé au-dessus de la table **Factures [Invoices]**.

Pour en savoir plus, consultez la rubrique [Créer ou modifier une facture.](https://success.coupa.com/Suppliers/For_Suppliers/Coupa_Supplier_Portal/Work_with_the_CSP/Create_or_Edit_an_Invoice)

### **Pourquoi est-ce que j'obtiens l'erreur « Format du numéro de TVA incorrect » ?**

Vous devez ajouter GB ou ABN devant le numéro de TVA pour les factures/fournisseurs britanniques ou australiens. Dans le menu principal, cliquez sur l'onglet **Admin [Admin]** pour ajouter une entité juridique avec le bon numéro de TVA sous **Configuration d'entité juridique [Legal Entity Setup]**.

### **Que faire si j'obtiens le message « Veuillez corriger l'erreur ci-dessous » ?**

Un problème est survenu du côté du client. Demandez à votre client de vérifier son instance Coupa pour voir s'il existe un champ de mandat personnalisé qui ne peut pas être consulté de votre côté ou si le compte de facturation est actif. Votre client peut ouvrir un ticket auprès de l'assistance de Coupa s'il ne parvient pas à résoudre le problème.

### **Quels types de fichiers puis-je joindre à une facture ?**

Les formats autorisés pour les images jointes aux factures sont les suivants : PNG, GIF, JPG, JPEG, PJPEG, TIFF et PDF.

La taille maximale des pièces jointes est de 100 Mo. Cependant, pour des raisons de performances, il est recommandé de respecter une limite de 16 Mo environ.

### **Combien de temps les factures légales restent-elles téléchargeables ?**

Vous pouvez télécharger des factures dans le CSP tant que vous êtes connecté au client correspondant via le portail. Vous pouvez également développer un processus interne de téléchargement et de stockage dans une archive électronique distincte de votre choix.

# **Commandes**

### **Puis-je configurer les bons de commande pour n'afficher que ceux qui n'ont pas encore été facturés ?**

Il n'est actuellement pas possible de filtrer les bons de commande en fonction de leur statut de facturation.

### **Comment afficher les bons de commande de mon client ?**

Dans le menu principal, cliquez sur l'onglet **Commandes [Orders]**. Si vous êtes connecté à plusieurs clients Coupa, faites votre choix dans le menu déroulant **Sélectionner un client [Select Customer]**.

Vous ne pourrez consulter ses bons de commande que si vous y avez accès. Faites-en la demande à votre client.

### **Comment ajouter des frais de port à un bon de commande ?**

Contactez votre client directement pour obtenir des informations sur l'ajout d'une ligne de frais de port.

### **Comment modifier un prix sur un bon de commande ?**

Vous ne pouvez pas modifier un prix sur un bon de commande via le CSP. Si vous avez besoin d'un ordre de modification, contactez votre client pour en savoir plus sur sa politique en la matière.

### **Comment facturer un bon de commande global ?**

Si vous souhaitez émettre plusieurs factures pour un même bon de commande, il vous suffit de cliquer sur l'icône des pièces d'or comme d'habitude et de saisir le montant à faire figurer sur la facture. La prochaine fois que vous souhaiterez facturer ce bon de commande, suivez les mêmes étapes.

### **Combien de fois la plate-forme Coupa essaie-t-elle de renvoyer un bon de commande qui n'a pas pu être envoyé ?**

Si une transmission de bon de commande entraîne un délai d'expiration de la connexion faute de réponse du fournisseur, Coupa essaiera de renvoyer le bon de commande jusqu'à quatre fois à cinq minutes d'intervalle.

### **À quoi sert un accusé de réception de bon de commande par le fournisseur ?**

Vous pouvez informer vos clients que vous avez reçu leur commande. Certains clients Coupa apprécient que leurs fournisseurs utilisent ce champ. Demandez-leur s'ils souhaitent que vous l'utilisiez.

### **Comment puis-je consulter l'historique des bons de commande (clos) dans l'instance de mon client ?**

Votre client peut vous fournir des informations sur les bons de commande clos.

### **Qu'est-ce qu'un bon de commande provisoirement clos ?**

Un bon de commande provisoirement clos est un bon de commande que votre client peut rouvrir, par exemple si une facture ou un avis de crédit est nécessaire, ou si un bon de commande est clos prématurément ou par erreur.

Vous ne pouvez pas facturer un bon de commande provisoirement clos. Pour en savoir plus, consultez la rubrique [Afficher et](https://success.coupa.com/Suppliers/For_Suppliers/Coupa_Supplier_Portal/Work_with_the_CSP/View_and_Manage_POs)  [gérer les bons de commande.](https://success.coupa.com/Suppliers/For_Suppliers/Coupa_Supplier_Portal/Work_with_the_CSP/View_and_Manage_POs)

# Autre

### **Où trouver des informations sur l'intégration avec Coupa ?**

Pour en savoir plus, consultez la rubrique Fournisseurs.

### **Comment mettre à jour mes informations bancaires pour les dépôts directs ?**

Vos informations bancaires sont stockées dans le système ERP de votre client (ex. : SAP ou Oracle) et ne sont pas enregistrées dans Coupa. Communiquez directement à votre client les informations mises à jour.

### **Où trouver les informations de paiement ?**

Si votre client a fourni des informations de paiement, celles-ci figurent sur la facture.

### **Si j'utilise le CSP, qui me paie ?**

Votre client, qui utilise Coupa, demeure responsable de vous payer directement. Coupa ne paie pas les fournisseurs au nom des acheteurs.

### **Que signifie « En attente de réception » ?**

Ce statut indique que le client est en train de recevoir les produits/services dans son système. Une fois que le client a saisi le reçu, celui-ci est comparé à la facture.

### **Que faire si j'ai un problème de sourcing ?**

Consultez la rubrique FAQ des fournisseurs de sourcing. Si vous ne trouvez pas la solution à votre problème, contactez [sourcing.support@coupa.com.](mailto:sourcing.support@coupa.com)

### **Les informations du CSP sont-elles archivées ?**

Non, les informations du CSP ne sont pas archivées, mais vous pouvez y accéder tant que vous disposez d'un compte CSP.

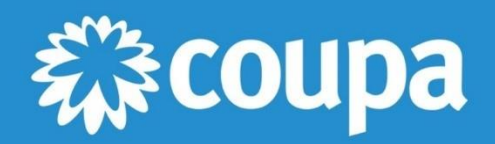

1855 S. Grant Street, San Mateo, CA 94402, États-Unis +33 7 61 96 28 21 wwww.coupa.com